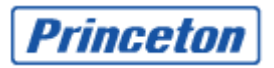

## **Network Attched Storage PNS40TS**  (F/W Version: 1.3.0)

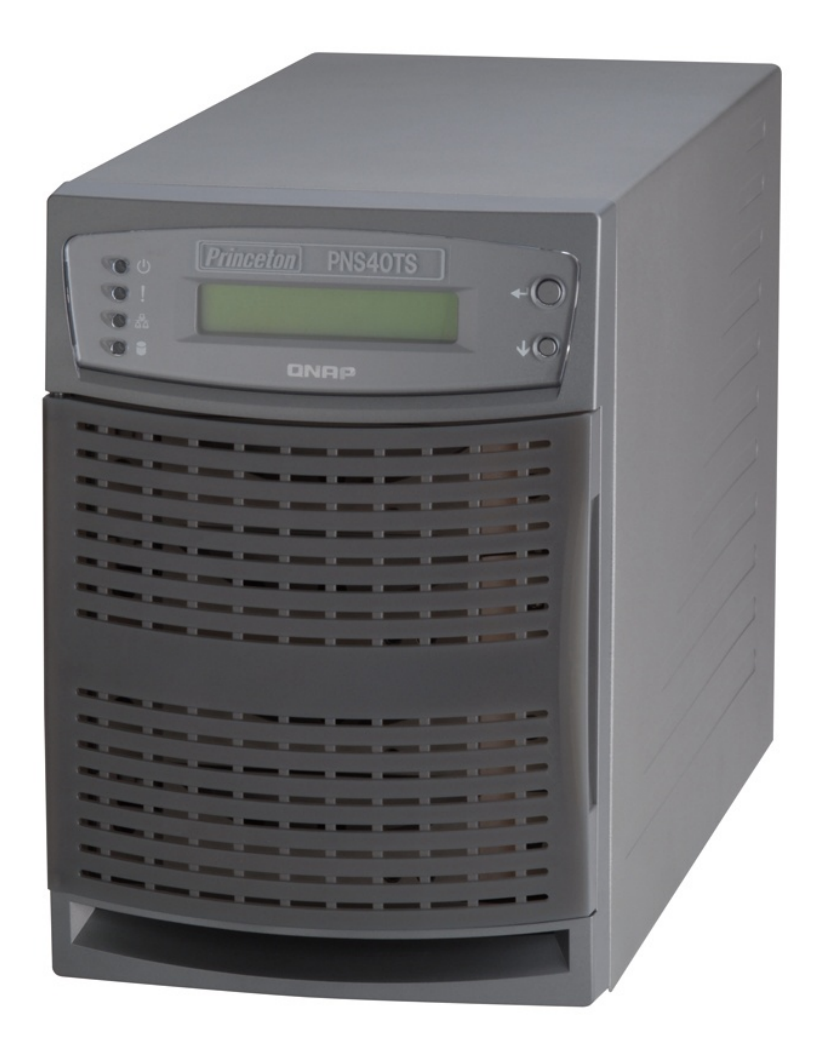

Copyright©2007,2008,2009 Princeton Technology, Ltd. All Rights Reserved. 2009 2 4

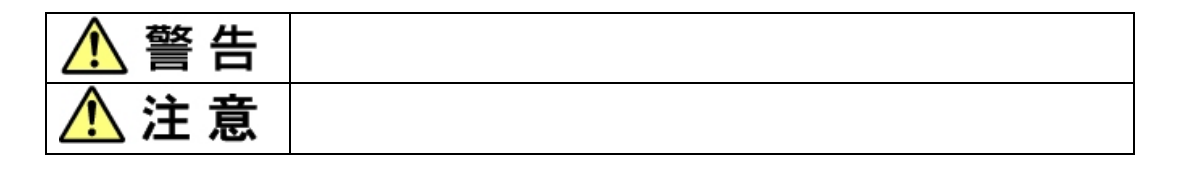

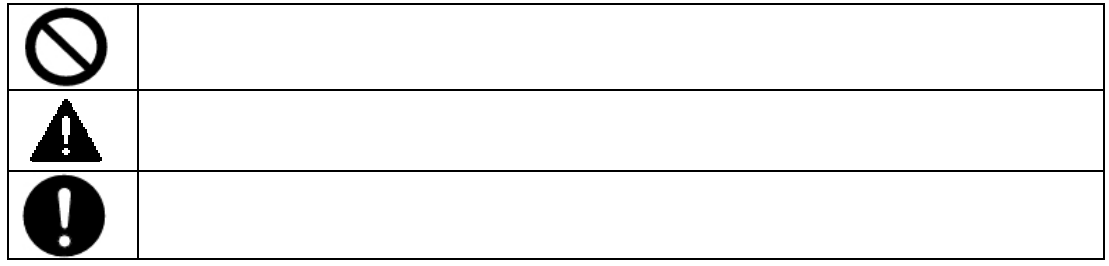

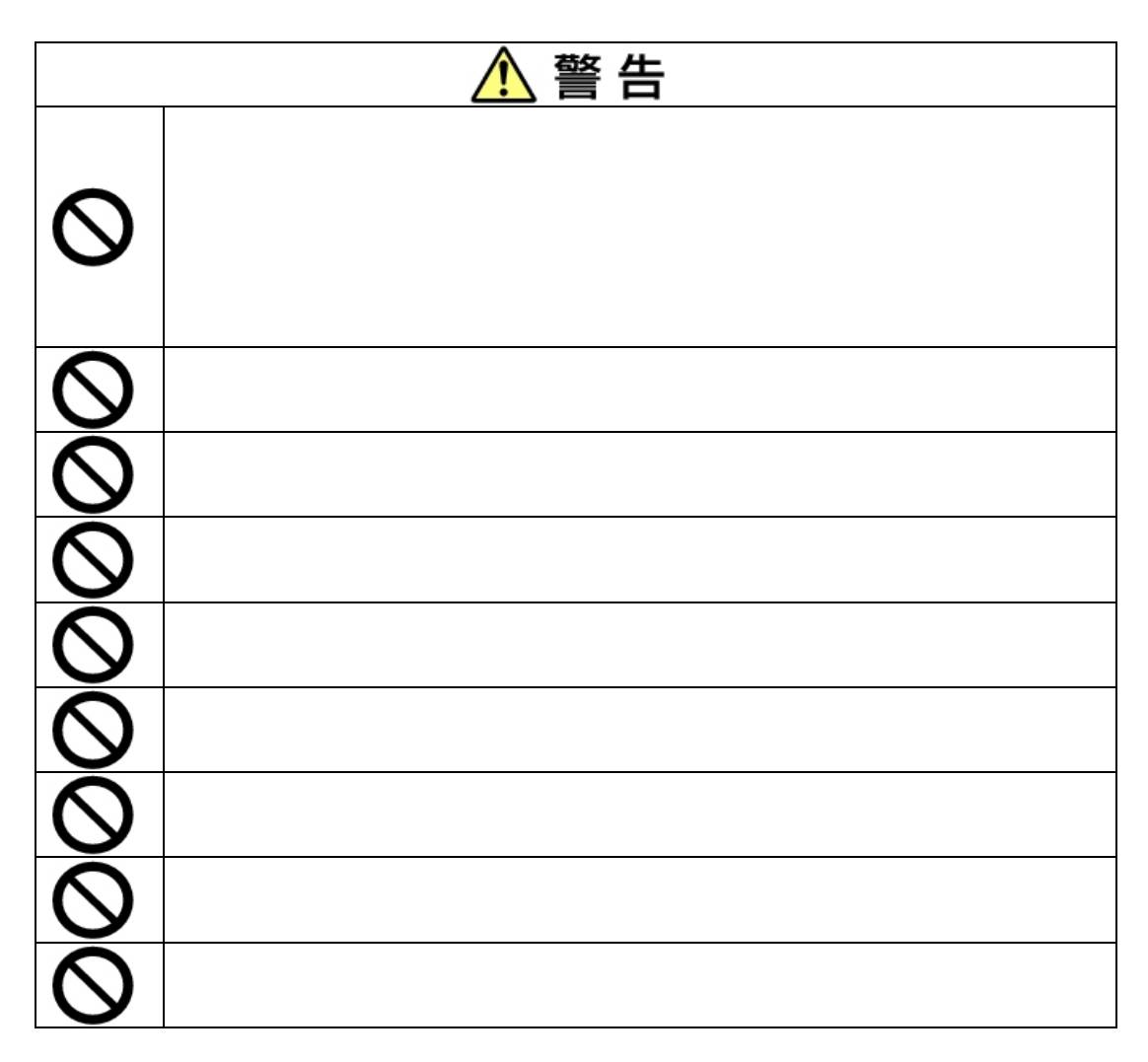

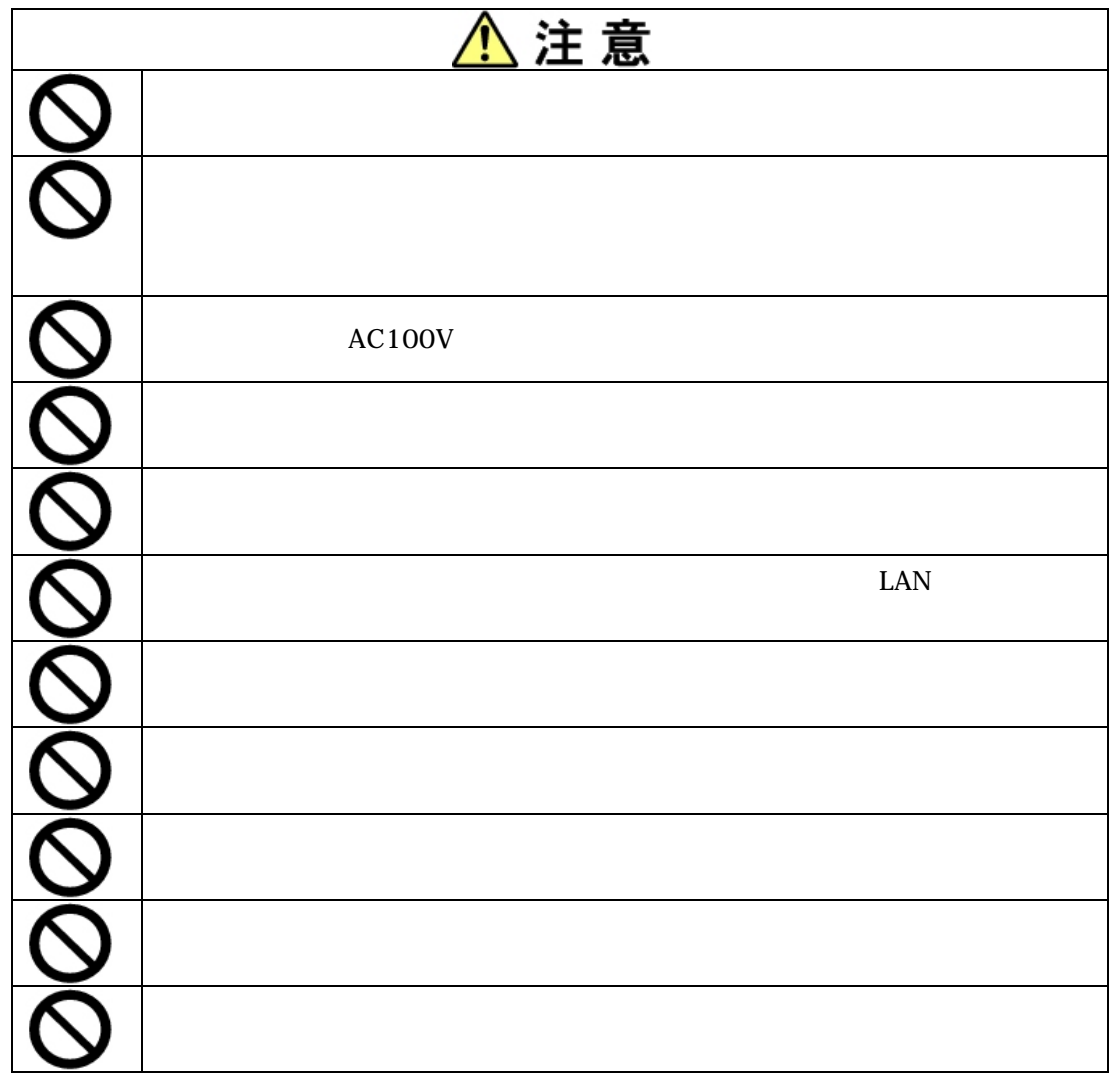

# $1.$  $2.$

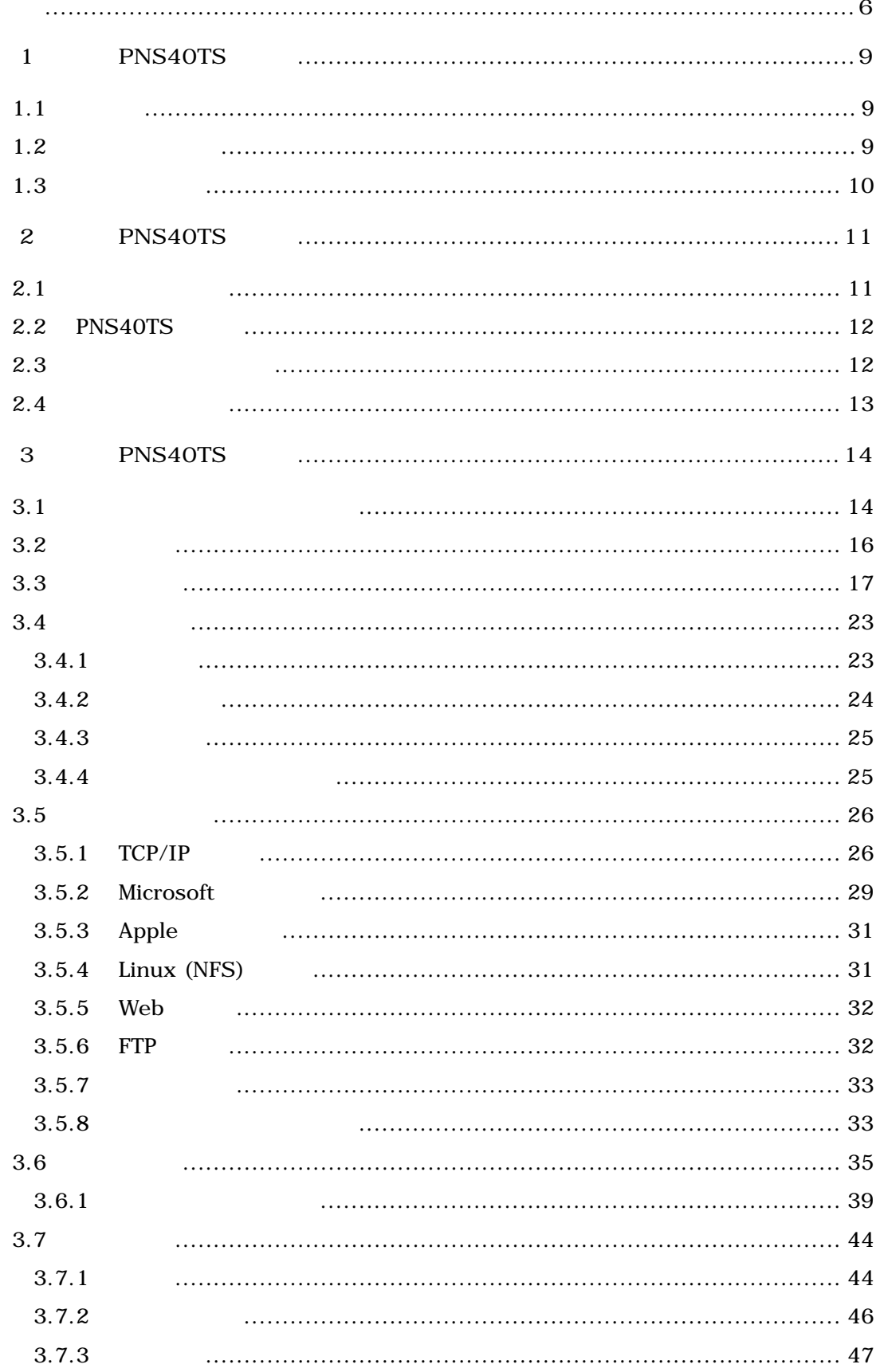

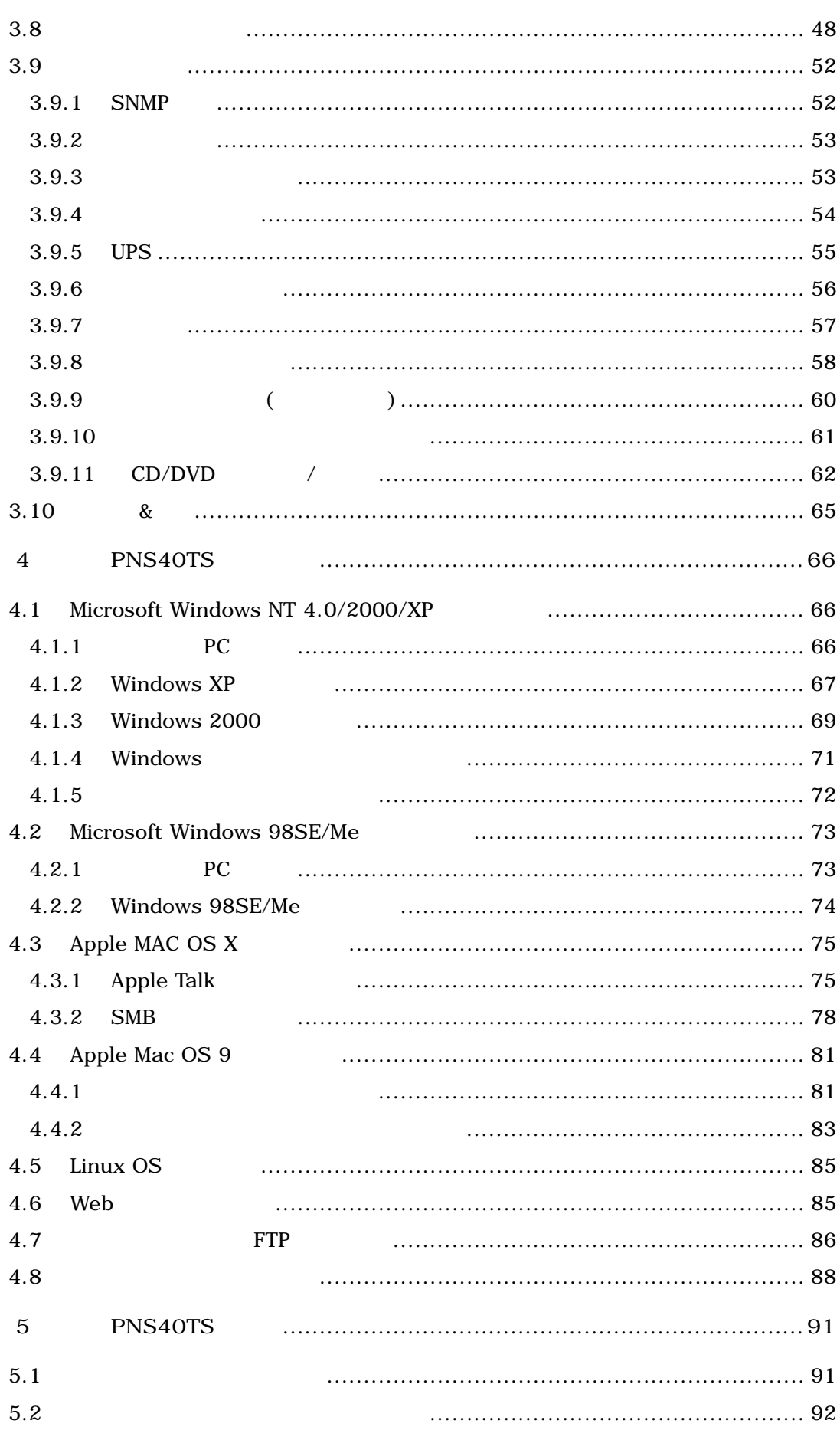

Princeton

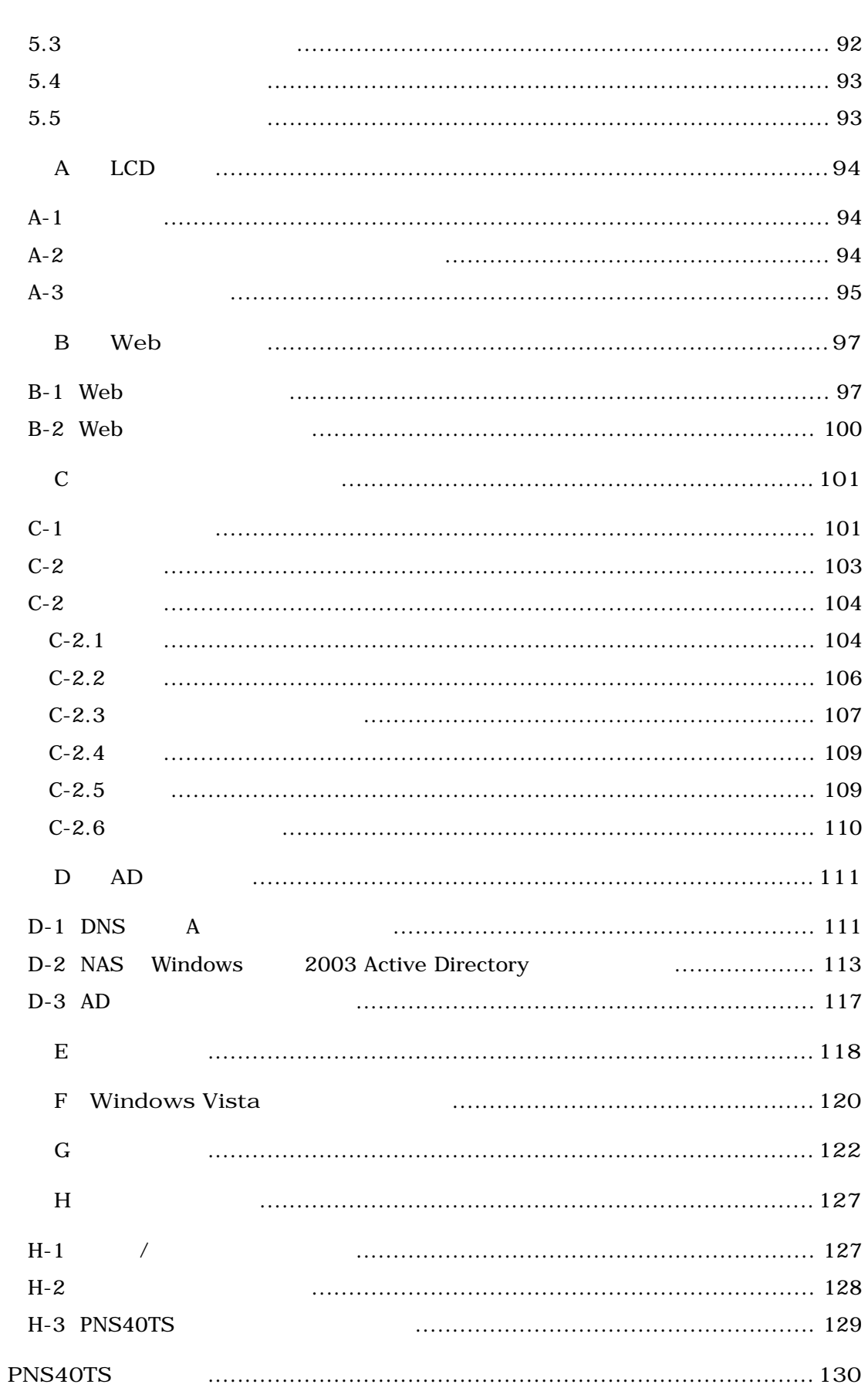

#### $1.1$

#### PNS40TS NAS

- VIA C3 800 MHz/256MB DDR RAM
- $\bullet$  3.5 SATA HDD 4
- $\bullet$  2TB
- JBOD/0/1/5/5+/
- $10/100/1000$  Mbps Ethernet 2
- USB UPS
- $\cdot$  USB

#### RICOH G717/G515/GX3000 Canon PIXUS iP4200

•  $CD/DVD$ 

#### **1.2** パッケージの内容

- $\cdot$  PNS40TS
- $\overline{1}$
- CAT5e Ethernet UTP 2
- $\bullet$  CD 1

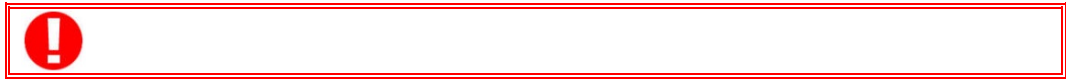

 $1.3$ 

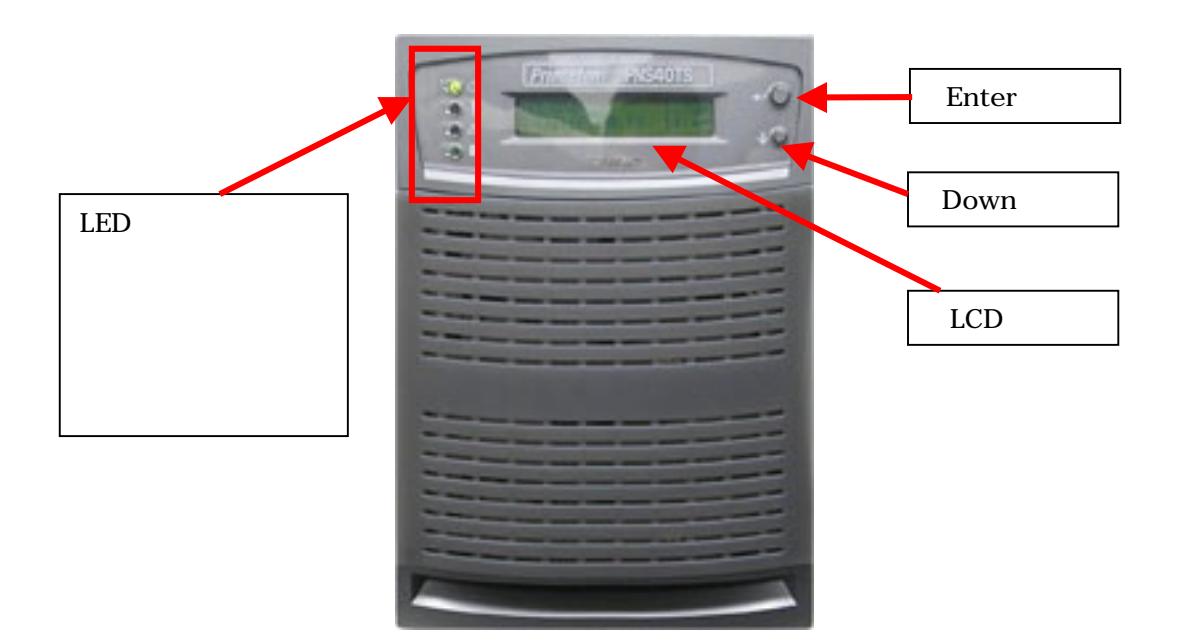

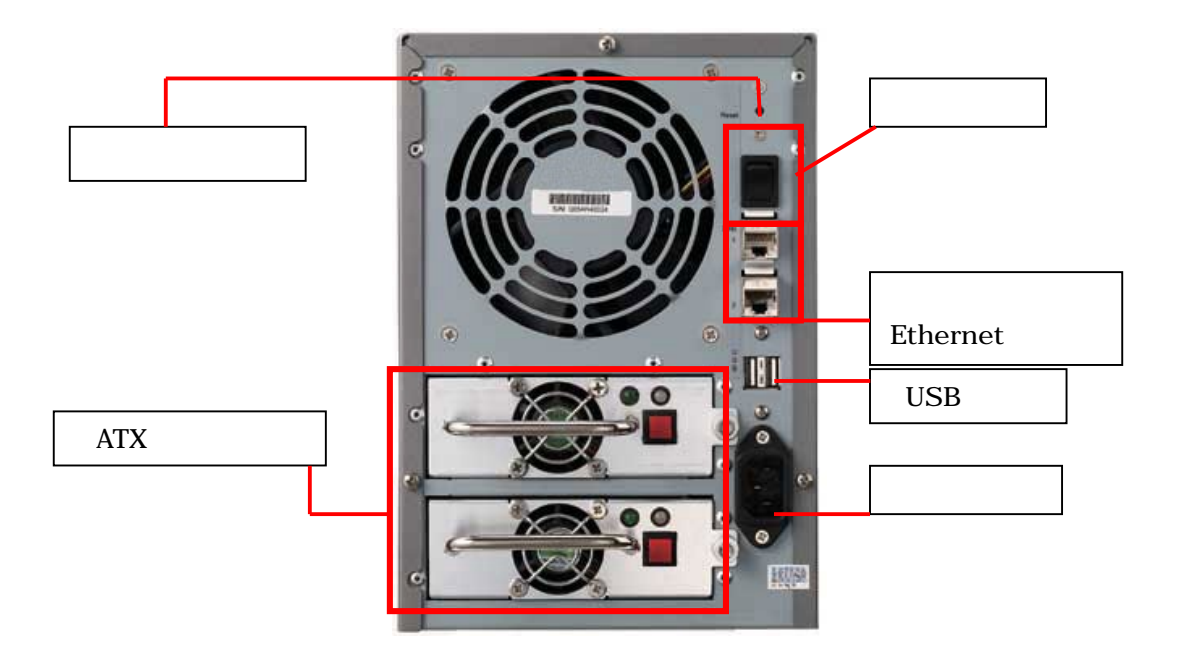

**2.1** 

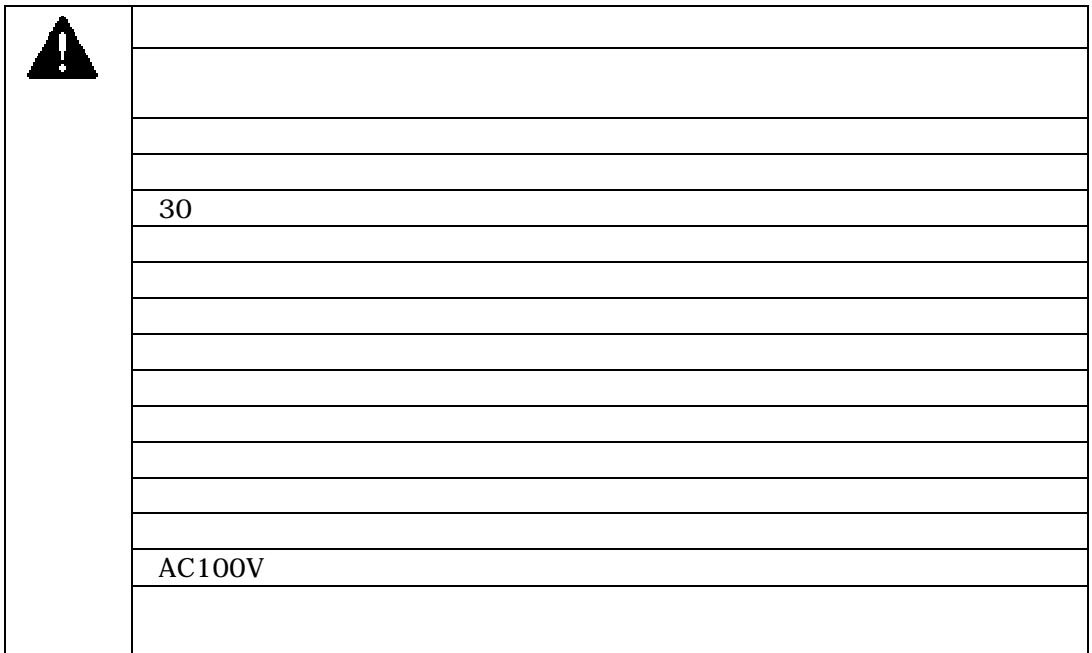

 $\mathbf 0$ 

### **2.2 PNS40TS**

PNS40TS

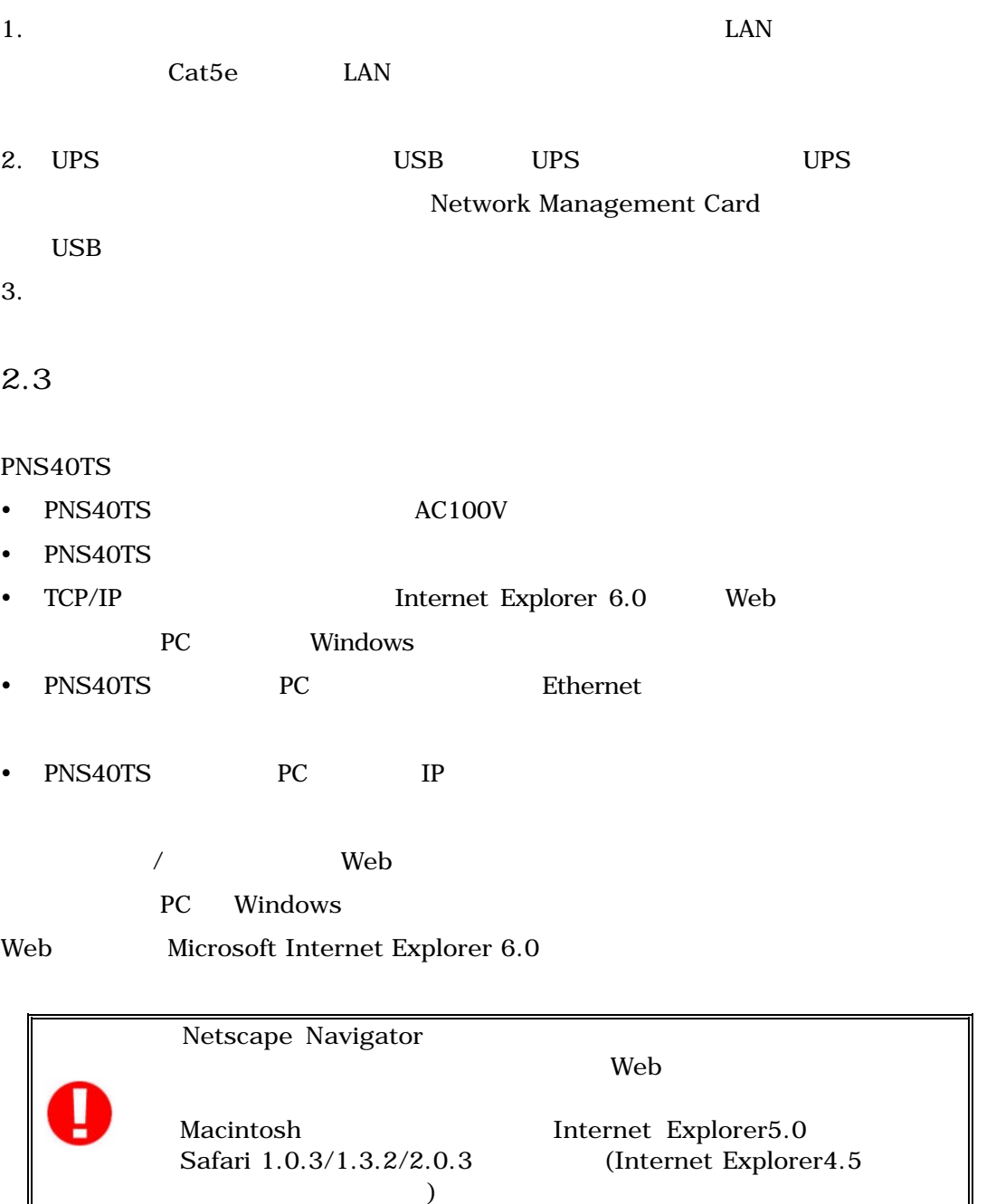

Princeton

PNS40TS

#### **2.4** ネットワークの設定

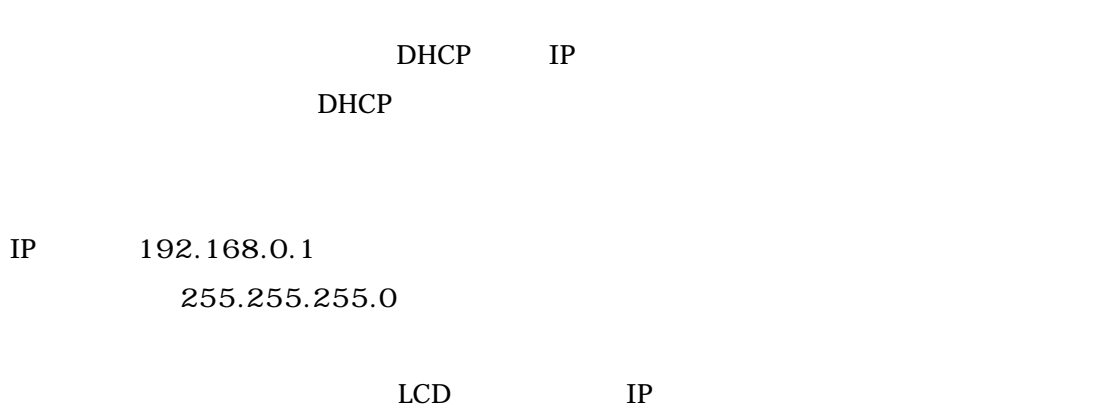

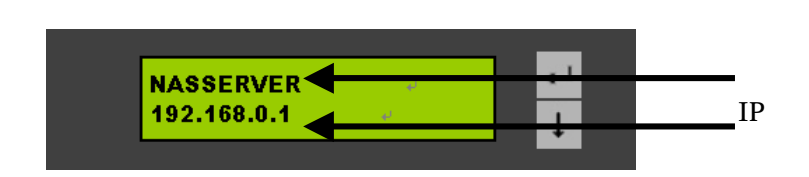

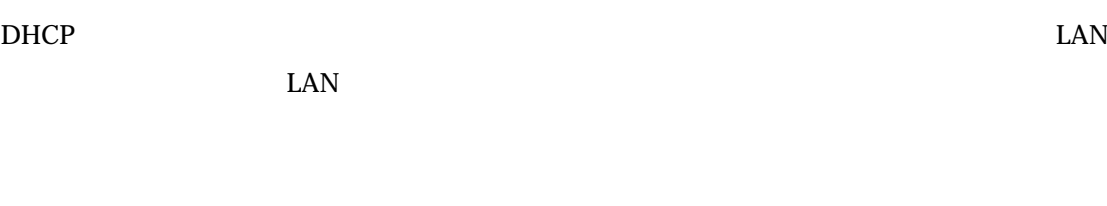

- $\bullet$  LCD  $\bullet$
- $\bullet$  CD  $\phantom{a}$  $\overline{C}$

13

 $PC$  Web

Microsoft Internet Explorer 6.0

**3.1** 本製品の管理ページへのアクセス

1. PNS40TS a. Web TP  $http://[PNS40TS IP ]$ ( )http://192.168.0.20

b.  $\overline{C}$ 

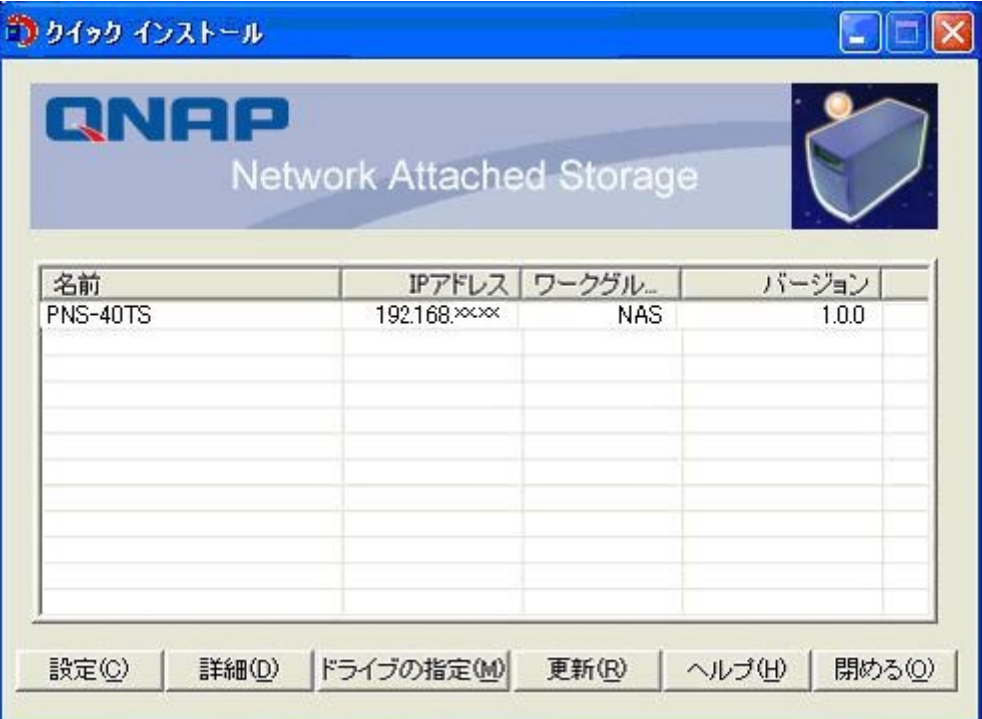

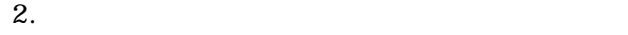

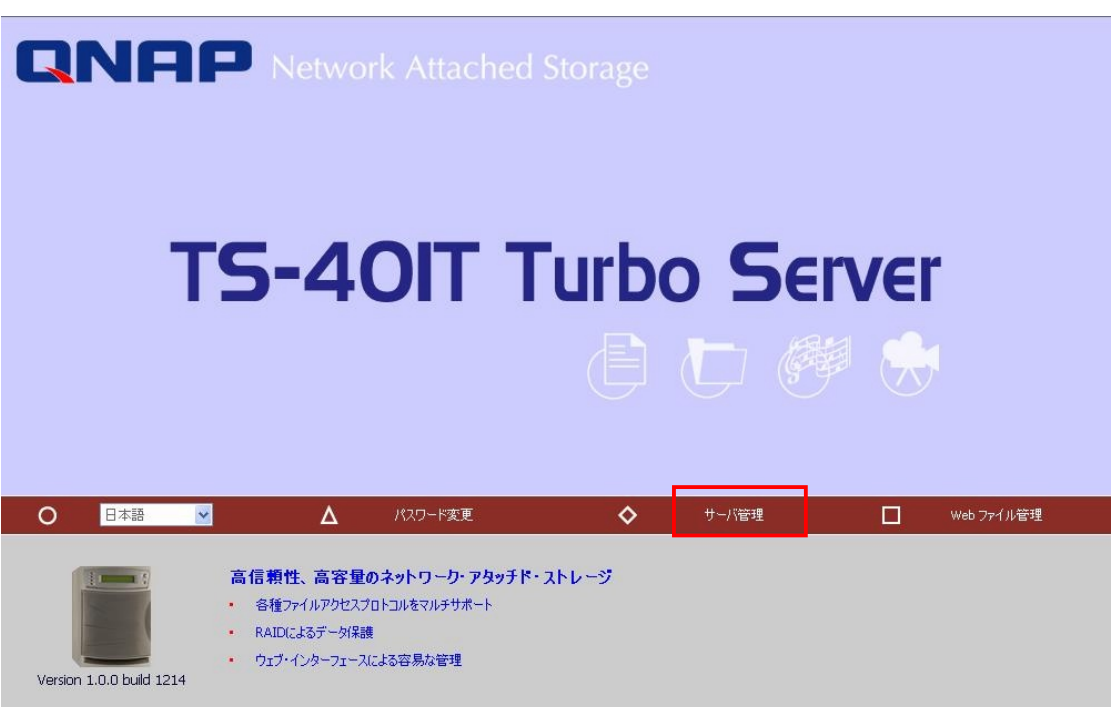

#### $3.$

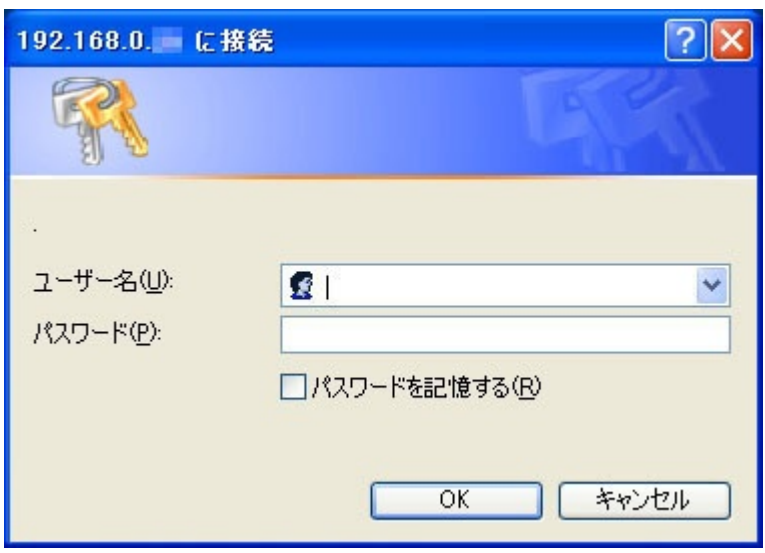

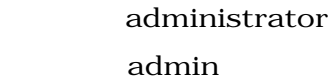

 $3.3$  $3.3$ 

 $3.2$ 

 $8$ 

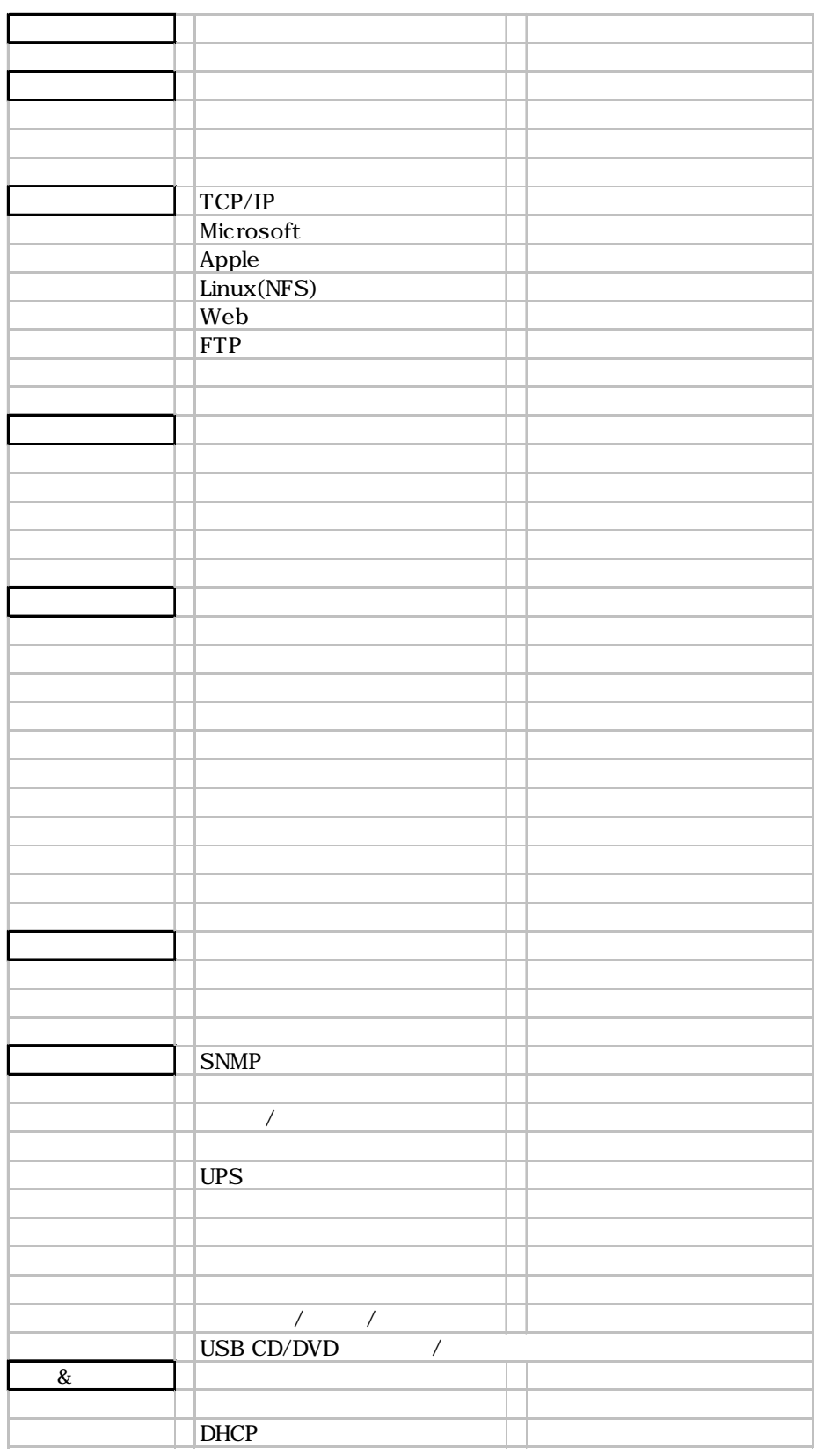

## <span id="page-16-0"></span>**3.3**

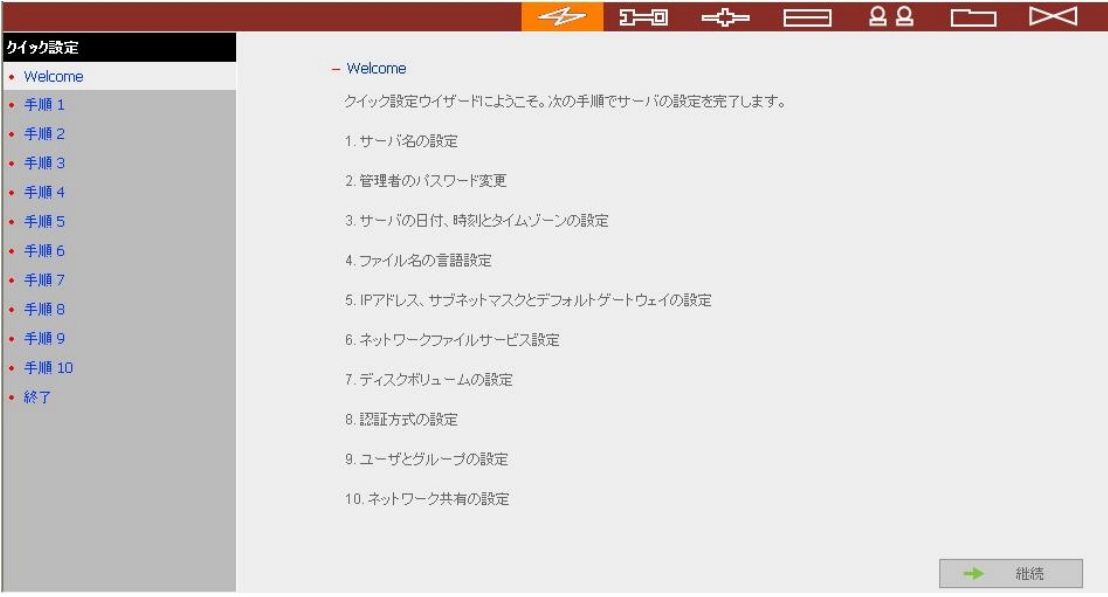

#### 1.  $\blacksquare$

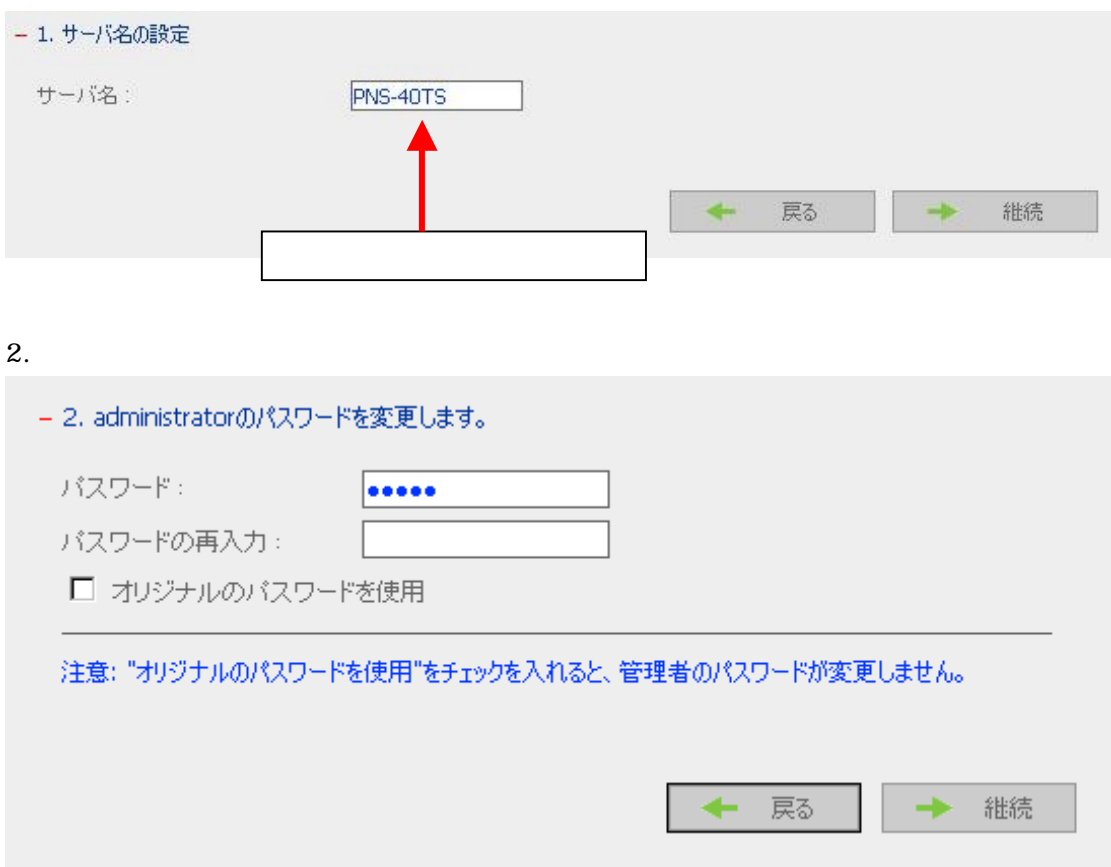

#### $3.$

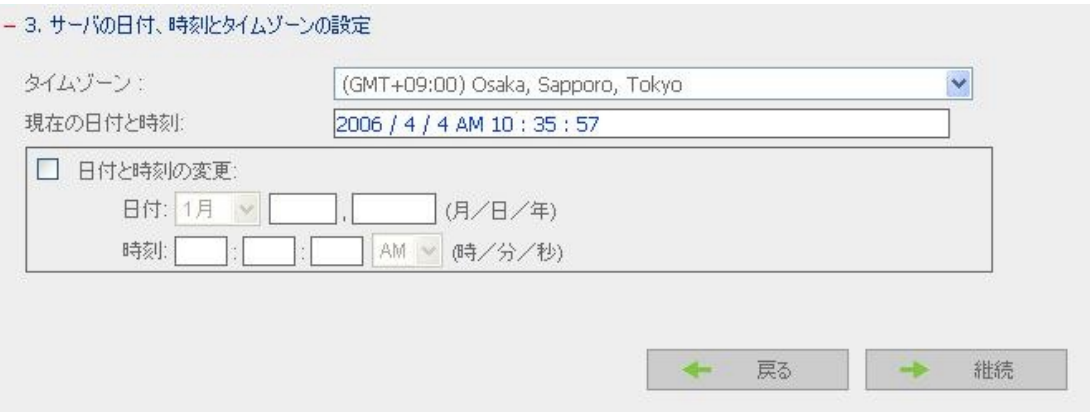

#### $4.$

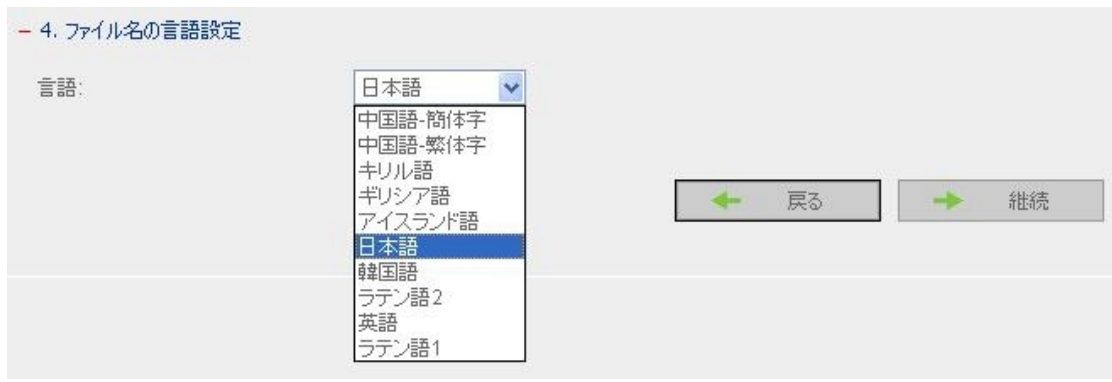

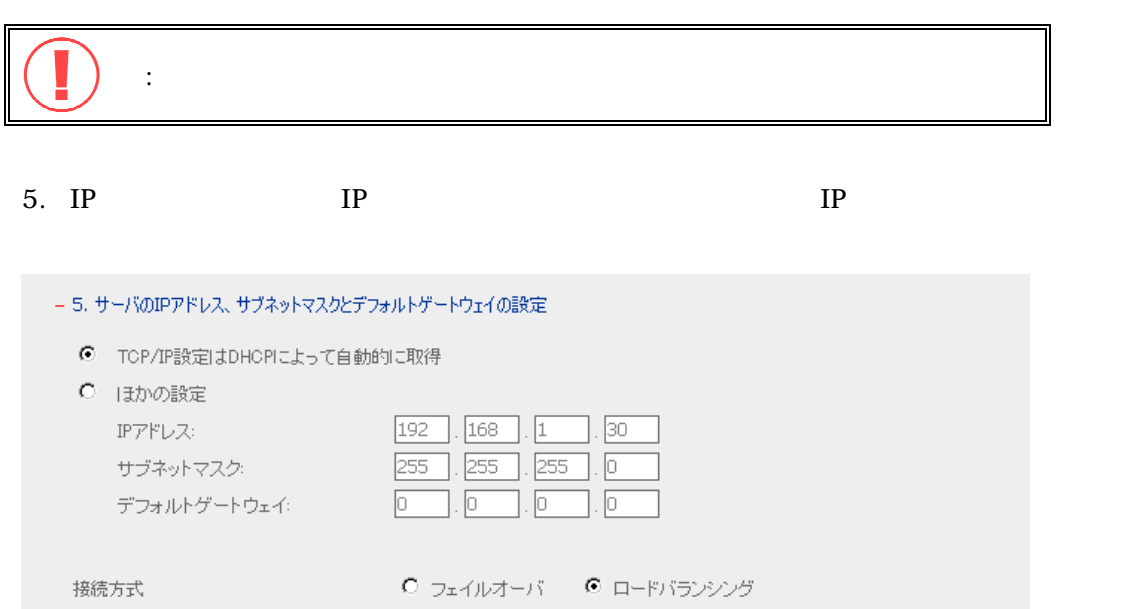

注意: デフォルト ゲートウェイが必要ない場合には、「0.0.0.0"に設定します。

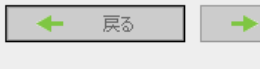

継続

#### $6.$

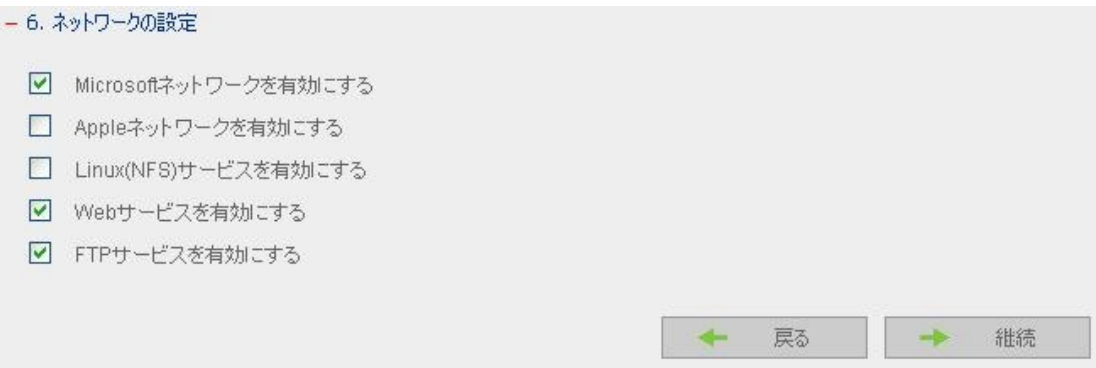

#### $7.$

- 7. ディスクボリュームの設定

新しいディスクボリュームリストで設定する構成をクリックしてください。現在のディスクボリューム構成リストにはサーバの現 在のディスクボリューム設定です。

#### 新しいディスクボリューム設定

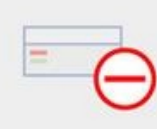

単独ディスクボリューム<br>単独ディスクボリュームの作成

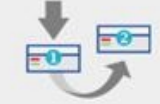

RAID1ディスクポリューム RAID 1ディスクボリュームの作成

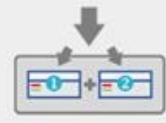

RAID0ディスクポリューム RAID 0ディスクボリュームの作成

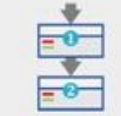

リニアディスクボリューム<br>リニアディスクボリュームの作成

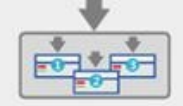

RAID 5ディスクポリューム RAID 5ディスクボリュームの作成

#### 現在のディスクボリューム設定

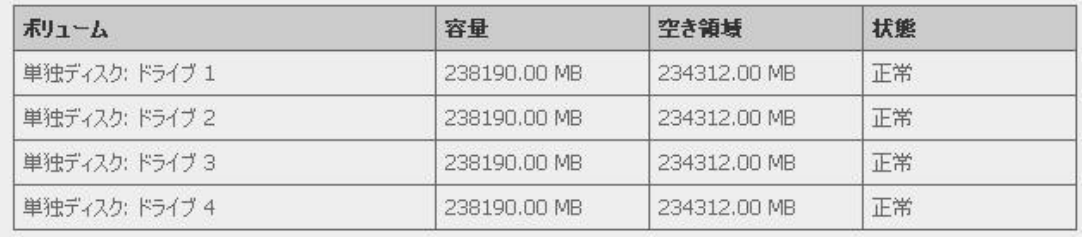

اططاط تحمیل RAID0 به RAID5 به RAID0 به RAID5

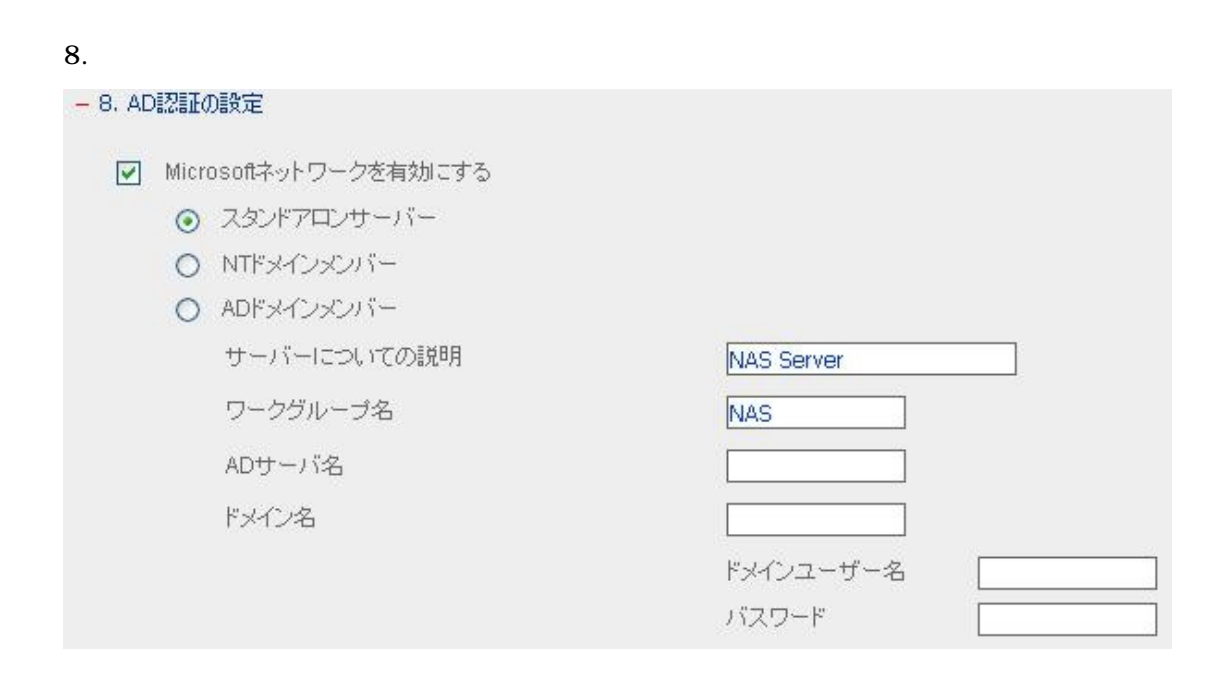

Windows Server PNS40TS PNS40TS

#### $9.$

## - 9 ユーザの設定 ユーザの新規作成は、右のフィールドにユーザ名を入力して、追加をクリックします。ユーザを削除する場合は、左のリスト<br>にユーザを指定し、削除をクリックします。 administrator ユーザ名 ← 追加 パスワード パスワードの再入力 削除→ 注意: セキュリティのため、6文字以上入力してください。 戻る 継続  $\begin{bmatrix} 1 \end{bmatrix}$

#### - 9.1 グループの設定

グループの新規設定はグループ名を右のフィールドに入力して追加をクリックします。グループを削除する場合は左のリスト<br>に削除したいユーザを指定して削除をクリックします。 ー<br>- インター - ゲルーザ名

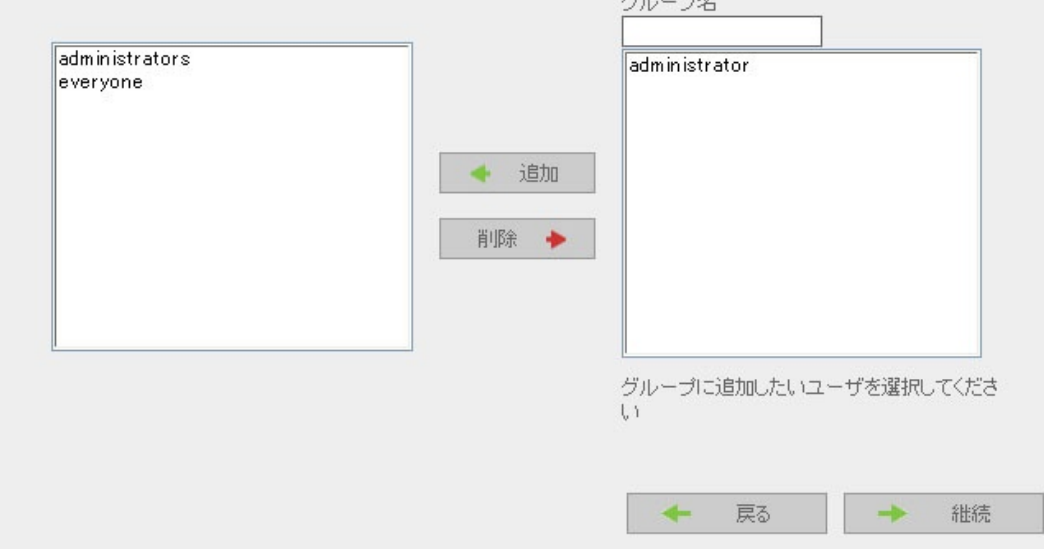

#### 10.

#### - 10. ネットワーク共有の設定

ネットワーク共有の新規作成は、ネットワーク共有名を入力して追加をクリックします。ネットワーク共有を削除したい場合 は、左のリストにネットワーク共有を選択して、削除をクリックします。

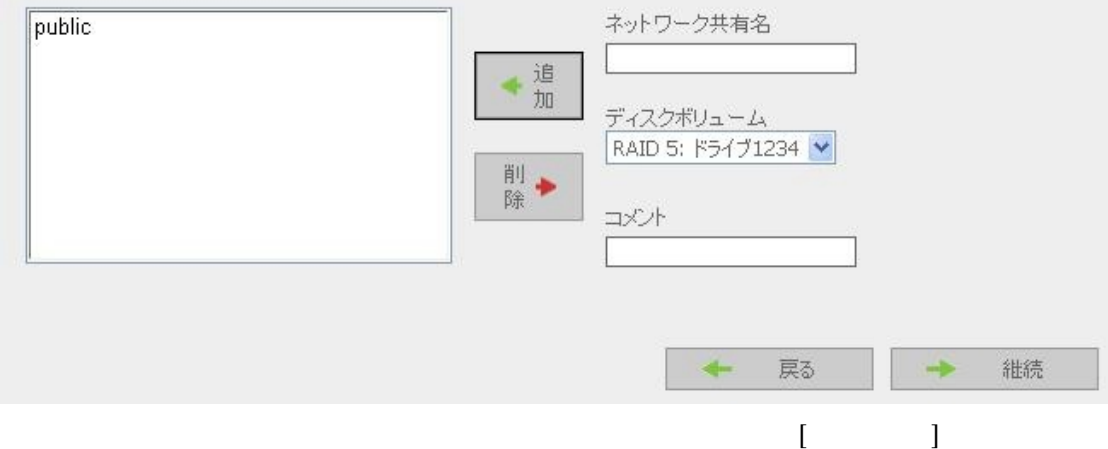

#### $11.$

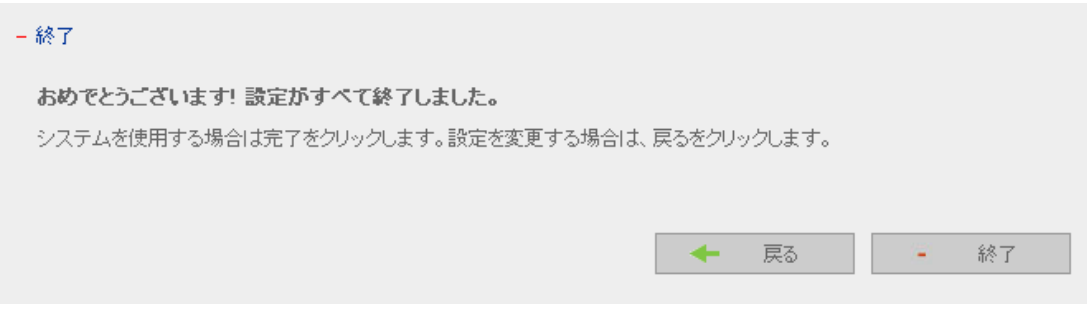

#### **PNS40TS**

PNS40TS Princeton

**3.4** 

 $3.4.1$ 

 $\frac{14}{\sqrt{2}}$  2014  $\frac{14}{\sqrt{2}}$  2014  $\frac{14}{\sqrt{2}}$  2014  $\frac{14}{\sqrt{2}}$  2014  $\frac{14}{\sqrt{2}}$  2014  $\frac{14}{\sqrt{2}}$  2014  $\frac{14}{\sqrt{2}}$  2014  $\frac{14}{\sqrt{2}}$  2014  $\frac{14}{\sqrt{2}}$  2014  $\frac{14}{\sqrt{2}}$  2014  $\frac{14}{\sqrt{2}}$  2014  $\frac{14}{\sqrt{2}}$ 

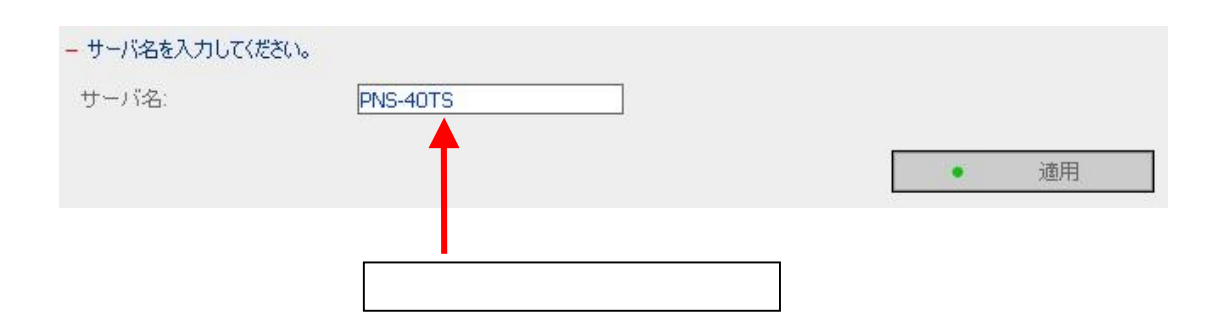

では、空白文字やピリオド(.)を含む名前、あるいは数字だけがある。

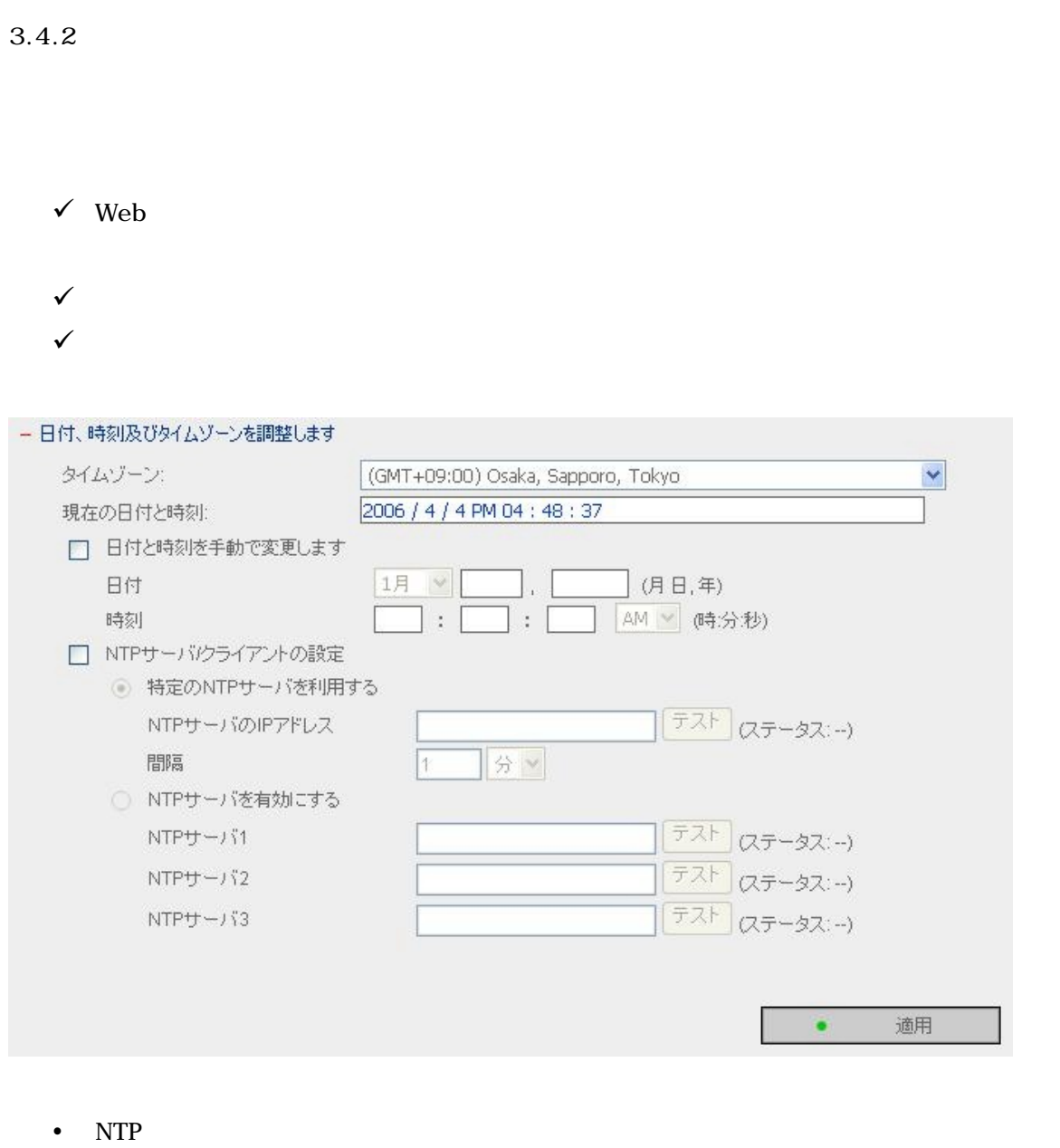

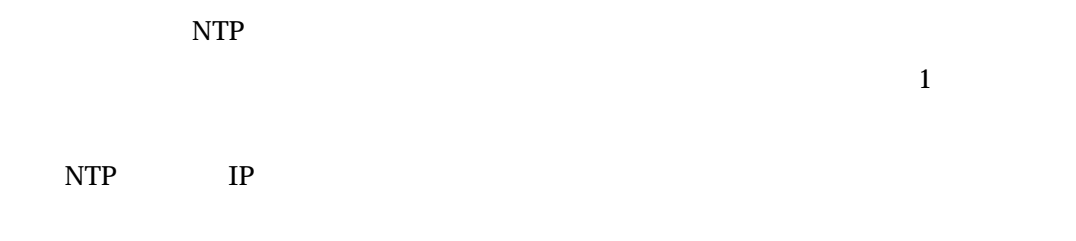

: 2010年 : 2010年 : 2010年 : 2010年 : 2010年 : 2010年 : 2010年 : 2010年 : 2010年 : 2010年 : 2010年 : 2010年 : 2010年 : 2010年 : 2010年 : 2010年 : 2010年 : 2010年 : 2010年 : 2010年 : 2010年 : 2010年 : 2010年 : 2010年 : 2010年 : 2010年 : 2010年 : 201

#### PNS40TS Princeton

#### **3.4.3** 言語設定

- $\bullet$
- $\bullet$
- $\bullet$

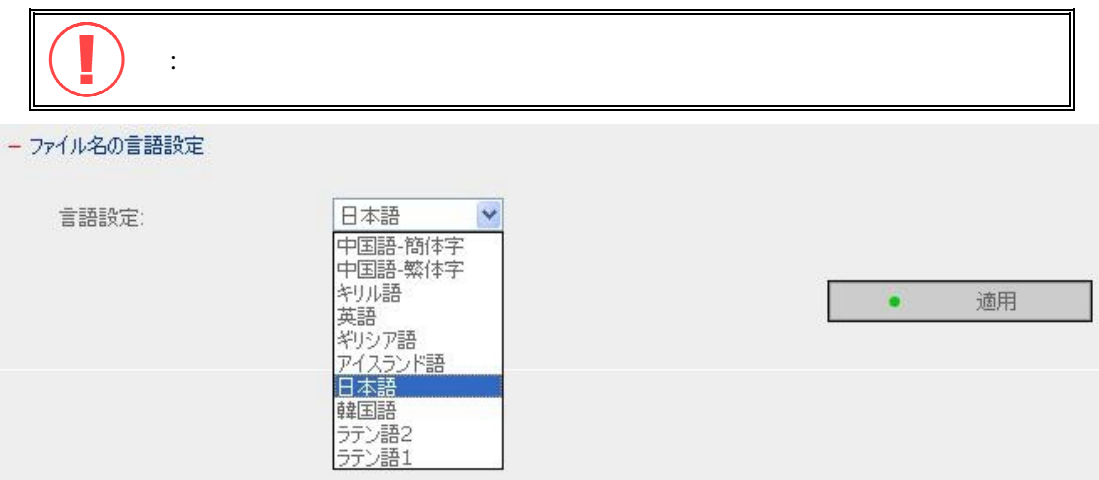

### **3.4.4** システム設定情報の表示

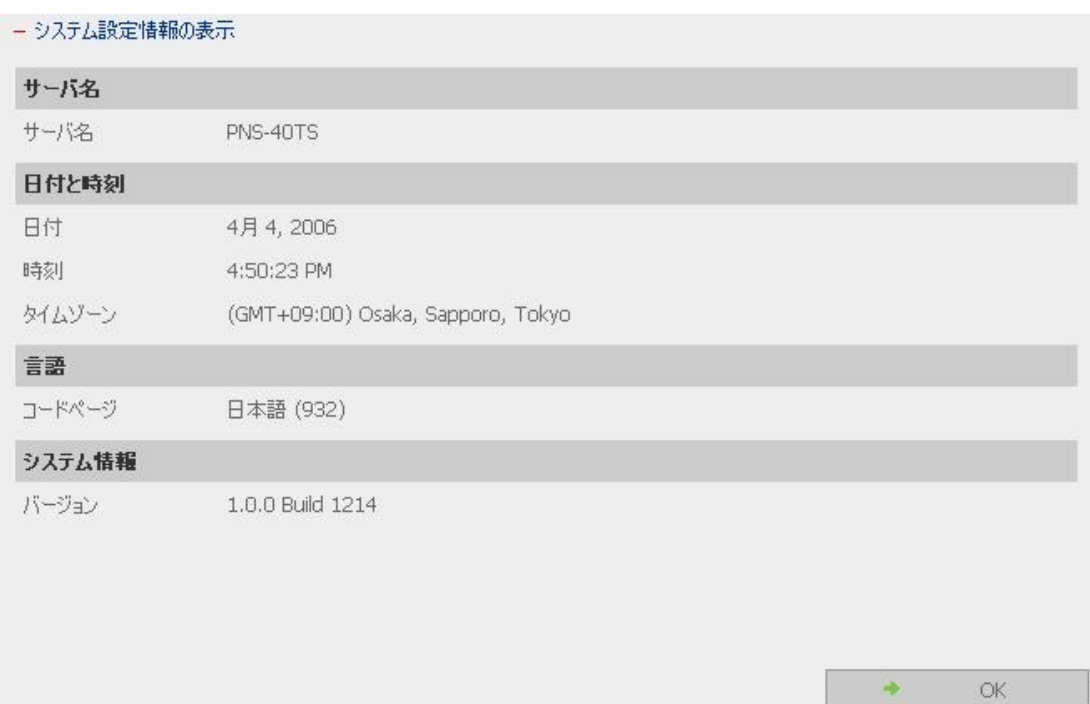

### **3.5** ネットワーク設定

i,

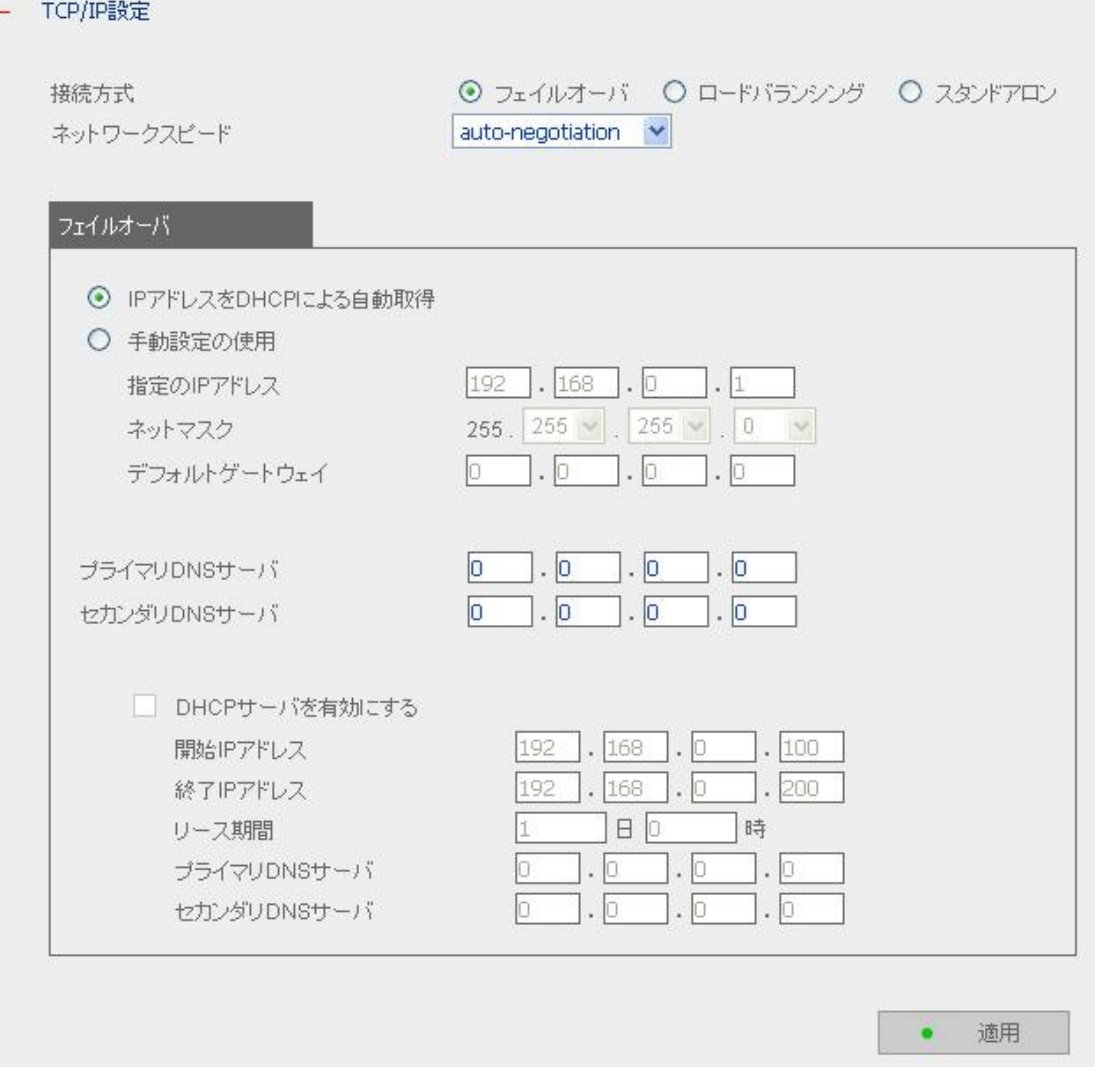

**3.5.1** TCP/IP

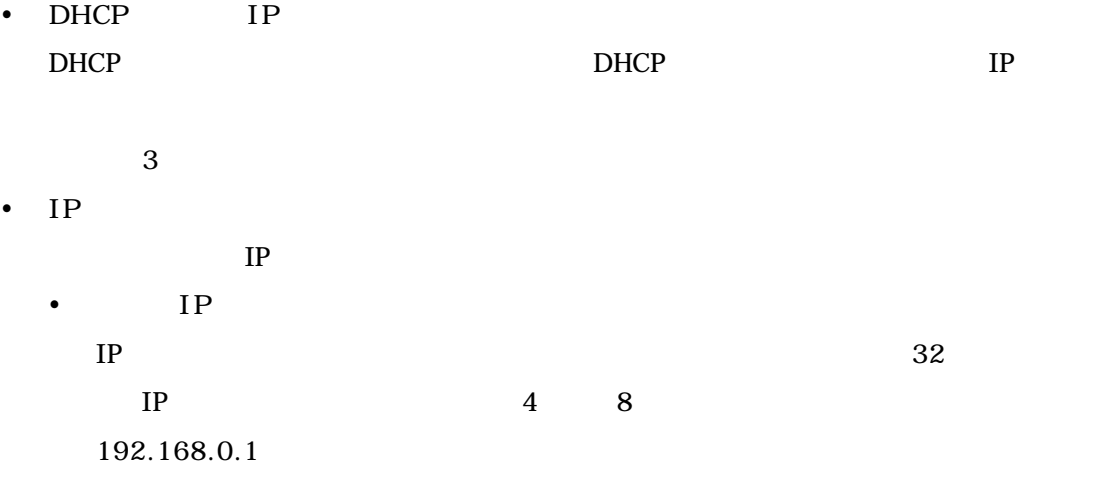

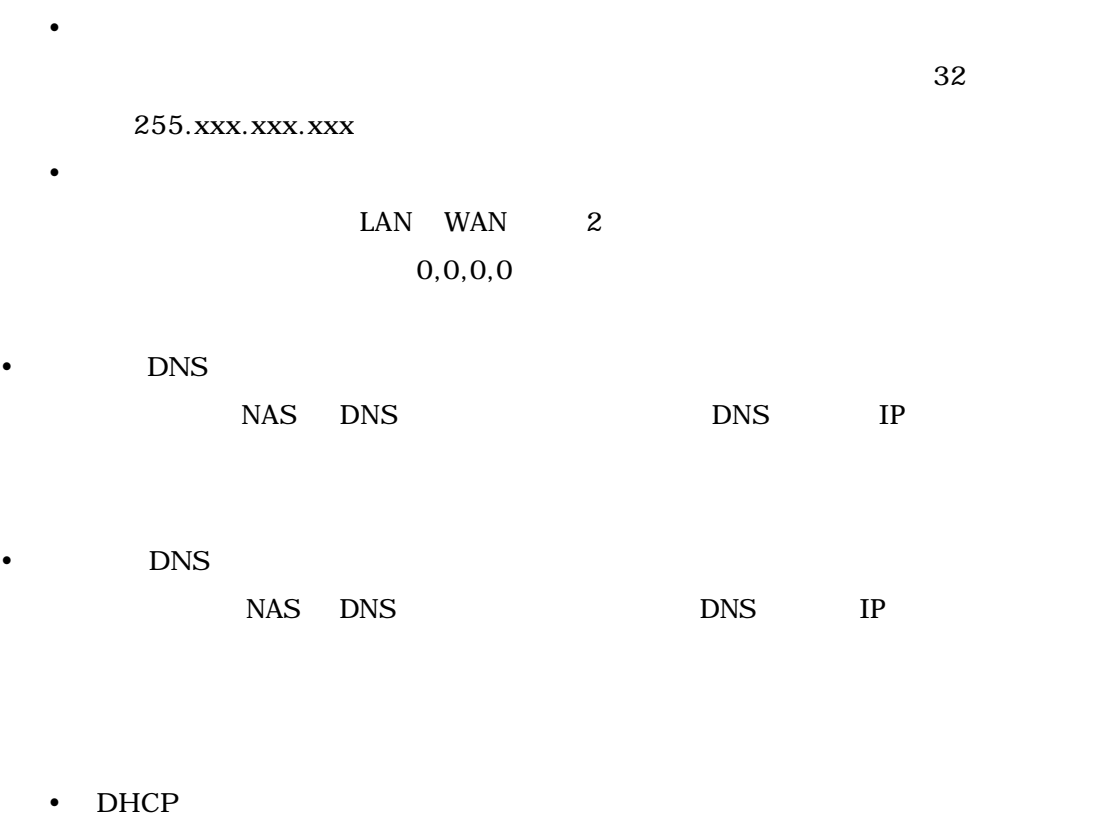

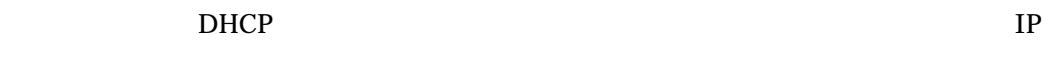

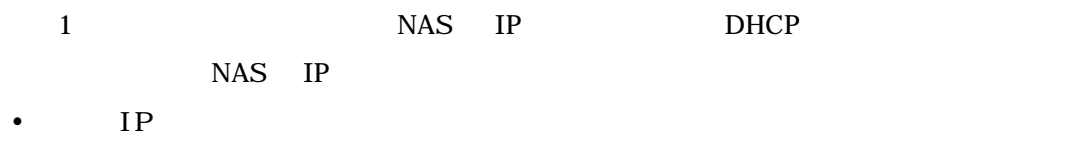

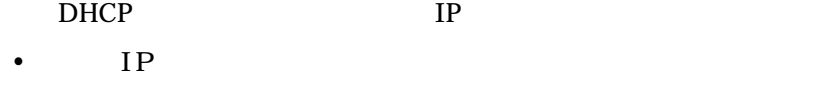

- DHCP IP  $\bullet$
- $IP$
- DNS
- $IP$  DNS
- セカンダリ **DNS** サーバ
	- $IP$  DNS

 $\bullet$ 

 $\bullet$ 

 $\bullet$ 2 Gigabit LAN  $\frac{1}{2}$  and  $\frac{2}{3}$ 

 $\overline{2}$ the state  $\mathbf 1$  $1$  LAN  $1$ 

2 Gigabit LAN  $\overline{1}$  2

 $\overline{\text{L}}$  3  $\overline{\text{L}}$ 

 $\overline{c}$ 

 $\bullet$  $LAN$  IP  $2$  $\text{LAN}$ 1 DHCP  $IP$  a  $2$   $IP$ 

10M Half Duplex 100/1000M Full Duplex によ って は 、認 識し ない 場 合が ありま す。ネ ットワ ーク速度を 自 動的 に 設定 でき る [**auto-**

**negotiation** 

 $\bullet$ 

#### **3.5.2** Microsoft

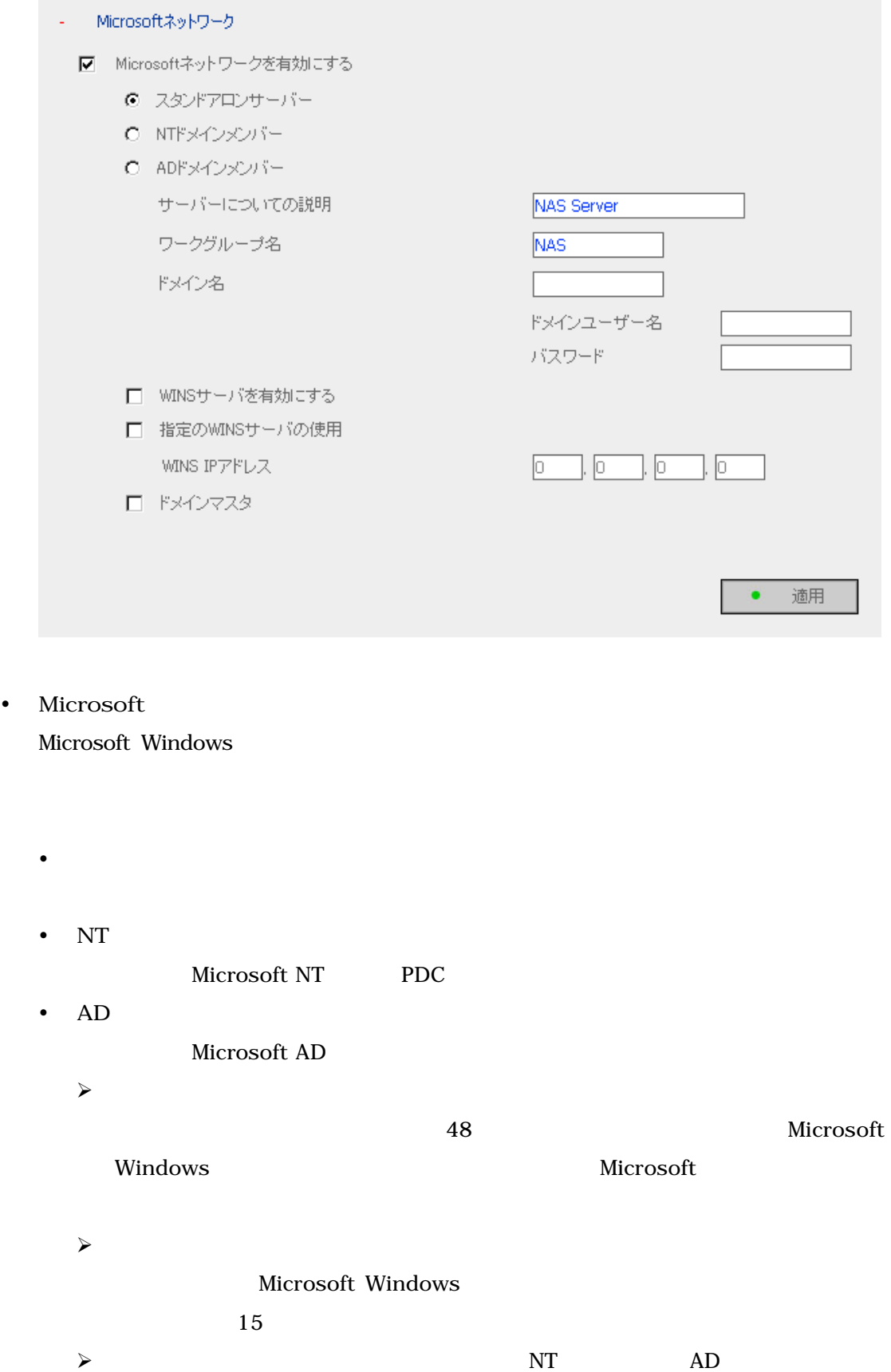

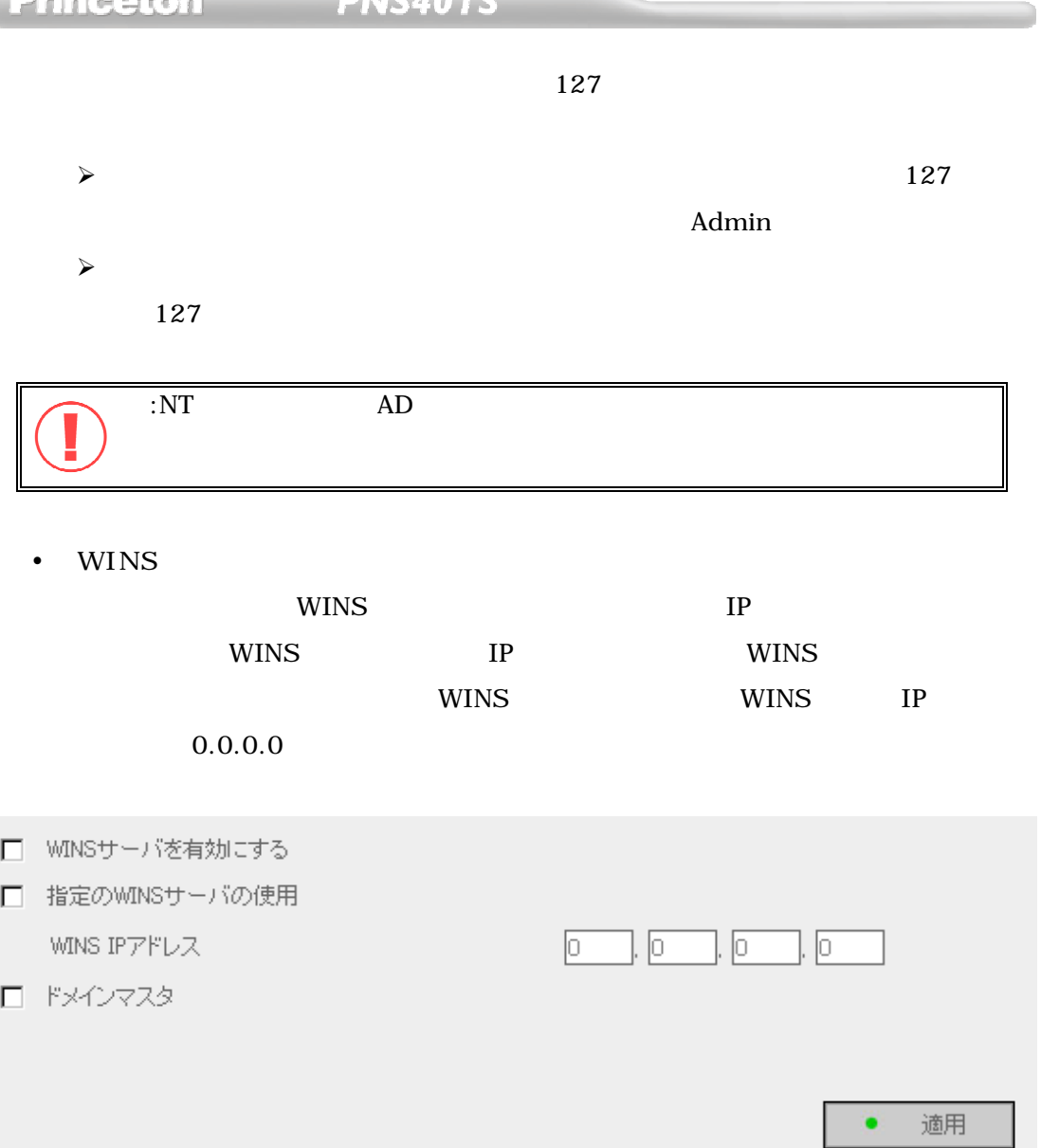

 $\text{DNS}$ 

 $\bullet$ 

アクセス遅延等が発生します。複数のセグメントを越えてアクセスする場合、WINS サーバへの登

PC LMHOST

#### 3.5.3 Apple

 $\Delta$ pple MAC  $\Delta$ 

### AppleTalk

#### AppleTalk

- Appleネットワーク

 $15$ 

 $\star$ 

# 注**:** 初期設定を変更した場合、サポート対象外となります。

適用

 $\bullet$ 

## ■ Appleネットワークを有効にする ゾーン名

#### **3.5.4** Linux (NFS)

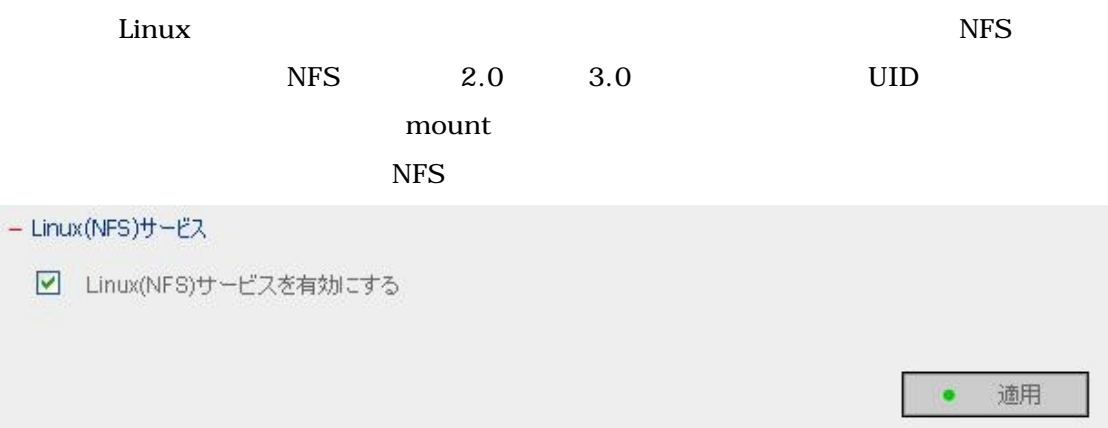

#### 3.5.5 Web

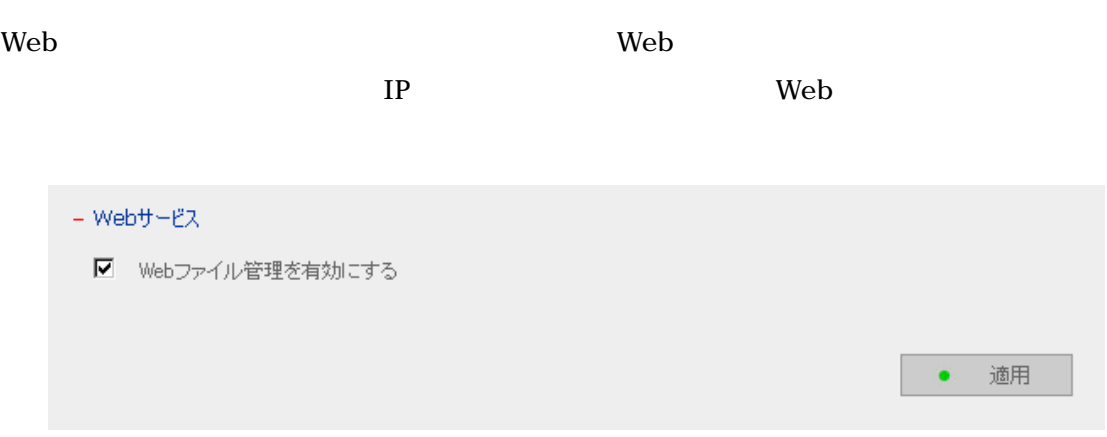

#### **3.5.6 FTP**

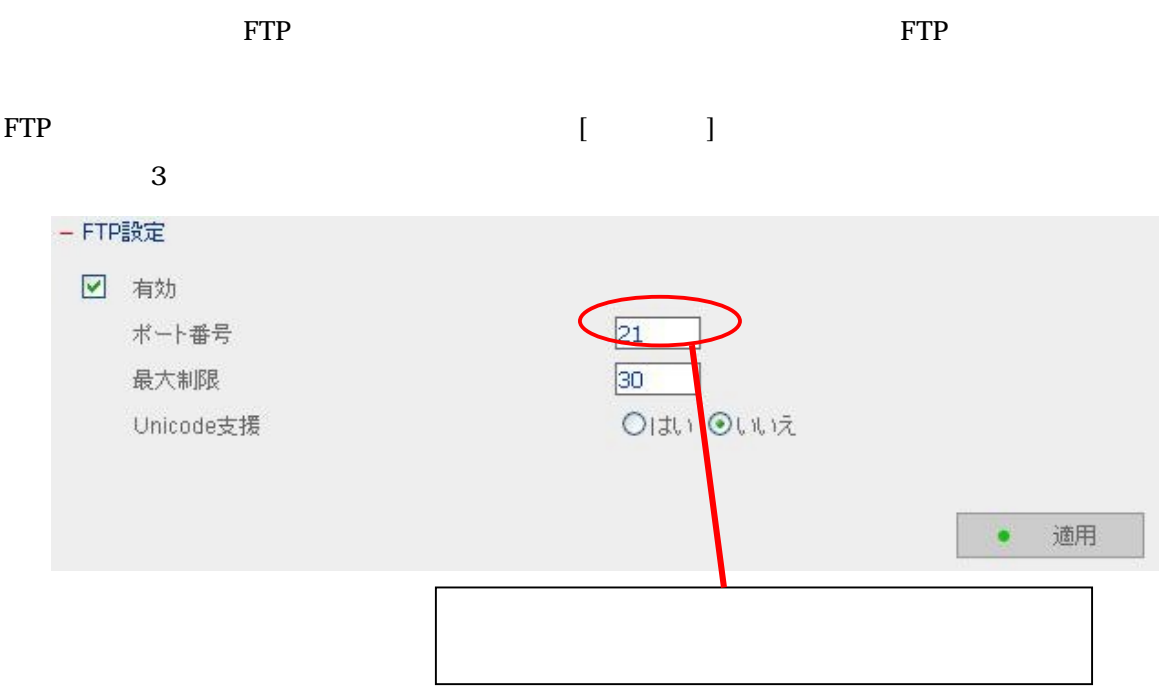

### **3.5.7** プリンタサーバ

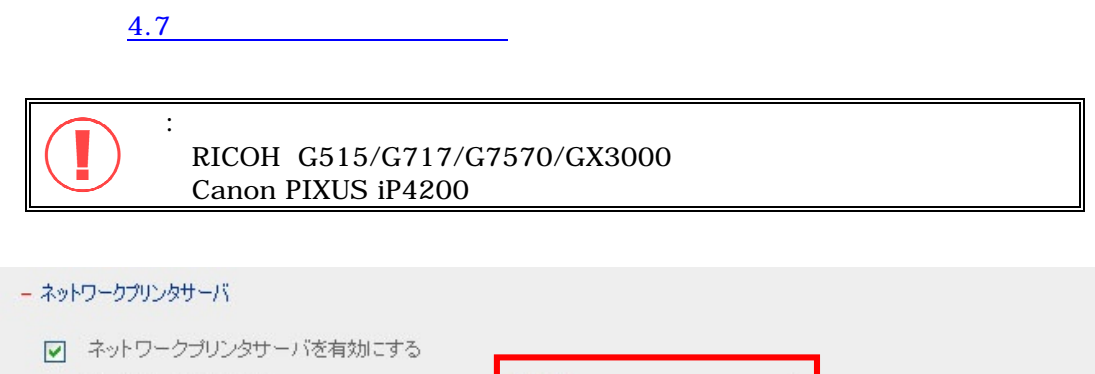

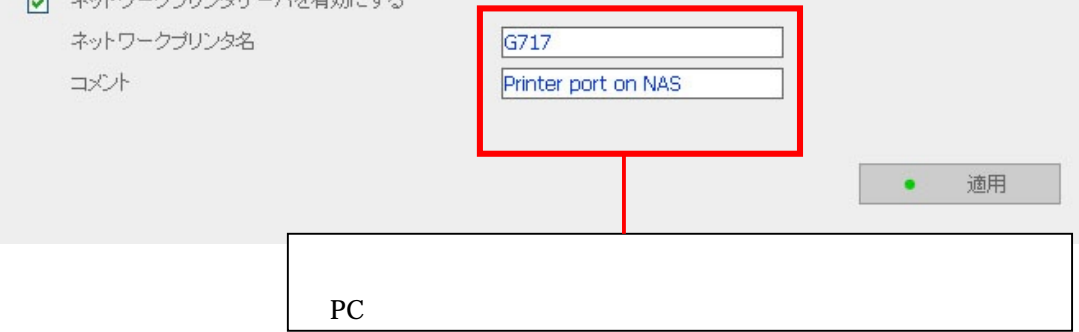

#### **3.5.8** ネットワーク設定情報の表示

ネットワーク

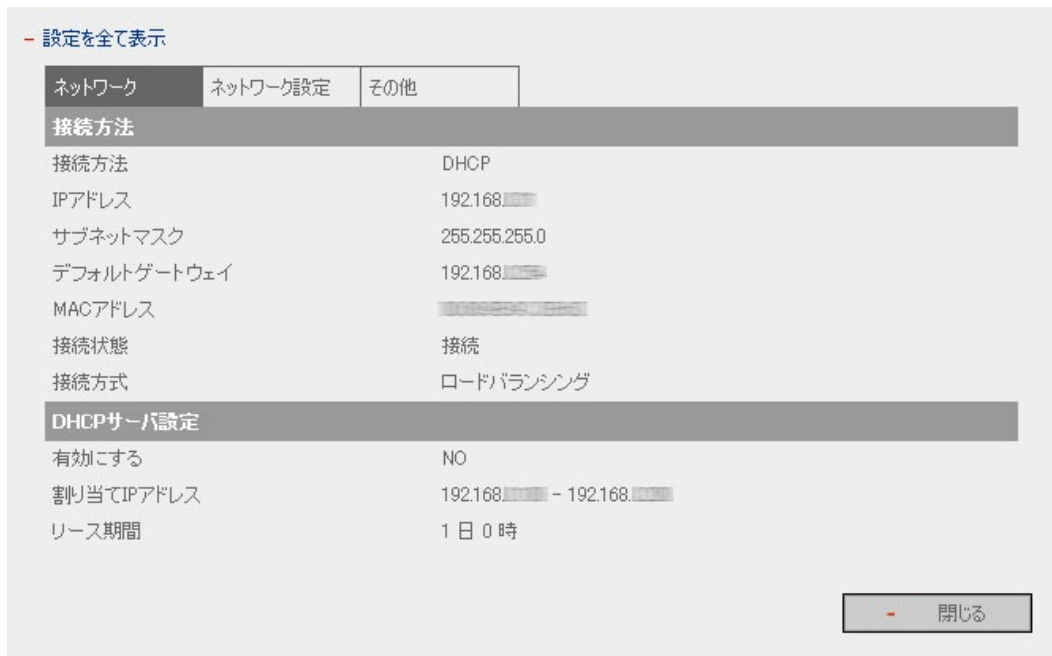

#### - 設定を全て表示

 $\bullet$ 

 $\bullet$ 

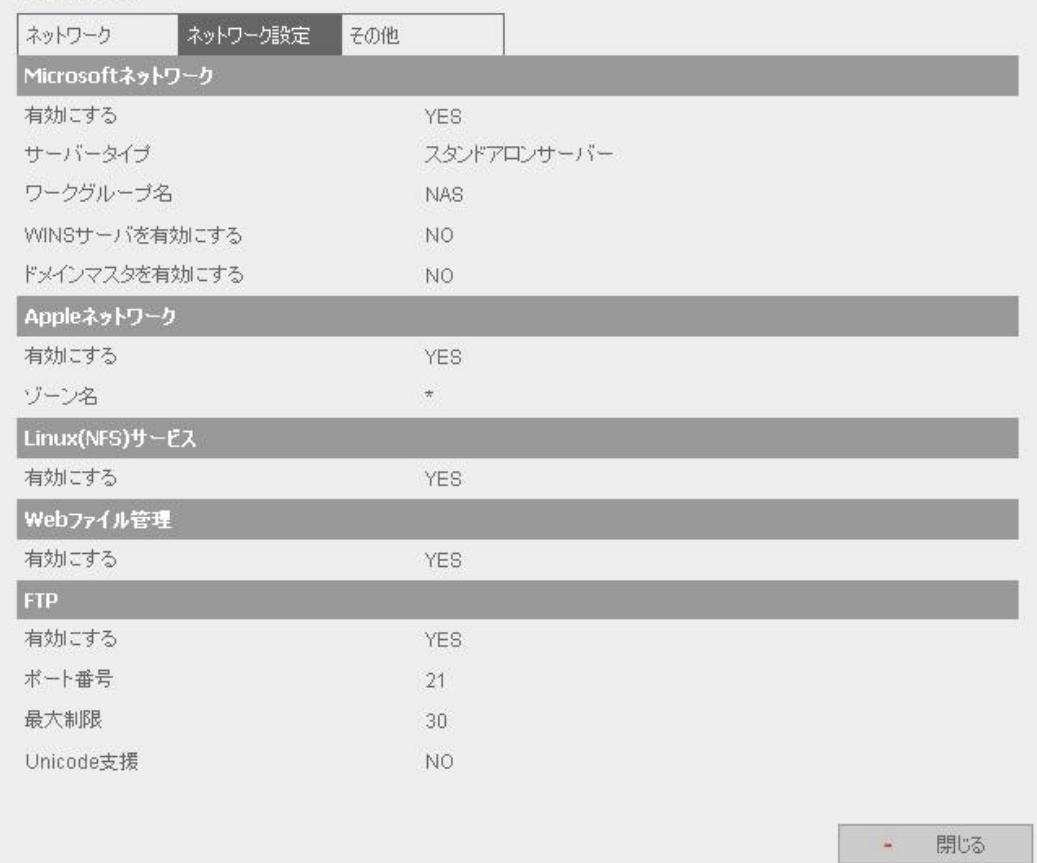

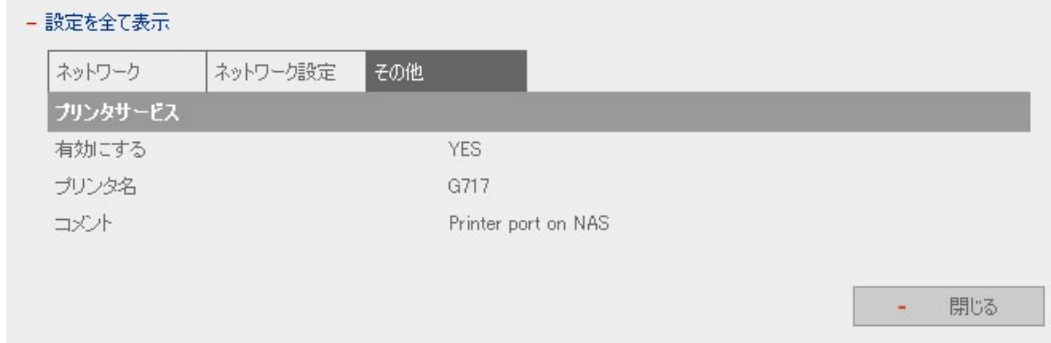

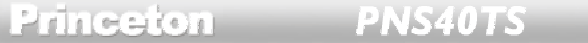

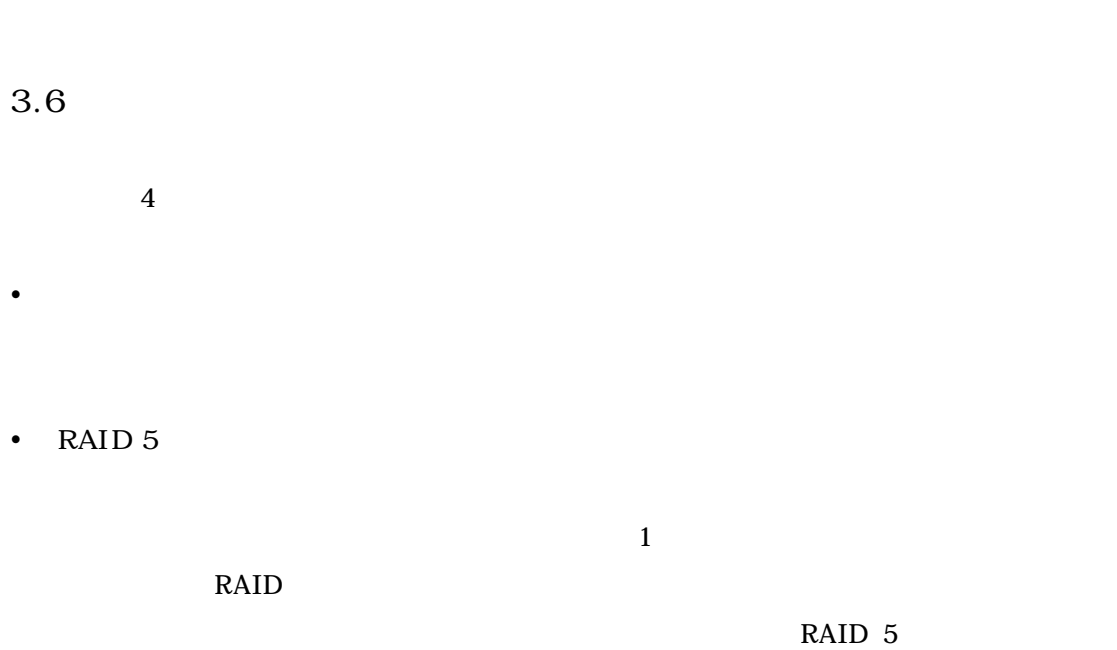

 $3$ RAID5+ HDD  $HDD$  example  $HDD$  $HDD$  and  $HDD$  and  $HDD$  and  $HDD$  and  $HDD$  and  $HDD$  and  $N$ 

 $\cdot$  RAID 1  $\frac{1}{2}$  $\sim$  2 erection  $\sim$  1  $\frac{1}{1}$ 

• RAID 0  $\frac{1}{\sqrt{2\pi}}$ 

 $\bf{x}$  $\bullet$ 

 $\frac{1}{2}$ 

35

## Princeton

 $\bullet$  in the state of the state of the state of the state of the state of the state of the state of the state of the state of the state of the state of the state of the state of the state of the state of the state of the s

PNS40TS

#### $RAID<sub>5</sub>$

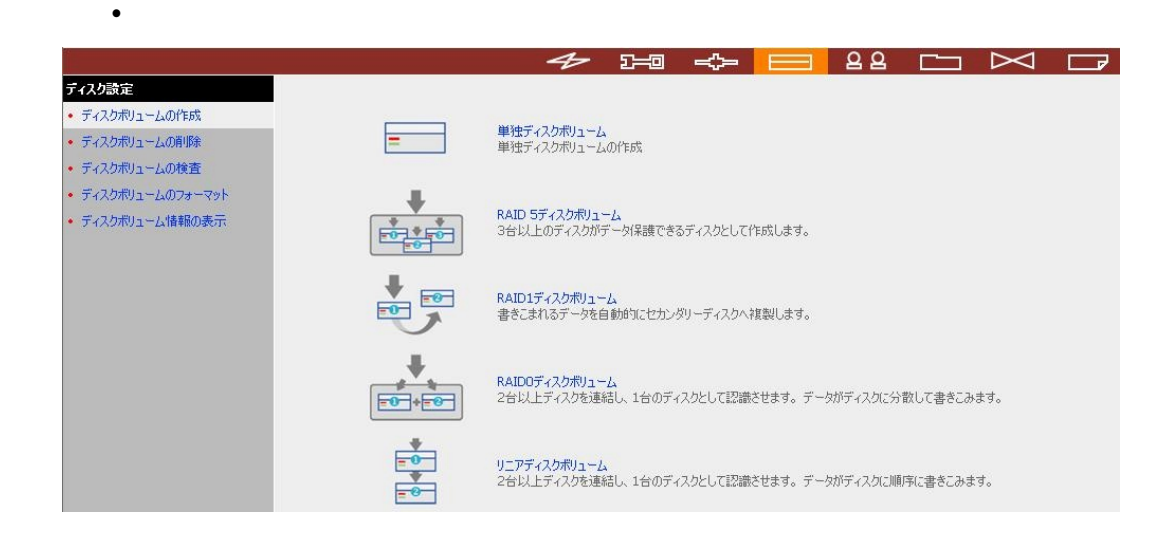

完全にデータを消去します。データ、RAID の復元はできません。RAID 再構築時は、必ず削除を

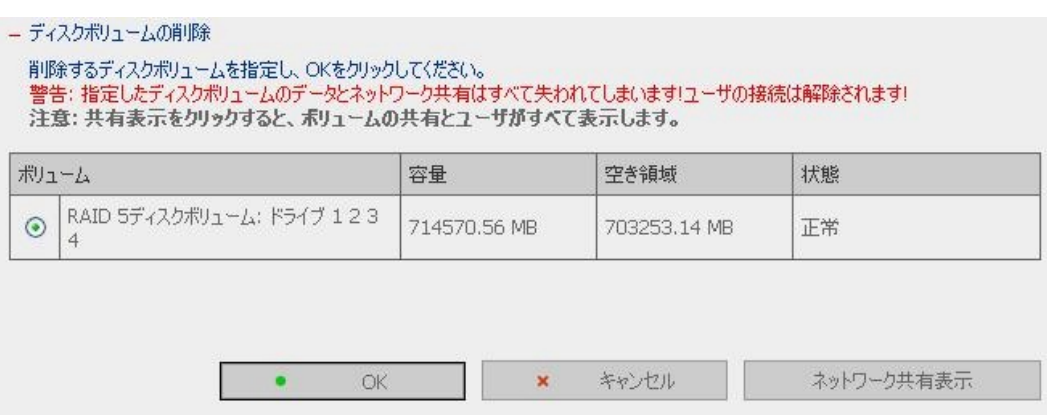
$\bullet$  in the contract of the contract of the contract of the contract of the contract of the contract of the contract of the contract of the contract of the contract of the contract of the contract of the contract of the c

# PNS40TS

#### ーディスクボリュームの検査

検査するポリュームを選択し、OKをクリックして下さい。エラーが発見された場合は、 [エラーを自動的に修復]をチェックを入れると自動的<br>に修復できます。<br><mark>警告: ユーザの接続は強制的に解除されます!</mark><br>注<mark>意: 共有表示をクリックすると、ディスクポリュームの共有とユーザがすべて表示します。</mark>

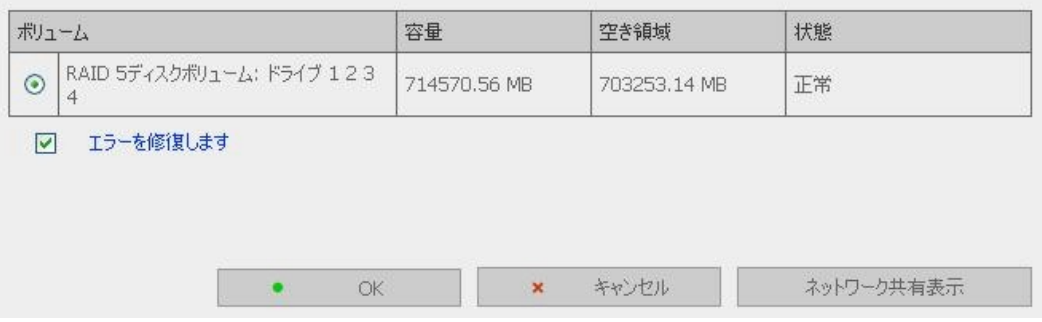

 $RAID$  5

ディスクボリューム操作レポート

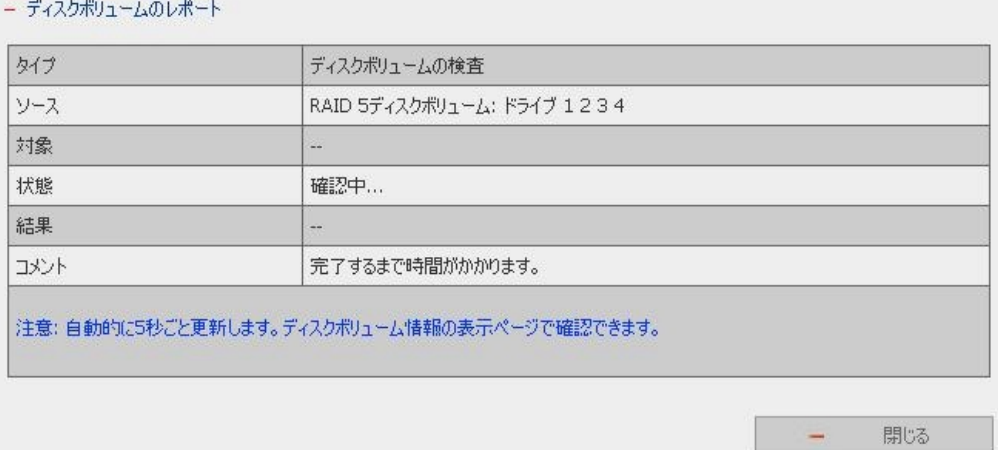

#### RAID **EXAMPLE SECTES ASSESSED**

ディスクボリュームのフォーマット

ディスクボリューム情報の表示

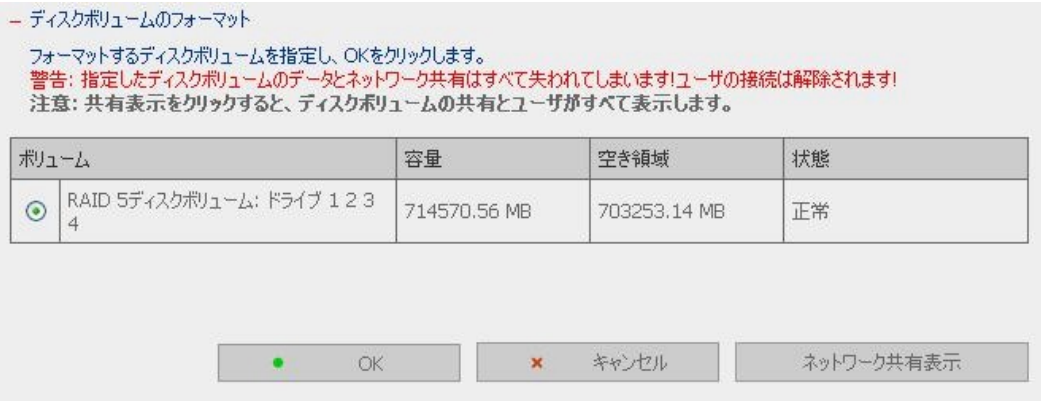

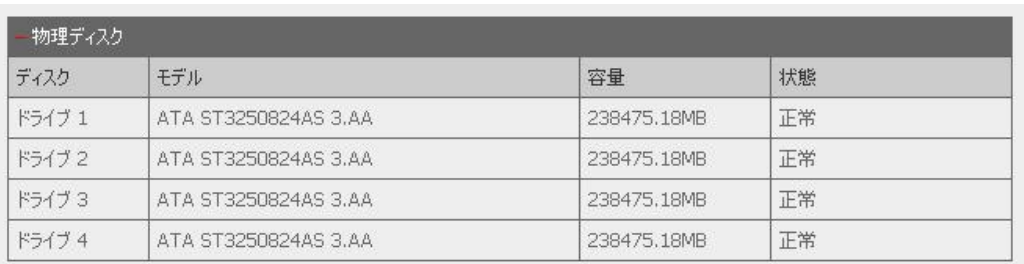

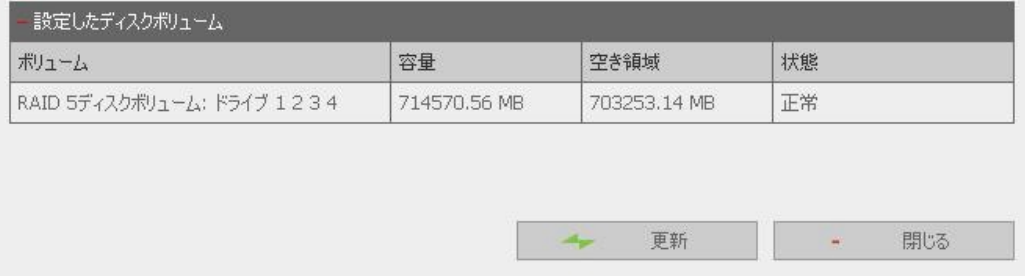

 $3.6.1$ 

ディスクボリュームを復旧する。

**3.6.1** 

#### RAID5 RAID5+( ) RAID

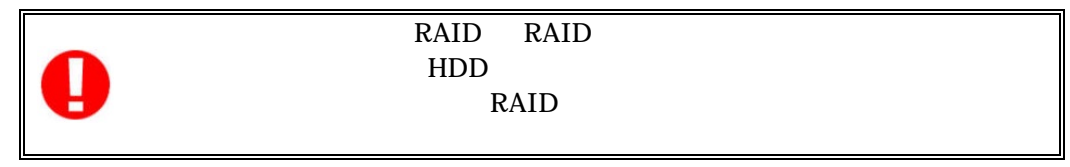

 $1.$   $RAID$ 

# **QNAP TS-40IT Turbo Server**

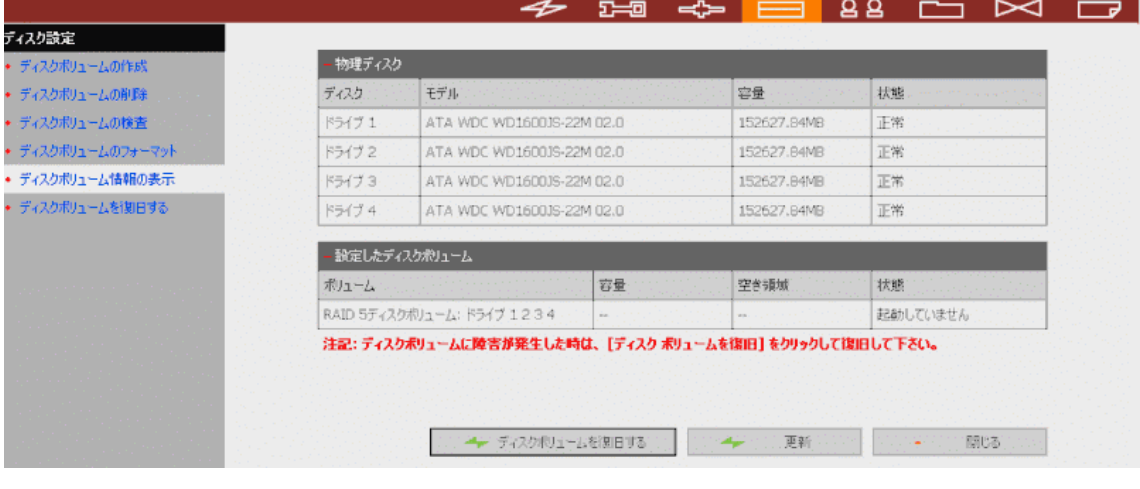

Ø

 $RAID$ 

2.  $[OK]$ 

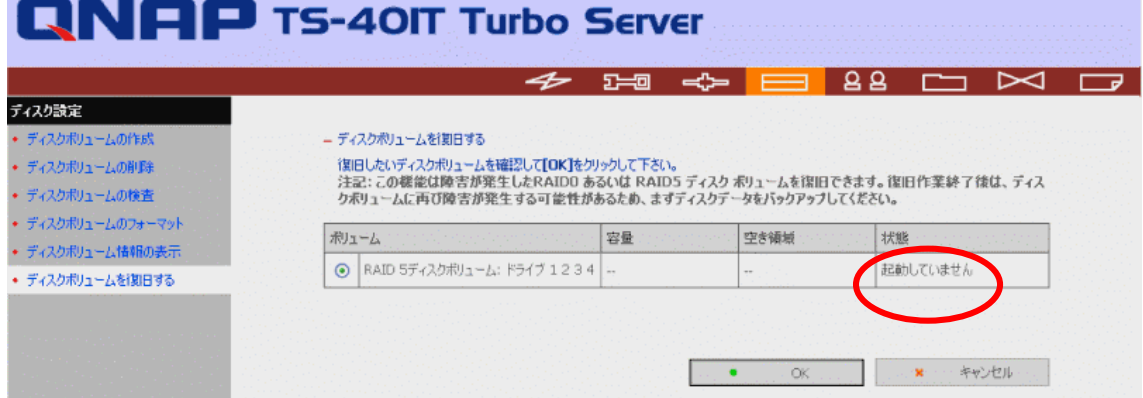

 $3.$   $HDD$   $HDD$  $[-1, 1]$ **QNAP TS-40IT Turbo Server**  $4 = 5 = 15$ ディスク設定 ・ ディスクボリュームの作成 ディスクボリュームの復旧に失敗しました • ディスクボリュームの削除 1 • ディスクボリュームの検査 以下のハードディスクドライブを取り外し、[戻る]をクリックしてもう一度話してみて下さい。 • ディスクボリュームのフォーマット  $HDD 1$ • ディスクボリューム情報の表示 • ディスクボリュームを復日する 

#### 4. **[OK**]

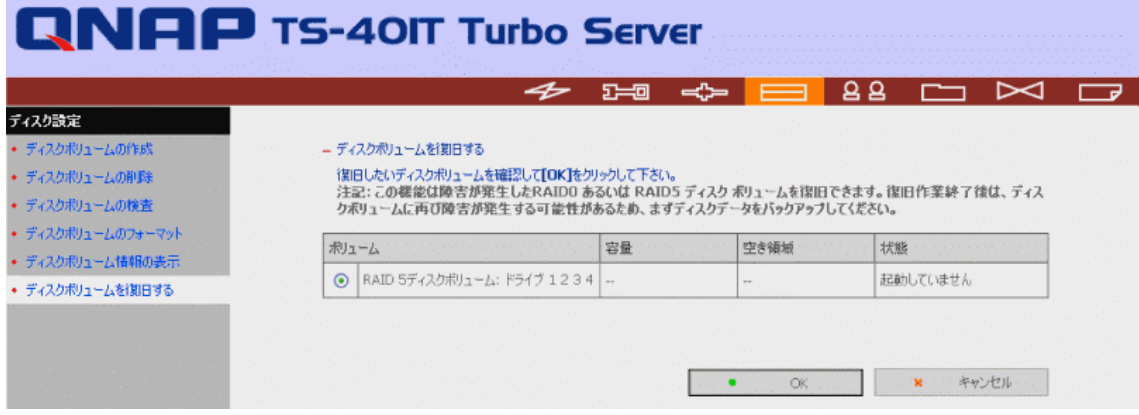

#### 5. RAID

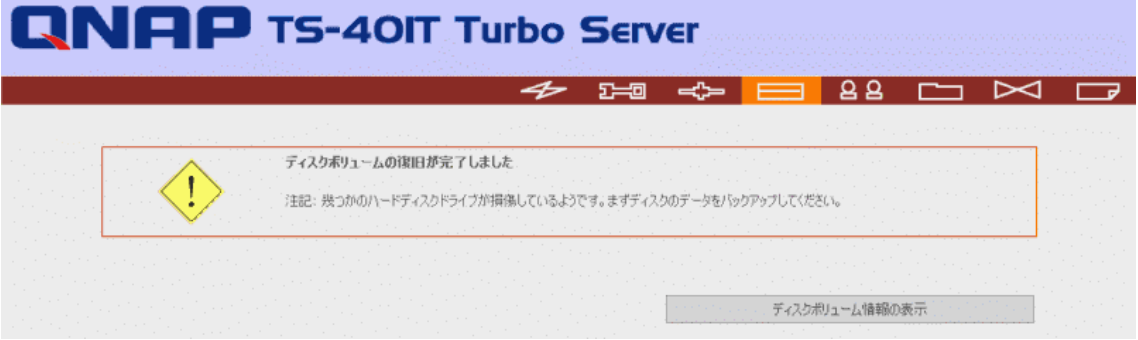

#### $6.$

# **QNAP TS-40IT Turbo Server**

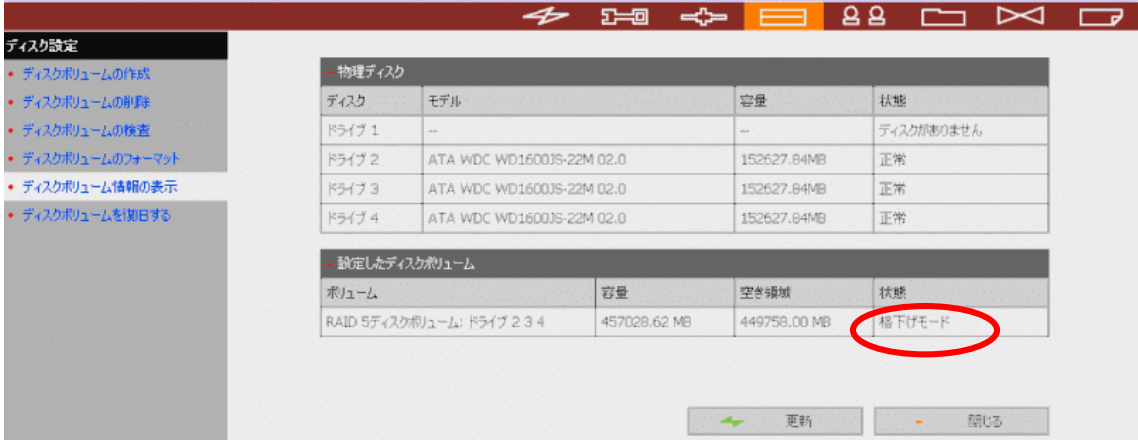

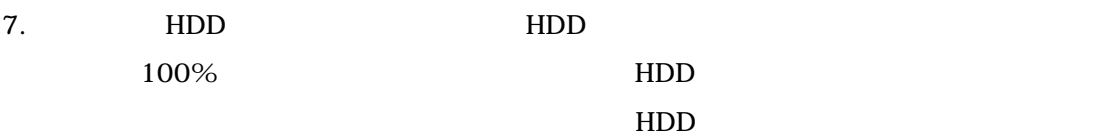

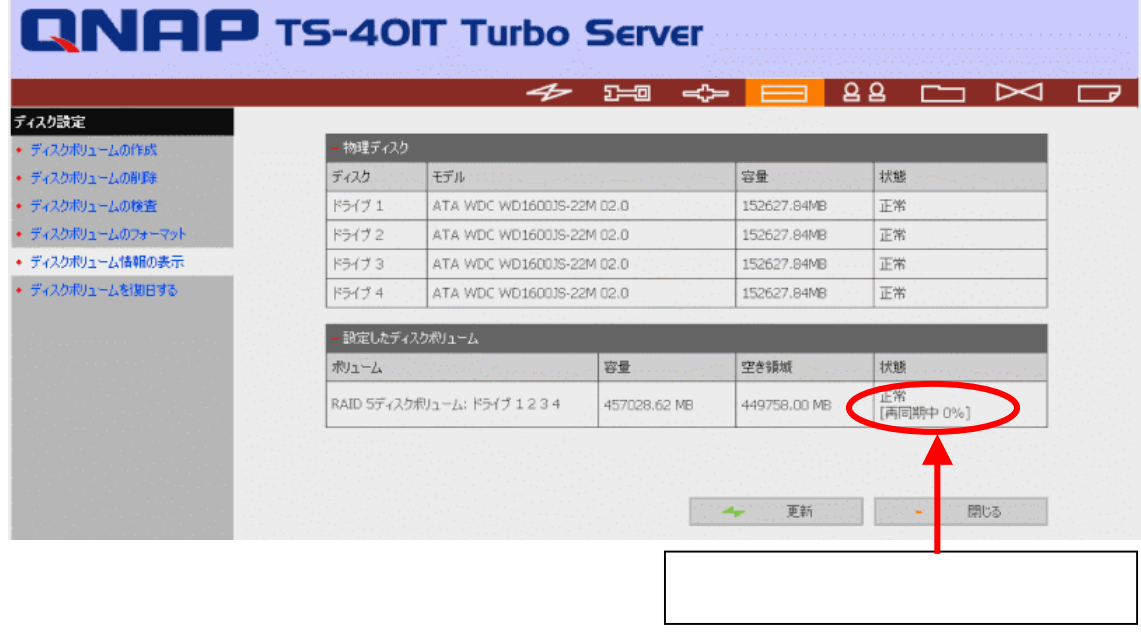

 $8.$ 

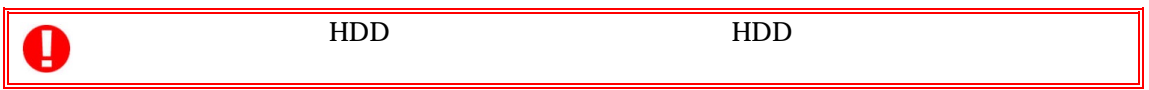

 $1.$ 

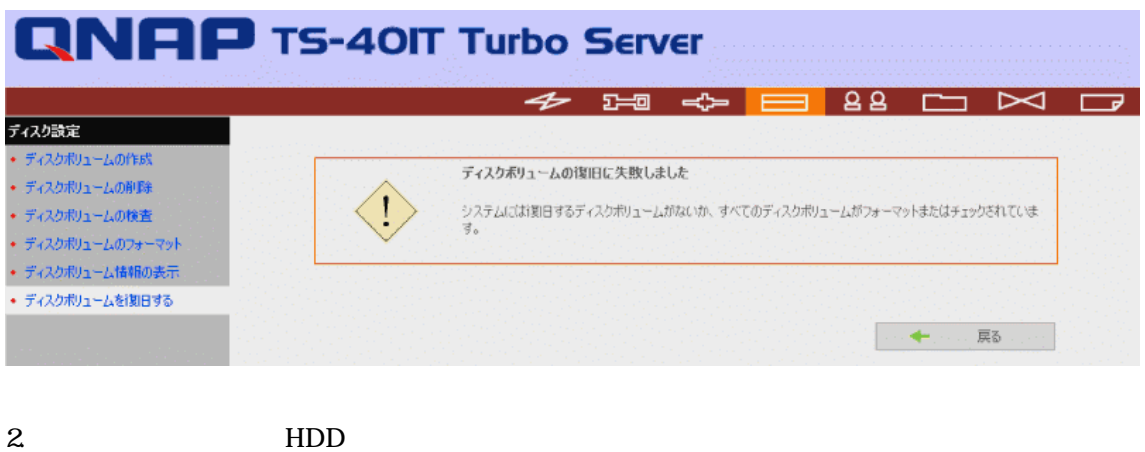

 $RAID5$  3  $RAID5+$  2  $RAID$ RAID FORMS

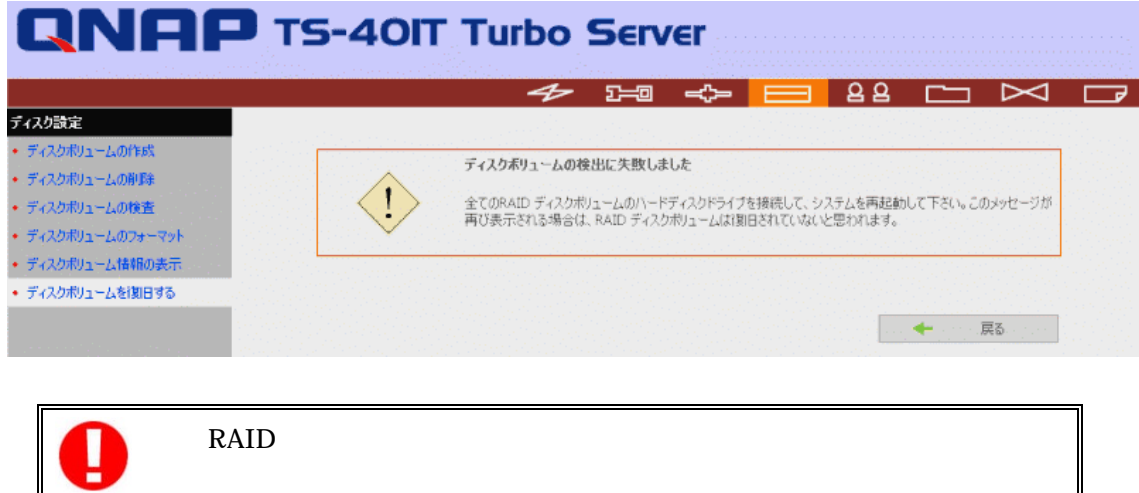

### $3.7$

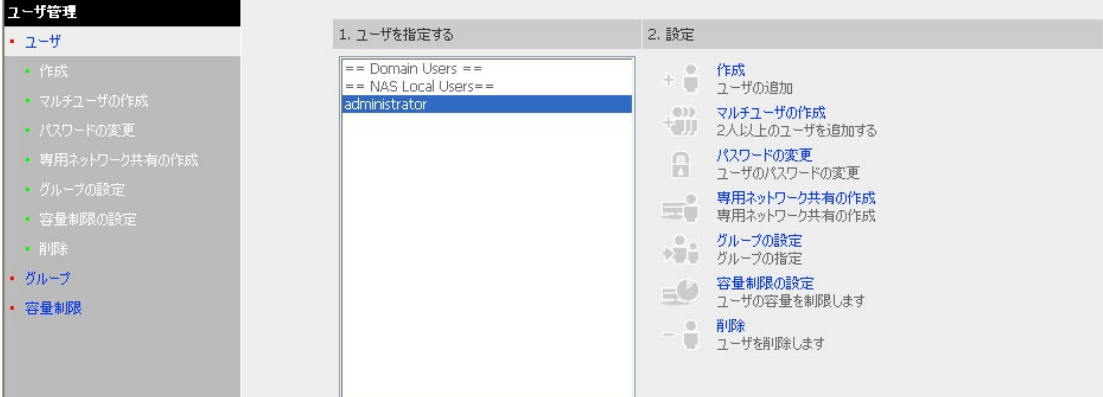

#### $3.7.1$

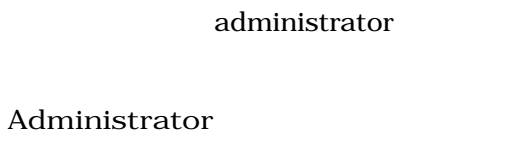

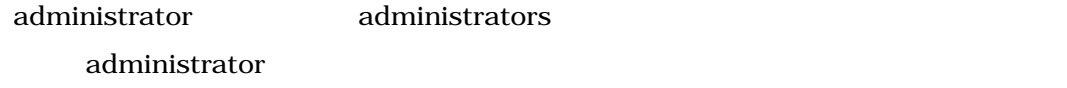

#### **Guest**

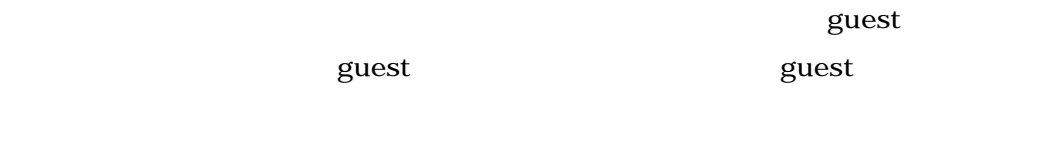

#### **anonymous**  FTP サービスにはなっても、この名前を使用してはない。この名前を使用してはない。この名前を使用してゲストとしてはない。この名前を使用してゲストとしてはない。この名前を使用してゲストとしてはない。この

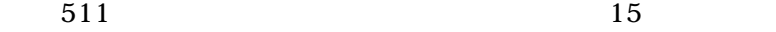

 $32$   $2$ 

 $\ddot{\phantom{1}}$ 

 $\bullet$ 

## " / \ [ ] : ; | = , + \* ? < > ` '

 $6\quad16$ 

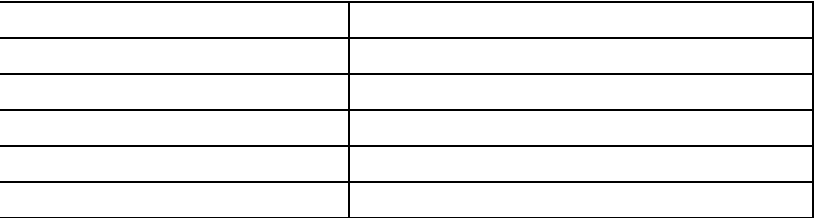

#### $3.7.3$

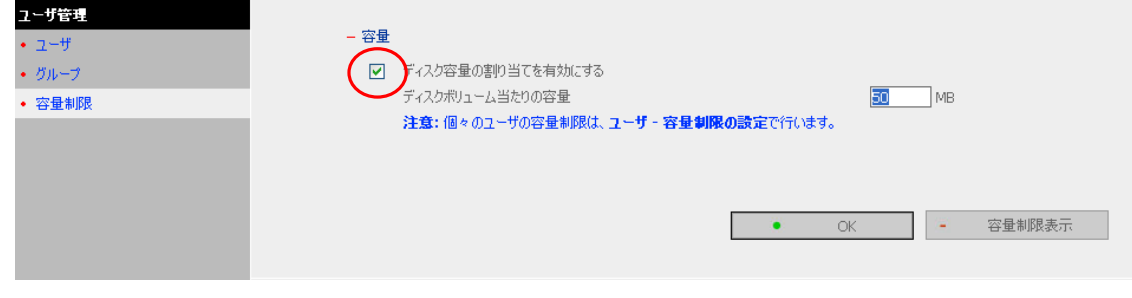

 $\mathbf S$   $\mathbf S$   $\mathbf$ 

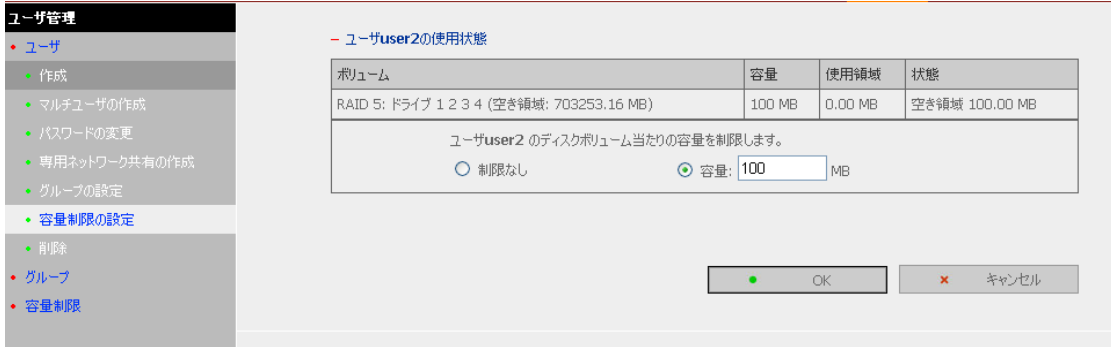

 $3.7.2$ 

**administrators**  administrators administrators

**everyone** 

everyone everyone everyone 1. グループを指定する 2. 設定  $F = Domain Grou$ 

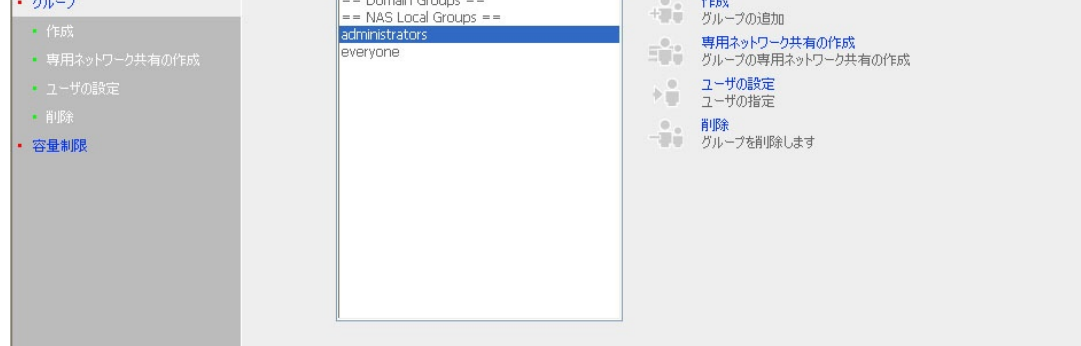

i. ii. **ii.** iii. iv.

 $32$ 

" / \ [ ] : ; | = , + \* ? < > ` '

 $30$ 

# Princeton PNS40TS

### **3.7.3** 容量制限

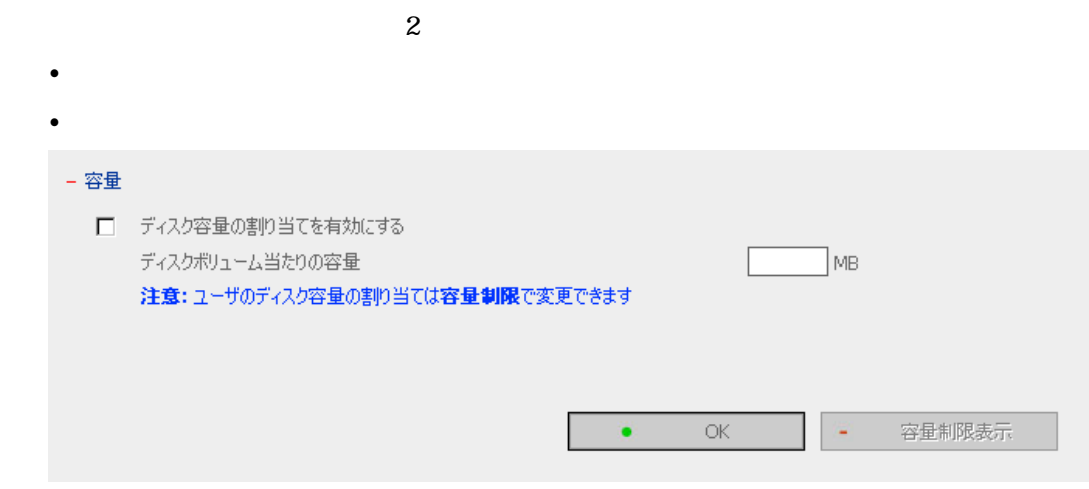

 $\alpha$  guest  $\alpha$ 

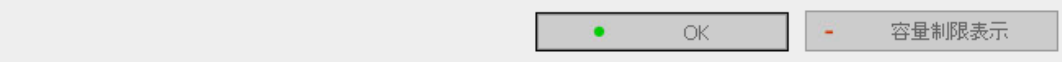

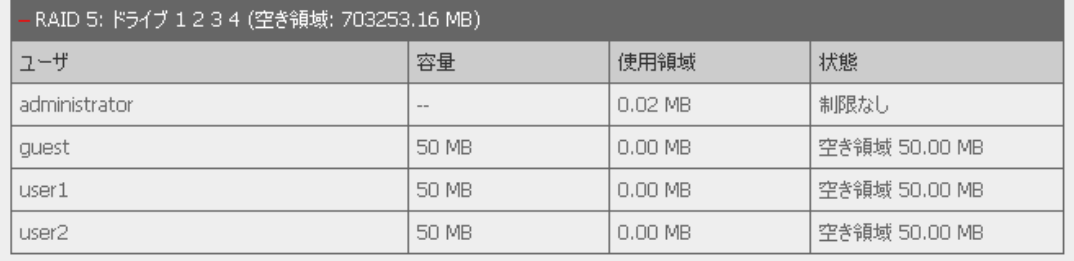

#### $3.7.1$

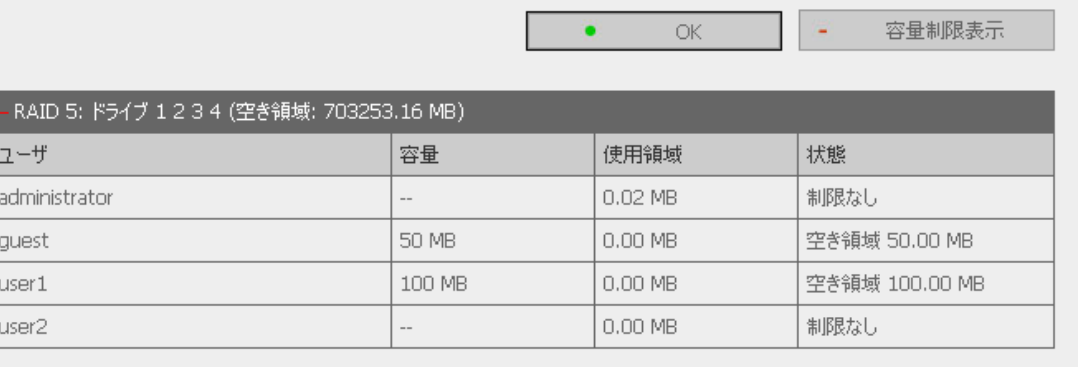

## $3.8$

# [public] public

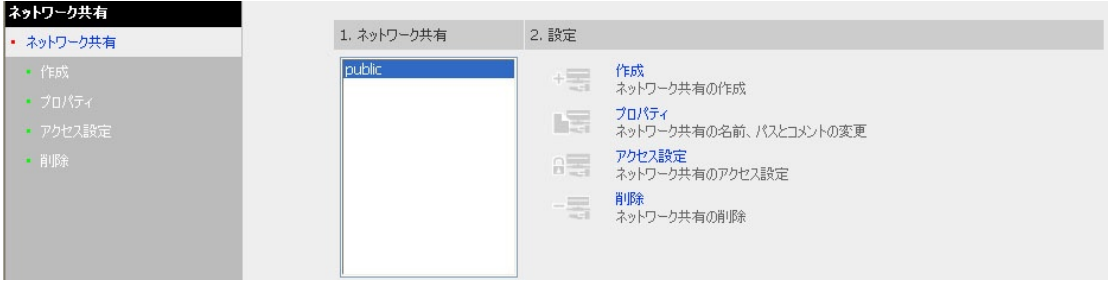

 $4$ 

- i.  $\blacksquare$
- ii.  $\mathbf{a}$
- 
- iii.  $\overline{\phantom{a}}$
- iv.

# Princeton PNS40TS

 $\bullet$ 

 $\bullet$ 

 $\bullet$ 

 $\bullet$ 

 $\bullet$ 

 $32$ " .  $+ = / \setminus : | * ? < > ; [ ] % ( )$ 

 $\sim 256$ 

 $"\ \ \ :$ ;  $| * ? < > \ \ '$  ( )

 $64$ 

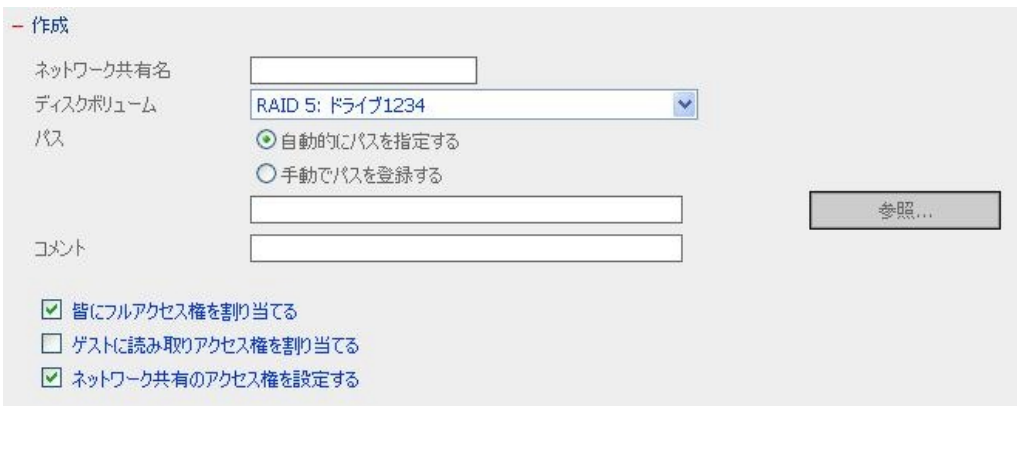

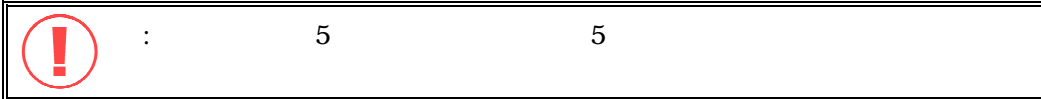

#### Princeton PNS40TS

 $\bullet$ 

- $\bullet$
- $\bullet$  $\bullet$

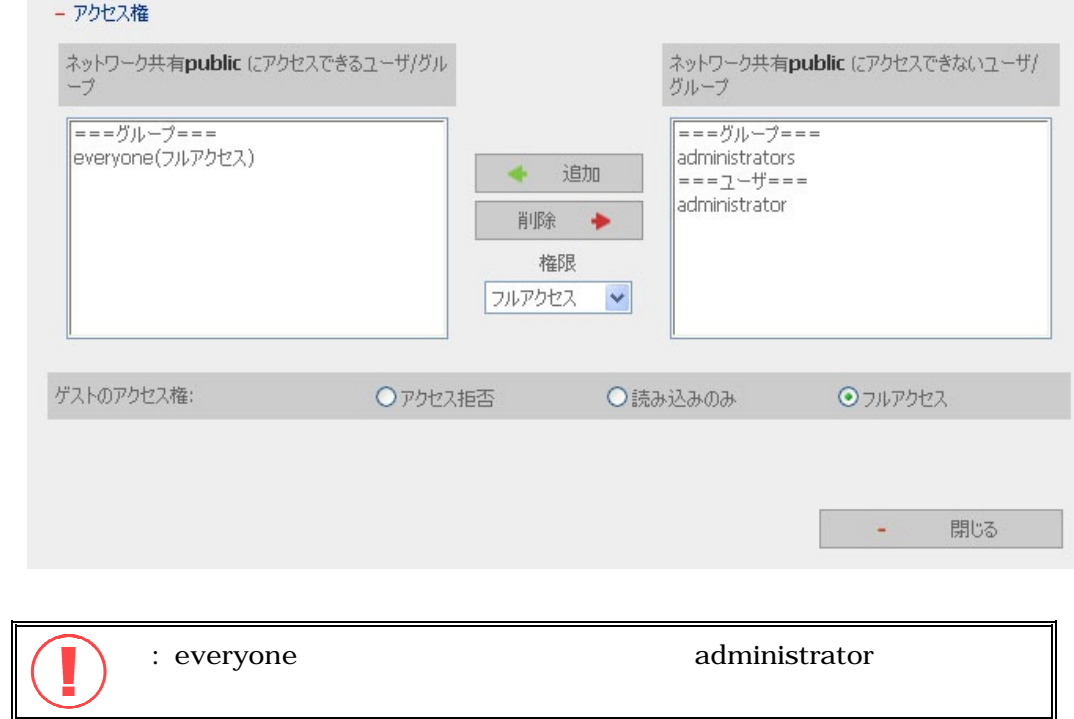

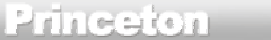

 $\bullet$ 

# PNS40TS

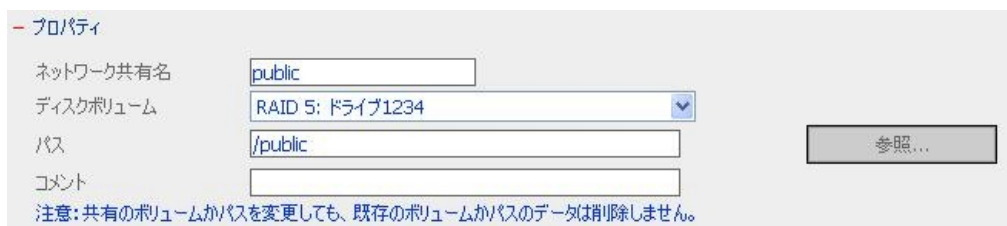

また、既存のネットワーク共有の削除も選択できます。[**OK**]をクリックして削除を確認するかまたは[キャンセ

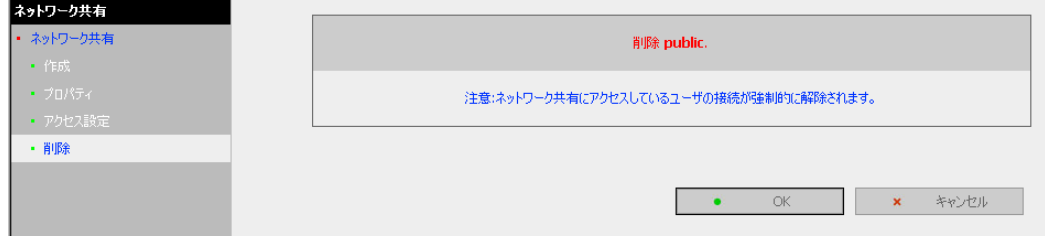

#### 3.9

**3.9.1 SNMP** 

 $\text{SNMP}$ 

 $SNMP$  SNMP

SNMP MIB MIB-II (RFC1213) HOST RESOURCES  $MIB(RFC2790)$ 

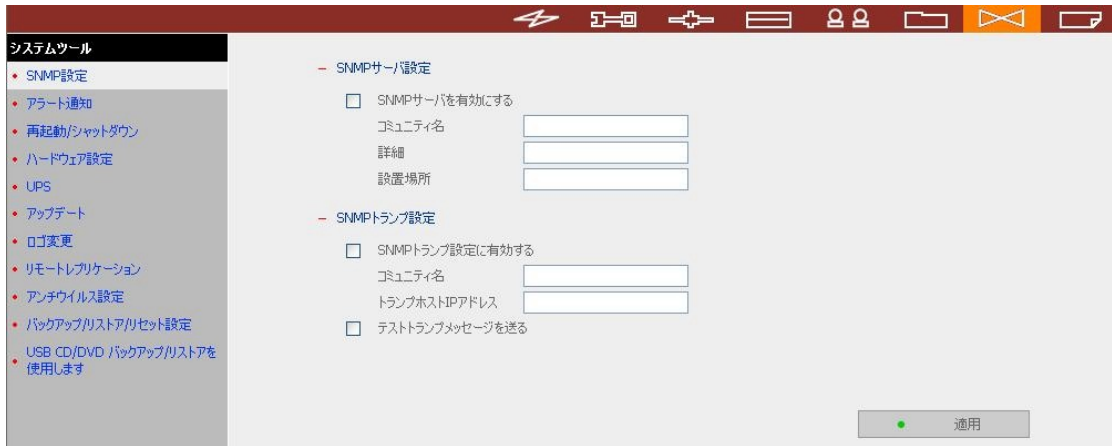

PNS40TS Princeton

#### **3.9.2** アラート通知

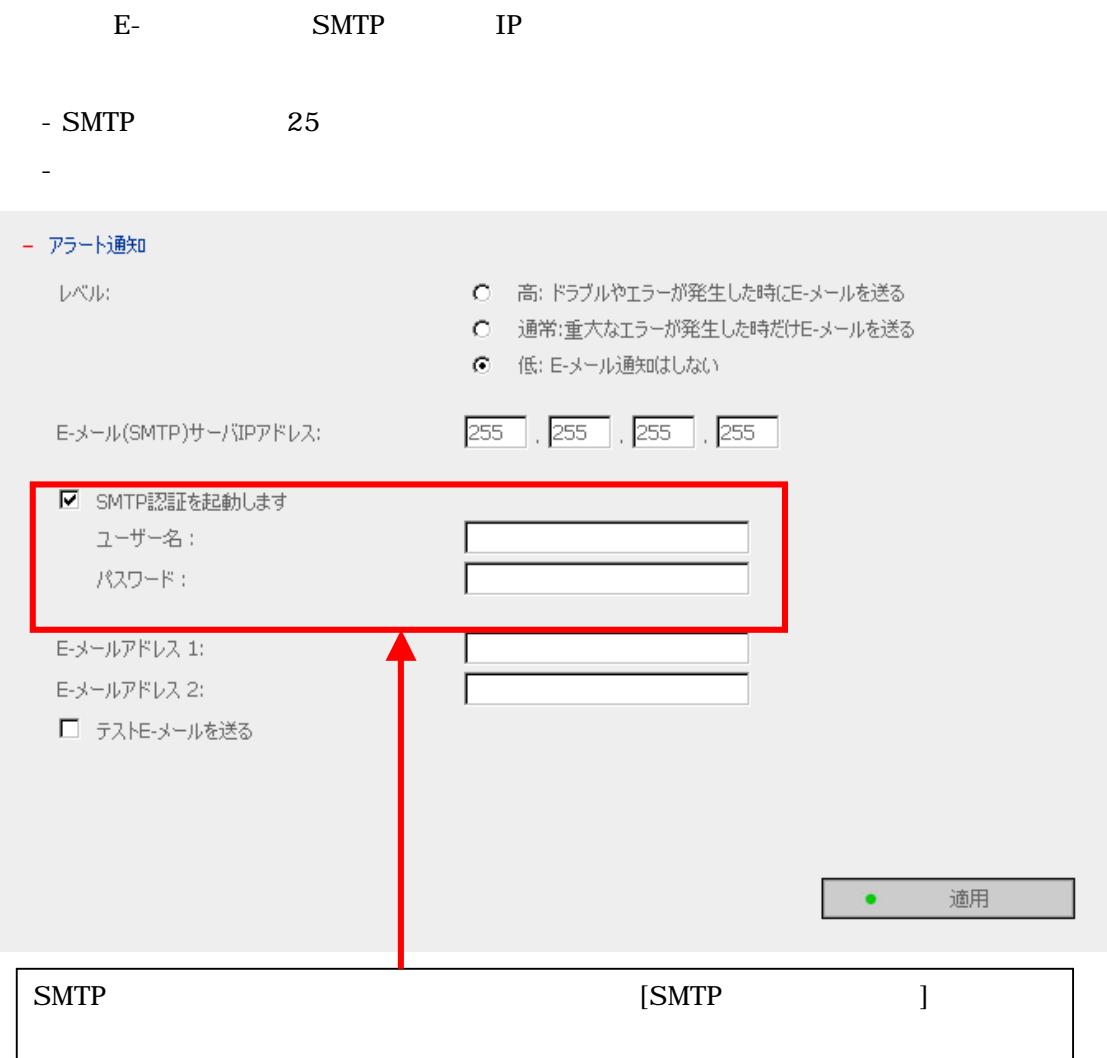

#### **3.9.3** 再起動/シャットダウン

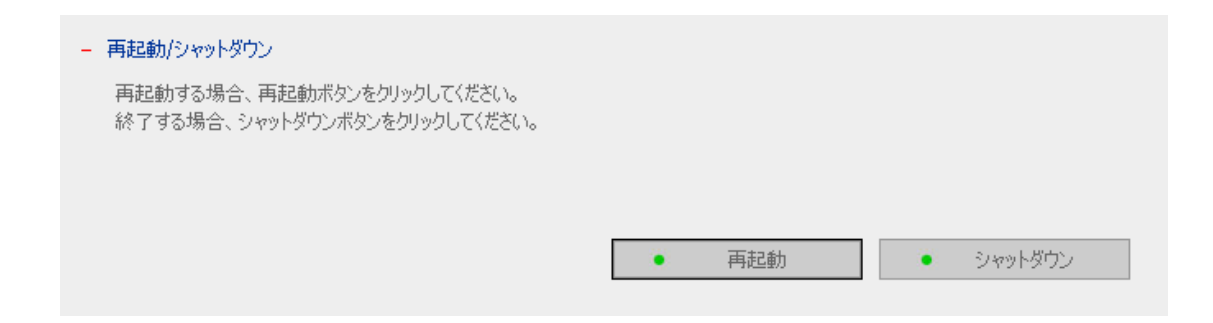

#### **3.9.4**

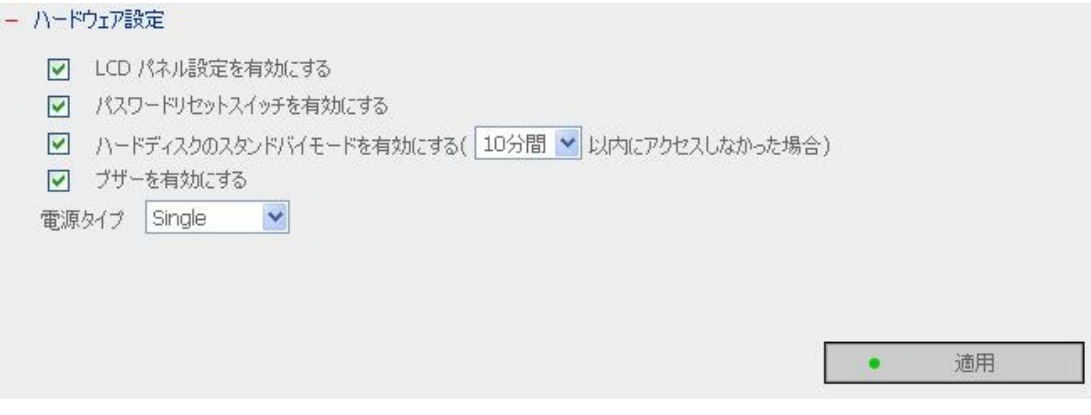

• LCD

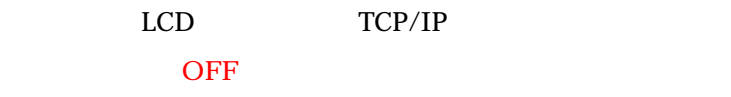

- e international contracts for the state  $\mathcal{O}(n)$
- $\bullet$
- 
- $\bullet$

## **OFF**

電源タイプ

 $Single$  1 Redundant 2

### **Redundant**

**3.9.5 UPS** 

 $UPS$   $USS$   $USB$ 

れた UPS ユニットの電源状態を確認し、システムは自動的にシャットダウンします。

 $\langle$  SNMP  $\rangle$ 

APC Network Management Card EX(AP9617), EM(AP9619)

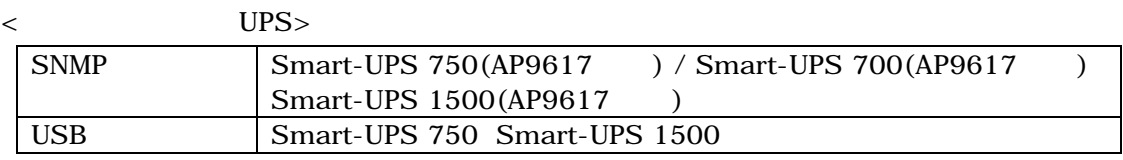

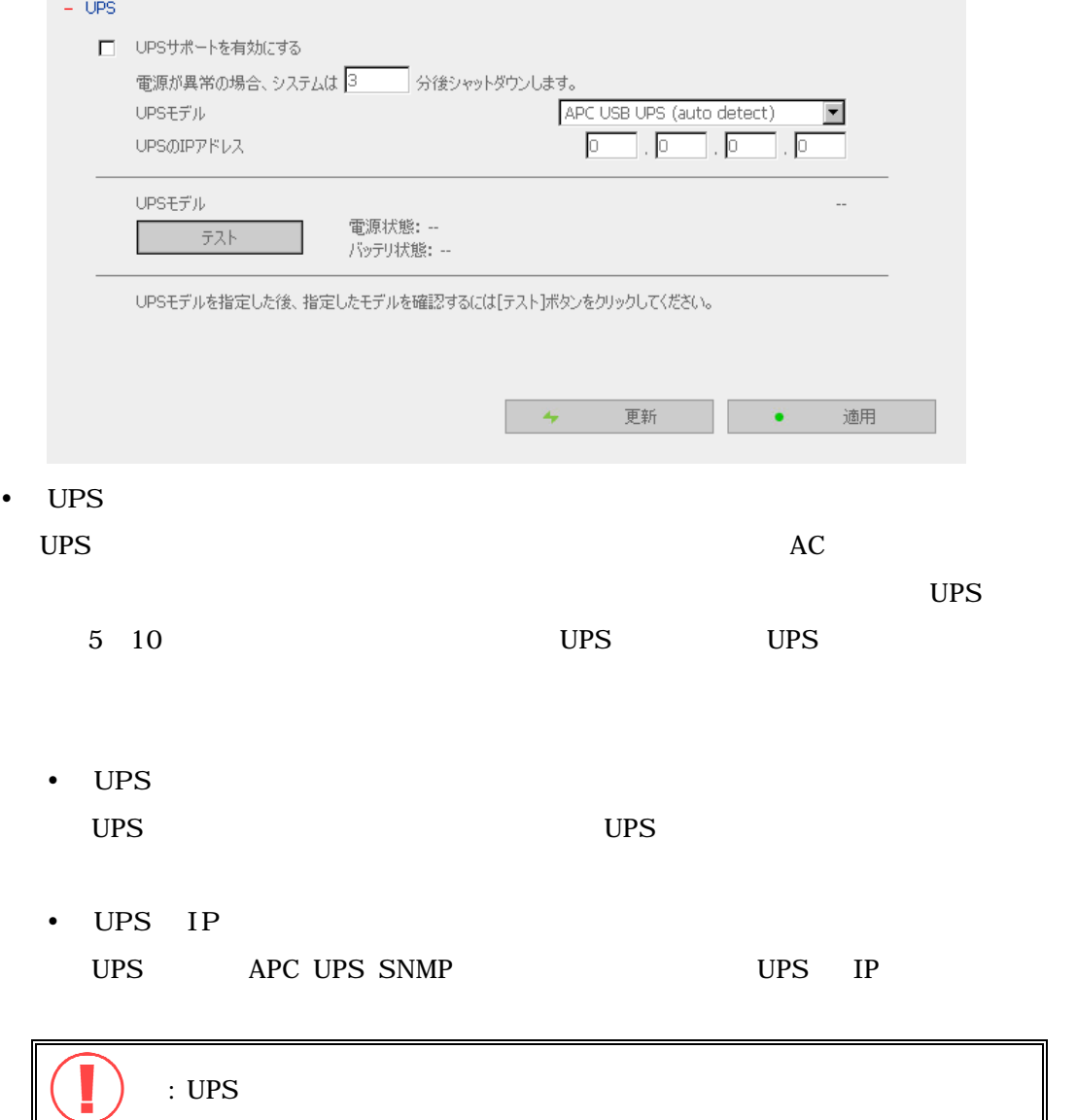

3.9.6

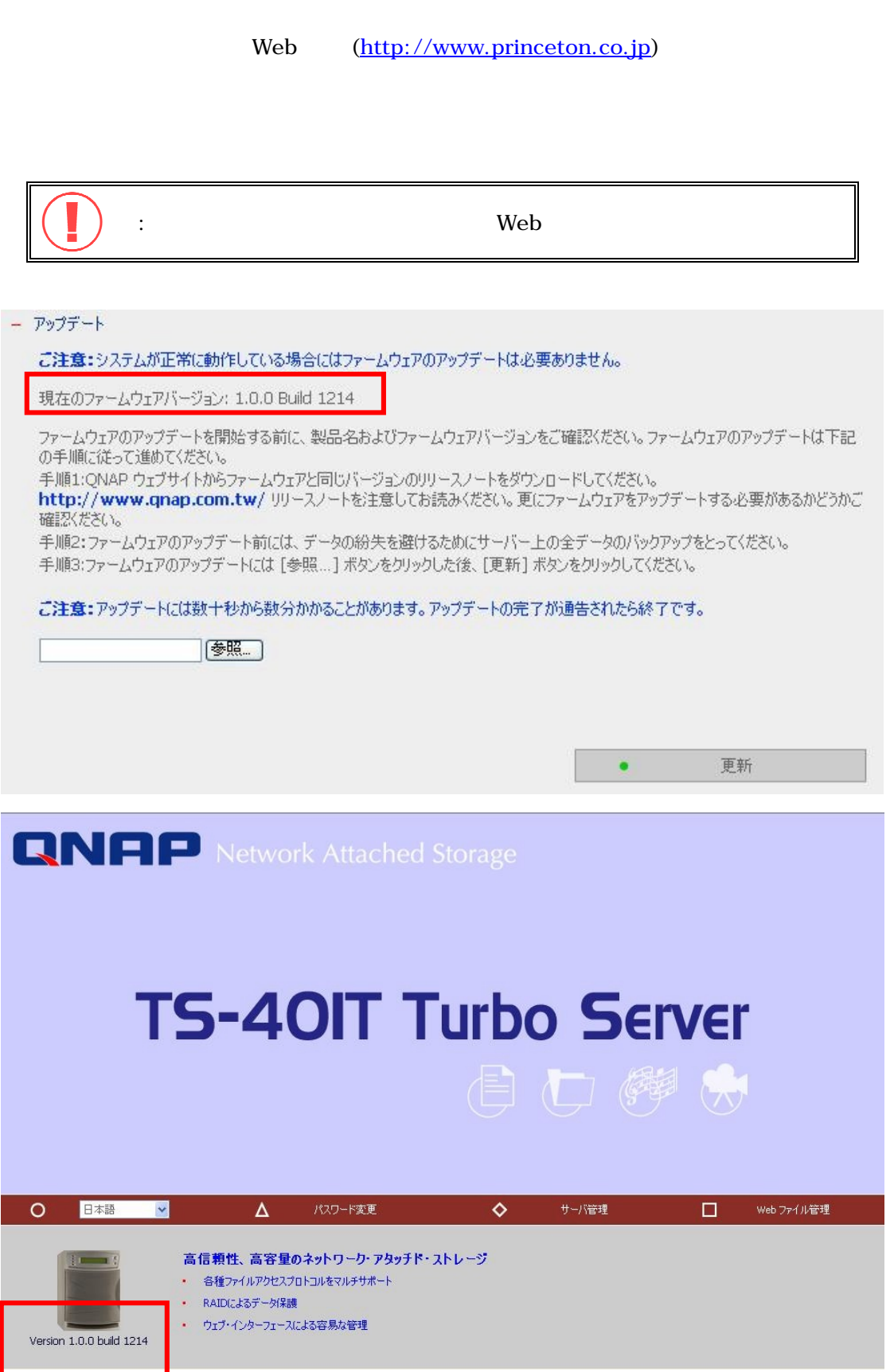

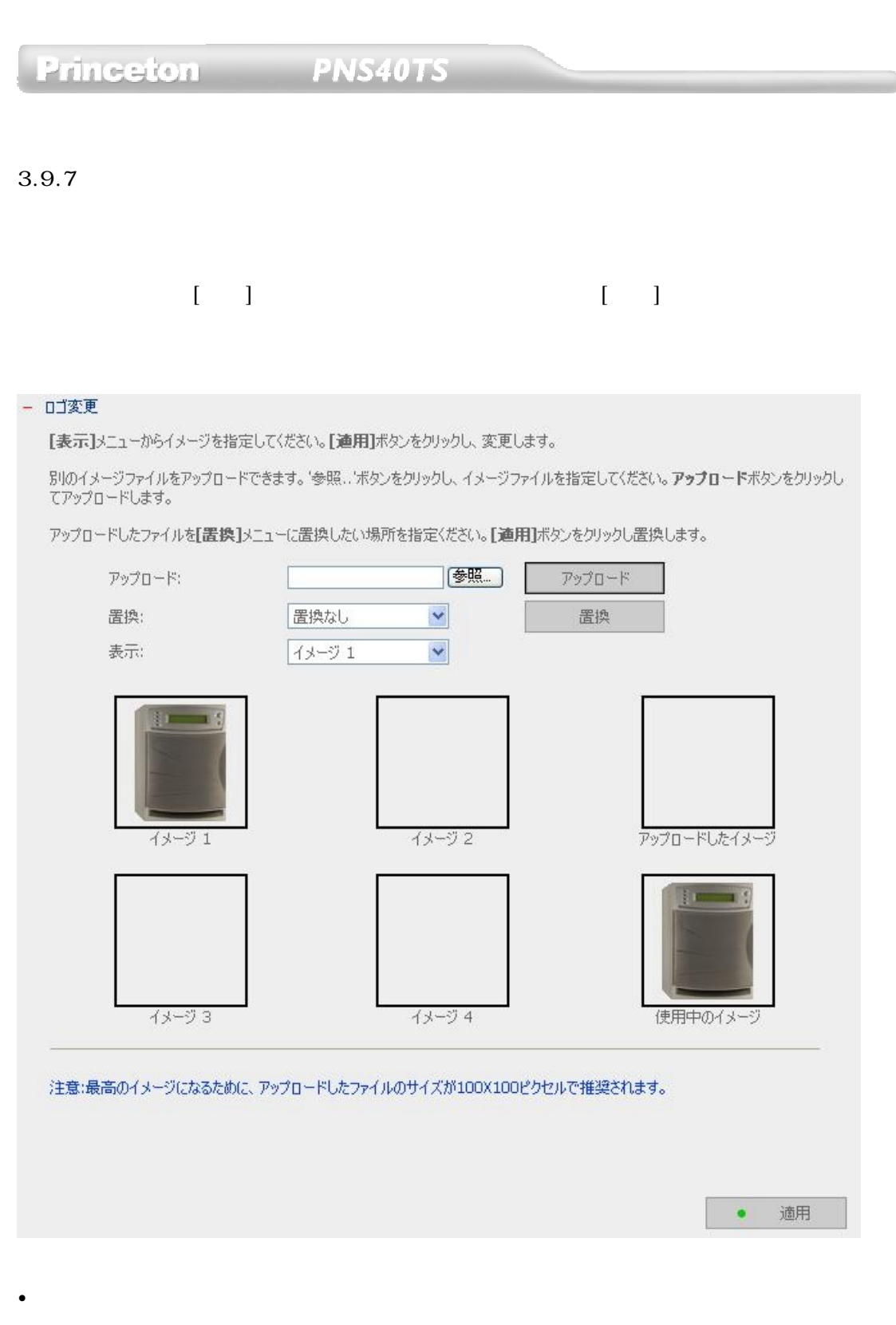

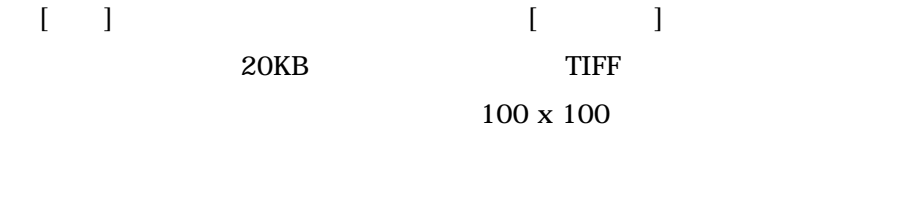

 $\llbracket \cdot \cdot \rbracket$  $[$   $]$ 

置換

3.9.8

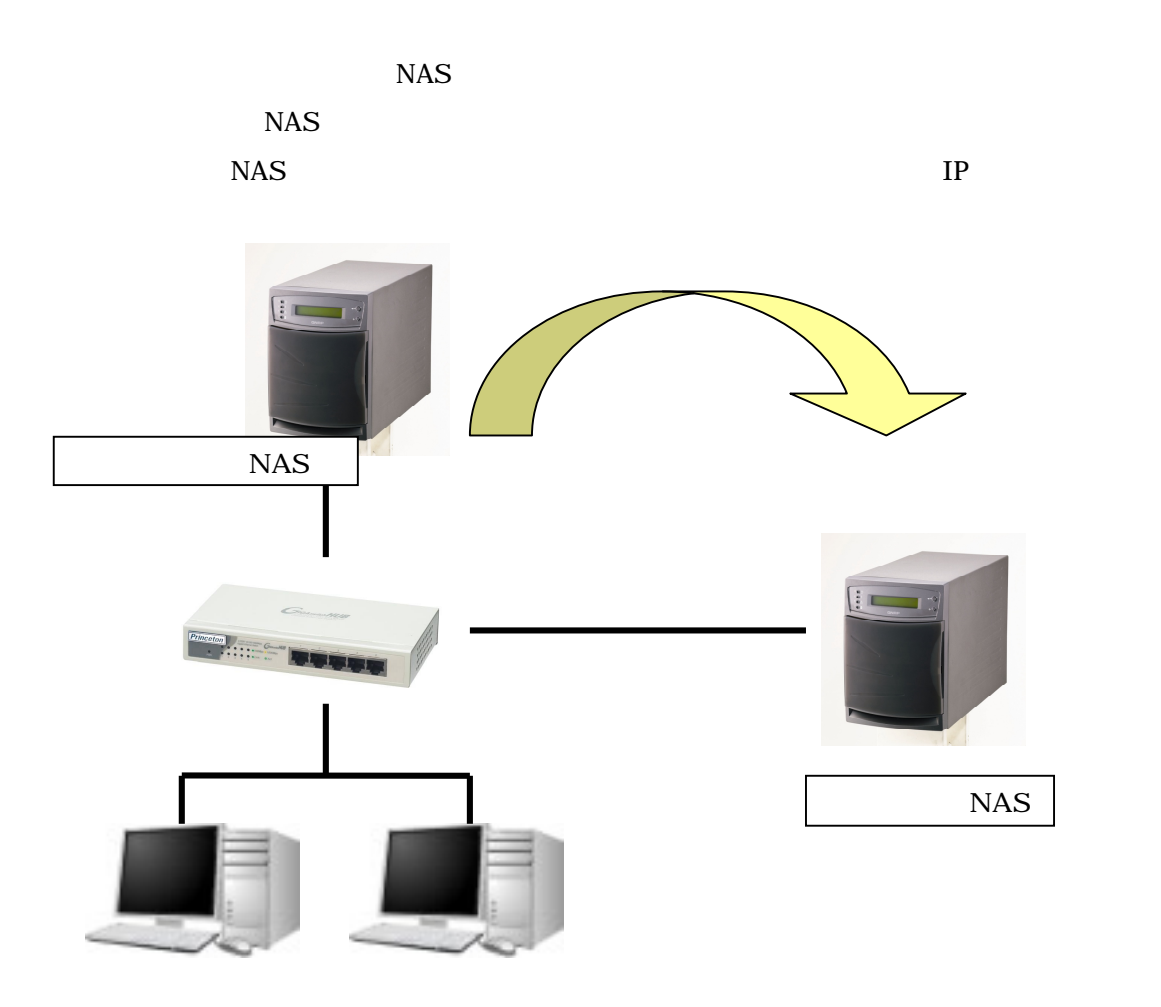

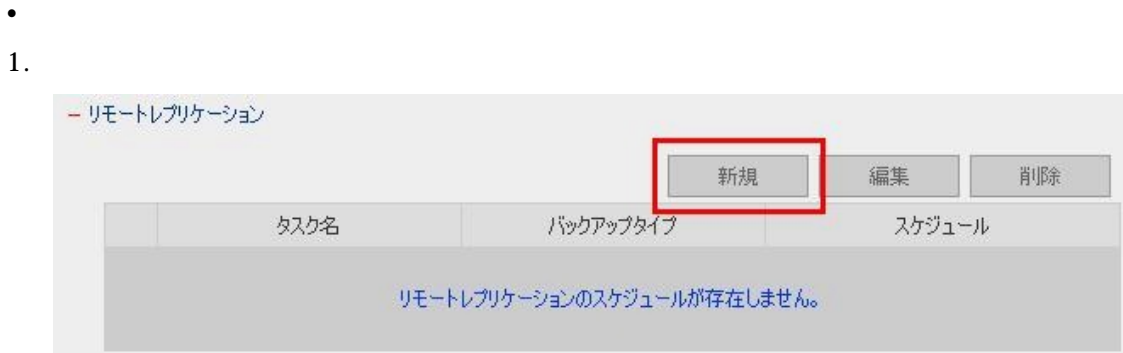

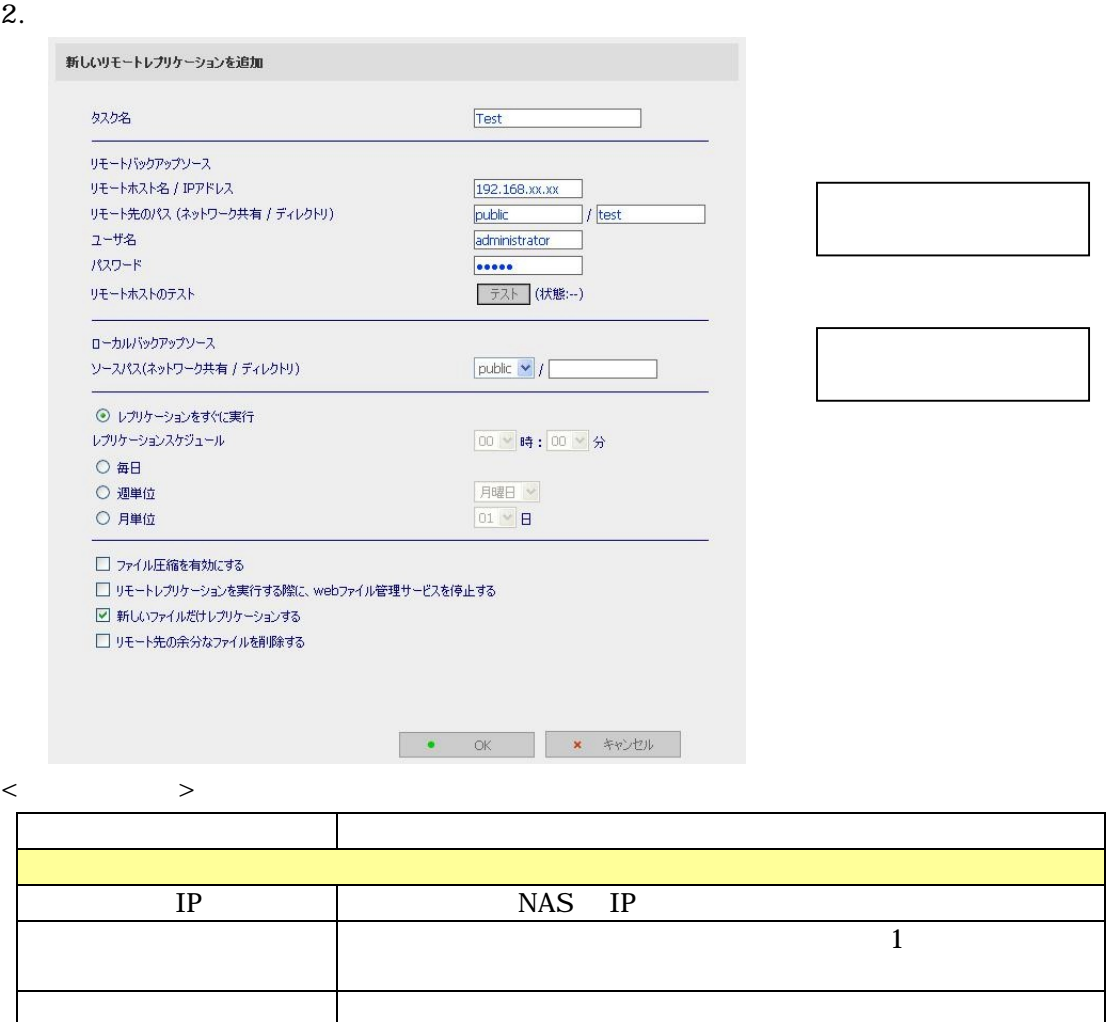

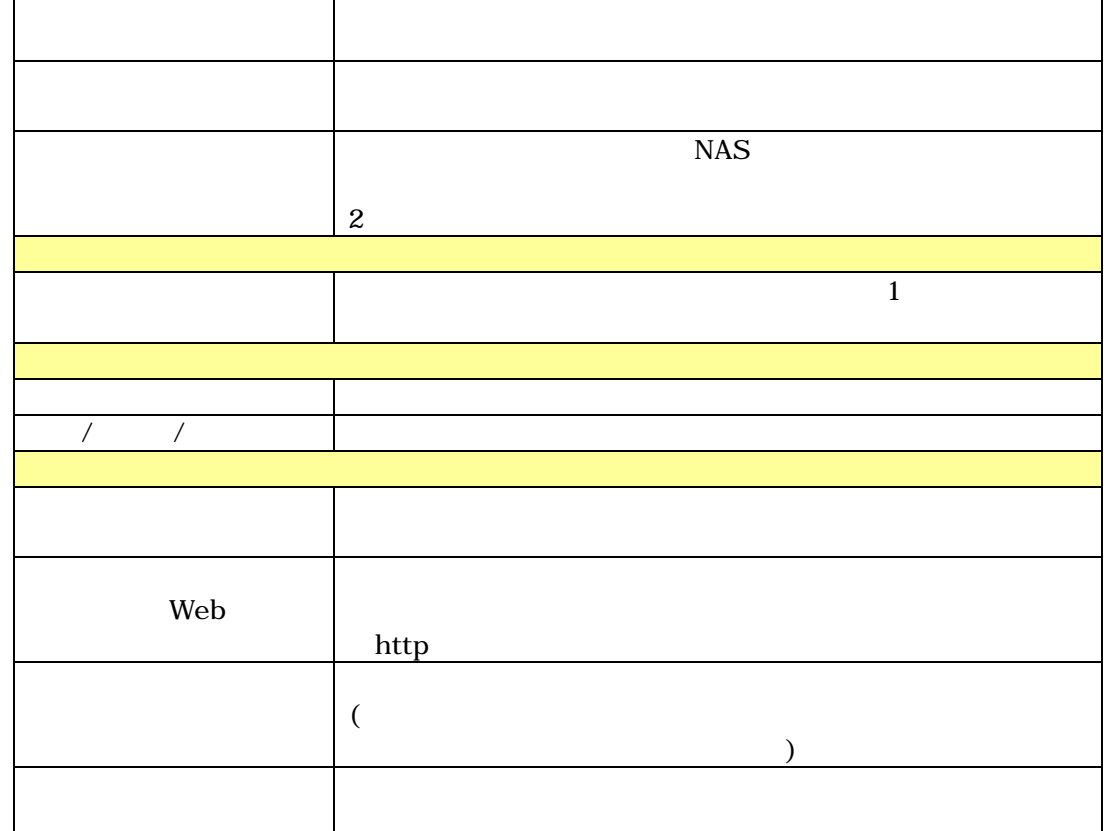

#### 3. OK

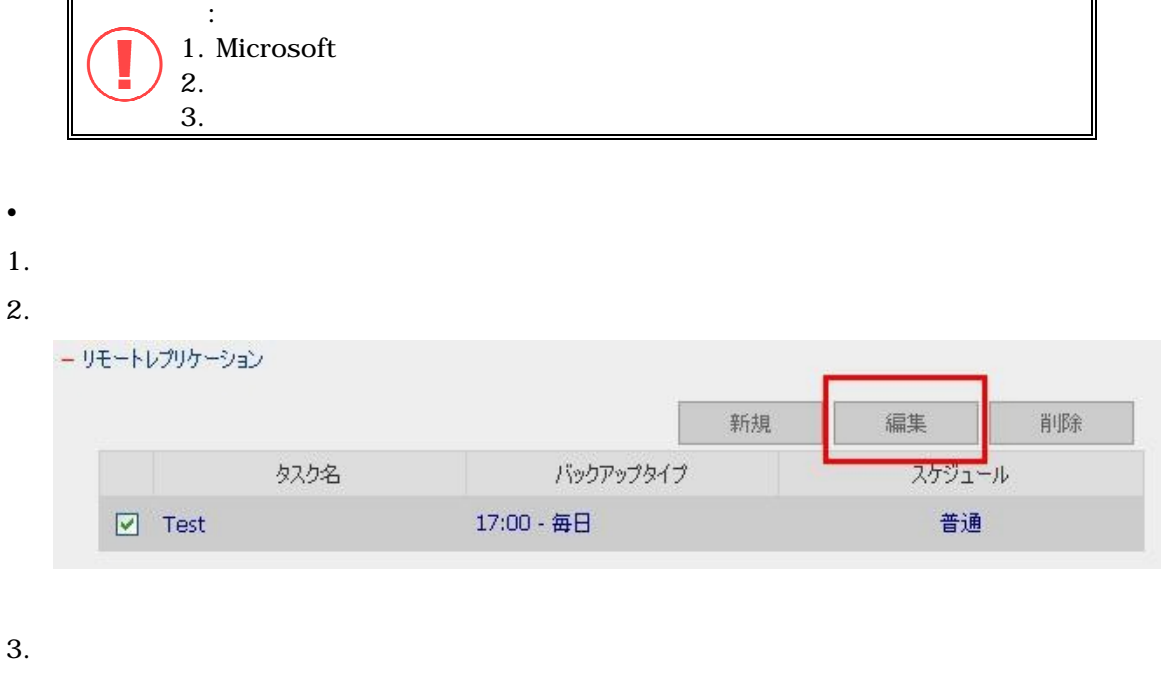

- 4. **OK**
- $\bullet$
- 
- 1.  $\blacksquare$
- **2.**

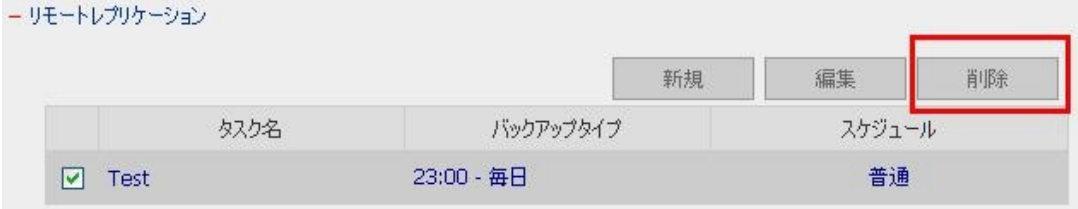

**3.9.9** アンチウィルス設定 **(**オプション機能**)** 

※現在オプションの販売は行っておりません(2007 4 月現在)

## **3.9.10**

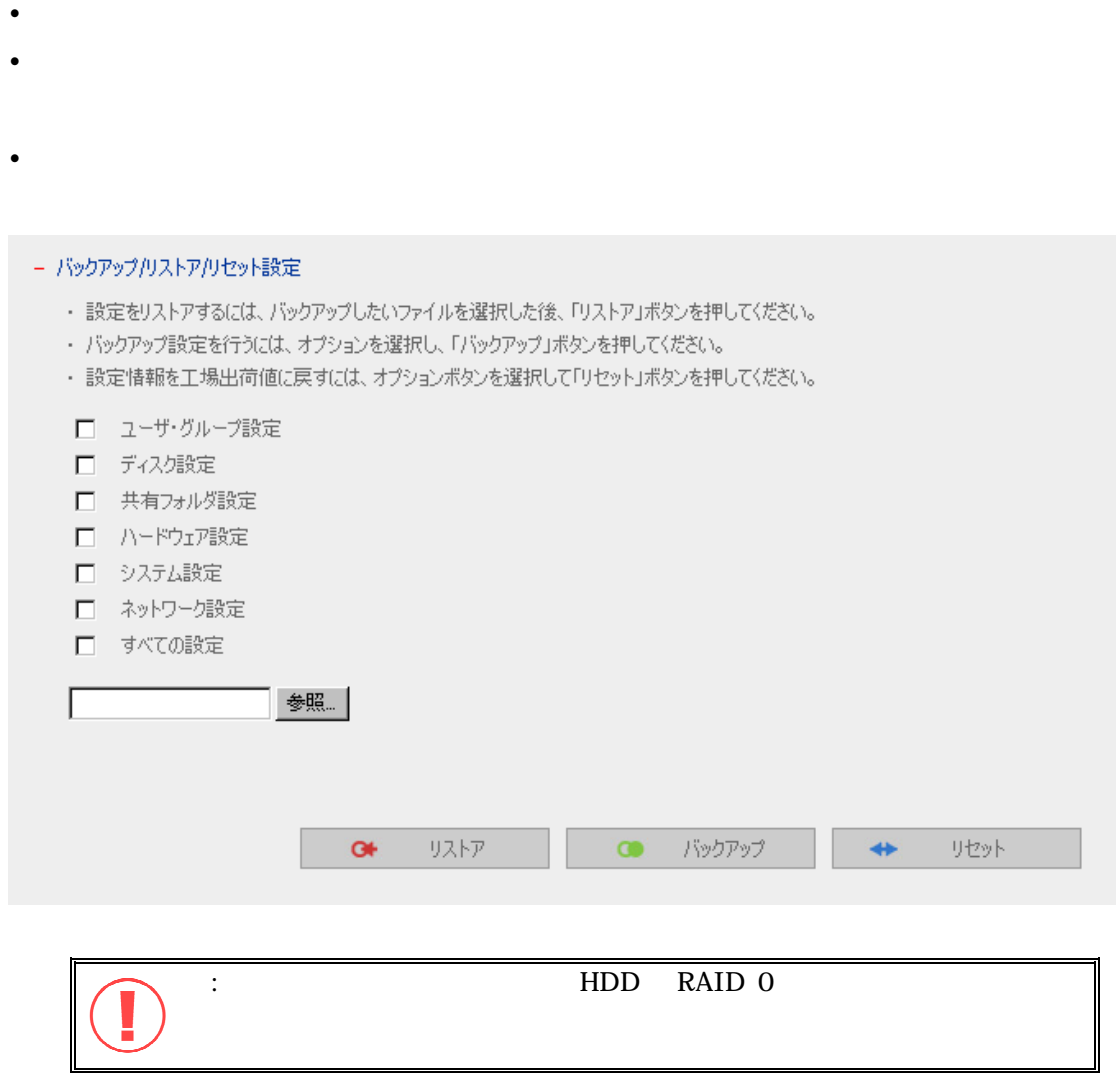

#### **3.9.11 CD/DVD** /

#### $\begin{array}{ccc} \text{USB} & \text{CD/DVD} \end{array}$

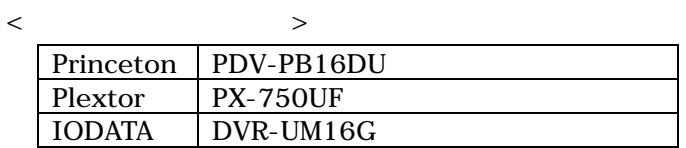

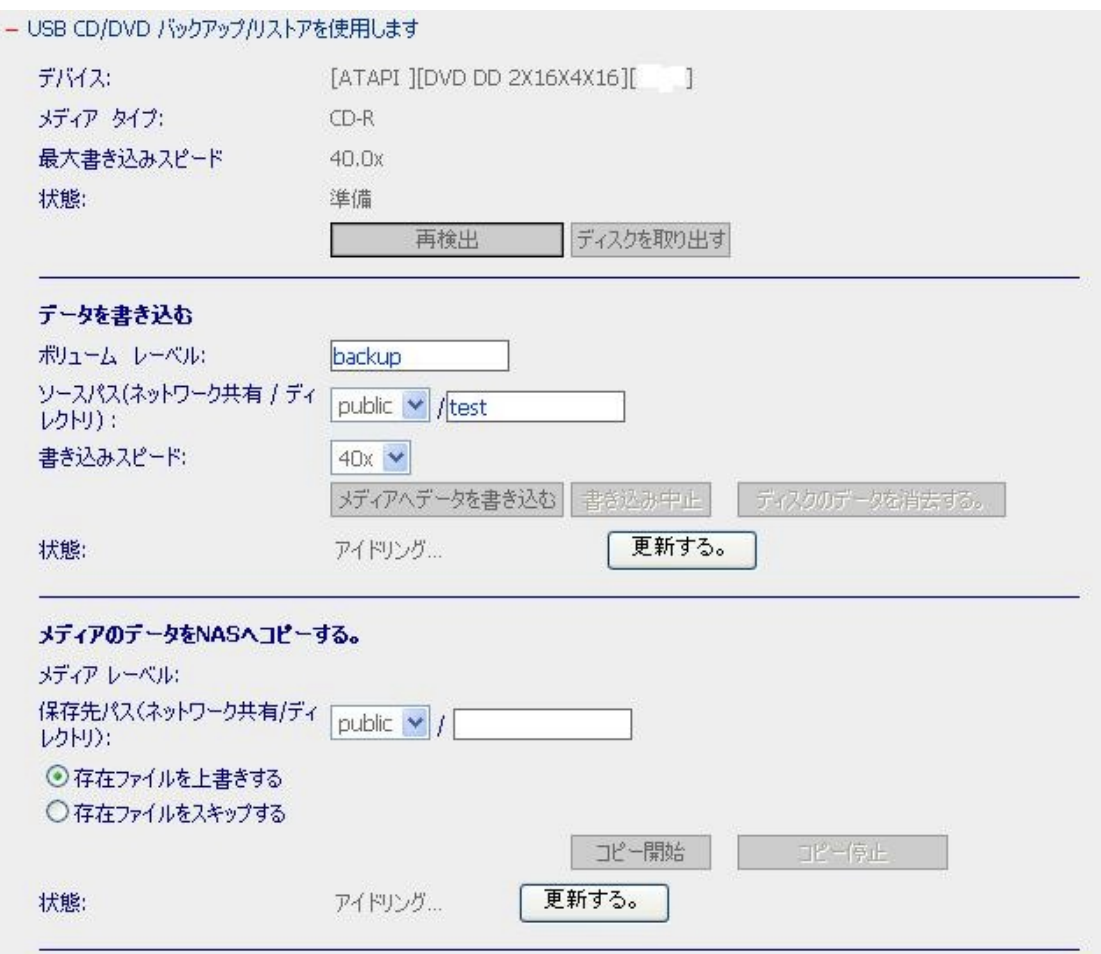

#### $\cdot$  CD/DVD

 $\bullet$ 

CD/DVD

- $\bullet$ CD/DVD
- 
- $\bullet$ 
	- CD/DVD
- $\bullet$

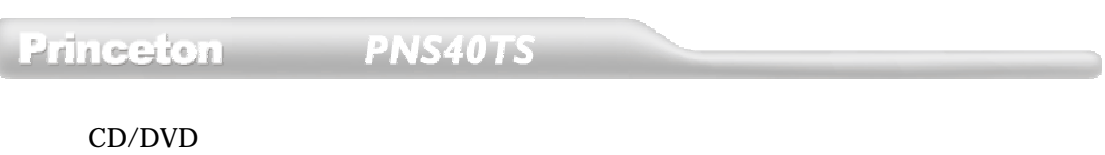

## CD/DVD

 $\bullet$ 

- $\bullet$ CD/DVD
- $\bullet$  $\bullet$ 
	- $32$ ソースパス(ネットワーク共有**/**ディレクトリ)
	- $\bullet$
	- $\bullet$
	- CD/DVD
	- $\bf{1}$
	- $\bullet$ 
		- $\bullet$ CD/DVD
	- $\bullet$

## $\begin{bmatrix} \bar{\mathbf{r}} & \bar{\mathbf{r}} \end{bmatrix}$

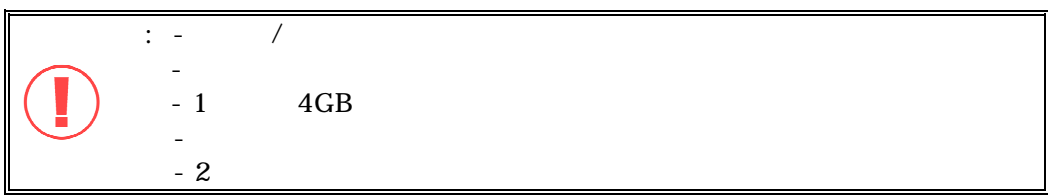

### ◆ **NAS**

- $\bullet$
- 保存先パス(ネットワーク共有**/**ディレクトリ)
- $\bullet$

# Princeton PNS40TS

- $\bullet$
- $\bullet$ NAS
- $\bullet$
- NAS  $\bullet$ 
	- $\Box$ コピードを表示します。[一]

# Princeton PNS40TS

### **3.10** 統計 **&** ログ

 $\bullet$ 

 $\bullet$ 

- DHCP
	- <u>DHCP セットランスについている場合は、DHCP</u> ログをすべての指定された動物

MAC

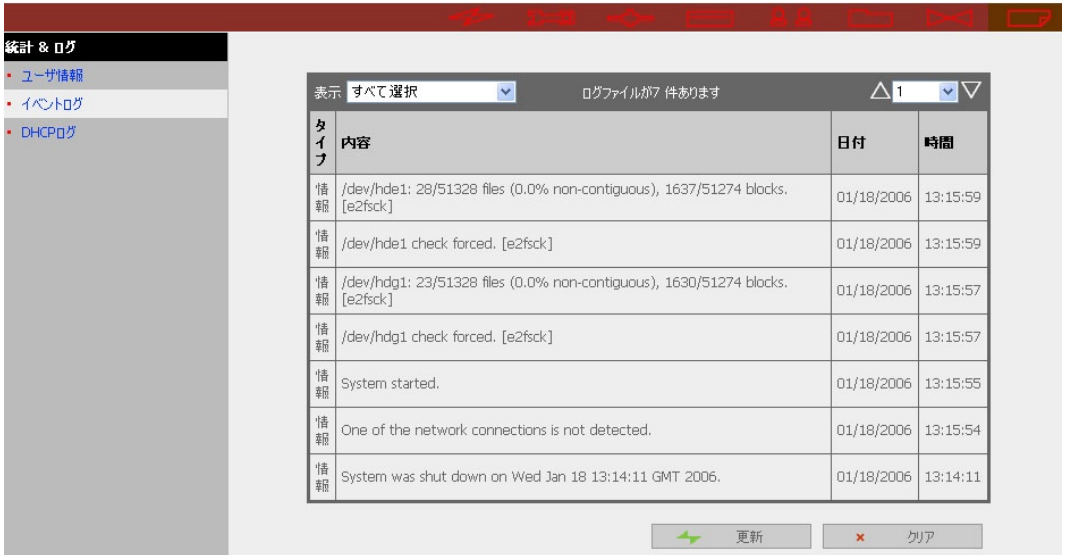

## 第 **4** 章 **PNS40TS** へのアクセス

PNS40TS に作成した共有フォルダを利用することができるようになります。ここでは OS ごとに、クライアント

PC **DECISION** 

## 4.1 Microsoft Windows NT 4.0/2000/XP

**4.1.1** クライアント **PC** の設定

PC **PC** 

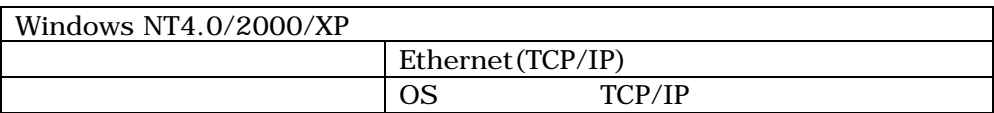

PC 30 APC 0.0 APC 0.0 APC 0.0 APC 0.0 APC 0.0 APC 0.0 APC 0.0 APC 0.0 APC 0.0 APC 0.0 APC 0.0 APC 0.0 APC 0.0 APC 0.0 APC 0.0 APC 0.0 APC 0.0 APC 0.0 APC 0.0 APC 0.0 APC 0.0 APC 0.0 APC 0.0 APC 0.0 APC 0.0 APC 0.0 APC 0.0

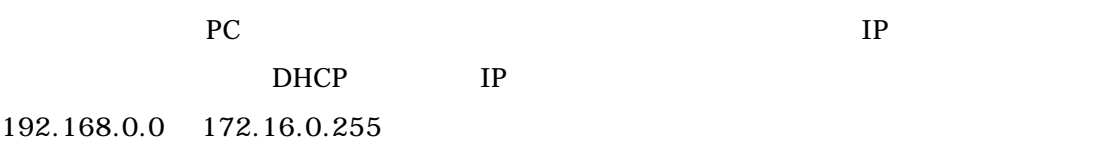

 $PC$ 

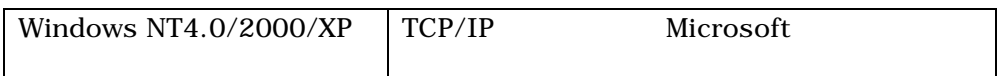

Microsoft

Windows NT Windows NT4.0/2000/XP Windows PNS40TS PNS40TS

 $P_{\rm C}$ 

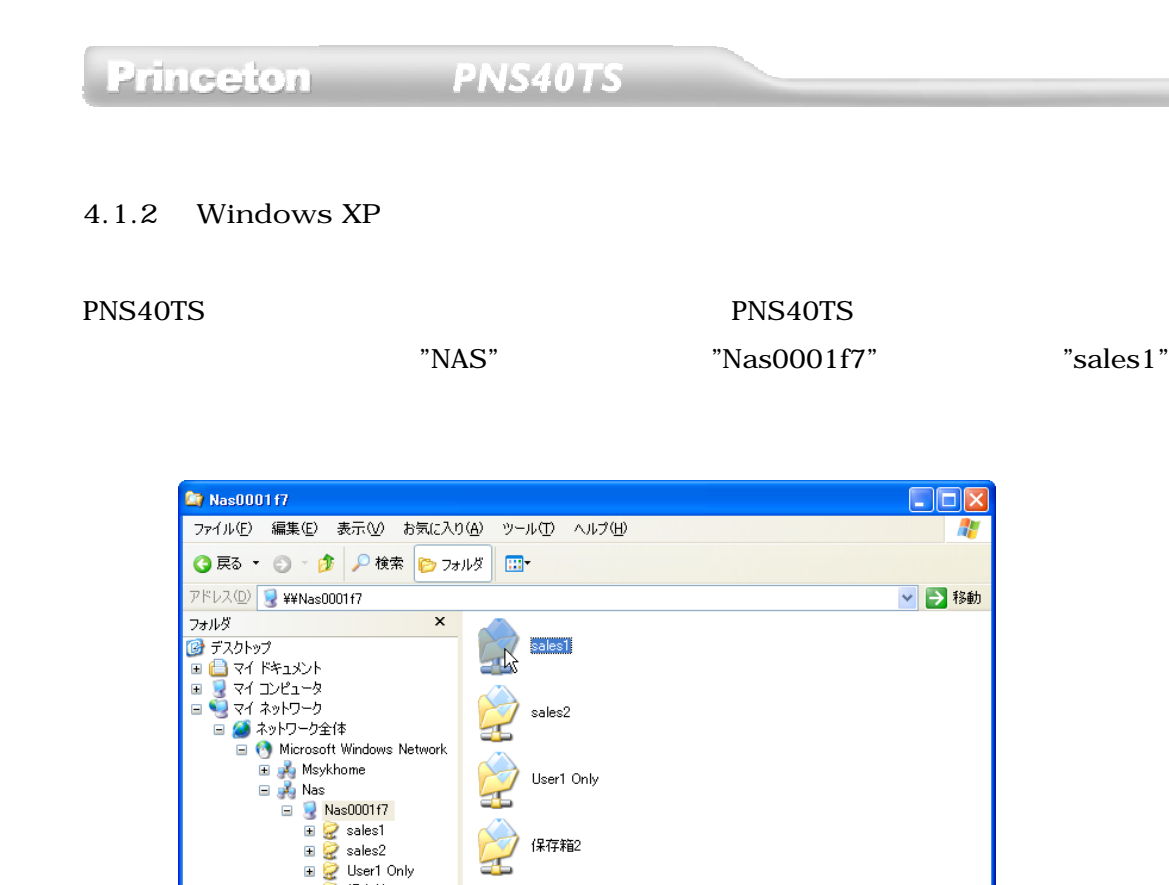

1. エクスプローラを開きます。エクスプローラは、[Windows キー]+[E]で呼び出せます。

■ 2 保存箱2

■ ごみ箱<br>■ <mark>■</mark> My MultiPASS

 $2.$ 3. The Microsoft Windows Network "NAS" 4.  $NAS''$  PNS40TS PNS40TS "NAS0001f7" PNS40TS

> Nas0001f7 に接続  $\boxed{?} \boxed{\mathsf{X}}$  $\sqrt{2}$ Z) W ₩ Nas0001f7 に接続中 ユーザー名(U):  $\Omega$  user1  $\checkmark$ パスワード(P): жжжж □パスワードを記憶する(R)  $\overline{OK}$ キャンセル  $\overline{\mathcal{A}}$

5. PNS40TS PNS40TS PNS40TS

#### 6. PNS40TS

- 7. Sales1 sales1  $\Box$ D $\Box$ Sales1 - NAS Server (Nas0001f7) ファイル(E) 編集(E) 表示(V) お気に入り(A) ツール(T) ヘルプ(H)  $\overline{R}$ **● 戻る ▼ ● → ● ● ● ● ● フォルダ | 田→** アドレス(<u>D)</u> 2 ¥¥Nas0001f7¥sales1 ▽ 2 移動 フォルダ  $\overline{\mathbf{x}}$ - 2012<br>
■ ■ ■ マイ ドキュメント<br>
■ ■ ■ マイ エンピュータ<br>■ ■ ■ マイ ネットワーク全体<br>■ ■ ● ■ ※ ネットワーク全体 Network Trash Folder Scanned Docoments Microsoft Windows Network in Misson<br>
■ **A** Msykhome<br>
■ A Nas The VolumeSettings Folder  $\blacksquare$  Nas0001f7 名刺管理.fp5<br>EP5.7a4.jl. **BEE** - FP5 ファイル<br>- 1.734 KB ■ ごみ箱<br>■ <mark>/</mark> My MultiPASS  $\upbeta$
- 8. Sales1
- Windows XP

- $1.$
- $2.$
- 
- $3.$
- $4.$
- $5.$
- $6.$

• Windows XP

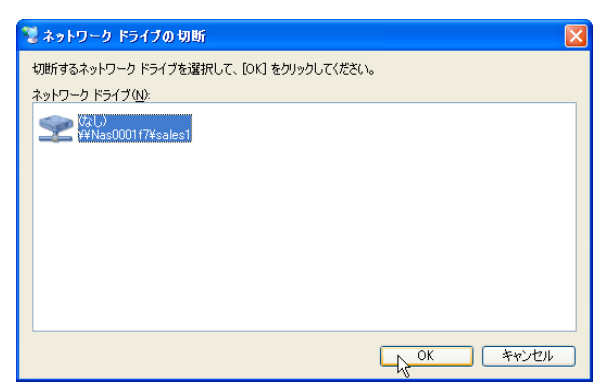

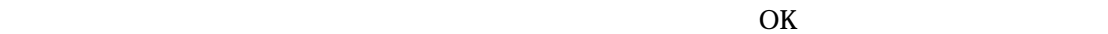

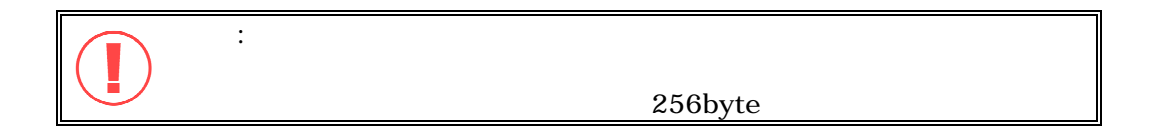

**4.1.3** Windows 2000

Windows XP

Microsoft Windows ーングループ Network アンスタート こくしゃ PNS40TS かんしゃく アンスタート アンスタート アンスタート アンスタート アンスタート アンスタート アンスタート アンスタート アンスタート アンスタート アンスタート アンスタート アンスタート アンスタート アンスタート アンスタート アンスタート アンスタート アンスタート アンスタート アンスタート アンスタート アンスタート アンスタート アンスタート アンスタ

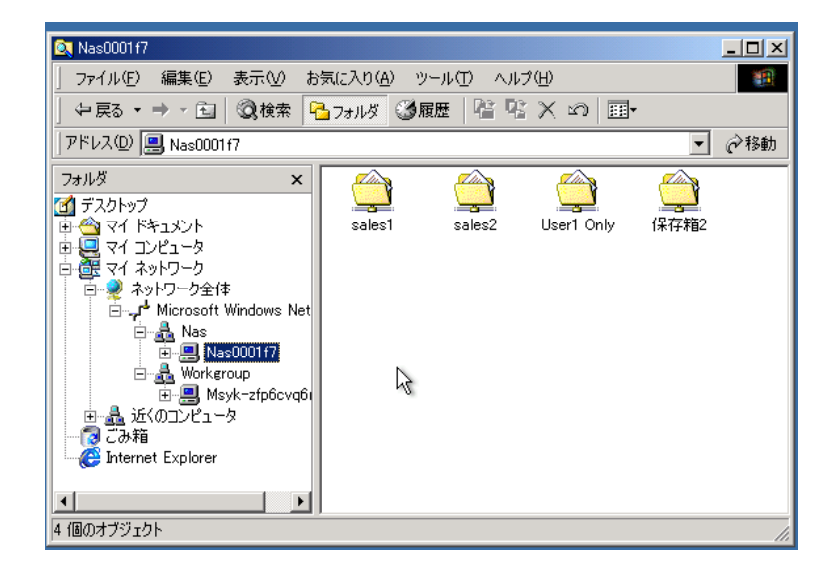

 $\text{PNS40TS}$ 

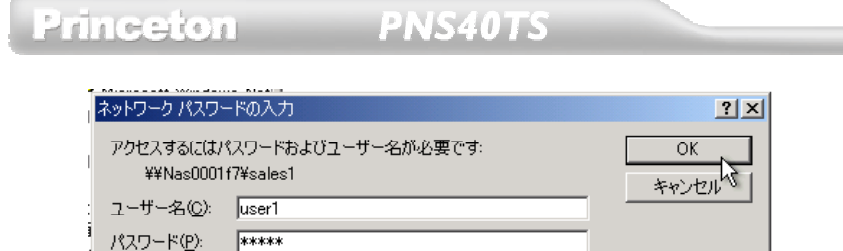

Windows XP 4.1.2 Windows XP

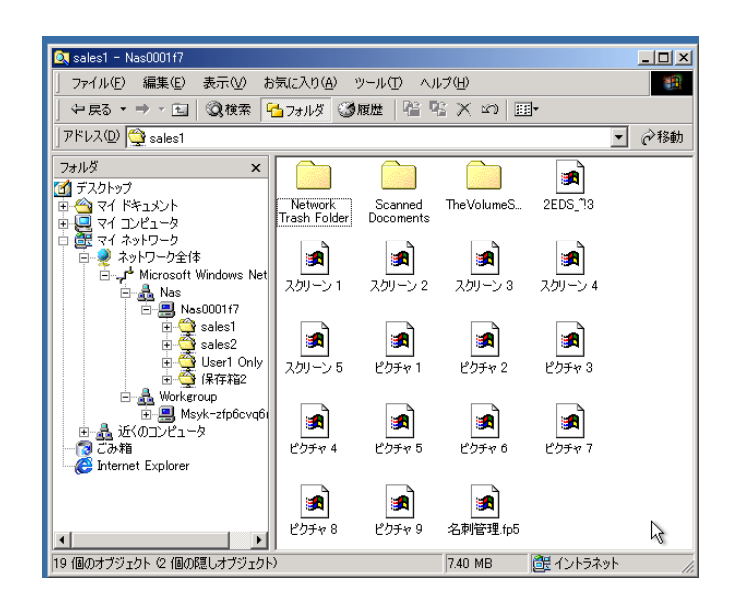

Windows XP

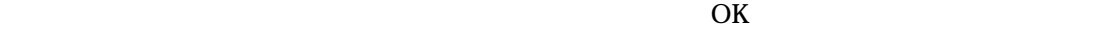

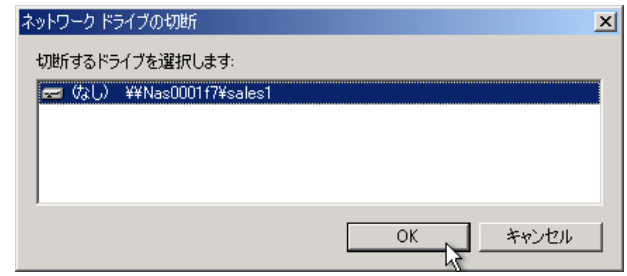

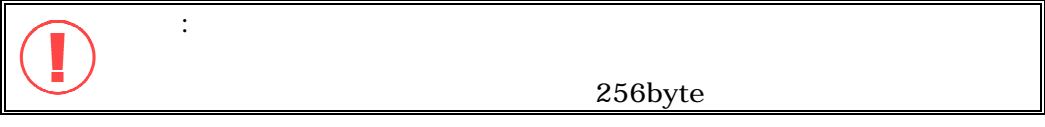

PNS40TS Princeton

#### **4.1.4 Windows**

Windows

アドレスに「\\サーバ名\公開ボリューム名」を入力して、Enter キーを押します。 NAS0001F7 PNS40TS TP Windows XP/2000

PNS40TS

 $IP$ 

#### **4.1.5**

 $[$ 

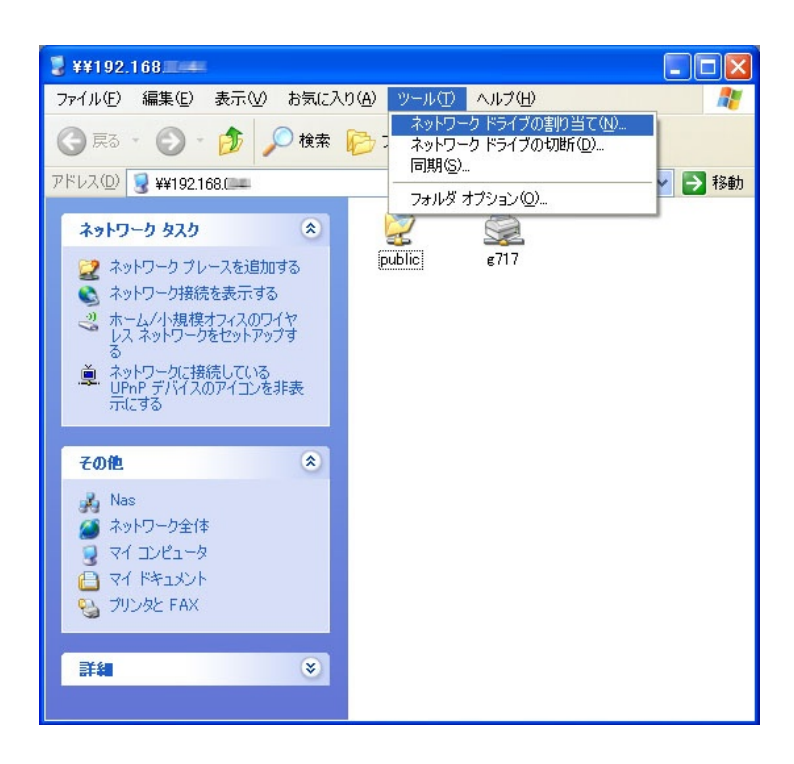

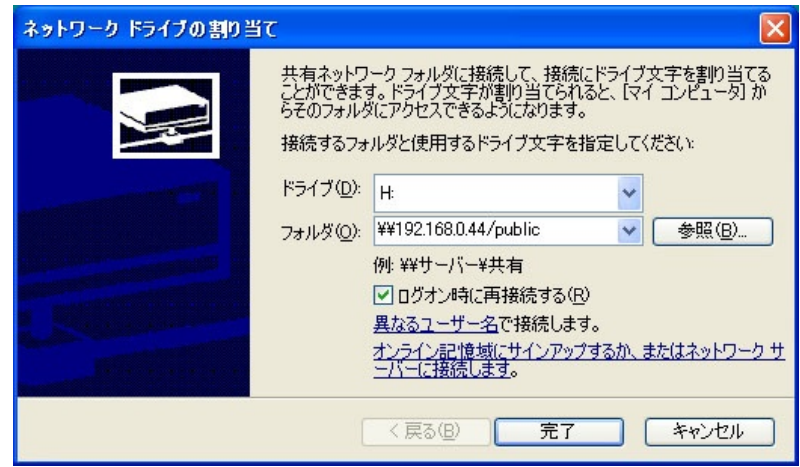
# **4.2 Microsoft Windows 98SE/Me**

**4.2.1** クライアント **PC** の設定

PC **PC** 

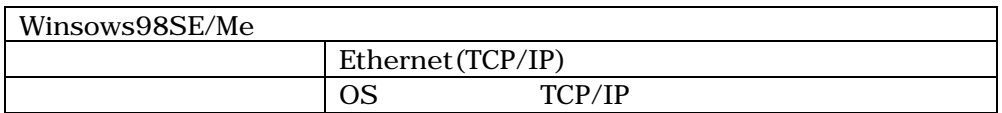

PC 30 APC 0.0 APC 0.0 APC 0.0 APC 0.0 APC 0.0 APC 0.0 APC 0.0 APC 0.0 APC 0.0 APC 0.0 APC 0.0 APC 0.0 APC 0.0 APC 0.0 APC 0.0 APC 0.0 APC 0.0 APC 0.0 APC 0.0 APC 0.0 APC 0.0 APC 0.0 APC 0.0 APC 0.0 APC 0.0 APC 0.0 APC 0.0

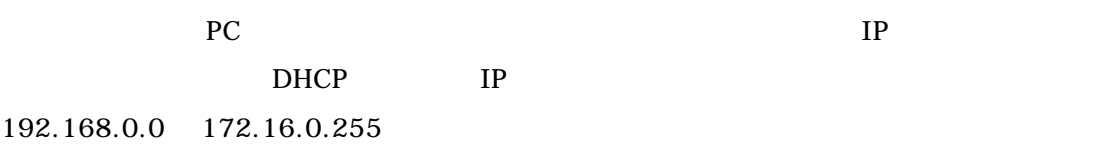

 $PC$ 

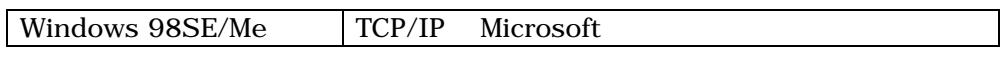

Microsoft

Windows 9x Windows 98SE/Me Windows PNS40TS PNS40TS

Microsoft

**Princeton** 

**PNS40TS** 

### **4.2.2 Windows 98SE/Me**

Windows PNS40TS

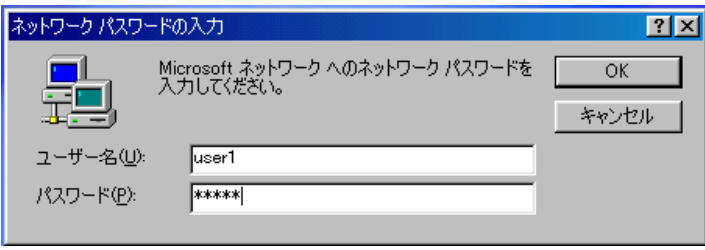

PNS40TS

Windows 98SE/Me Windows 2000/XP

4.1.4 Windows

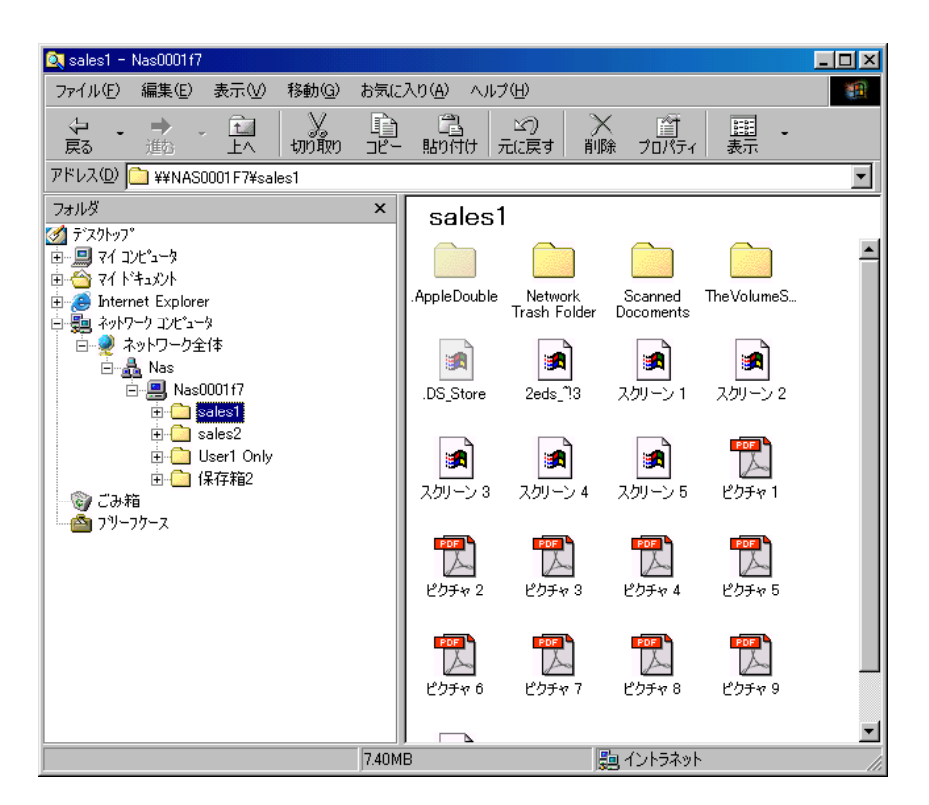

 $Windows$ 

 $[\text{xxxx}]=[\text{xxxx}]=[\text{xxxx$ 

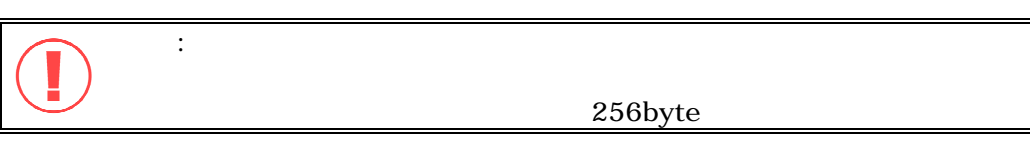

# **4.3** Apple MAC OS X

# Apple MacOS X

- **4.3.1 Apple Talk**
- 1.  $[$   $]$   $]$   $[$   $]$

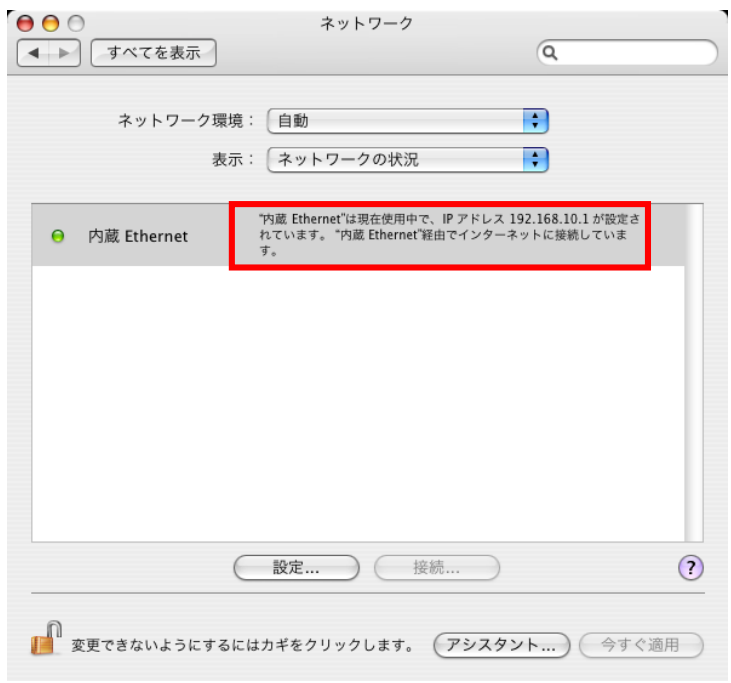

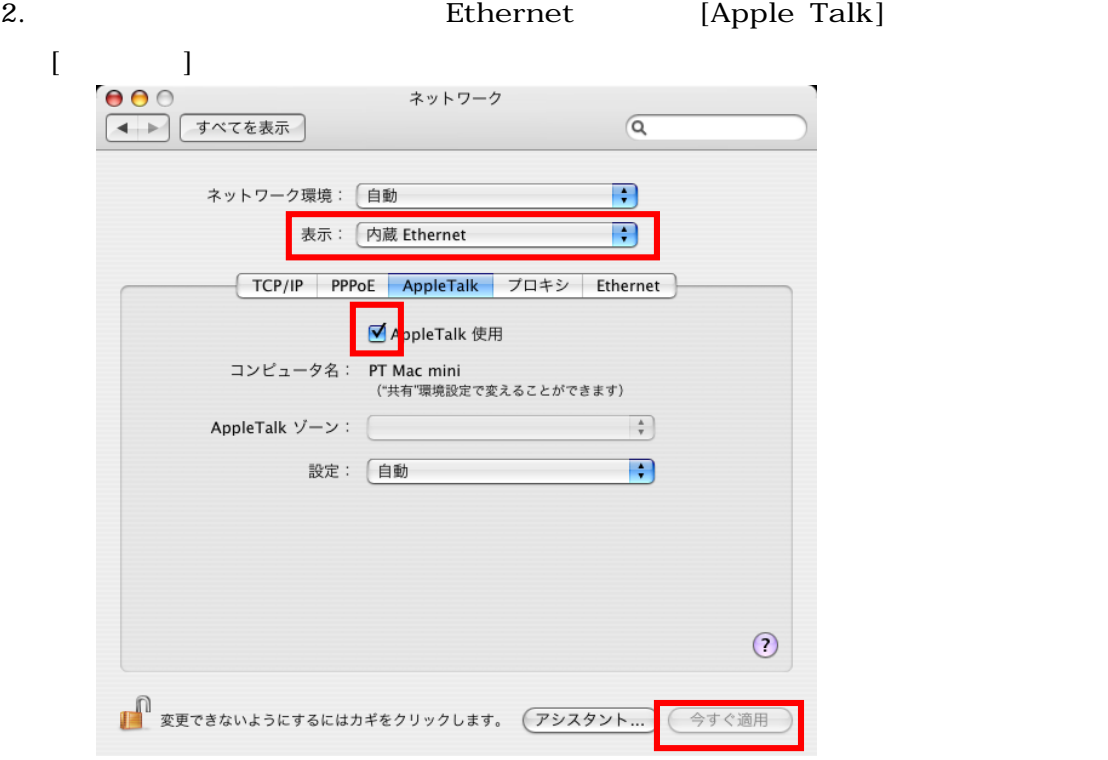

Princeton PNS40TS

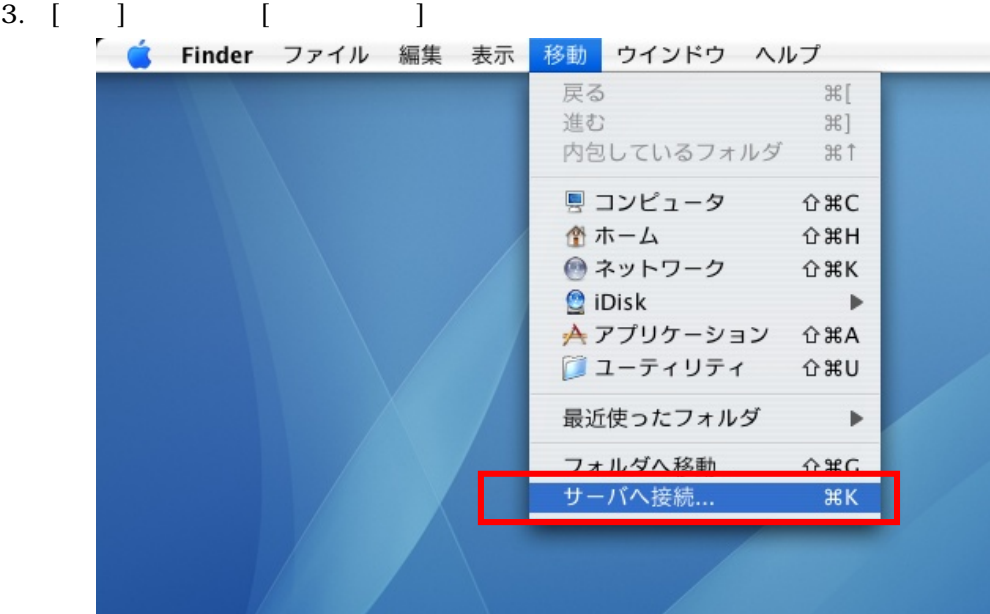

4. [  $\qquad$  ]

PNS40TS IP [ ]

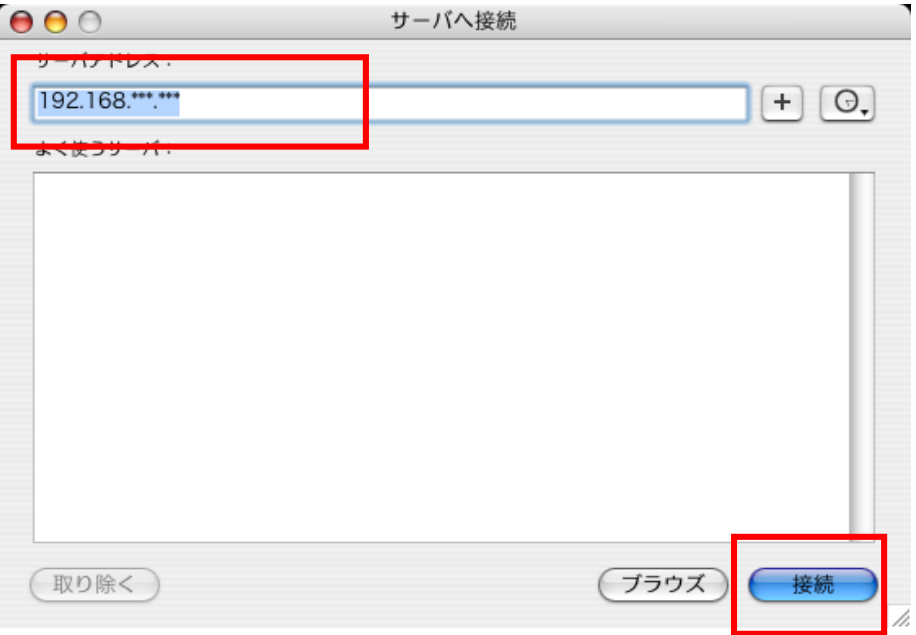

# **Princeton PNS40TS**

# 5. PNS40TS

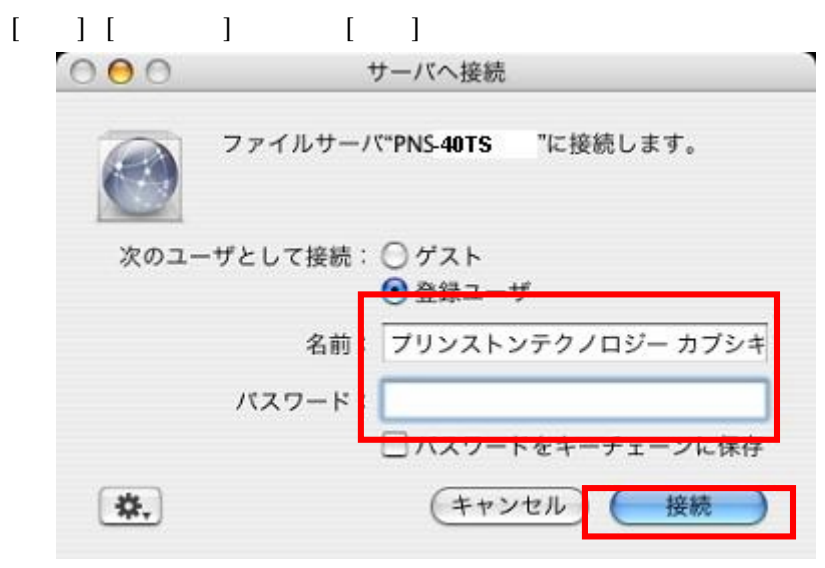

6. PNS40TS

 $[OK]$ 

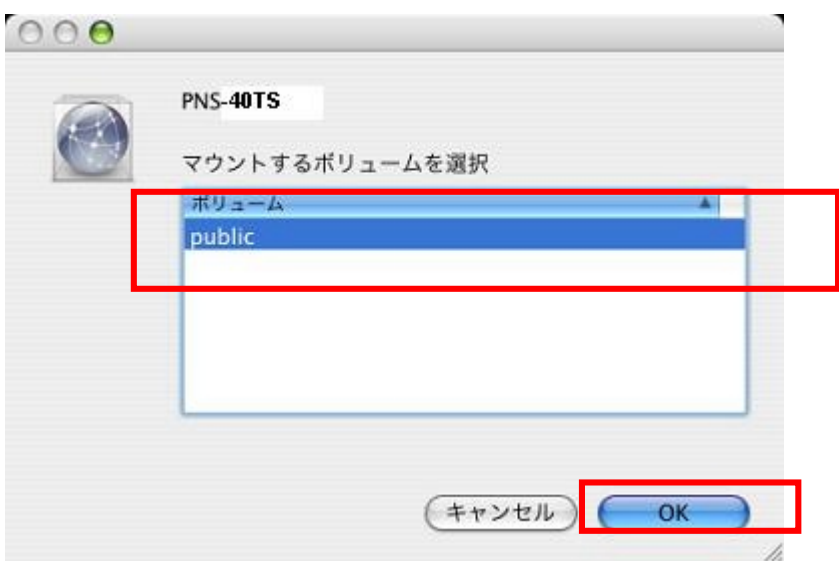

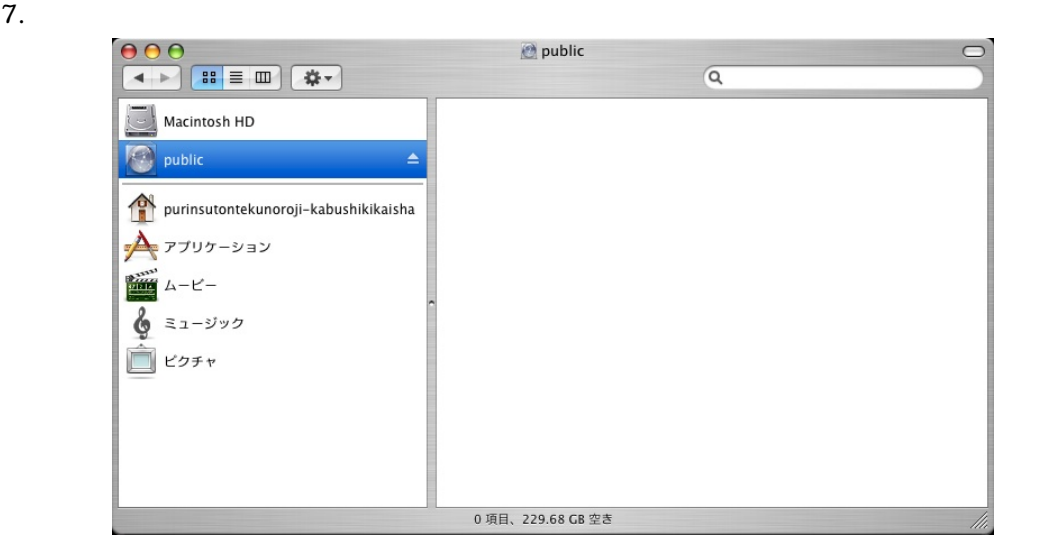

 $8.$ 

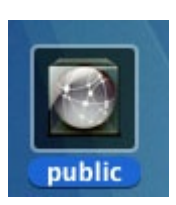

# 4.3.2 SMB

# 1.  $[$   $]$   $]$   $[$   $]$

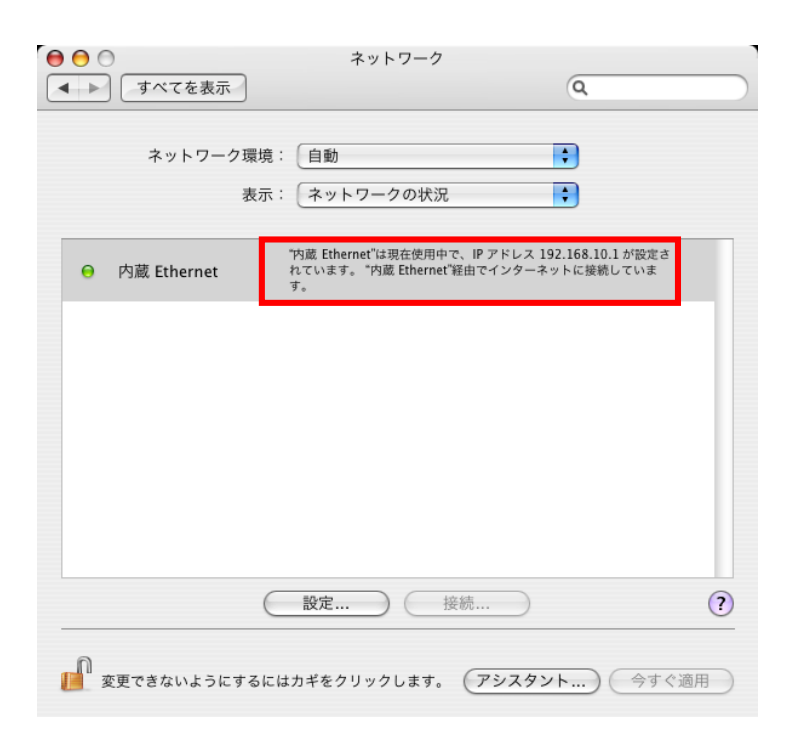

Princeton

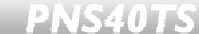

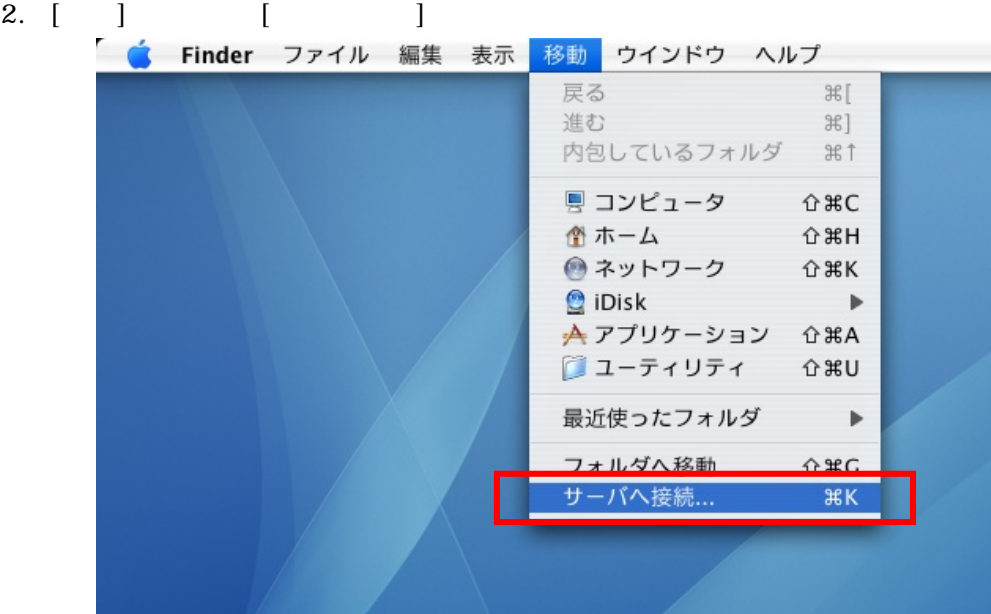

# 3. [ J

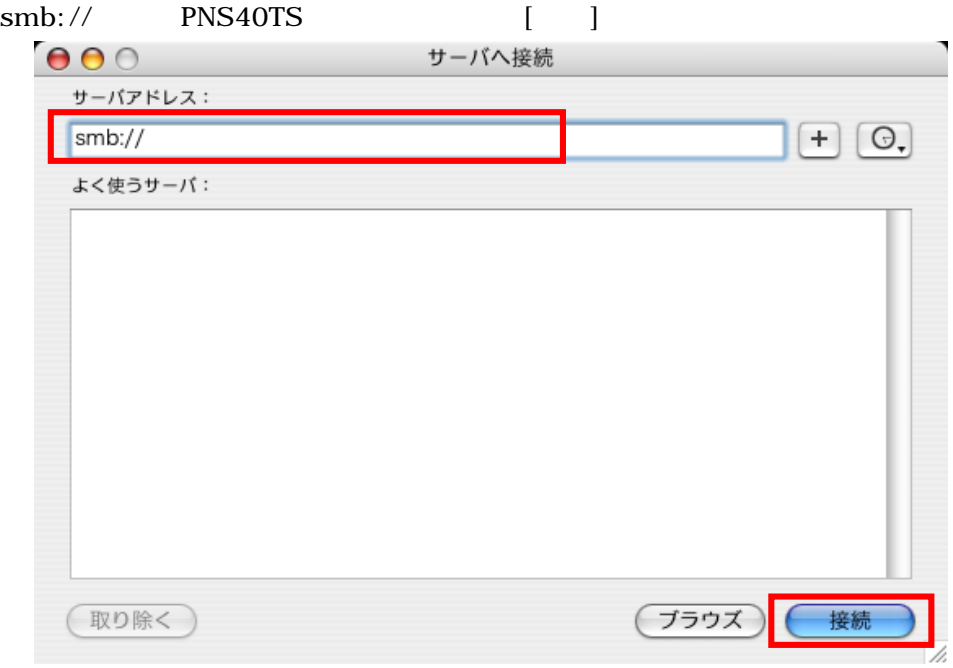

4. PNS40TS

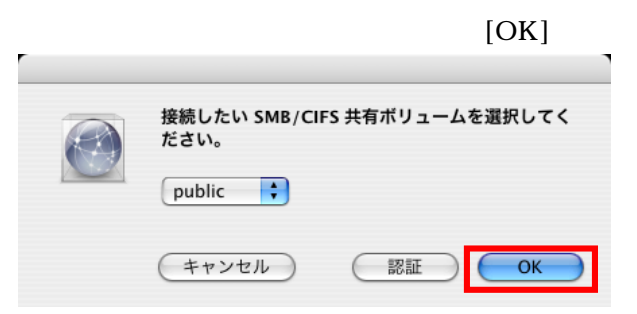

 $5.$ 

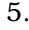

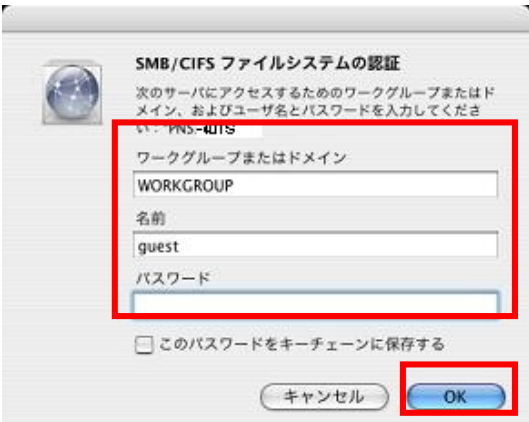

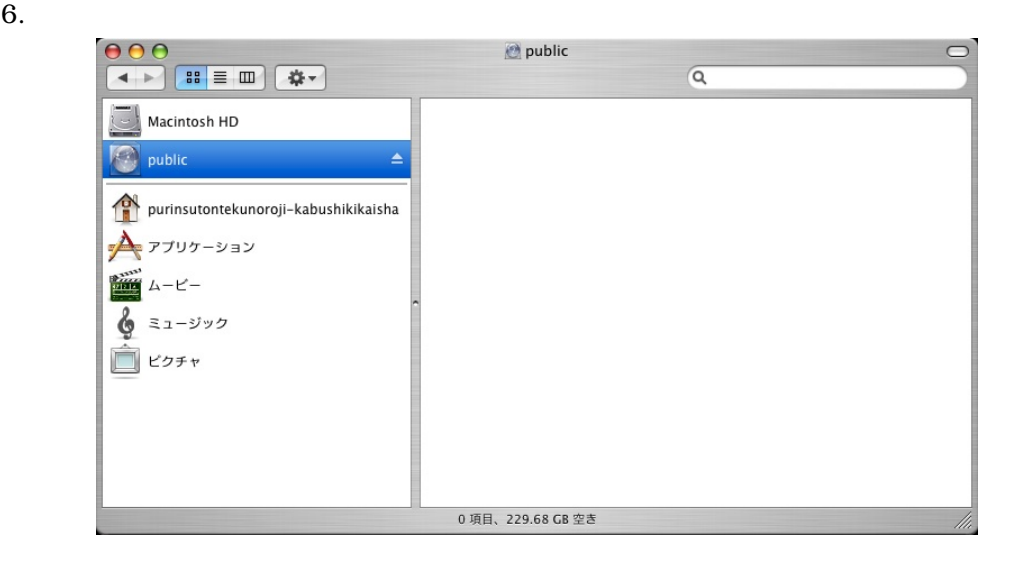

 $7.$ 

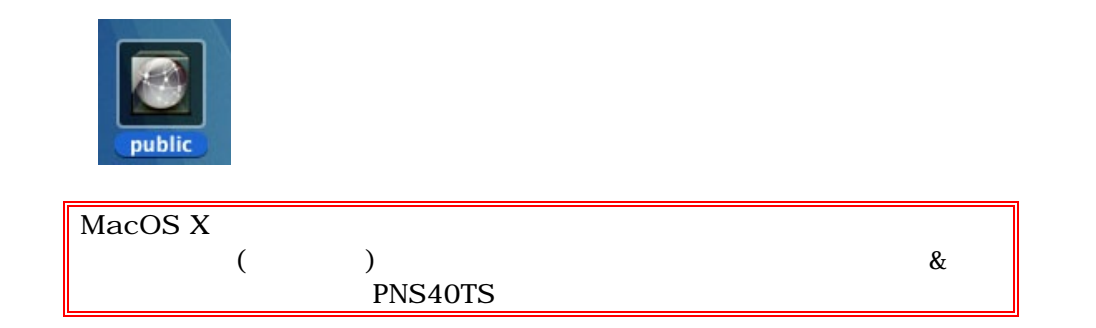

# **4.4** Apple Mac OS 9

Apple MacOS 9

**4.4.1** 

1.  $\overline{z}$ 

2. **AppleShare**  $\blacksquare$ PNS40TS

OK PNS40TS

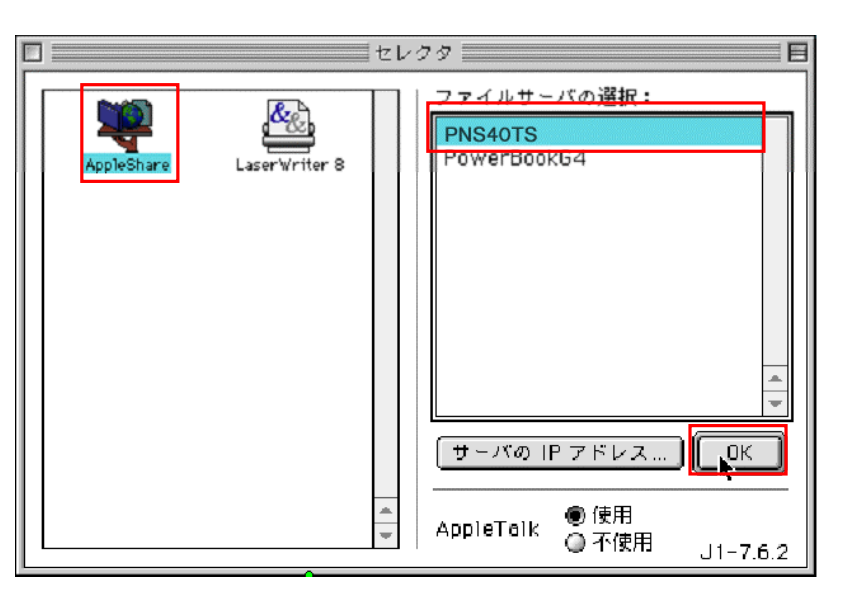

3. **PNS40TS** 

[名前] [パスワード]を入力し、[接続]をクリックしてください。

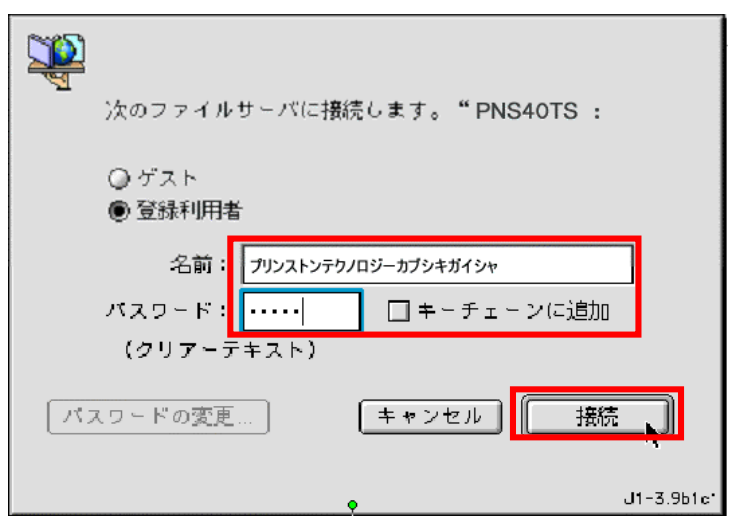

4. PNS40TS

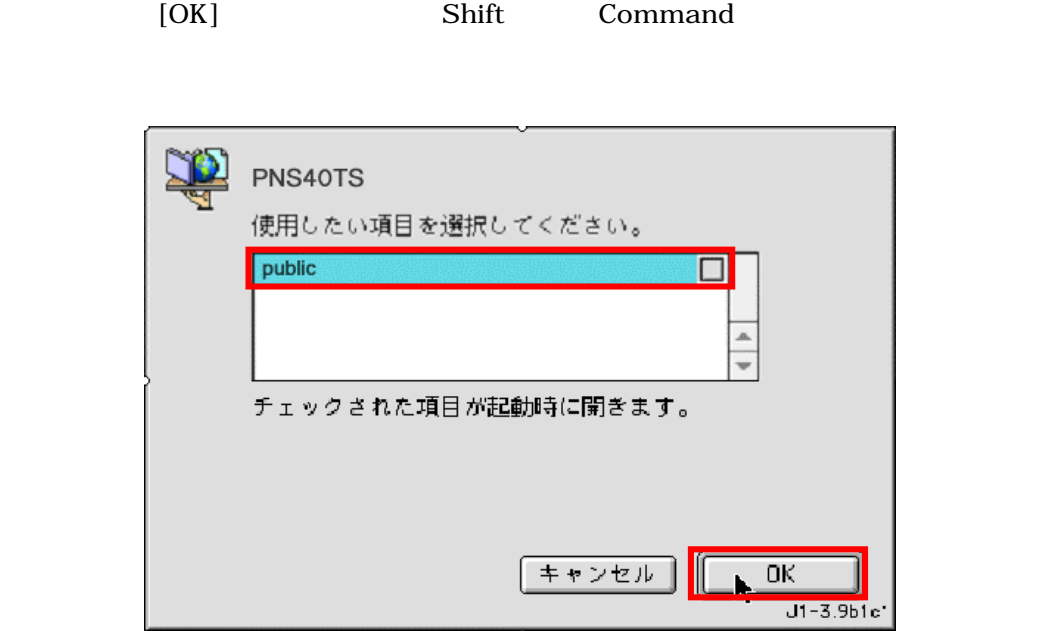

 $5.$ 

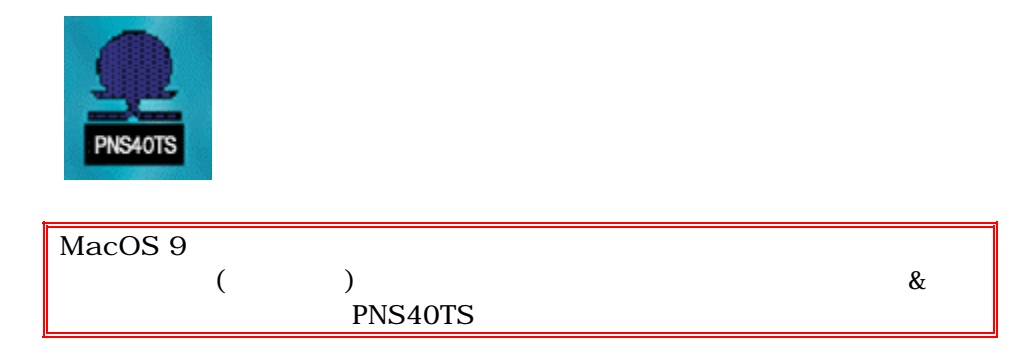

# **4.4.2**

- $1.$
- 

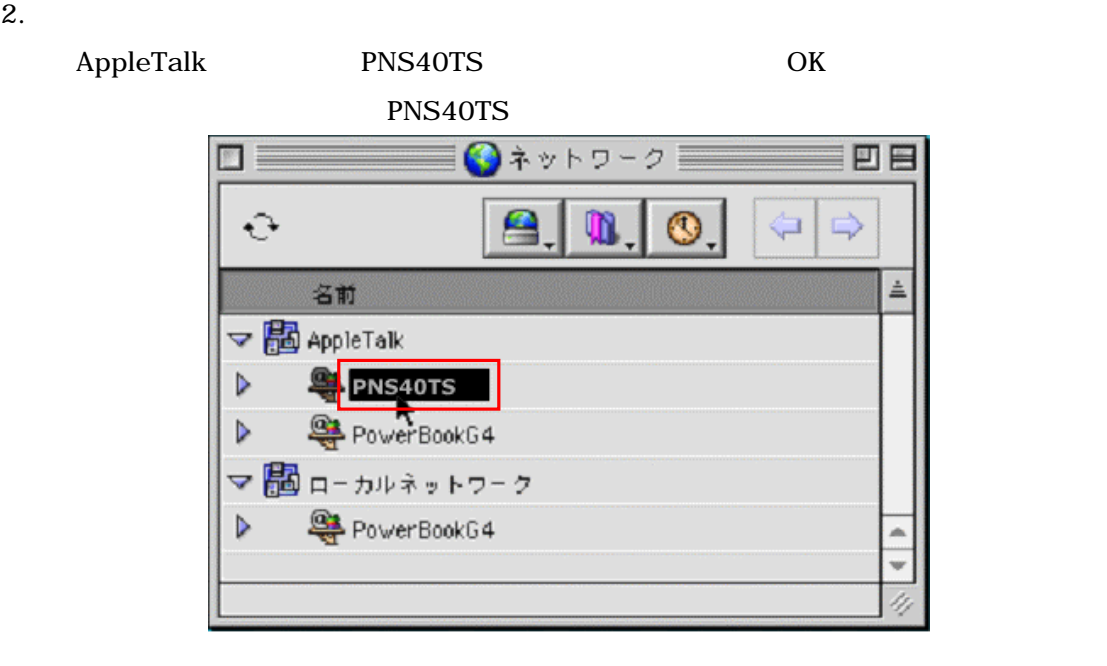

3. PNS40TS

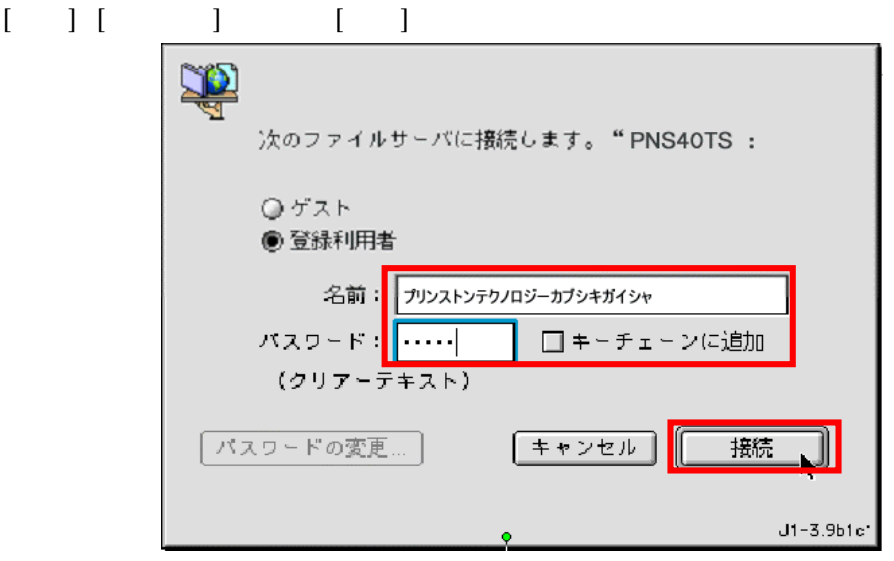

**PNS40TS** 

### 4 PNS40TS

[OK] Shift Command

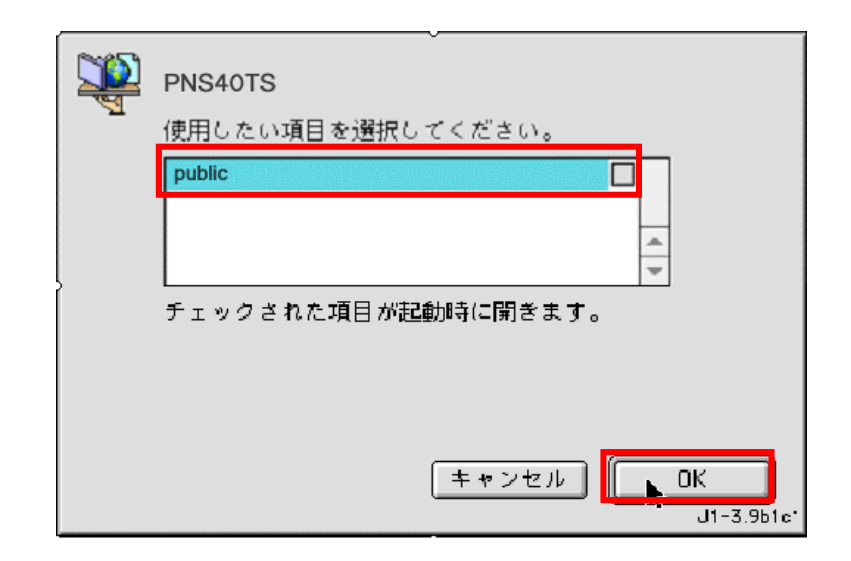

 $5$  and  $($ 

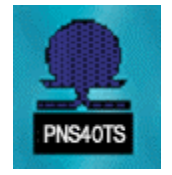

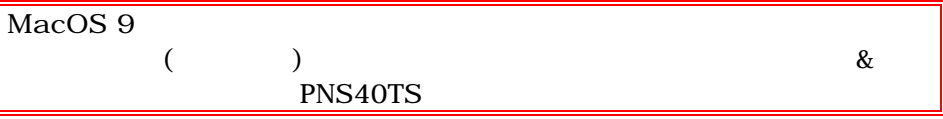

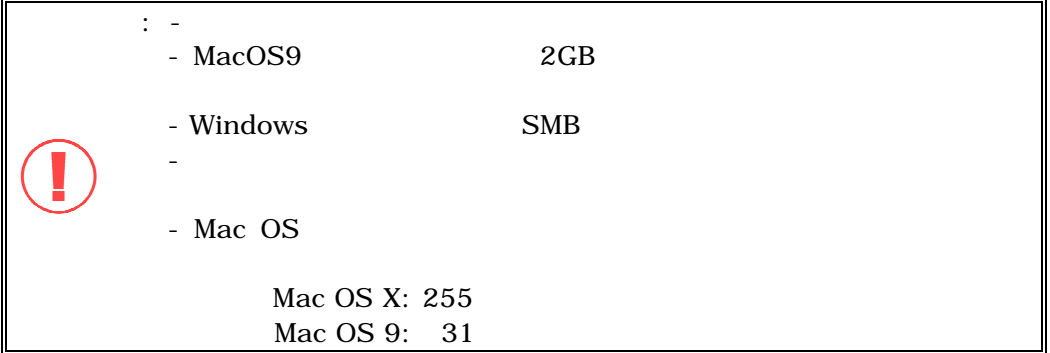

Princeton PNS40TS

# **4.5 Linux OS**

Microsoft MAC OS Linux NFS 注**:** この機能を使う場合、NFS の設定をしてください。 Linux mount -t nfs < IP address>:/<  $>$  <  $>$  $IP$  192.168.0.1 public /mnt/pub

mount -t nfs 192.168.0.1:/public /mnt/pub

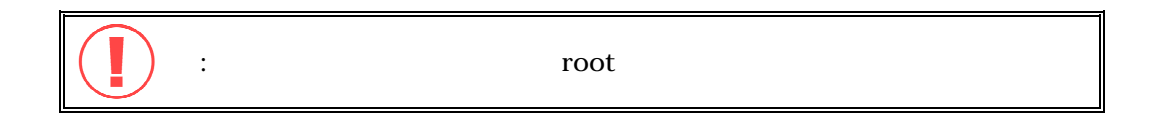

# 4.6 Web

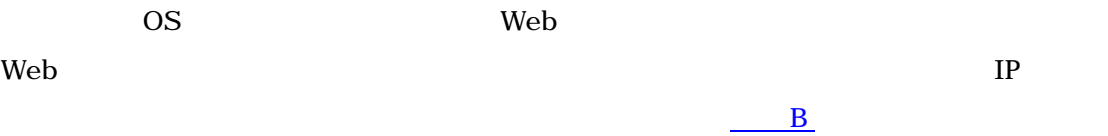

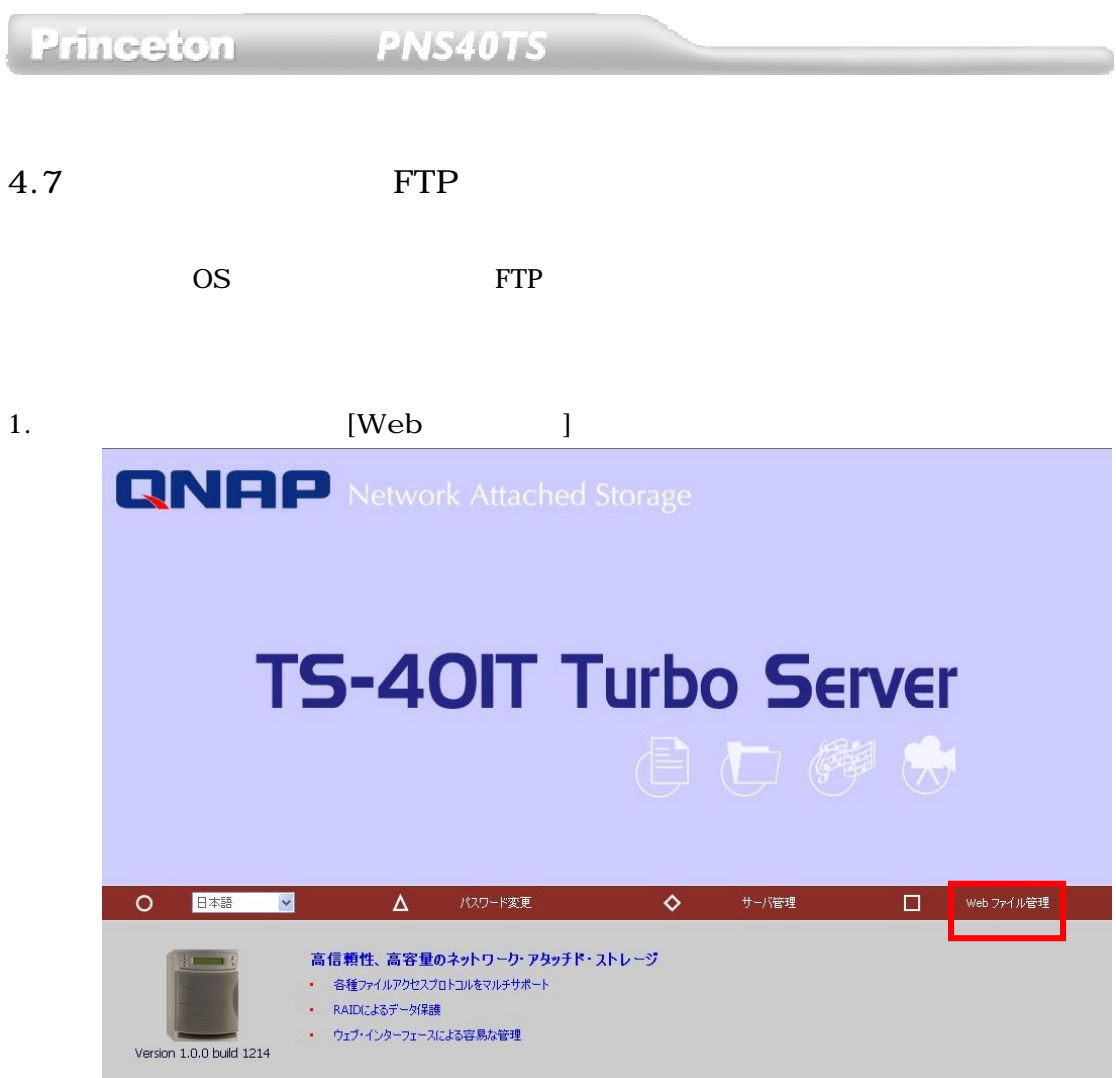

2. FTP

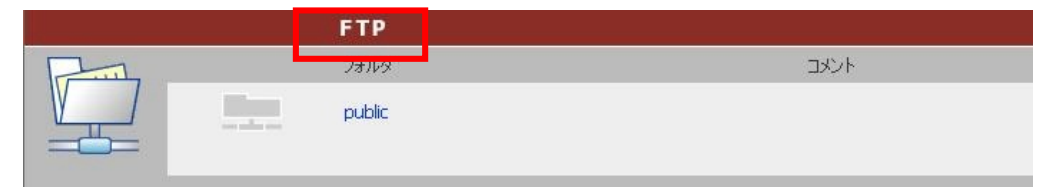

 $3.$ 

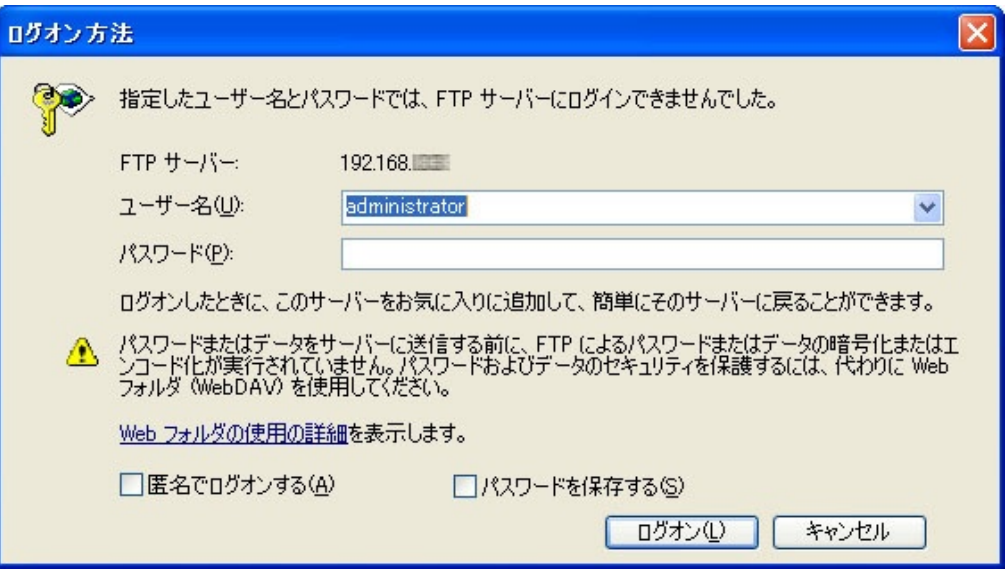

 $4.$ 

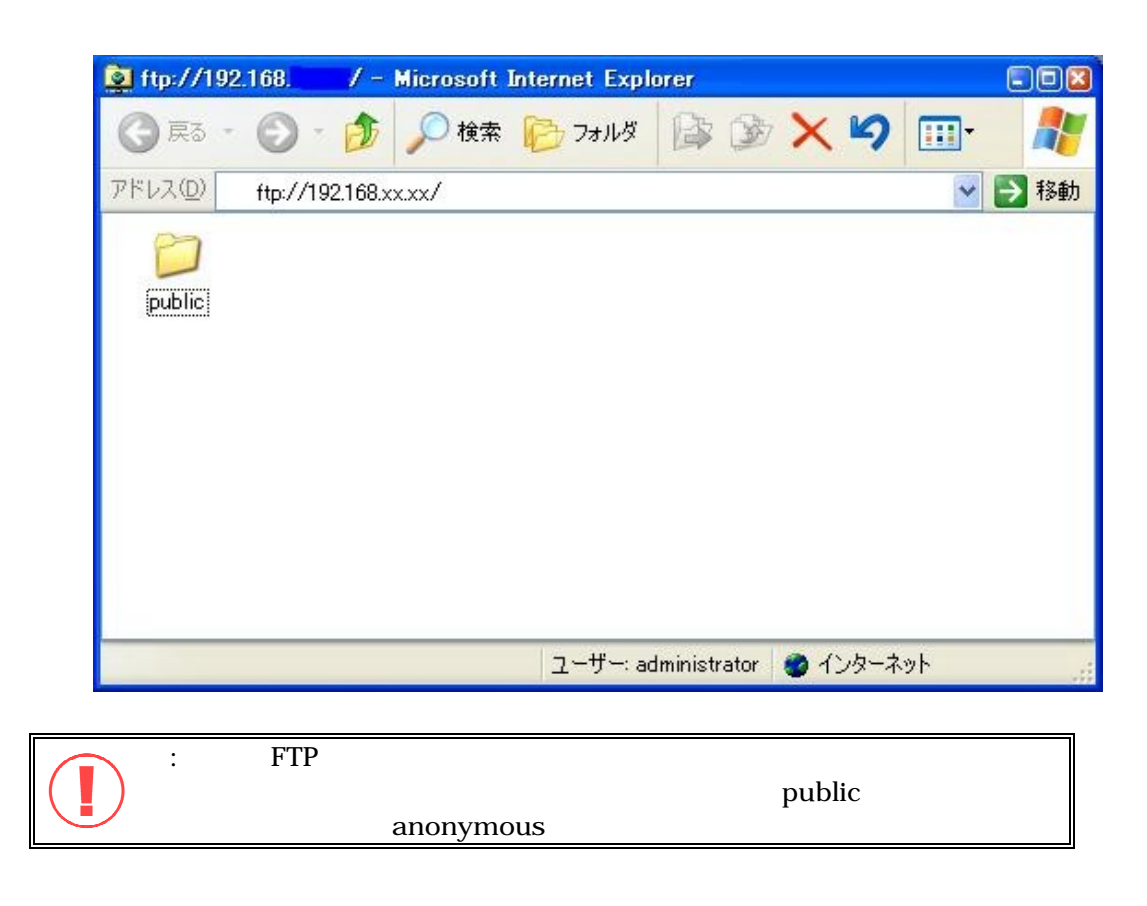

**4.8** ネットワークプリンタの設定方法

# PNS40TS

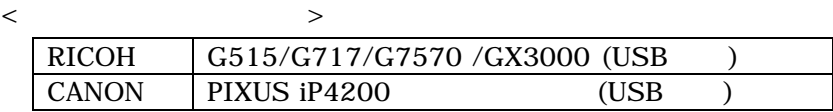

 $\langle$  OS>

Windows2000 Professional / WindowsXP Home, Professional

# RICOH G717

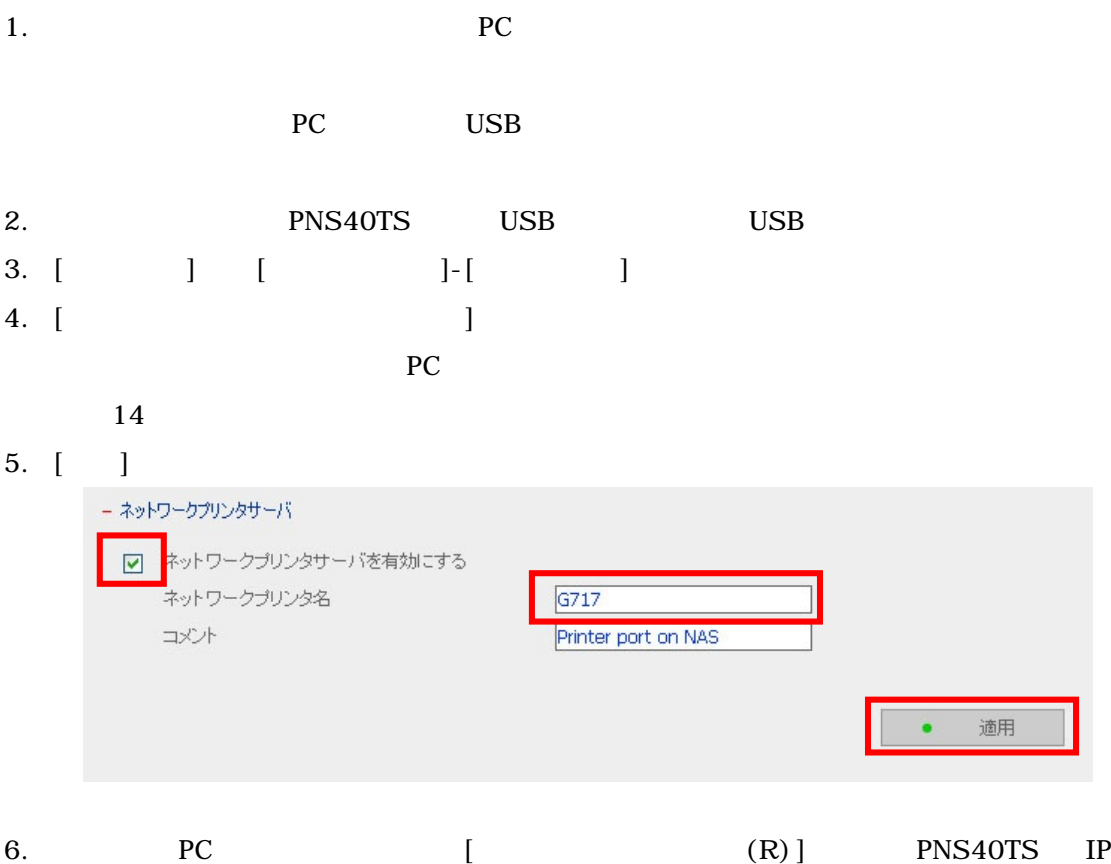

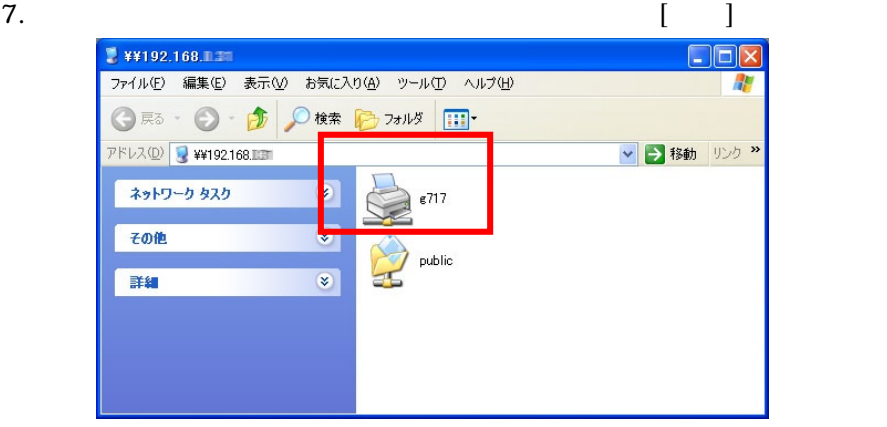

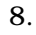

8. プリンタドライバを要求されます。 [**OK**]をクリックしてください。

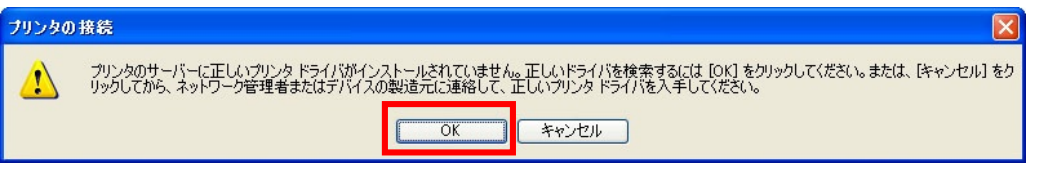

9. プリンタの追加ウィザードが表示されます。接続したプリンタを選択し、[**OK**]をクリックしてください。

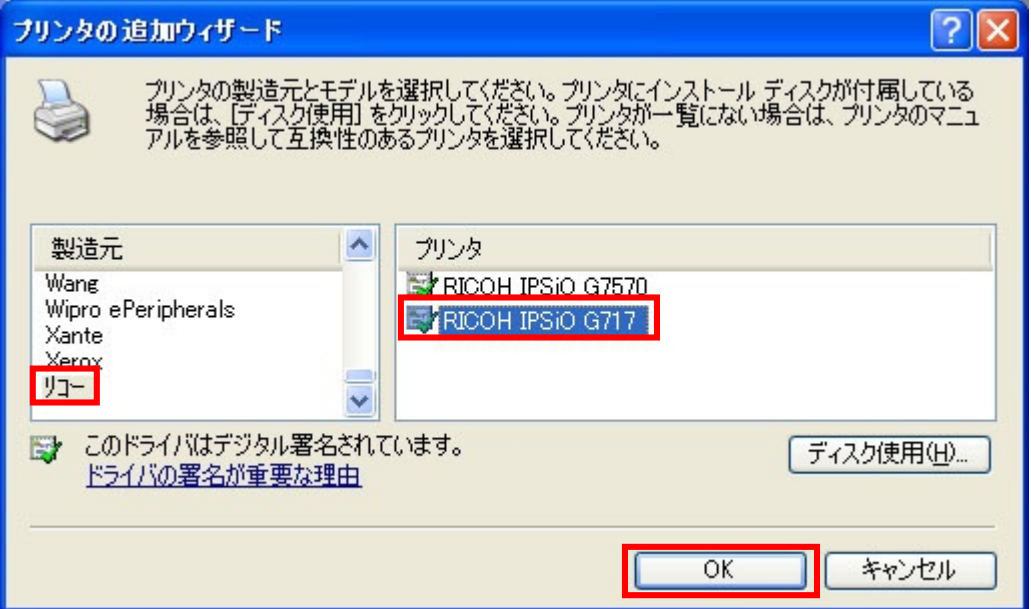

10. **PC** [ FAX] G717 G717 [ (T)]

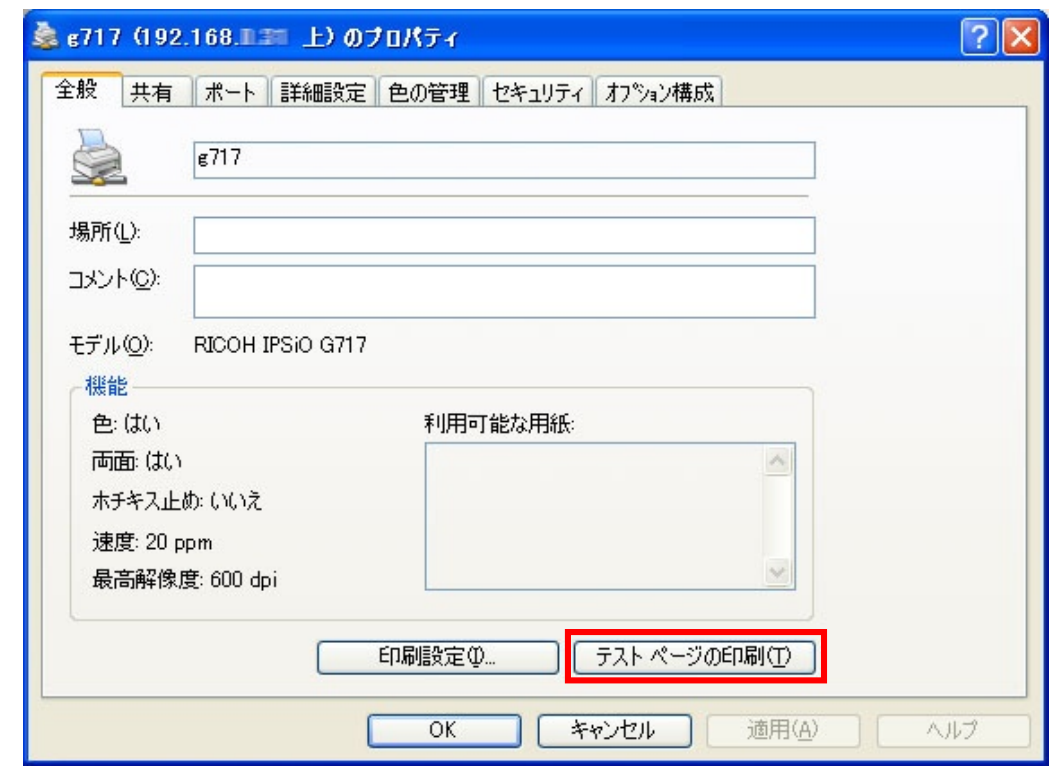

11.  $\blacksquare$ 

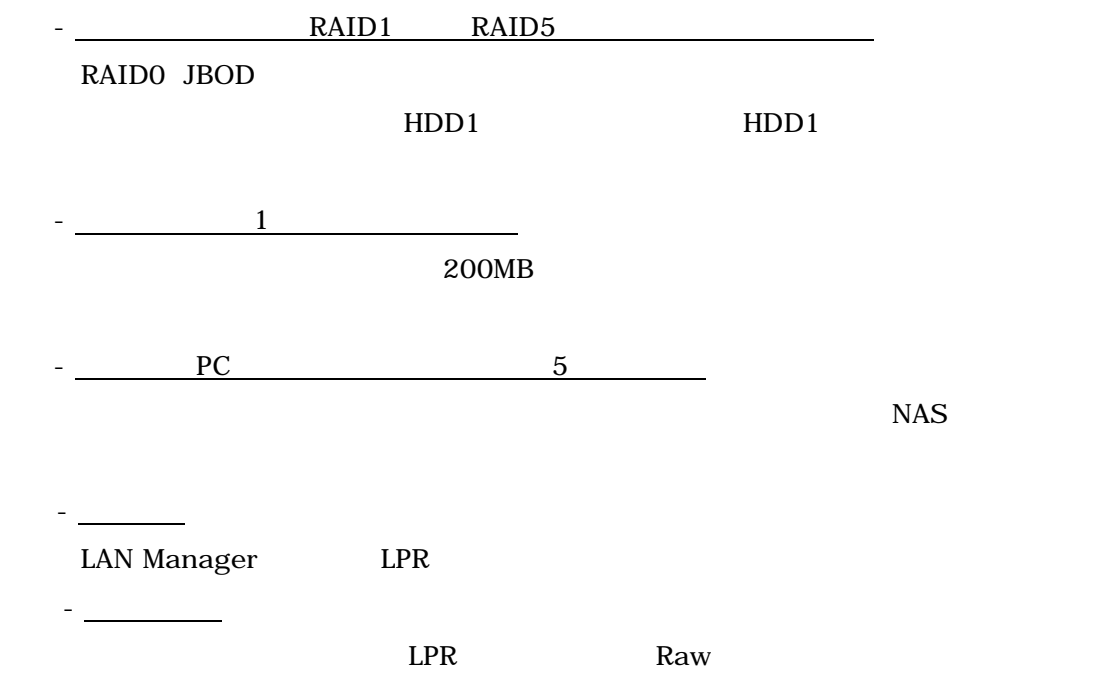

# <span id="page-90-0"></span>5 **PNS40TS**

5.1

- $\langle$ 1. PNS40TS PC
- 2.  $-$ [axis in  $\frac{1}{2}$  in  $\frac{1}{2}$  i

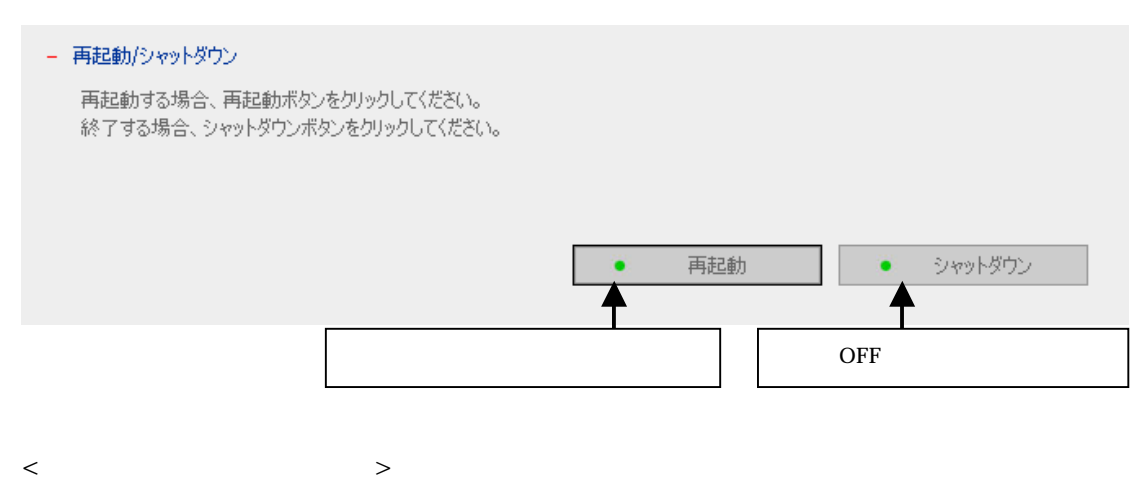

- 1. Enter 2
- 2. Down 1 [Power Down] 2 [Reboot System]
- 3. Enter

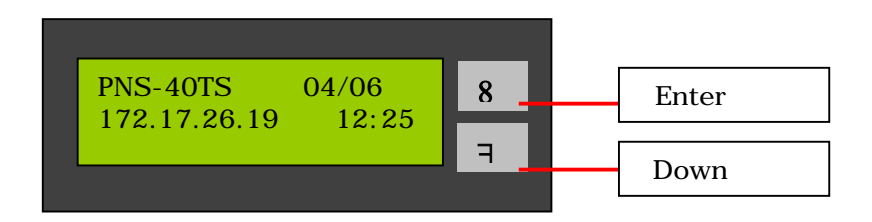

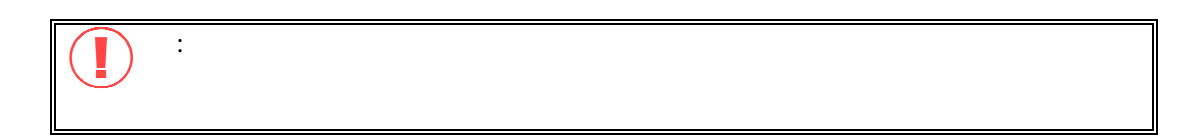

# Princeton PNS40TS

# **5.2 example**

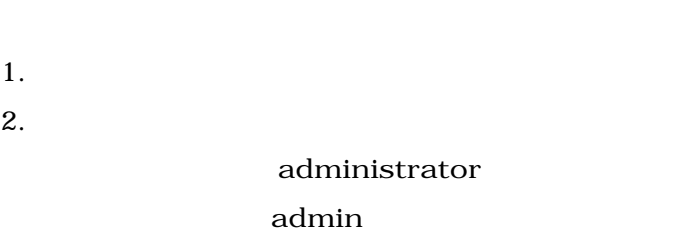

# 5.3

- $1.$
- $2.$
- $3.$

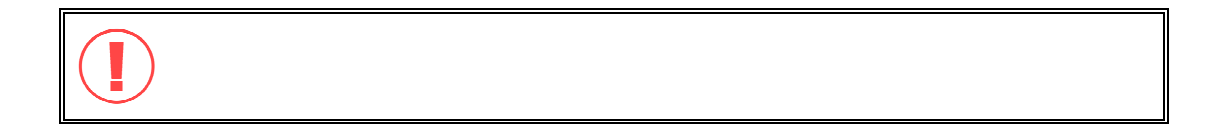

# Princeton PNS40TS

# $5.4$  $1.$ 2.  $\overline{z}$ 1.  $5.1$  /  $/$  $2.$

 $3.$ 

 $\boldsymbol{\mathsf{T}}$ 

 $5.5$ 

 $1$  and  $10$ 

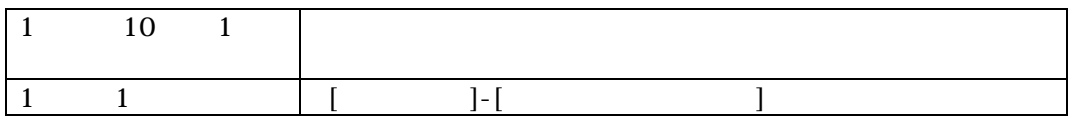

 $\overline{Z}$ 

### Princeton PNS40TS

# 付録 **A LCD** パネル

# **A-1** 表示情報

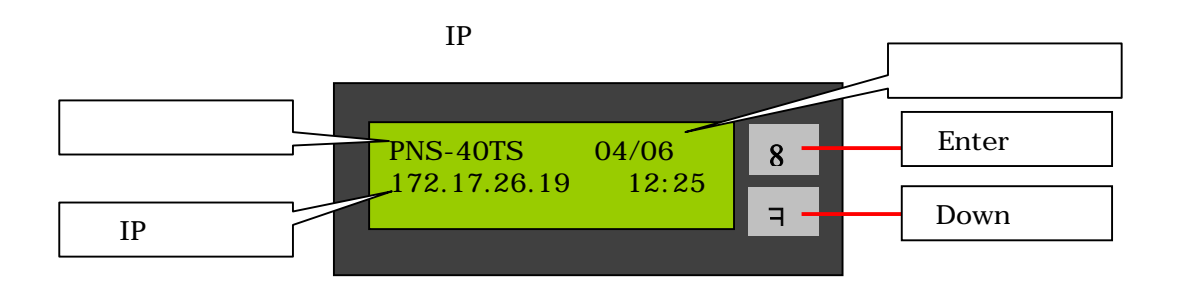

# **A-2** ディスク情報とファームウェアのバージョンを確認

### Down the contract that the second state  $\mathbb{R}^n$

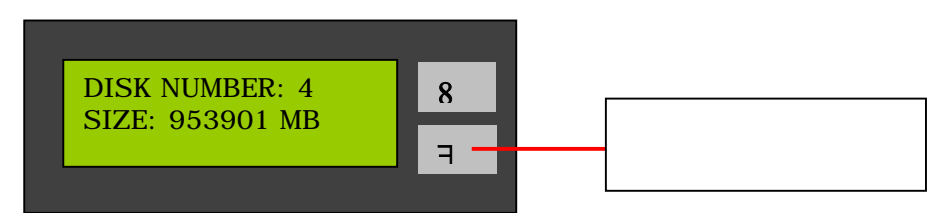

### Down when the contract of the second state  $\sim$

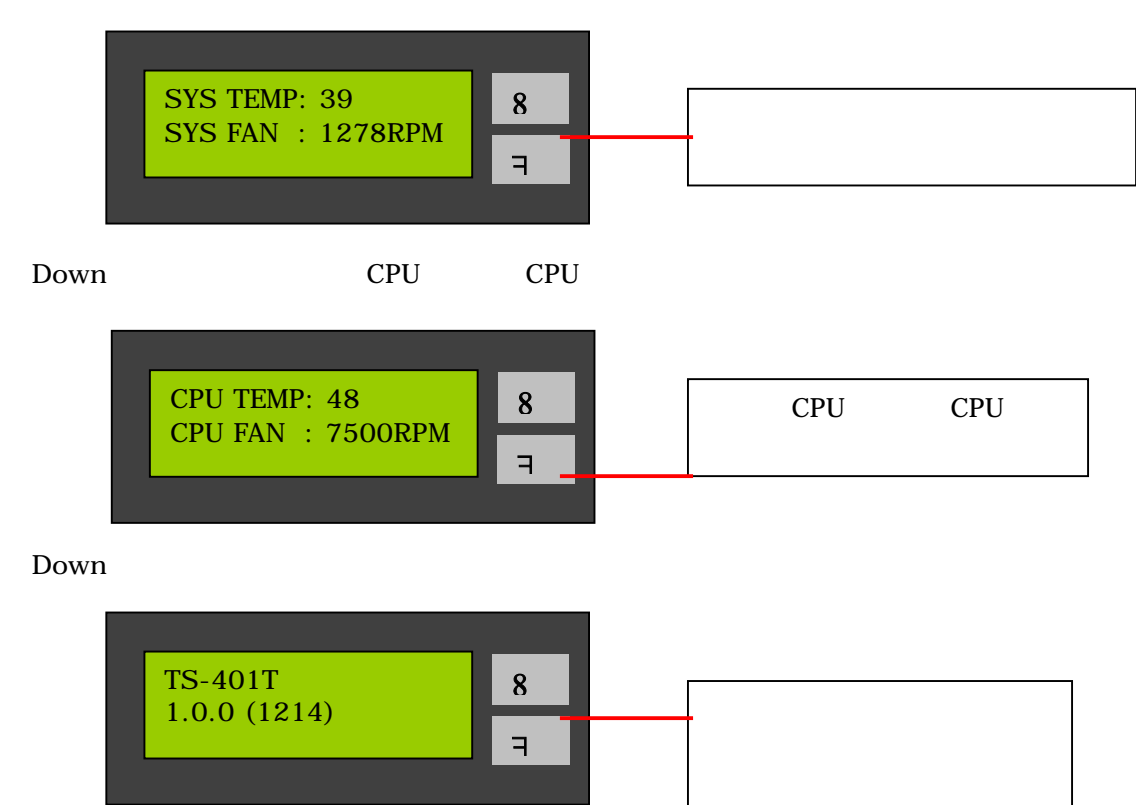

# **A-3** システム設定機能

Enter 2 PRESS 2 SECONDS FOR CONFIG. PAGE  $\overline{a}$ 8  $2 \angle$ 

Down **NETWORK SETTINGS POWER DOWN REBOOT SYSTEM EXIT** 

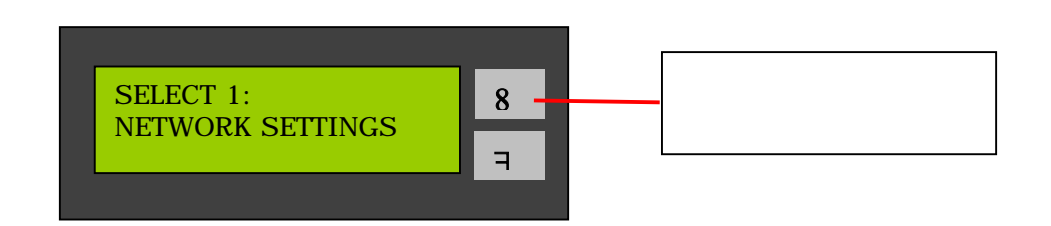

## **• NETWORK SETTINGS**

NETWORK SETTINGS Down

 $*$  **DHCP** DHCP IP DHCP **STATIC IP**

固定の IP アドレスを設定します。

Enter STATIC IP IP

- **SET STATIC IP**
	- Down 0 255 Down IP
	- **SET NETMASK**
	- **SET GATEWAY**
	- **SELECT STATIC IP** Down YES NO YES YES
- **EXIT**

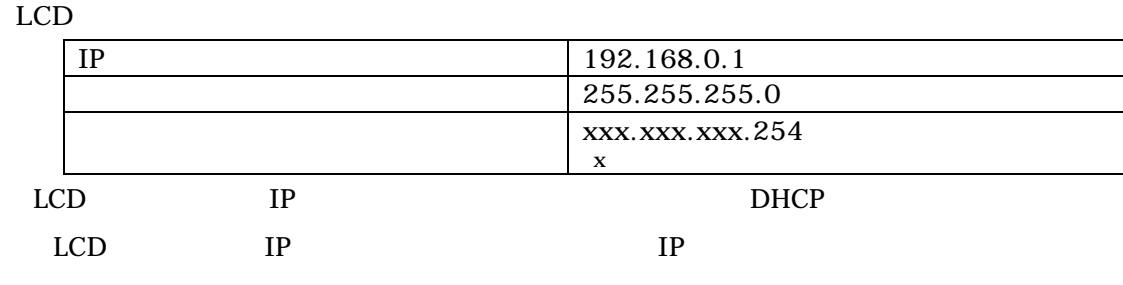

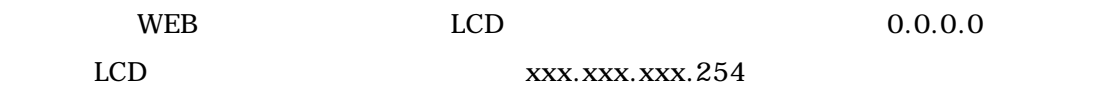

**•** POWER DOWN -

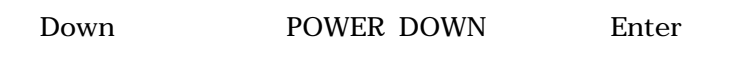

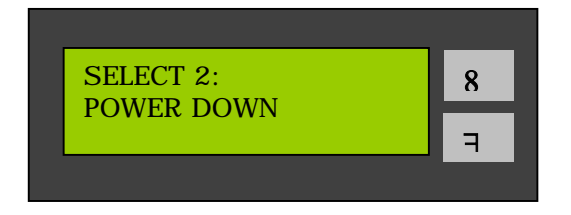

**•** REBOOT SYSTEM -

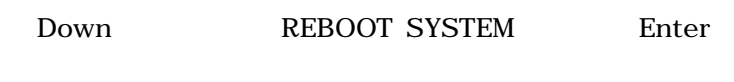

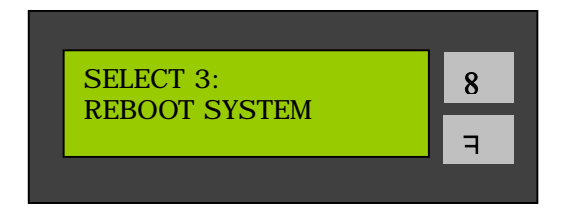

• **EXIT** -

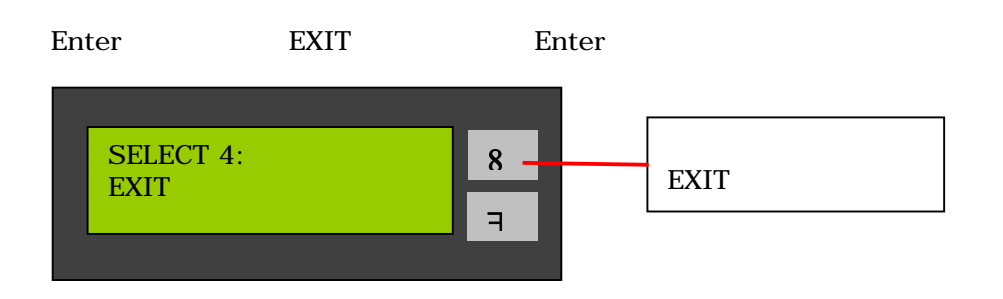

<span id="page-96-0"></span>Princeton PNS40TS

**B** Web

# **B-1 Web**

- 1. Web
- 2. Web

 $\mathbf{g}\mathbf{u}\mathbf{e}\mathbf{s}\mathbf{t}$ 

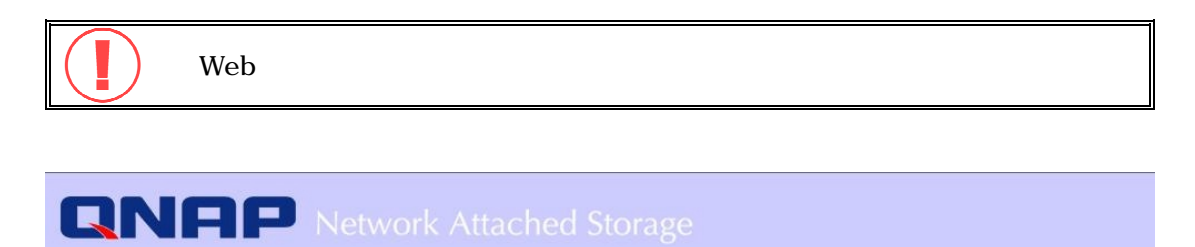

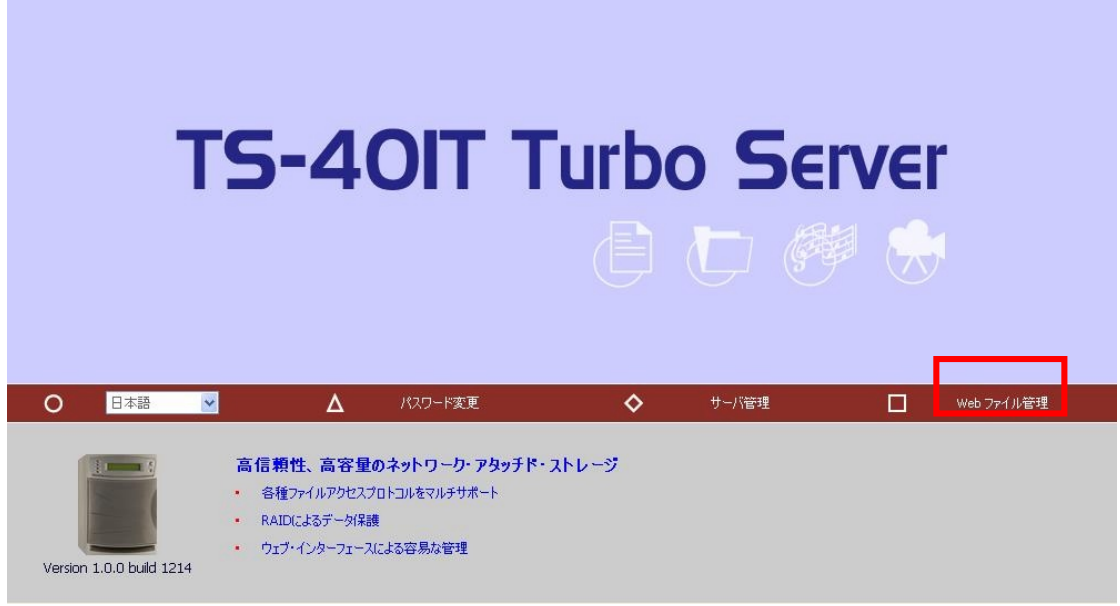

 $3.$ 

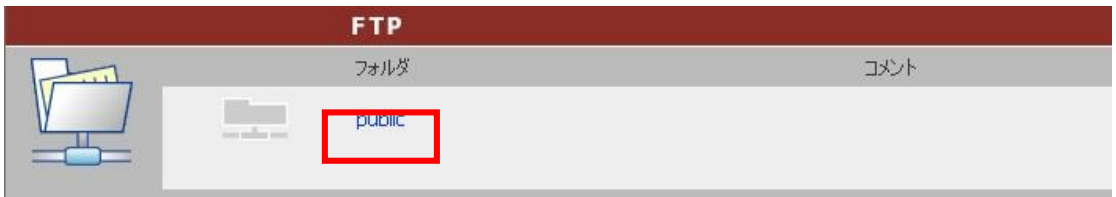

PNS40TS Princeton

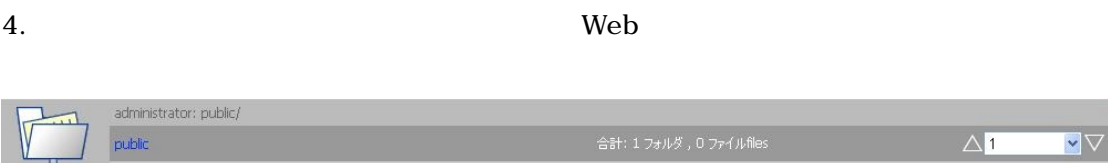

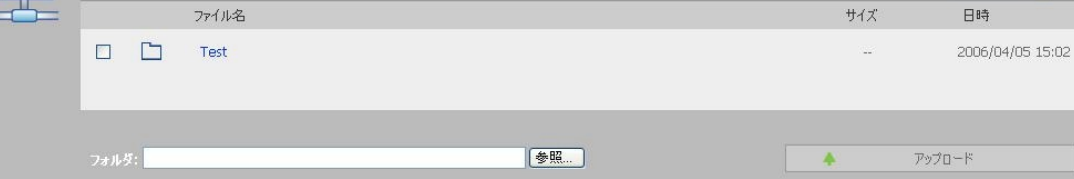

 $\blacktriangledown$ 

 $Web$ 

 $\bullet$ 

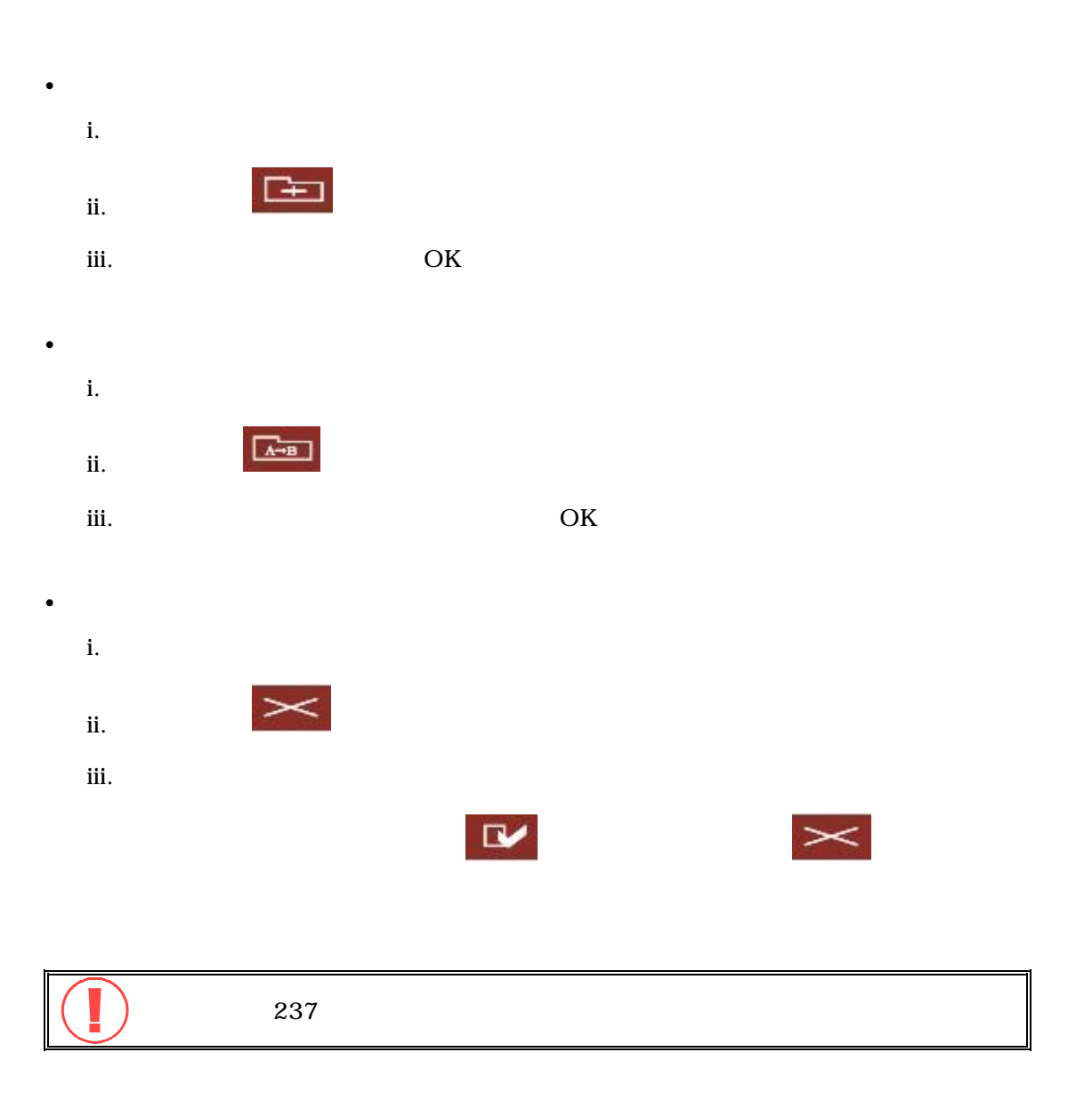

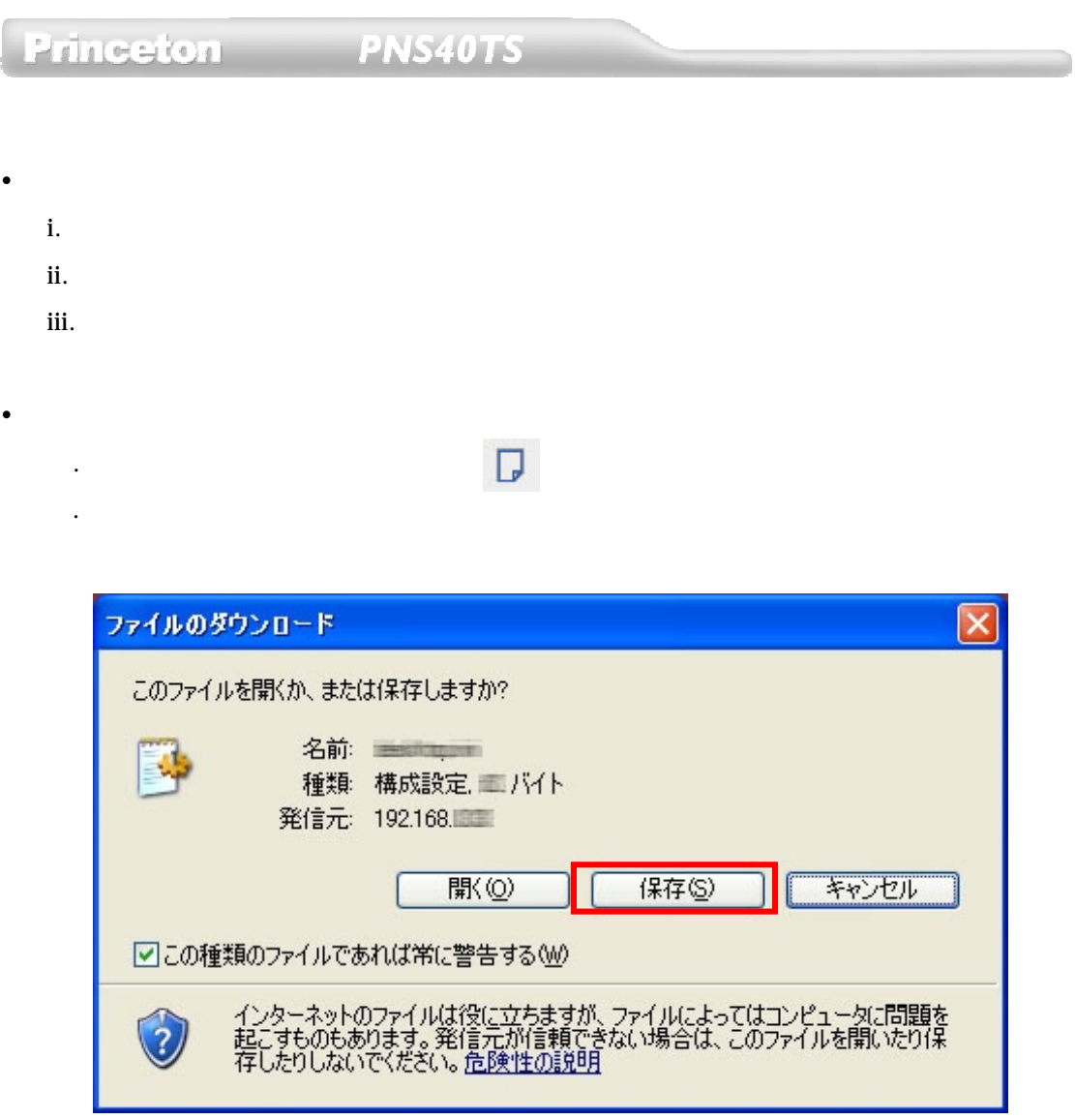

 $\Box$ 

PNS40TS

# **B-2 Web**

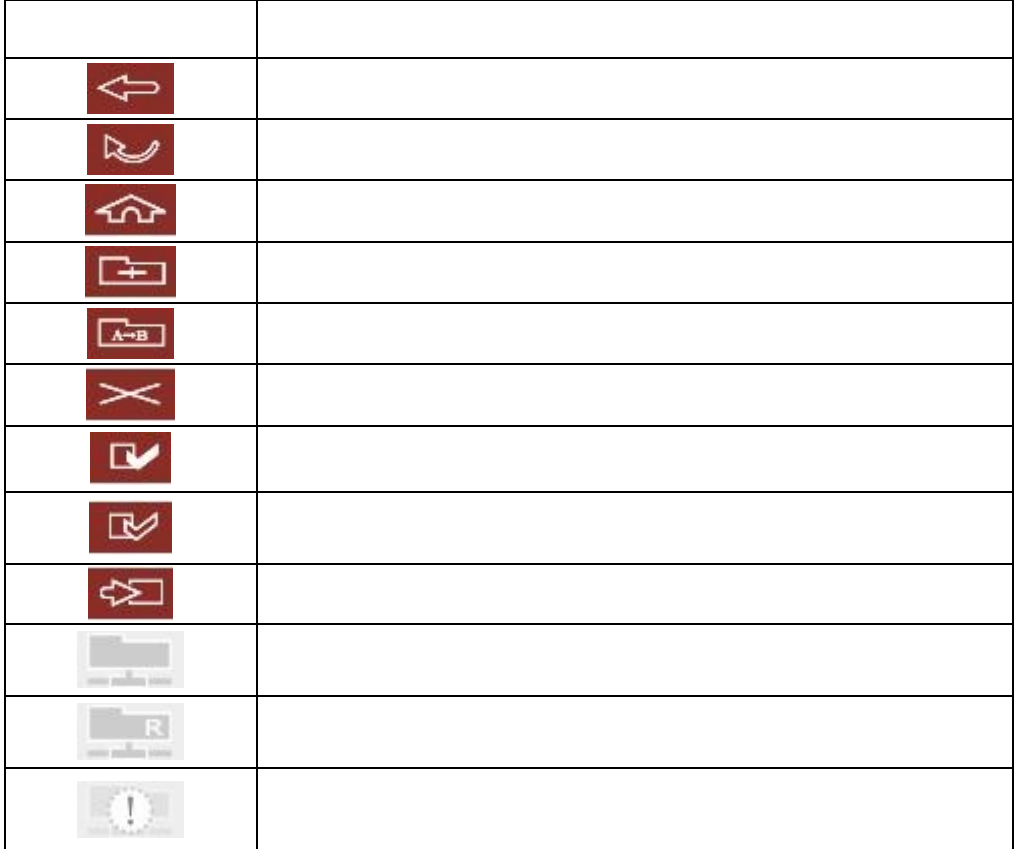

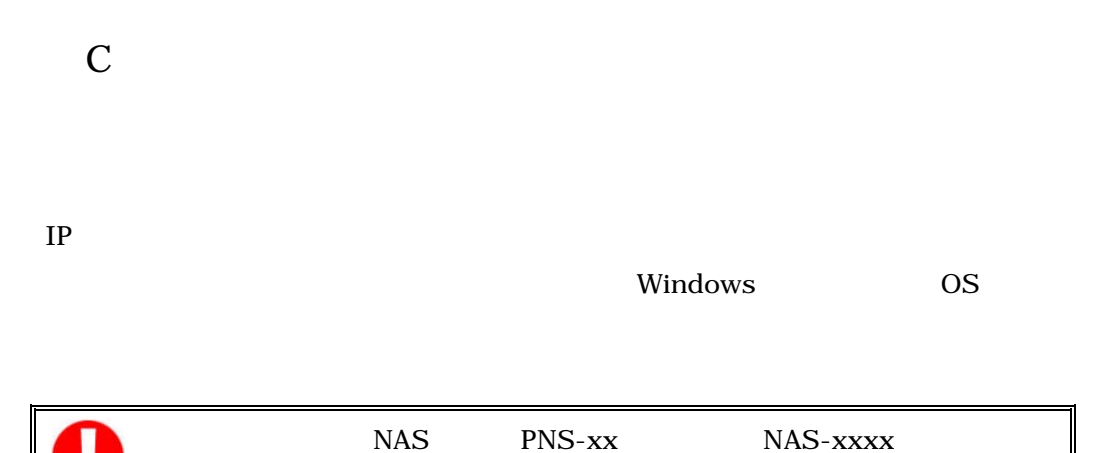

C-1

U

1. PC CD-ROM CD-ROM CD [PNS40TS]-[Wizard]

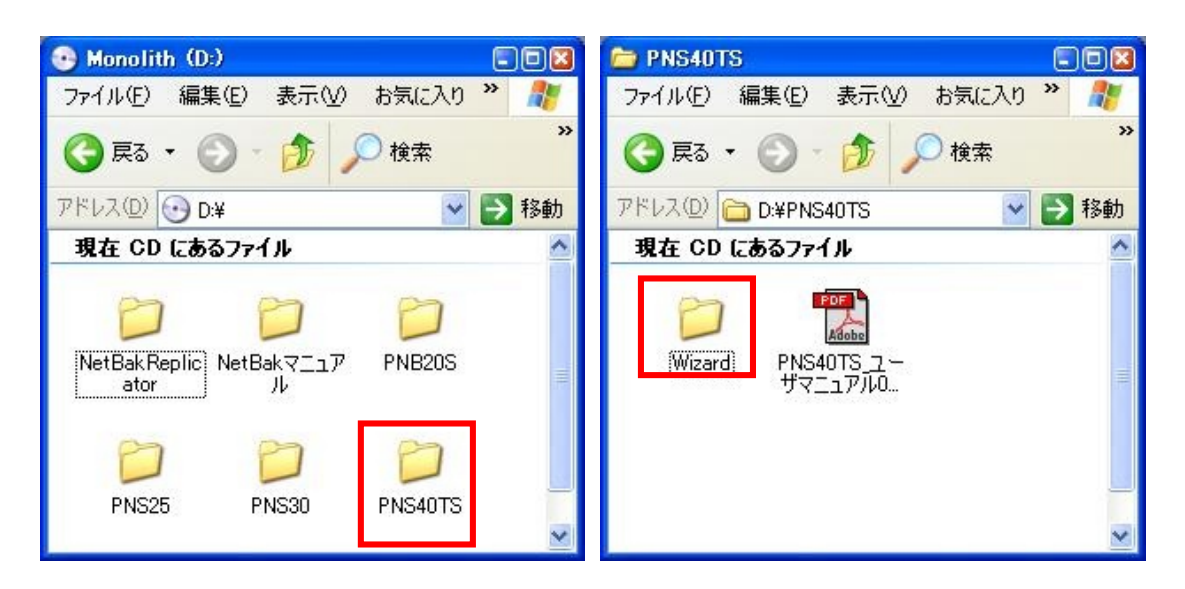

# **PNS40TS**

2. Setup.exe

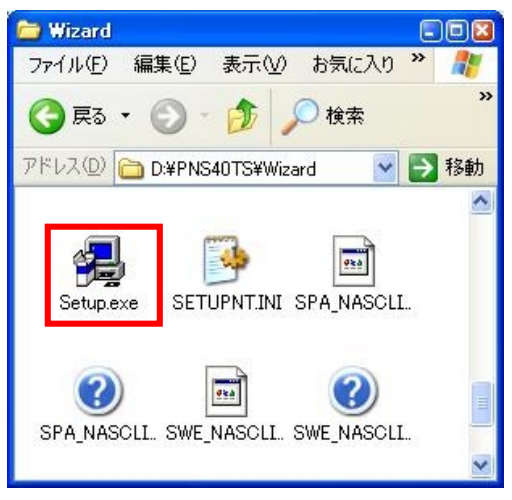

 $3.$ 

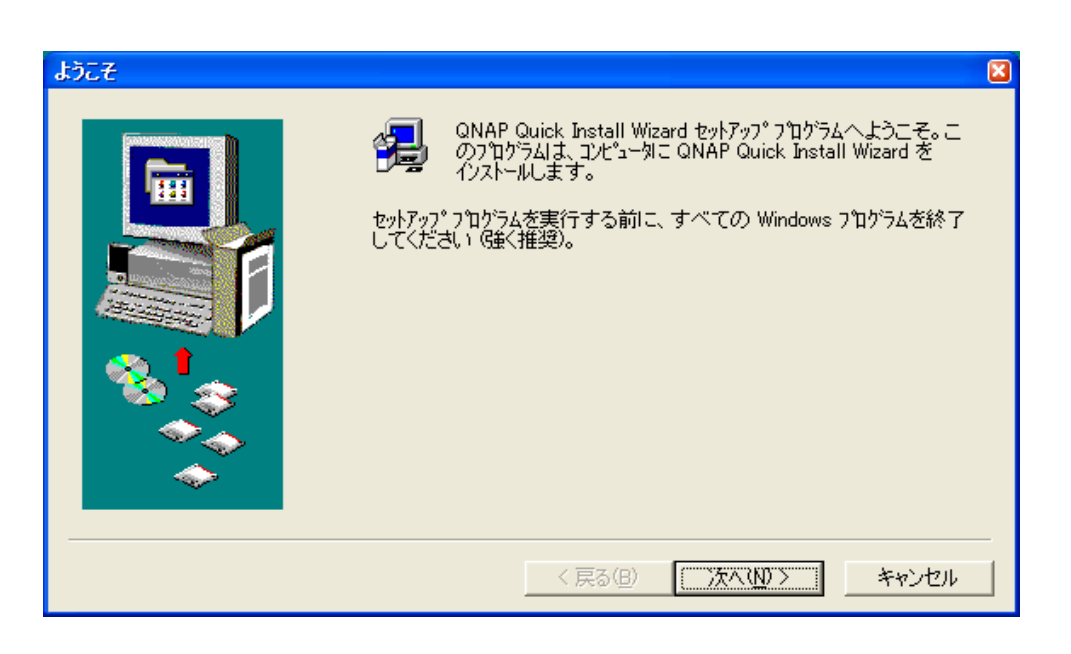

<sub>(MAP Quick Install Wizard)</sub><br>4. 서울 Apple Quick Install Wizard Install Wizard

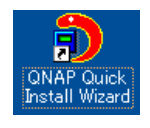

# $C-2$

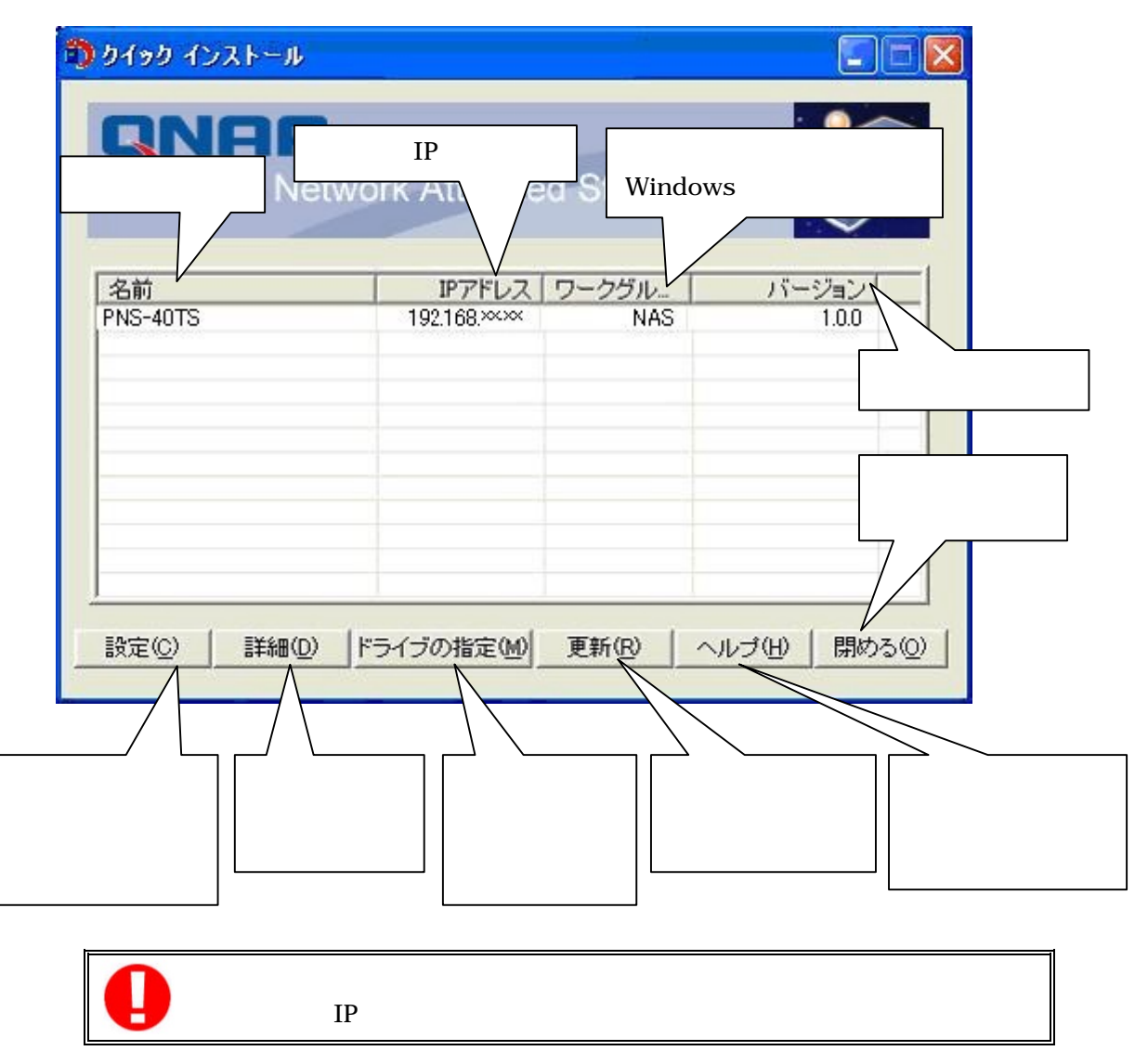

**C-2** 操作方法

 $C-2.1$ 

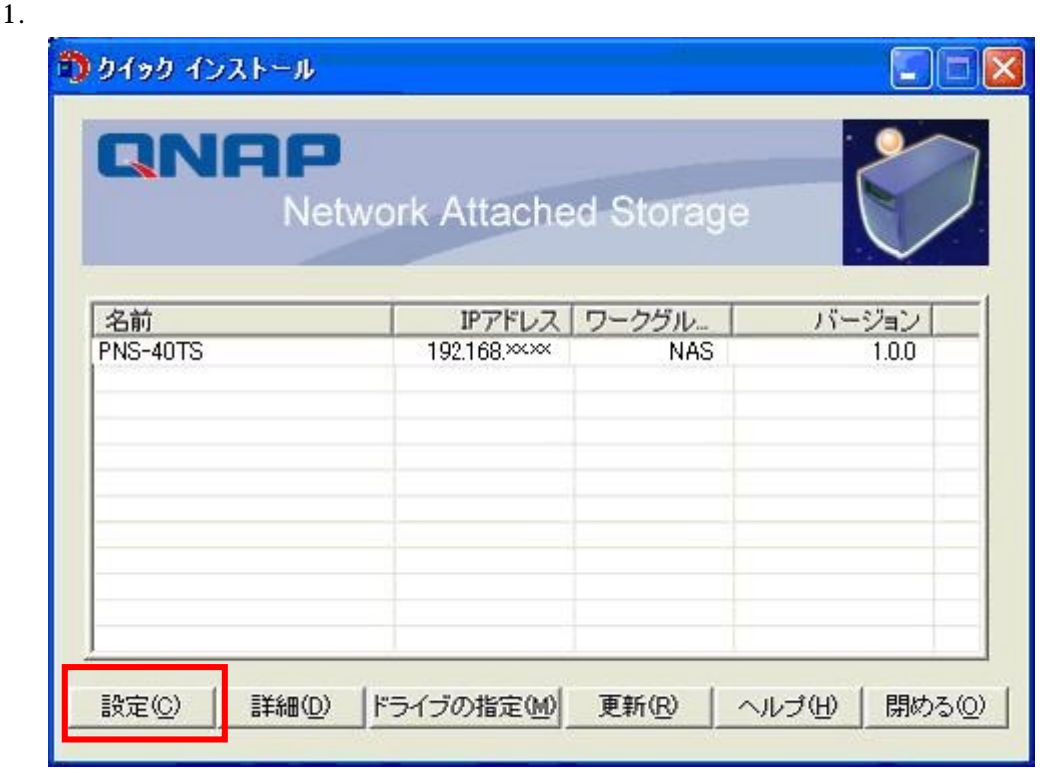

 $2.$ 

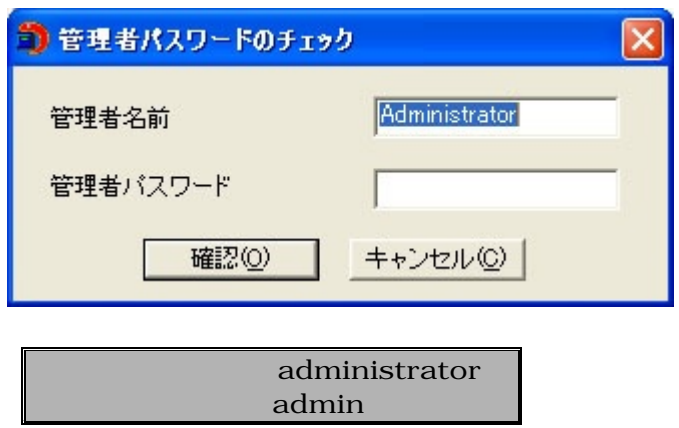

PNS40TS

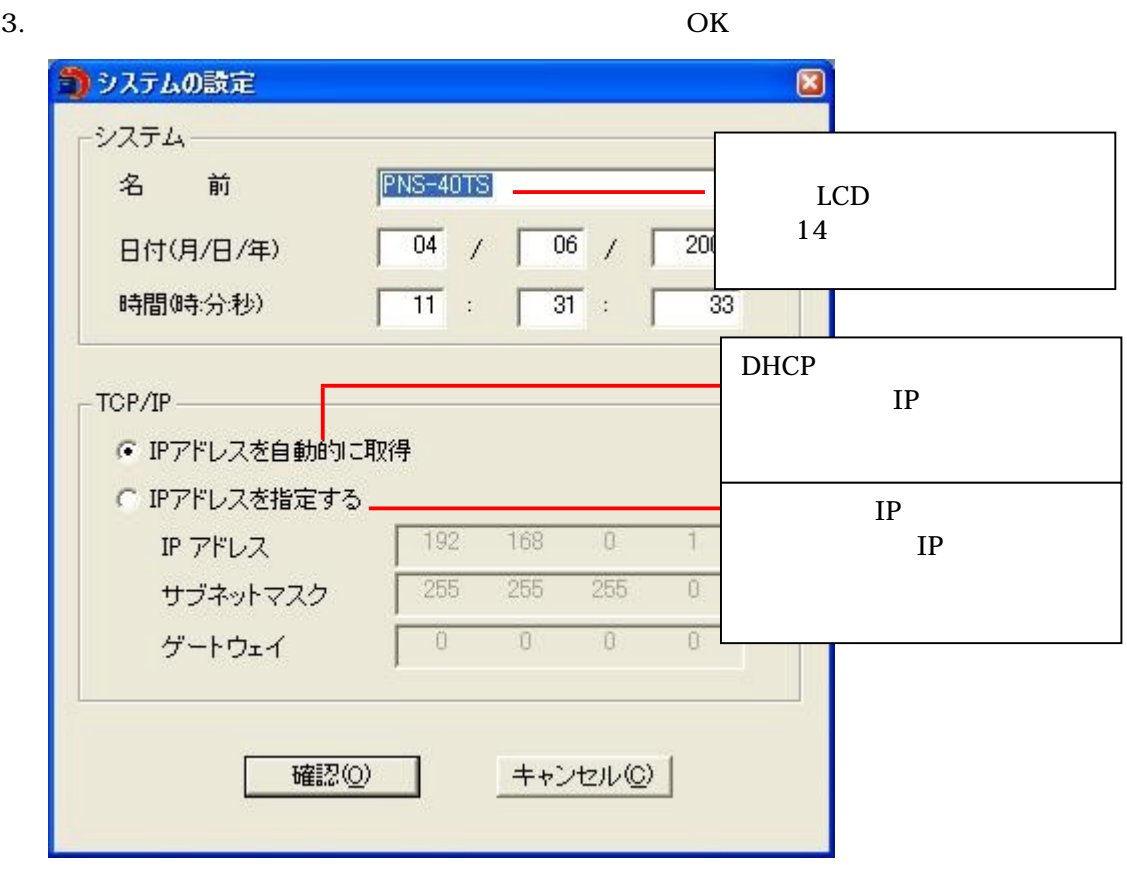

 $\vee$ 

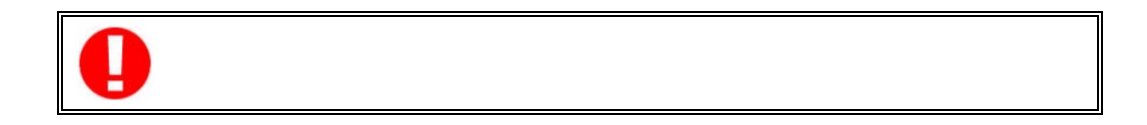

 $C-2.2$ 

 $1.$ 

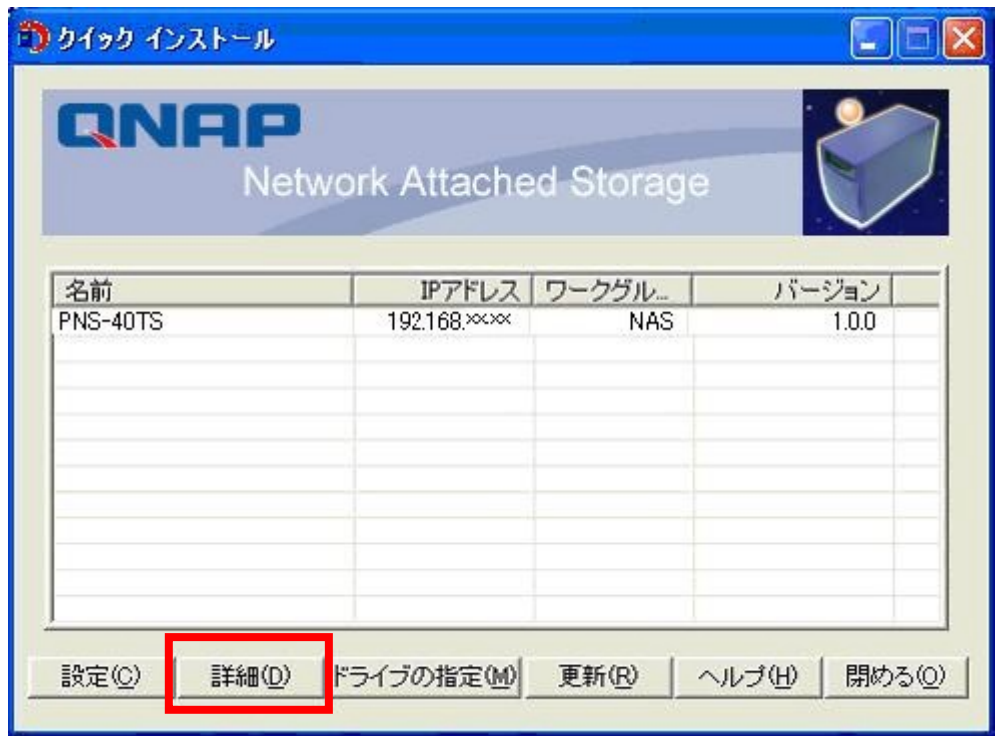

2.  $[$   $]$ 

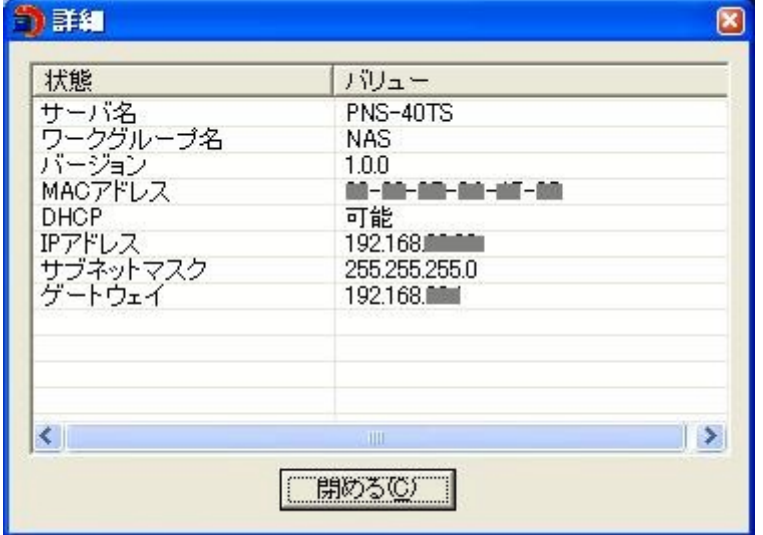

**C-2.3** 

1.  $\blacksquare$ 

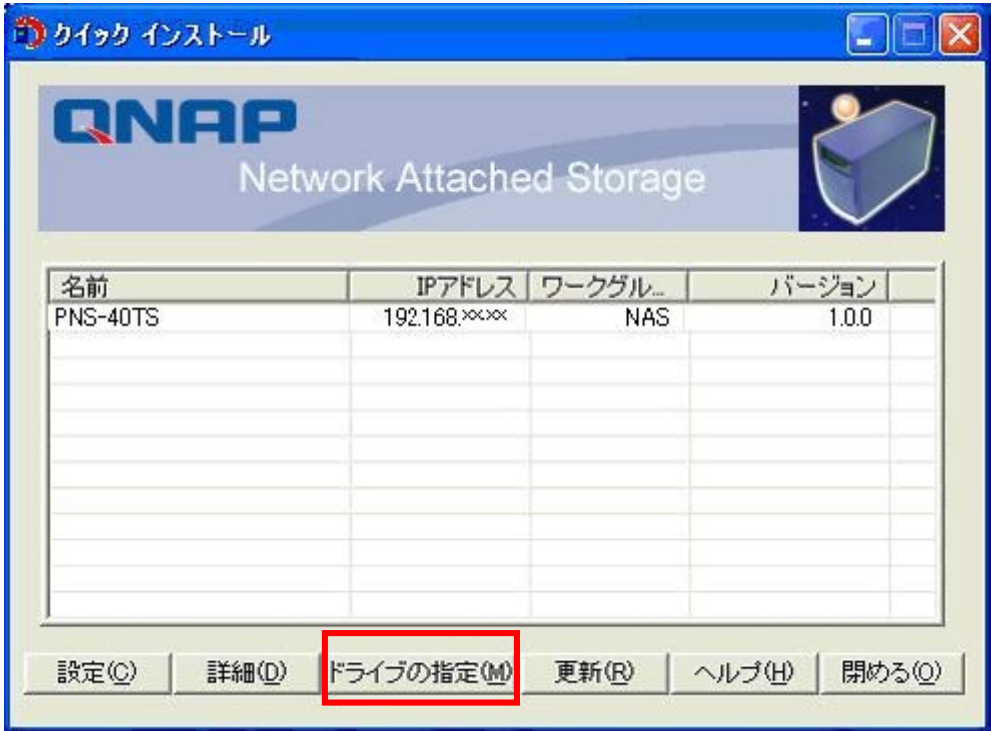

2. PNS40TS

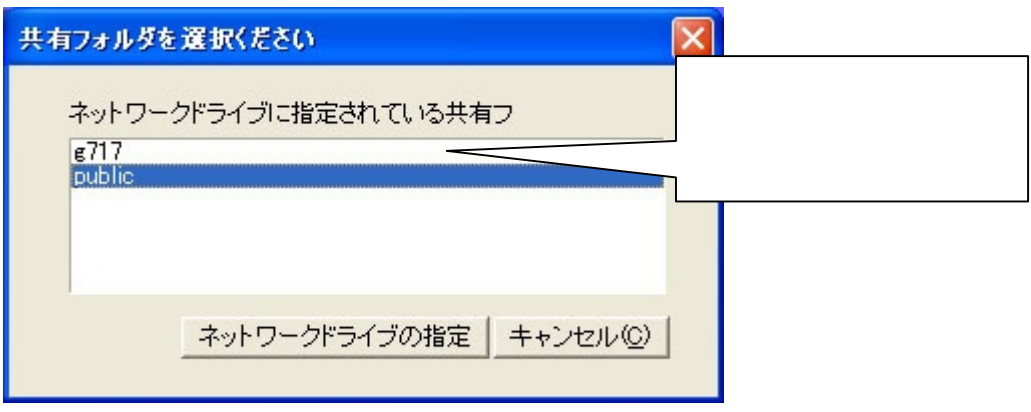

3. PNS40TS (OK)

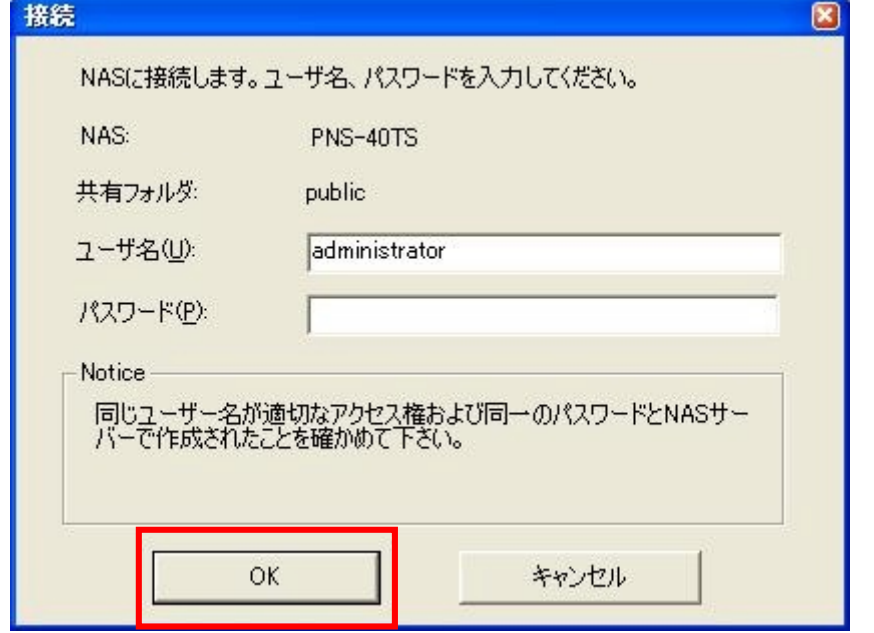

4.  $\blacksquare$ 

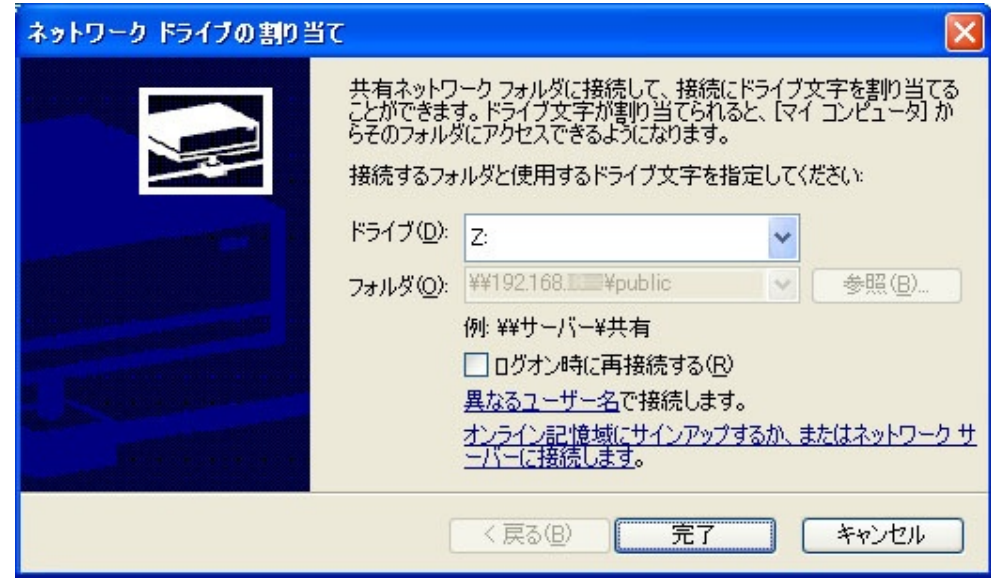

5. PNS40TS WindowsOS
### $C-2.4$

 $NAS$ 

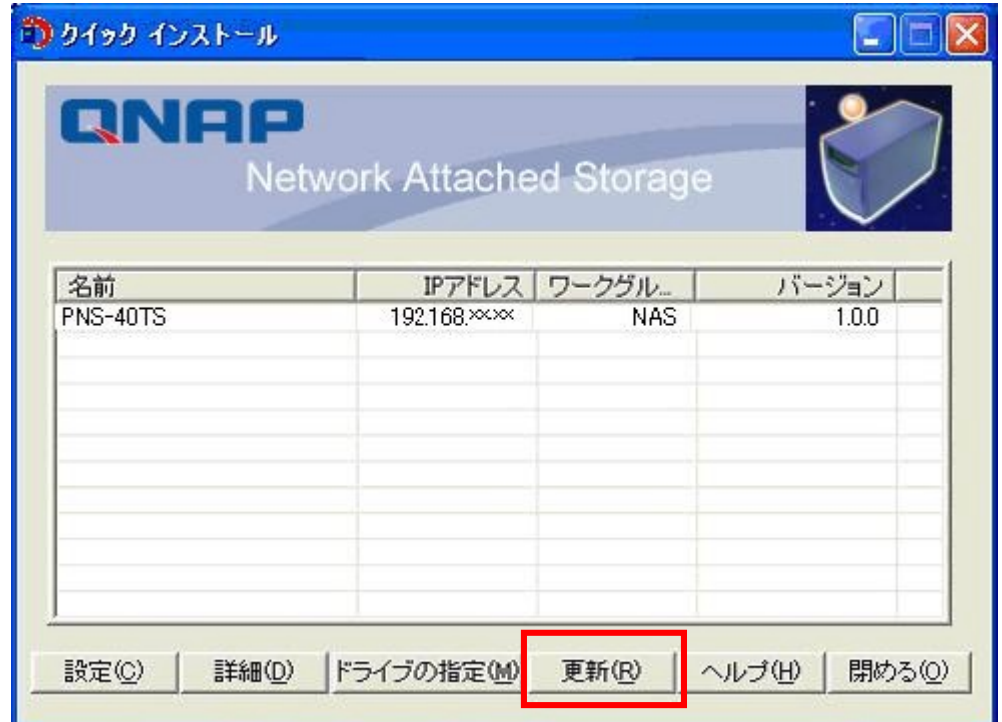

### $C-2.5$

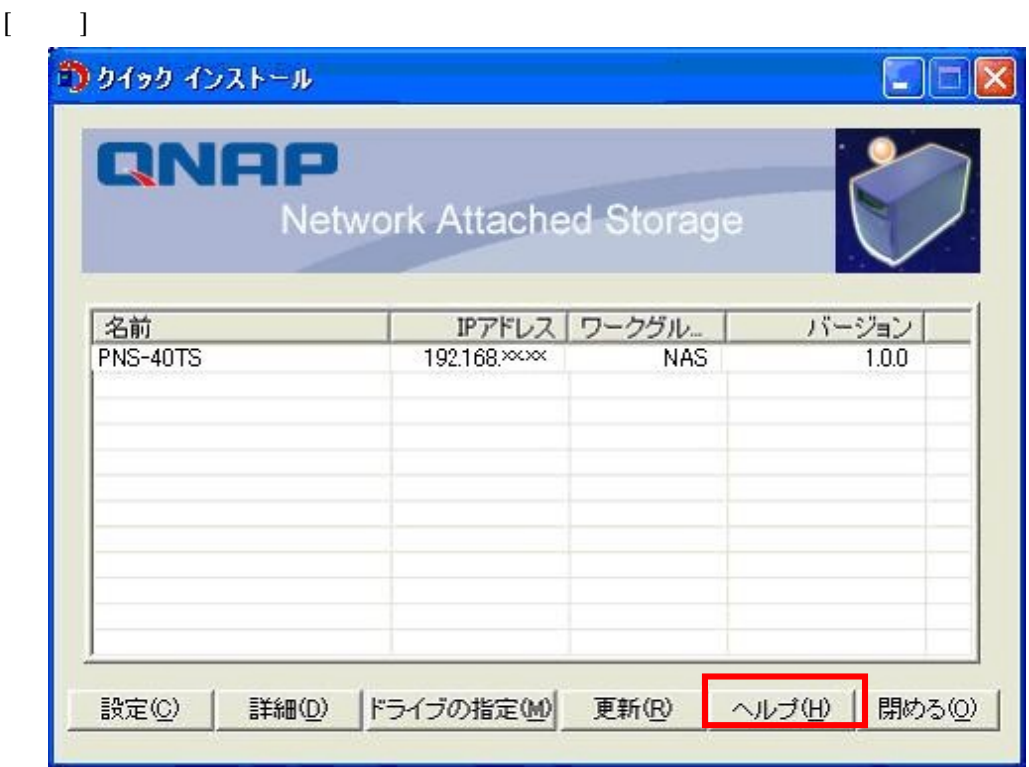

C-2.6

1.  $\blacksquare$ 

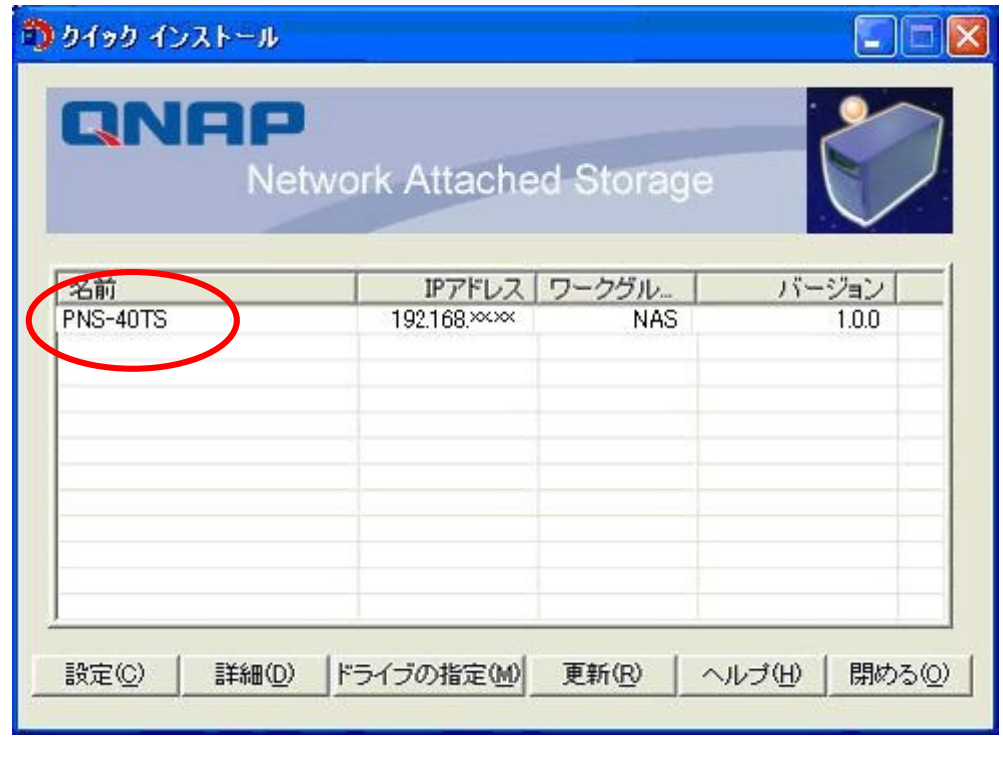

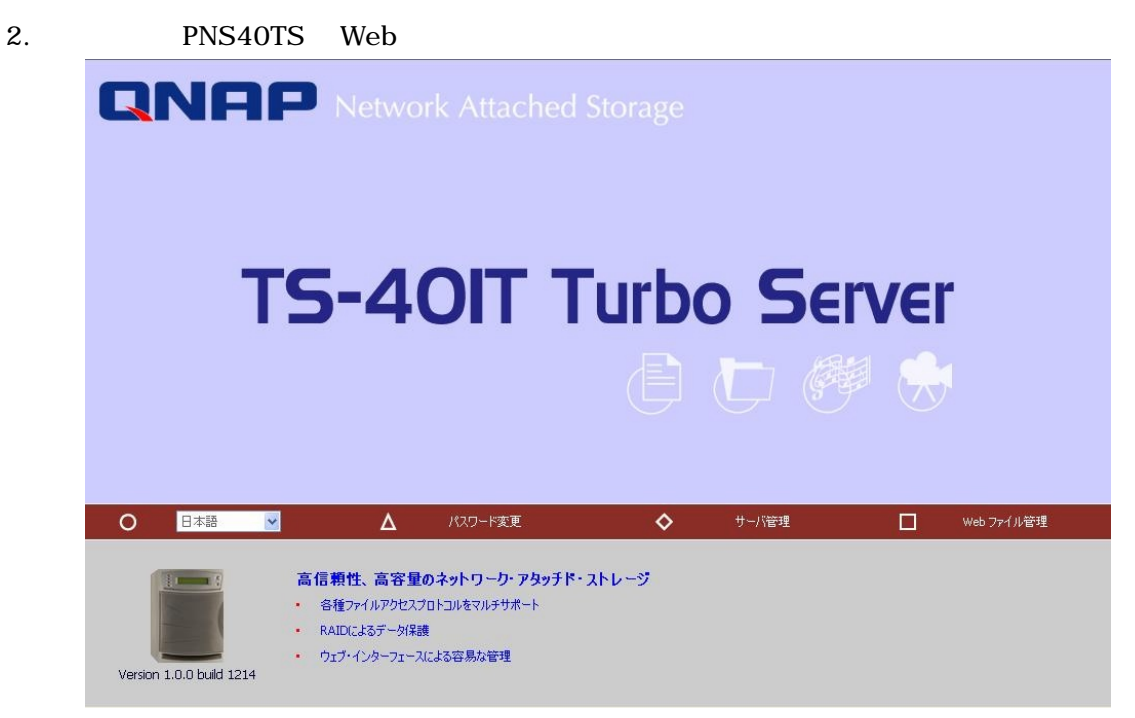

Princeton

**PNS40TS** 

### **D** AD

2003.swn.local AD Active Directory  $AD$   $DNS$   $DNS$   $2$ 

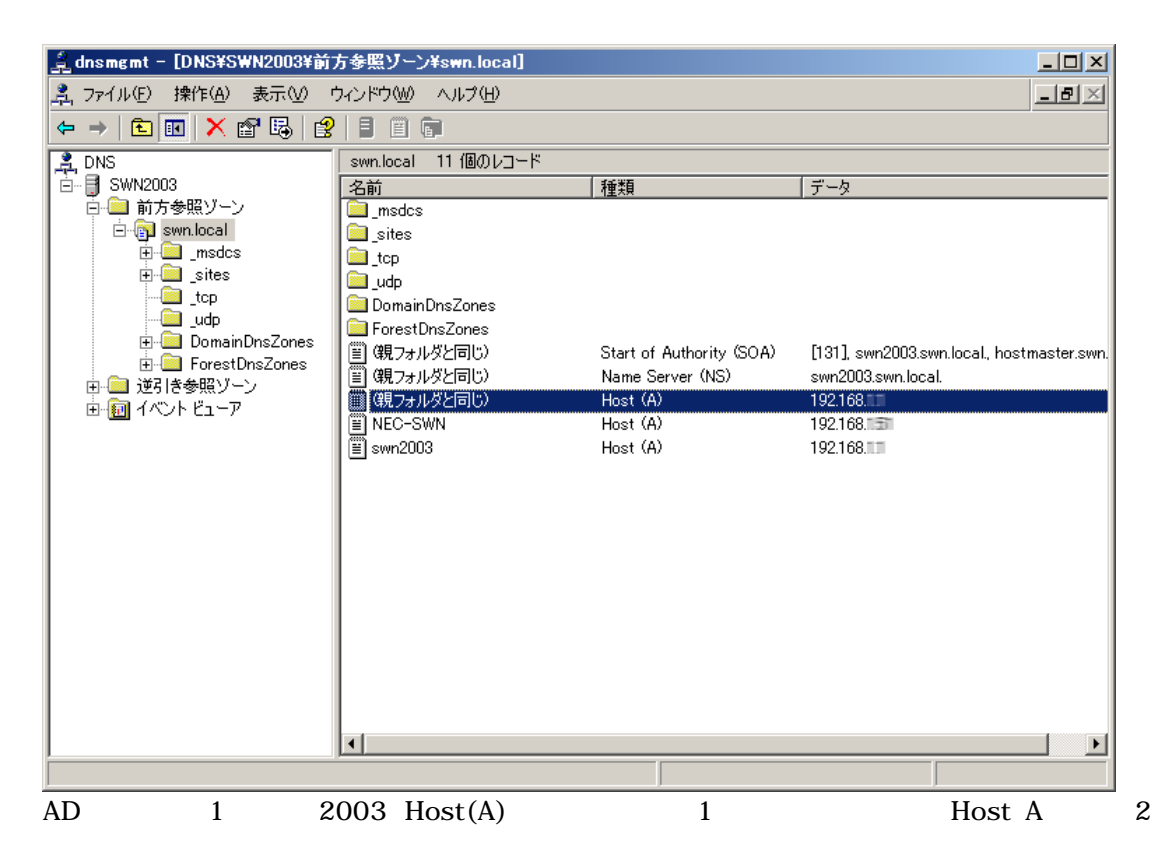

#### **D-1 DNS** A

1. "swn.local" [ |

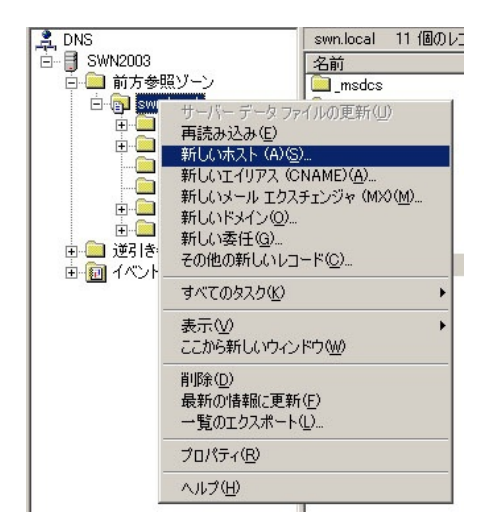

the control of the control of the control

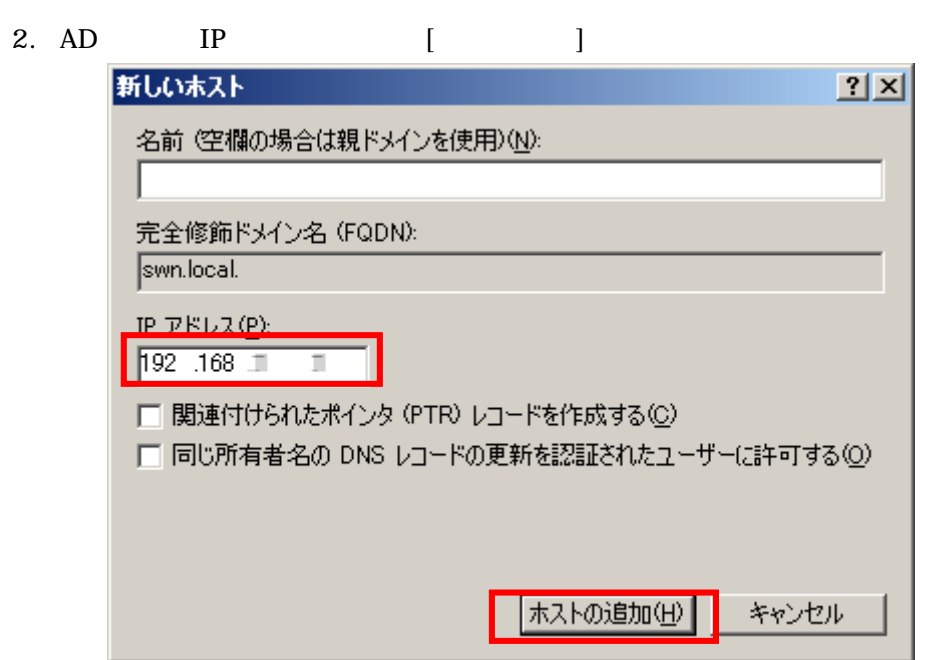

#### 3. swn.local

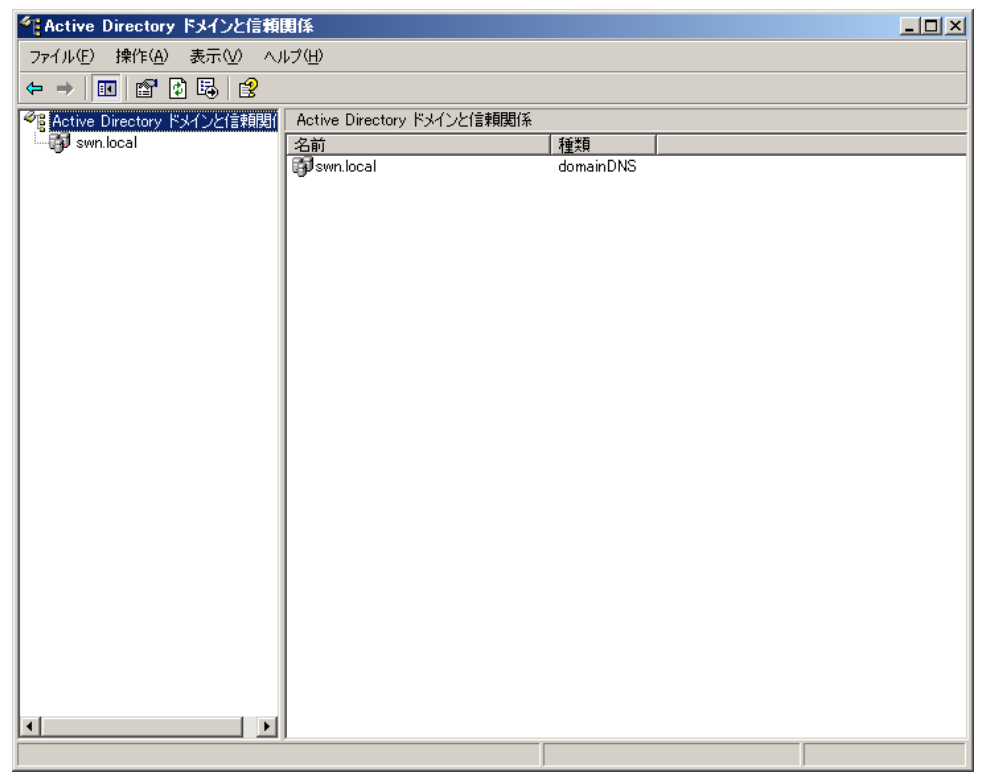

4. PC DNS AD IP

#### Princeton **PNS40TS**

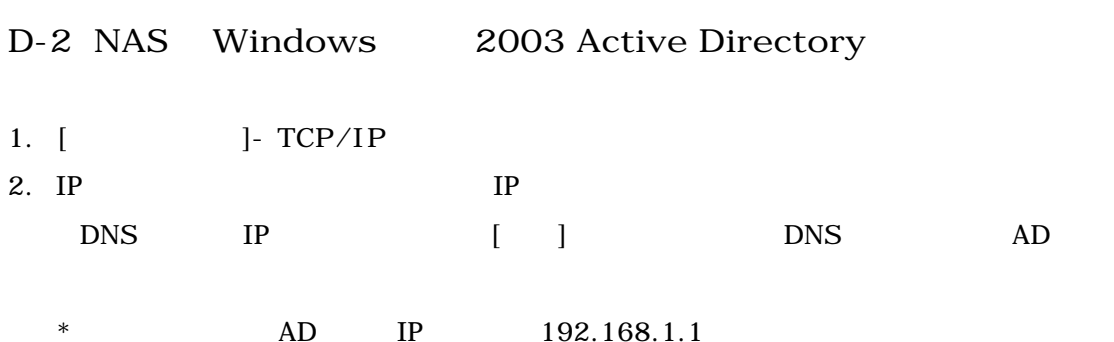

ネットワーク設定 • TCP/IP設定 - TCP/IP設定 • Microsoftネットワーク • Appleネットワーク 接続方式  $0$  フェイルオーバ  $0$  ロードバランシング  $0$  スタンドアロン ネットワークスピード auto-negotiation • Linux(NFS)サービス • Webサービス • FTPサービス フェイルオーバ • フリンタサーバ ○ IPアドレスをDHCPによる自動取得 • 設定を全て表示 O 手動設定の使用  $\begin{array}{|c|c|c|c|c|c|}\hline 192 & . & 168 & . & 1 & . & 52 \\ \hline \end{array}$  255. 256 <br/>  $\bullet$  . 255  $\bullet$  . 0  $\bullet$ <br/> $\begin{array}{|c|c|c|c|c|}\hline 192 & . & 168 & . & 1 & . & 254 \\ \hline \end{array}$ 指定のIPアドレス ネットマスク  $\checkmark$ デフォルトゲートウェイ ブライマリDNSサーバ  $\boxed{192} \quad , \, \boxed{168} \quad , \, \boxed{1} \qquad , \, \boxed{1}$ セカンダリDNSサーバ  $[0]$ ,  $[0]$ ,  $[0]$ ,  $[0]$ ,  $[0]$ □ DHCPサーバを有効にする  $\begin{array}{|c|c|c|c|c|}\hline 192 & . & 168 & . & 0 & . & 100 \\ \hline 192 & . & 168 & . & 0 & . & 200 \\ \hline \end{array}$ 開始IPアドレス 終了IPアドレス  $\begin{tabular}{|c|c|} \hline \quad \quad & \quad \quad & \quad \quad \\ \hline \end{tabular}$ リース期間 1日 日 日  $\underbrace{\overbrace{\hspace{1.5cm}}\hspace{1.5cm}}\hspace{1.5cm}\ldots \hspace{1.5cm}\overbrace{\hspace{1.5cm}}\hspace{1.5cm}\ldots \hspace{1.5cm}\overbrace{\hspace{1.5cm}}\hspace{1.5cm}\ldots \hspace{1.5cm}\overbrace{\hspace{1.5cm}}$ ブライマリDNSサーバ セカンダリDNSサーバ  $\boxed{0}$  $\Box \cdot \Box$ .  $\Box$  $\Box$ .0 ● 適用

- 
- 3. ネットワーク設定]の[**Microsoft** ネットワーク]を開きます。
- 

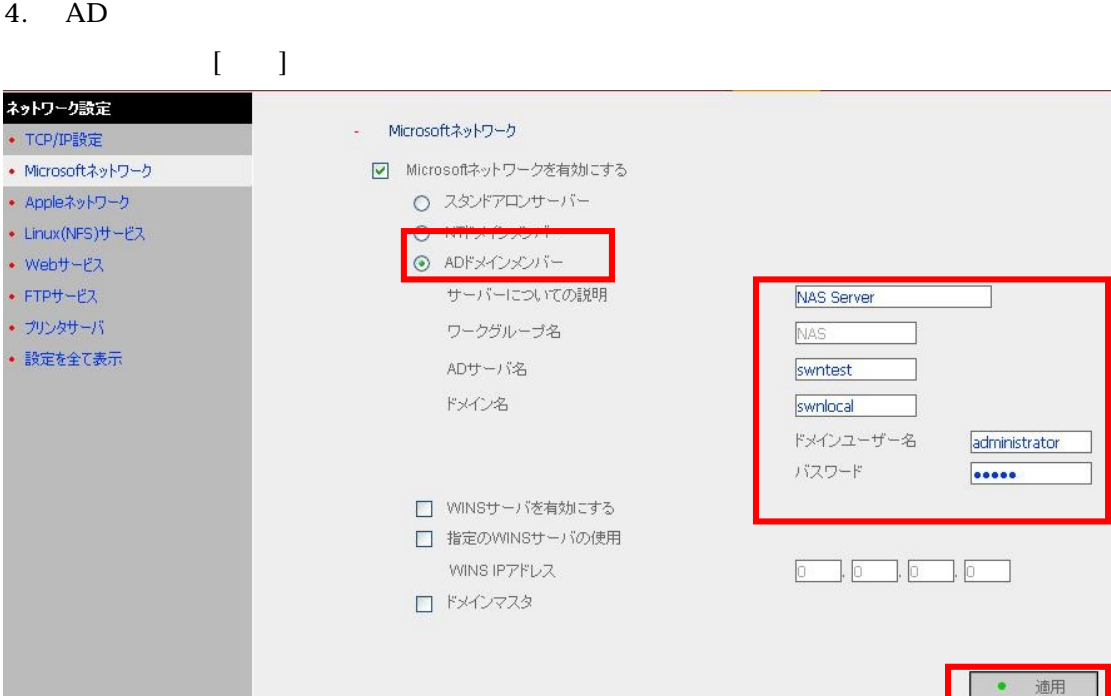

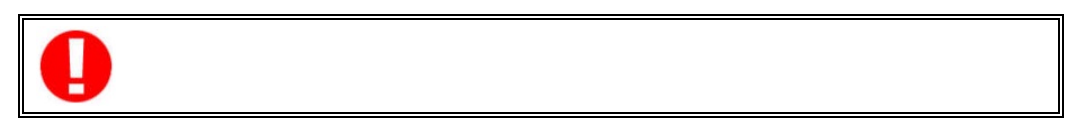

5. [ ]-[ ] [ ]

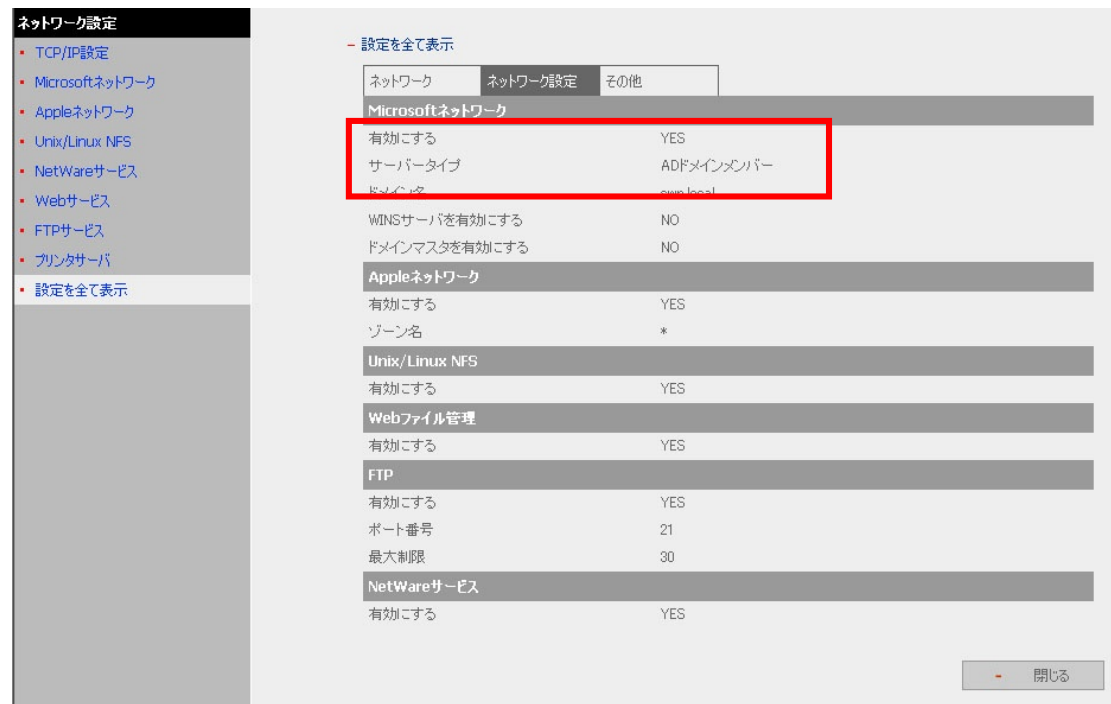

 $\bullet$ 

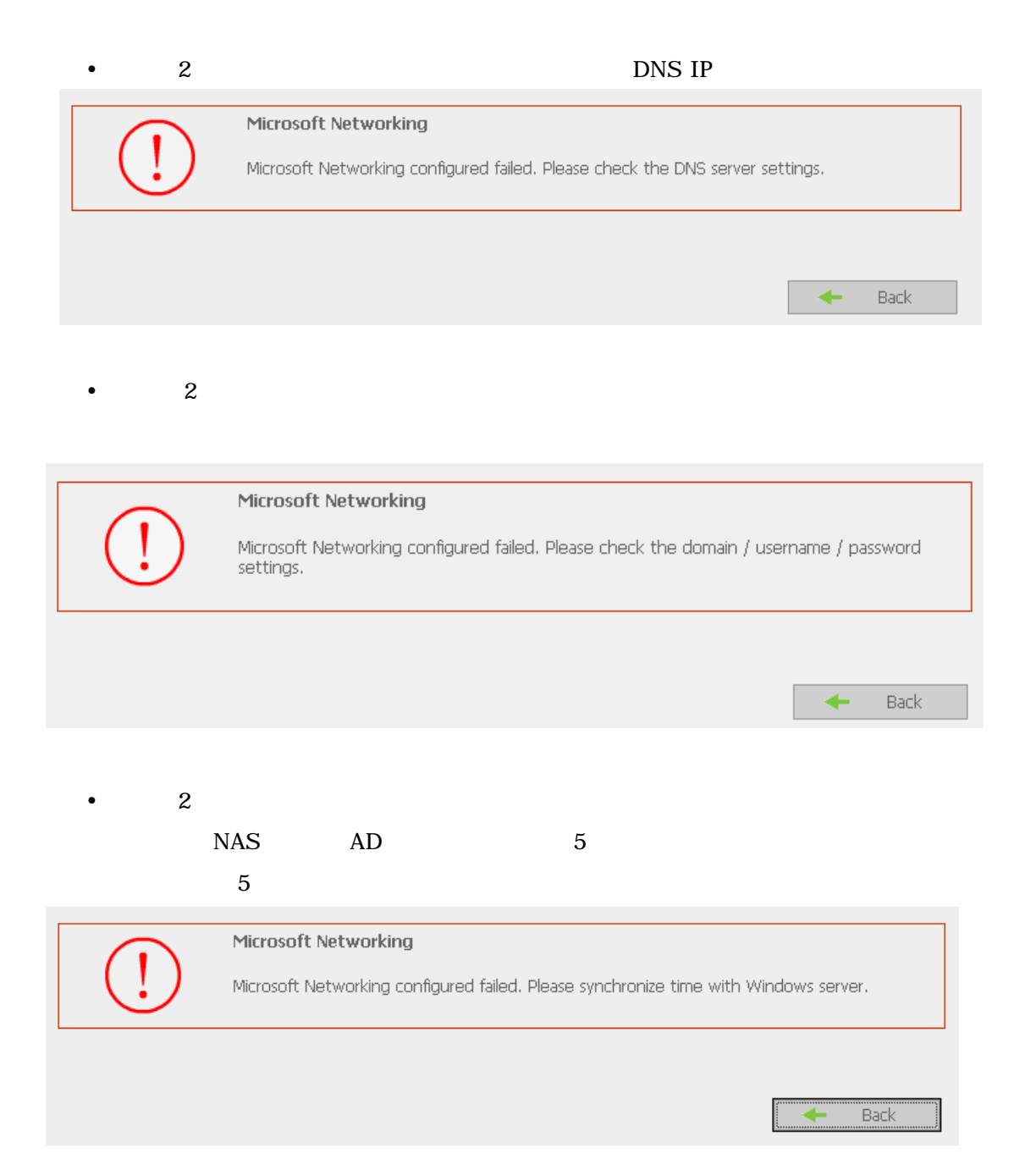

#### 6. NAS  $\blacksquare$

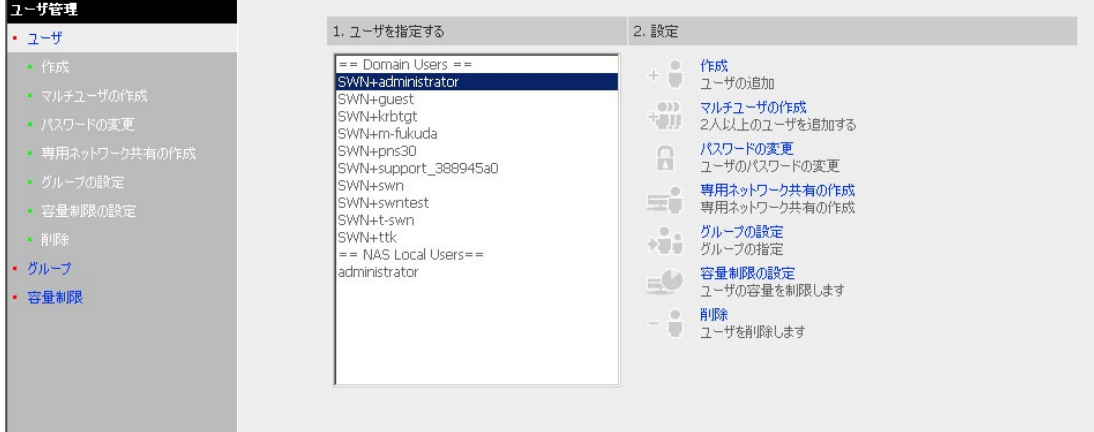

7. [ネットワーク共有]- アクセス設定]画面を開き、AD ユーザに対して利用可能なすべてのネットワーク

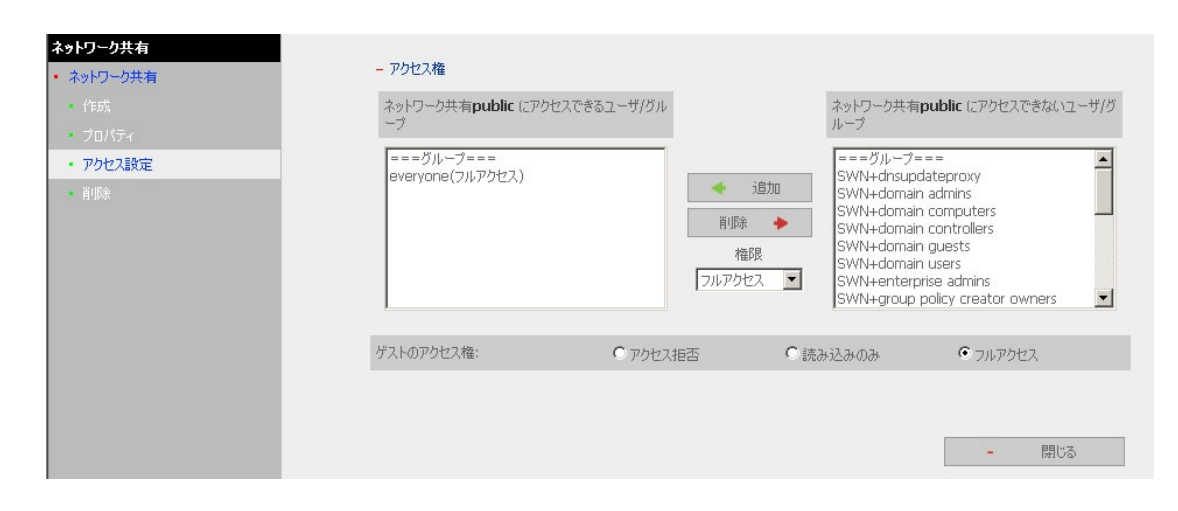

 $\mathcal{L}$ 

# **D-3 AD**

FTP Network Neighborhood Apple Talk AD

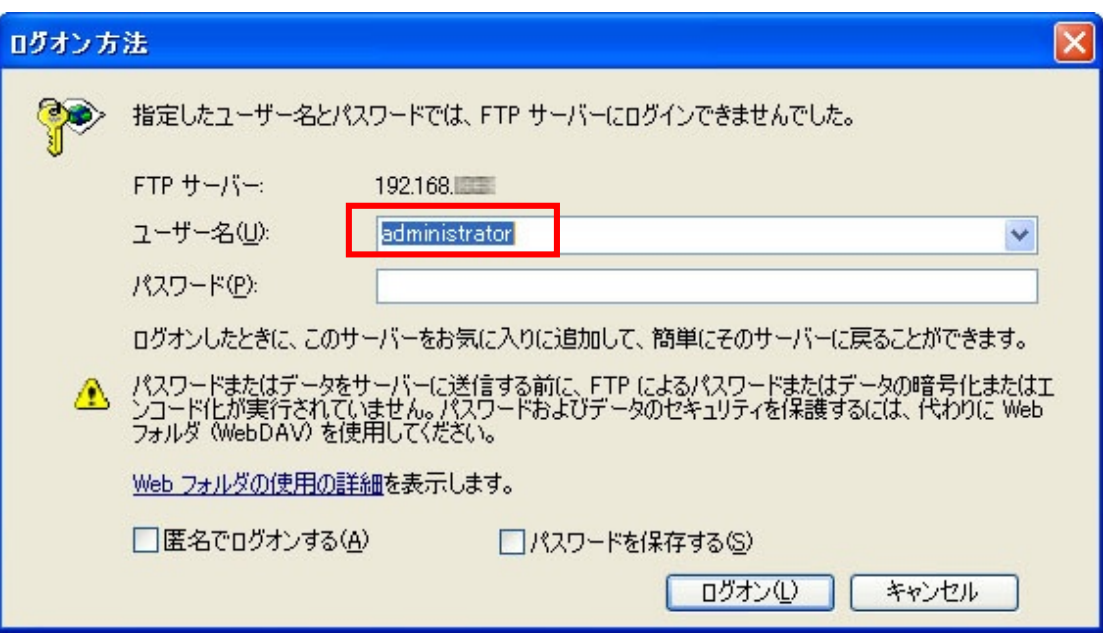

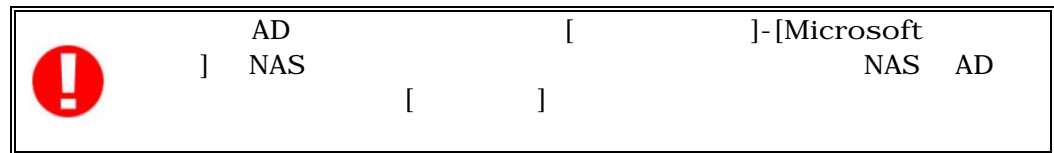

<span id="page-117-0"></span>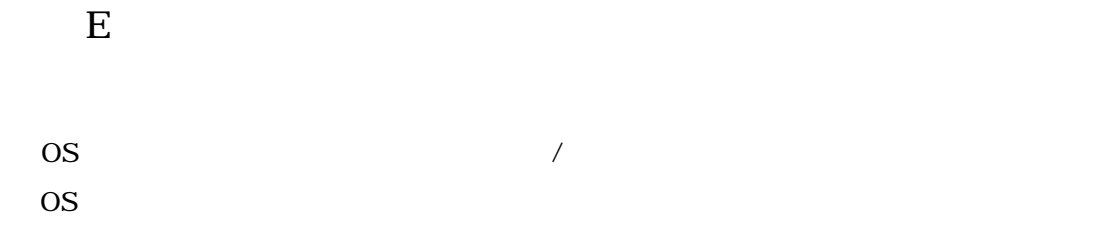

1) Windows OS

 $\therefore$   $\pm$  × ÷  $\degree$  § →

#### 2) Macintosh OS

 $\therefore$   $\pm \times \div$  ° § →

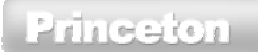

3) Windows OS Macintosh OS

**Princeton** 

# **F** Windows Vista

Windows Vista **JIS2004(JIS X 0213:2004)** WindowsOS JIS90(JIS X 0208)  $JIS90$   $JIS2004$ 

NAS Windows Vista WindowsOS

**PNS40TS** 

# **Windows XP**

WindowsXP JIS90 WindowsXP JIS90 **WindowsXP** Windows Vista JIS90

**Windows XP** JIS2004

Microsoft Windows XP JIS2004

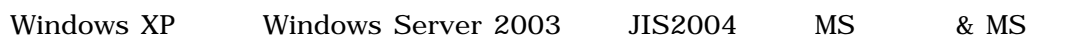

[ht](http://www.microsoft.com/japan/windowsWindows/products/windowsWindowsvistaVista/jp_font/jis04/default.mspx)tp://www.microsoft.com/japan/Windows/products/WindowsVista/jp\_font/jis04/ [de](http://www.microsoft.com/japan/windowsWindows/products/windowsWindowsvistaVista/jp_font/jis04/default.mspx)fault.mspx

 $JIS90$   $JIS2004$ WindowsXP

JIS2004

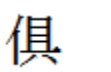

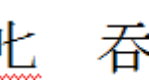

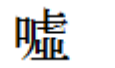

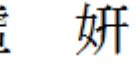

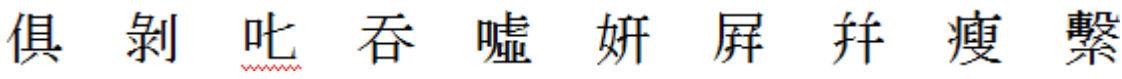

Princeton

# PNS40TS

### **Windows Vista JIS90**

Microsoft Windows Vista JIS90

Windows Vista JIS90 MS

[ht](http://www.microsoft.com/japan/windowsWindows/products/windowsWindowsvistaVista/jp_font/jis90/default.mspx)tp://www.microsoft.com/japan/Windows/products/WindowsVista/jp\_font/jis90/ [de](http://www.microsoft.com/japan/windowsWindows/products/windowsWindowsvistaVista/jp_font/jis90/default.mspx)fault.mspx

# Windows 98SE / Me / 2000

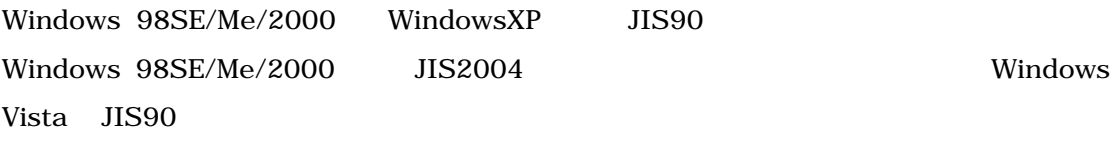

Windows Vista JIS90 MS

[ht](http://www.microsoft.com/japan/windowsWindows/products/windowsWindowsvistaVista/jp_font/jis90/default.mspx)tp://www.microsoft.com/japan/Windows/products/WindowsVista/jp\_font/jis90/ [de](http://www.microsoft.com/japan/windowsWindows/products/windowsWindowsvistaVista/jp_font/jis90/default.mspx)fault.mspx

# 付録 **G** メッセージ一覧

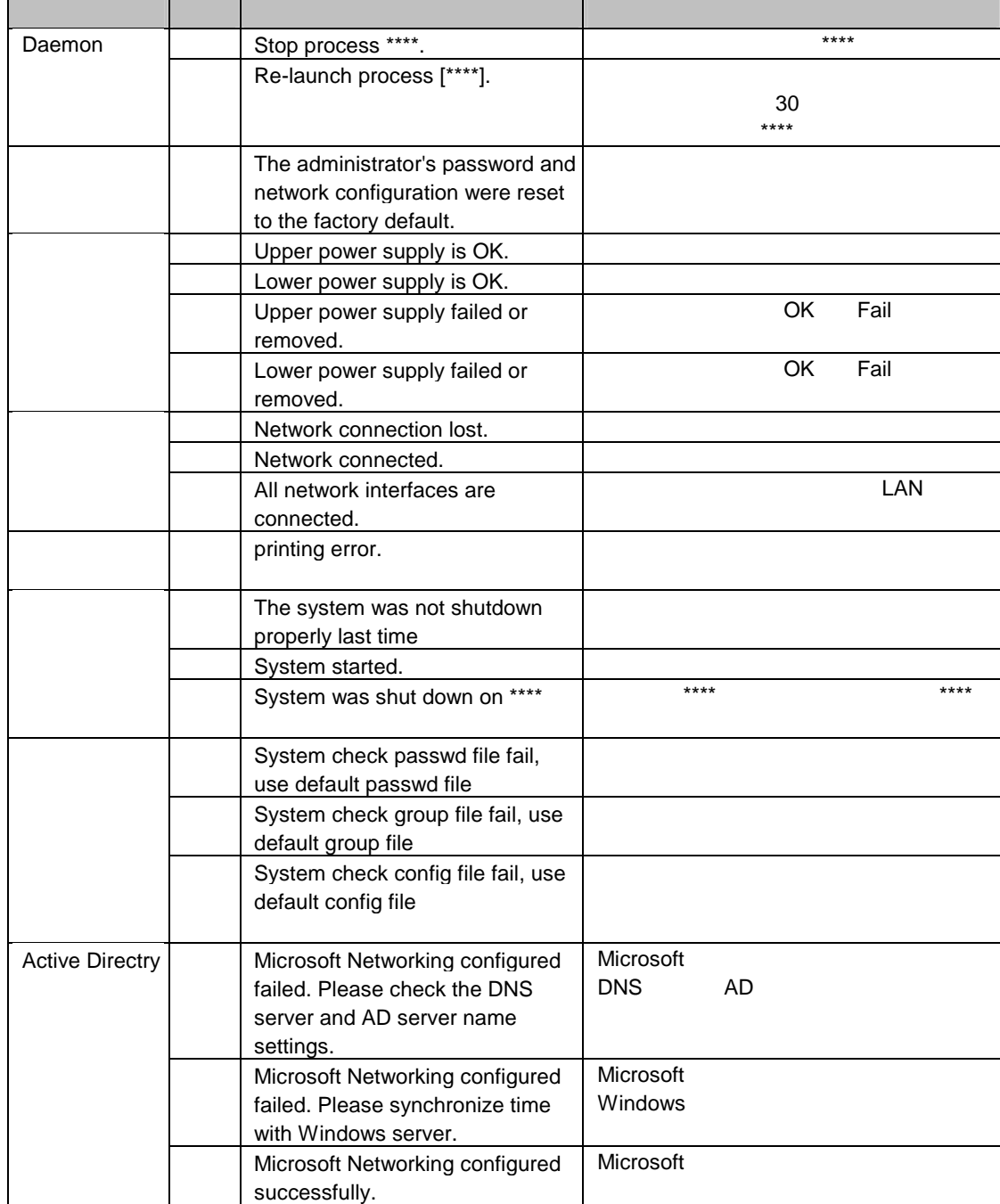

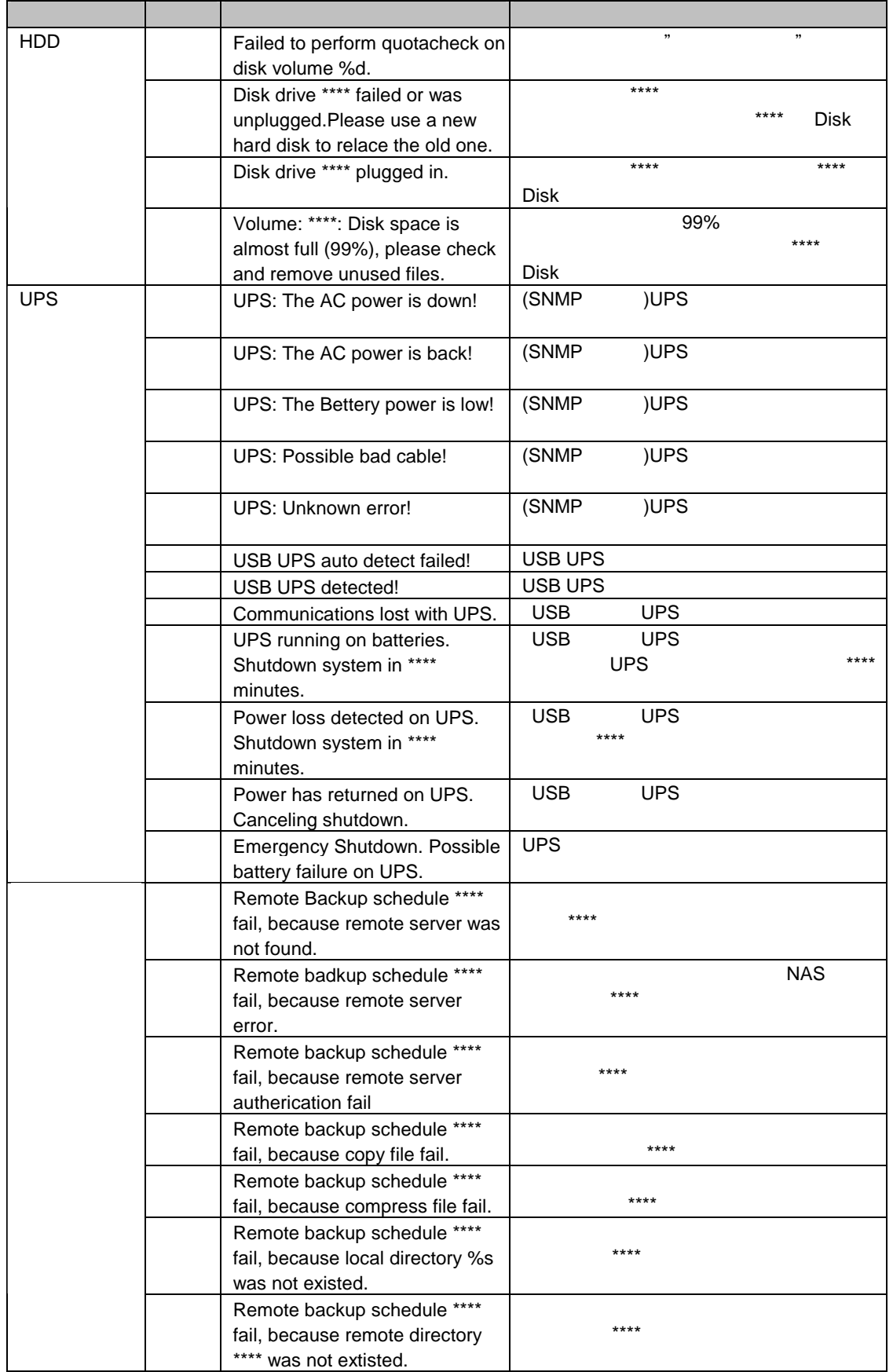

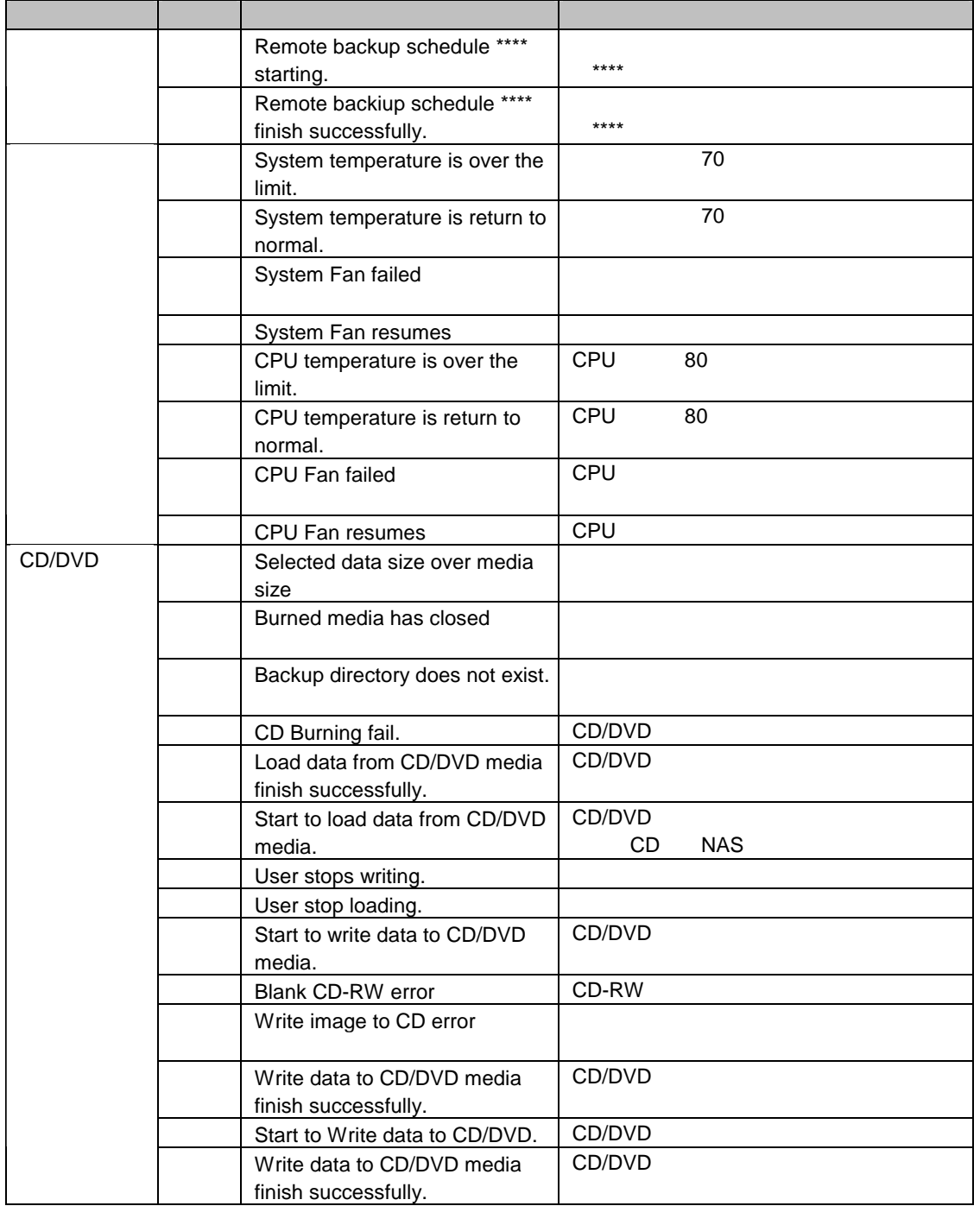

# LCD

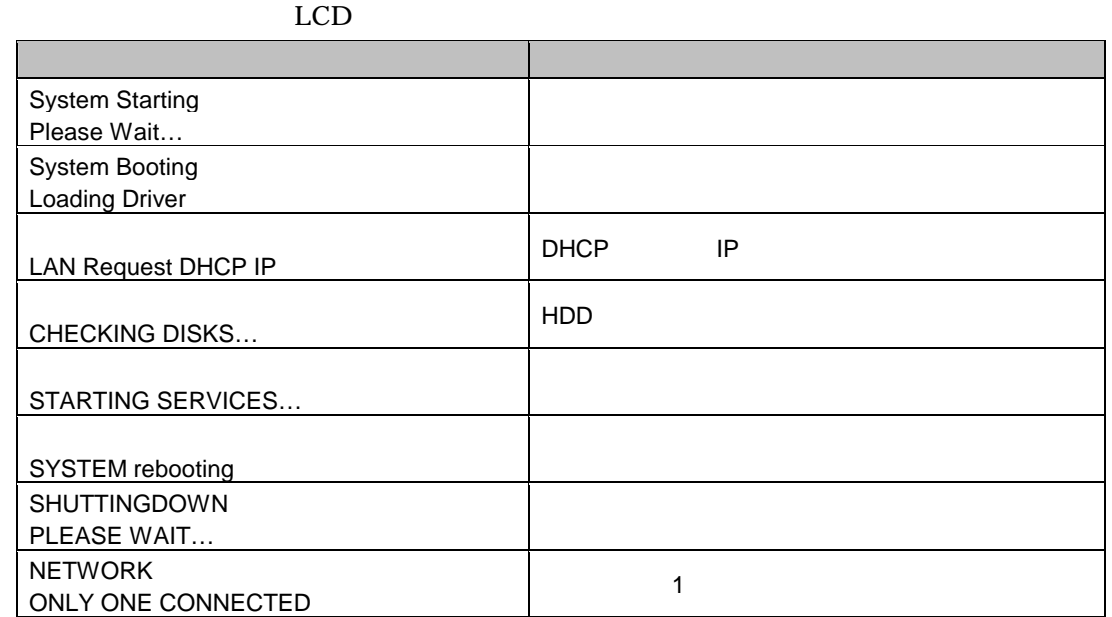

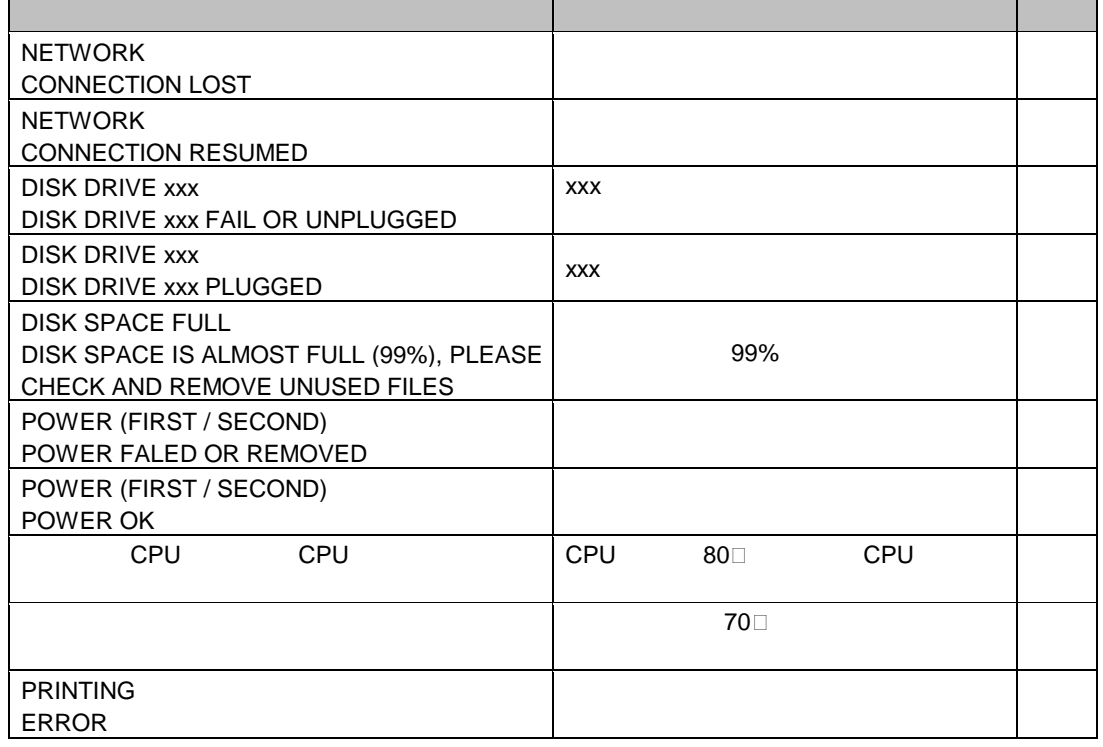

 $\rm LCD$ 

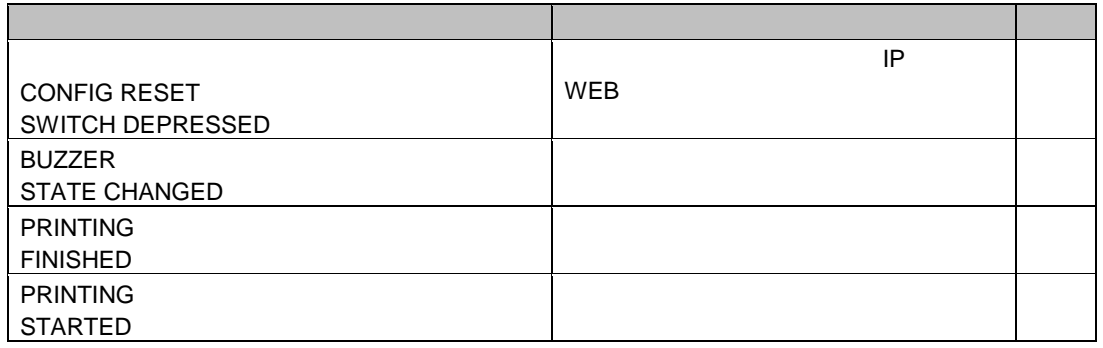

 $\rm LCD$ 

付録 **H** トラブルシューティング

# **H-1** /

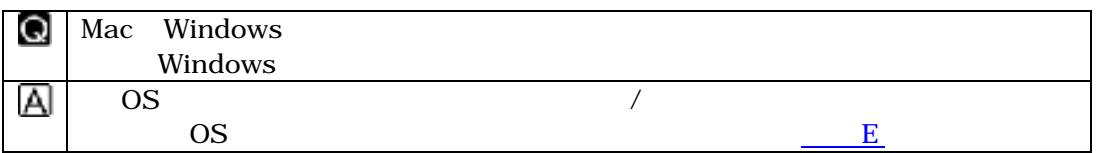

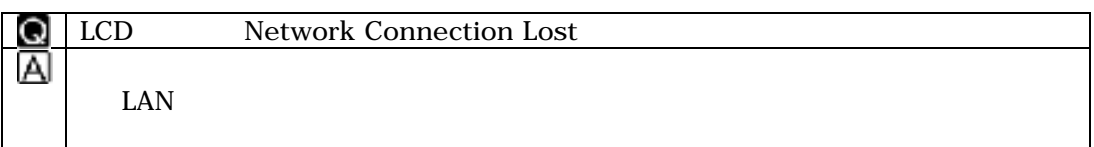

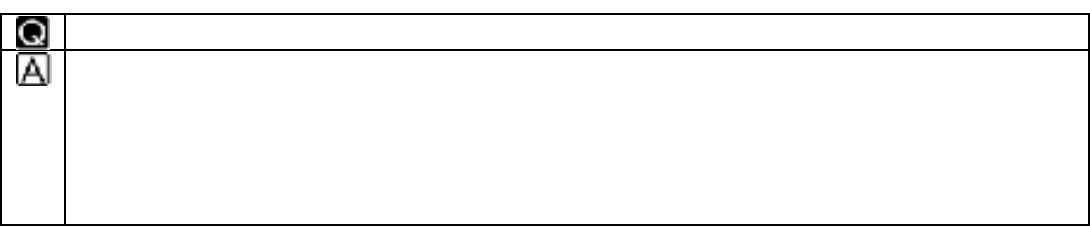

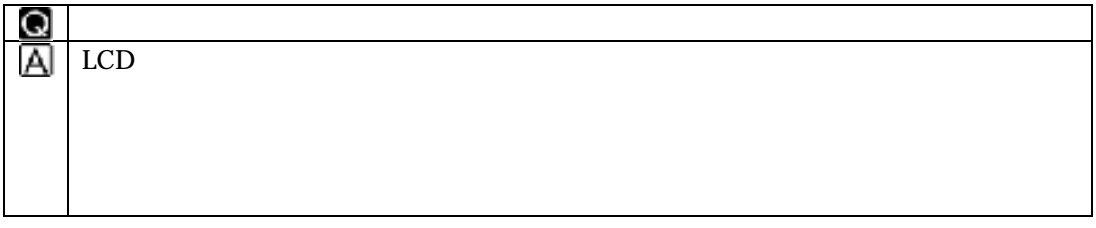

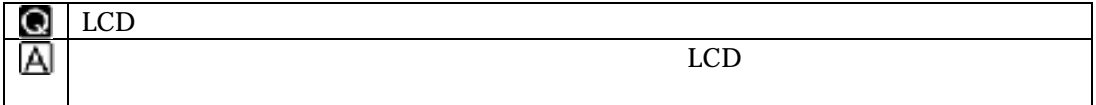

# **H-2** 設定、動作に関するトラブル

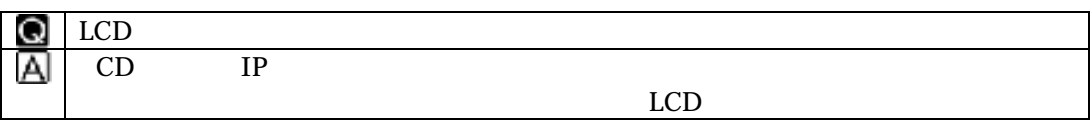

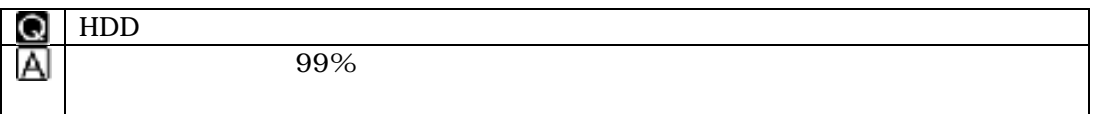

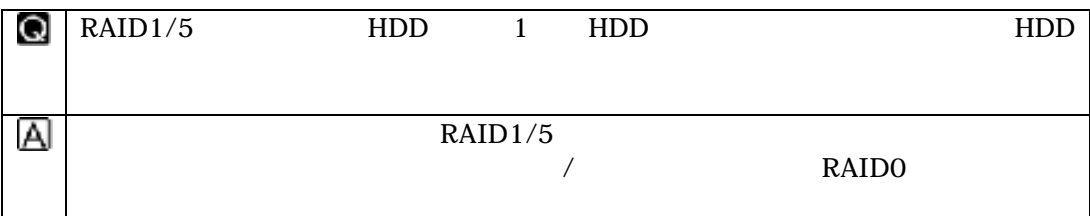

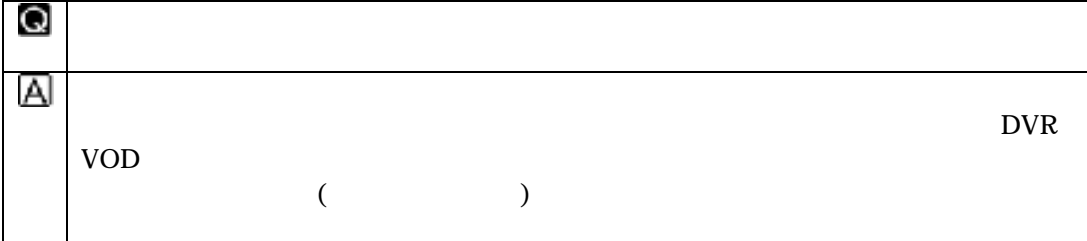

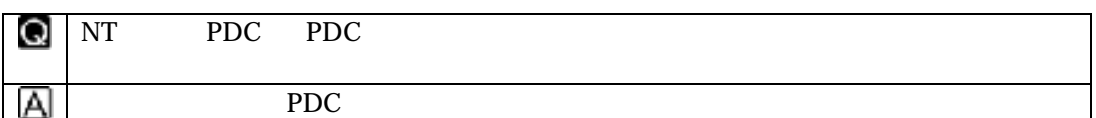

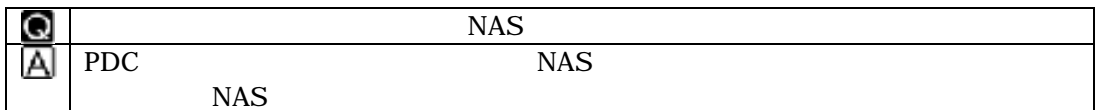

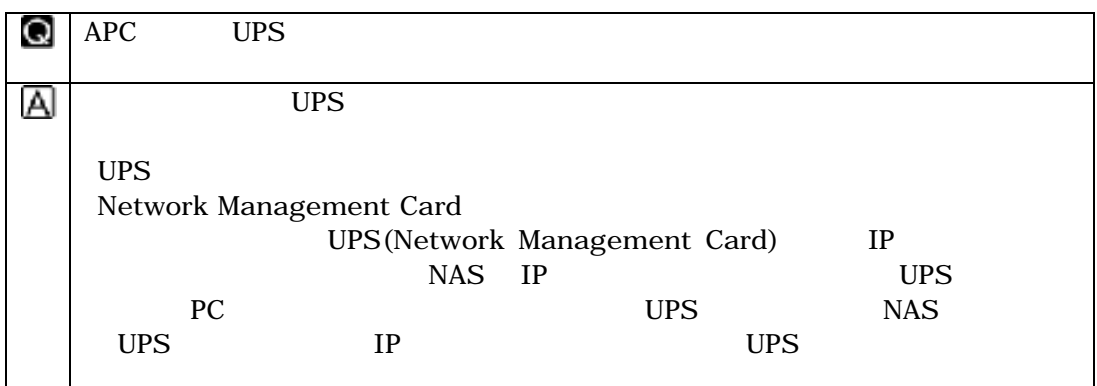

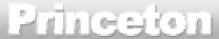

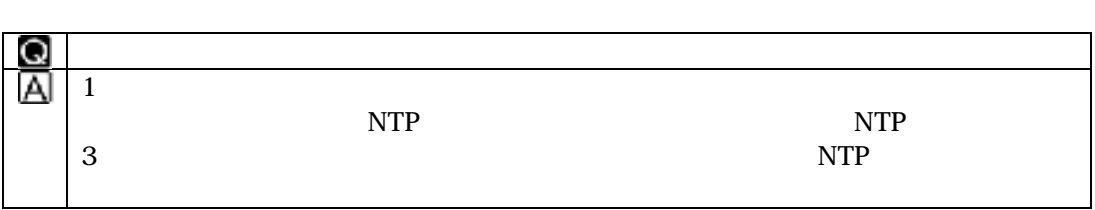

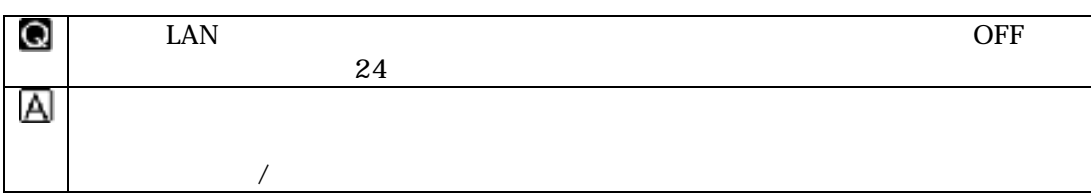

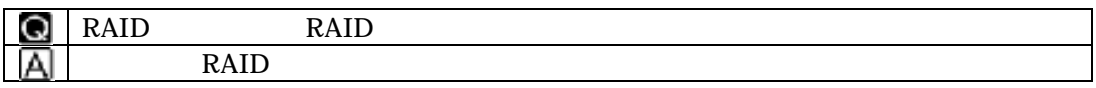

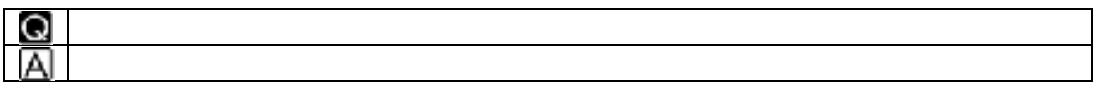

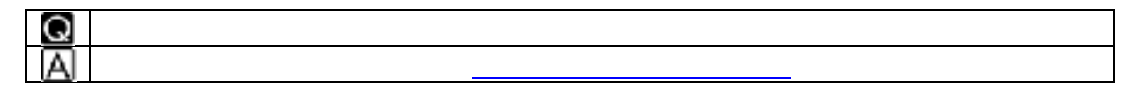

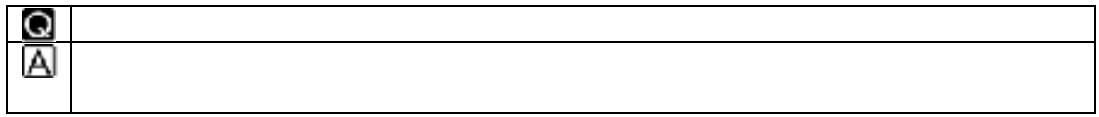

# **H-3 PNS40TS**

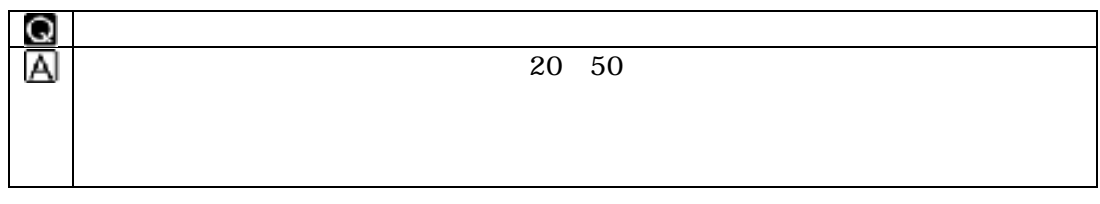

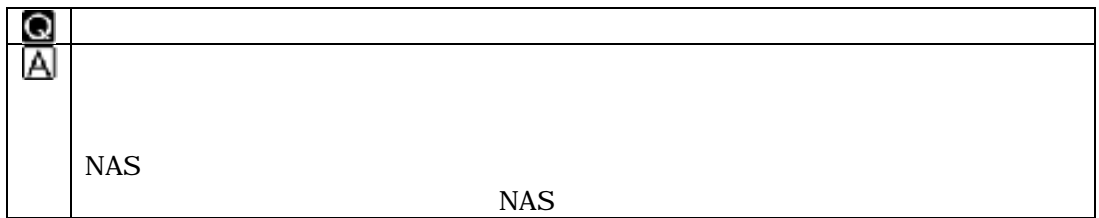

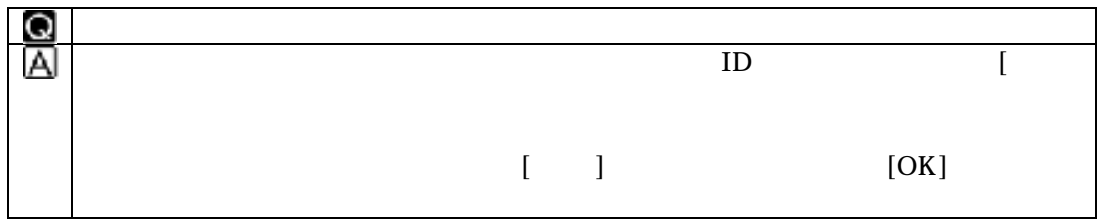

# PNS40TS

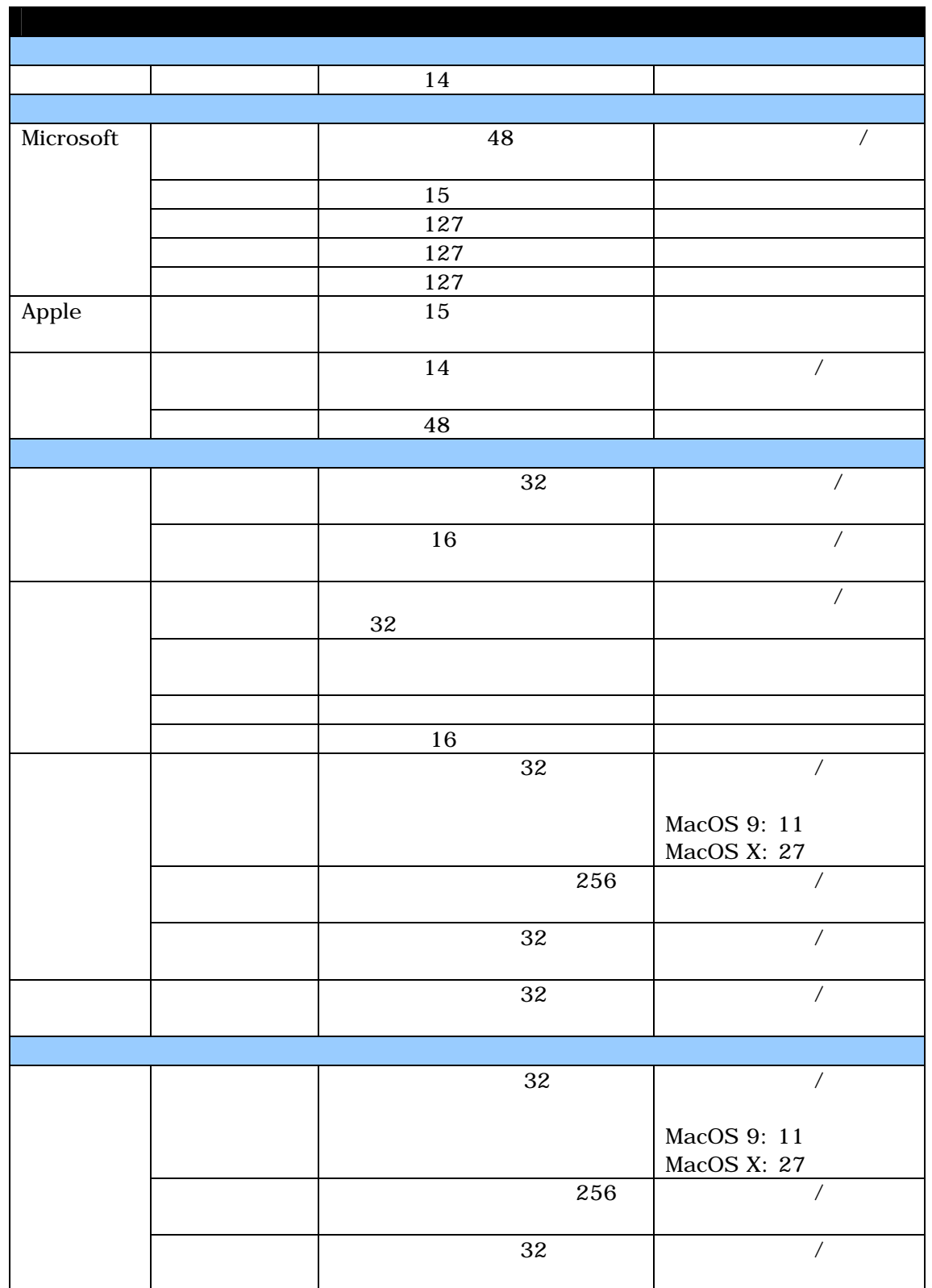

Princeton PNS40TS

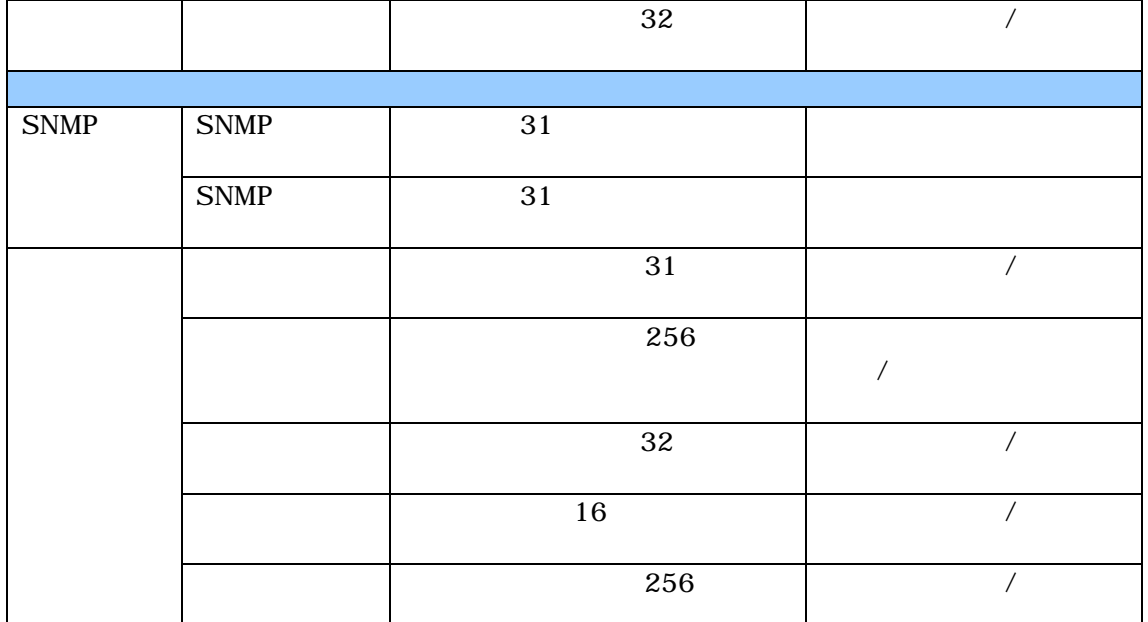

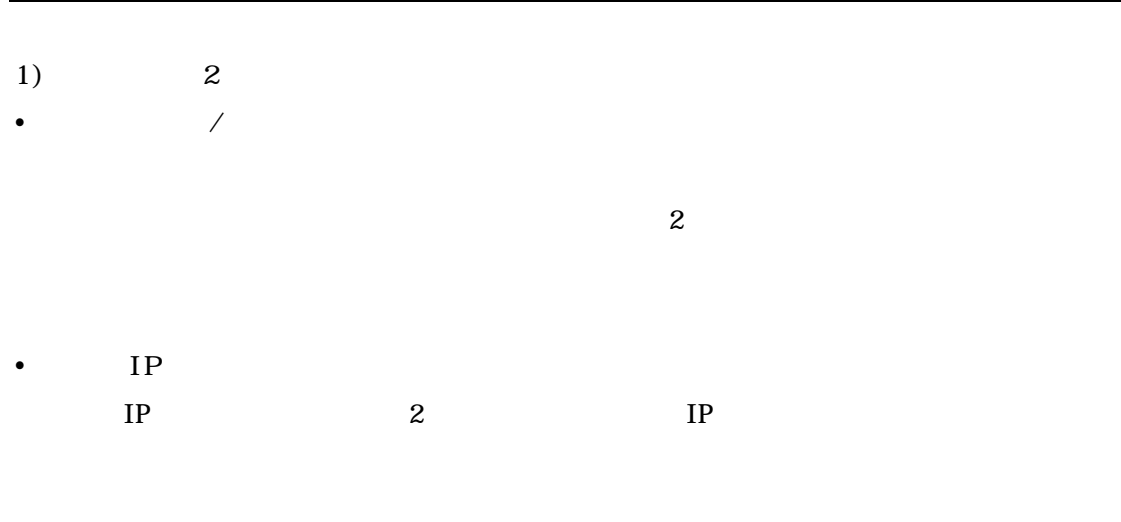

- **2**)
- NFS NFS UID
- **3) Active Directory**
- $\bullet$

 $NAS$ 

Windows

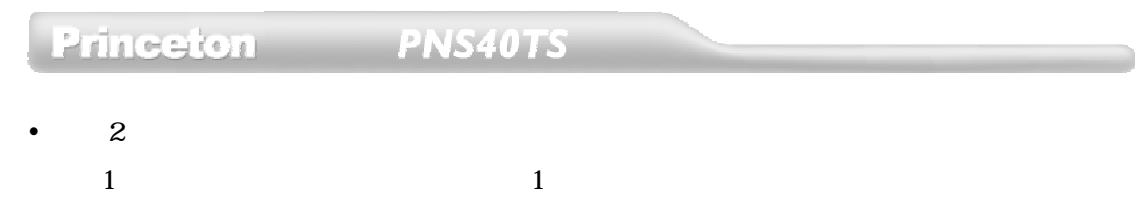

**1)** リモートレプリケーションについて

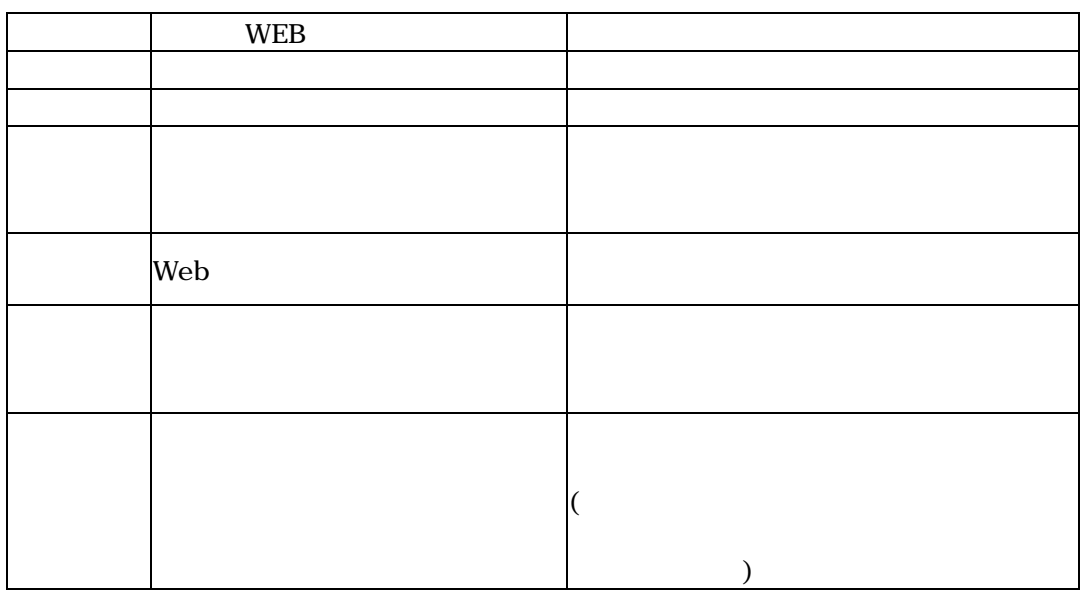

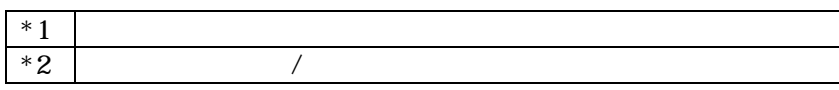

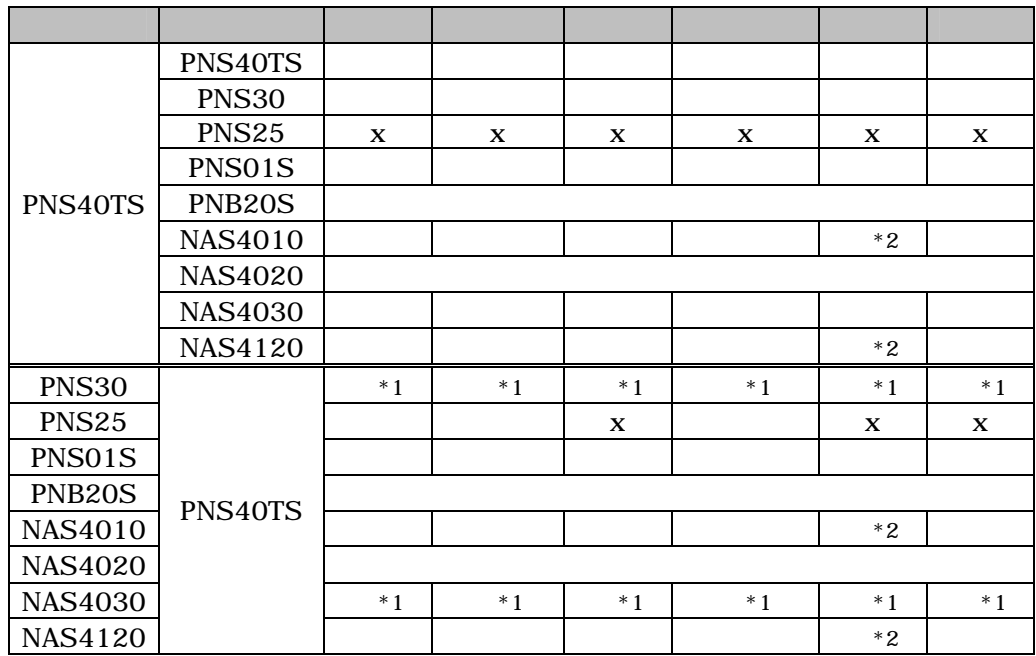

Princeton

# **PNS40TS**

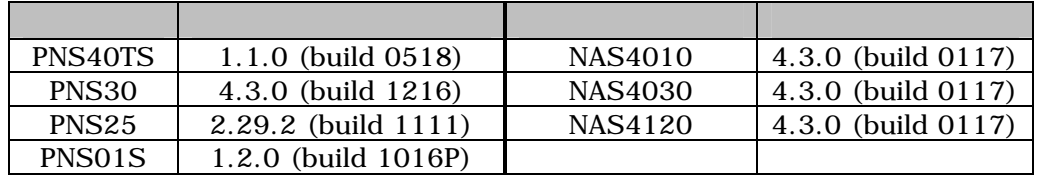

 $\rm VPN$  is the contract of  $\rm IP$ 

 $IP$   $IP$   $IP$ 

**2) CD/DVD** 

- $\bullet$  /
- $\bullet$
- $\cdot$  1 4GB
- $\bullet$

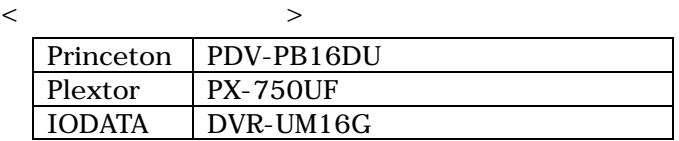

**Macintosh**

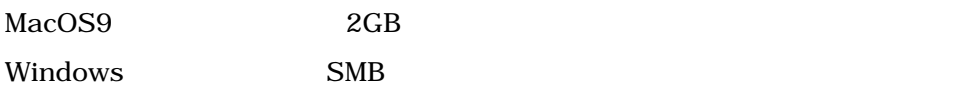

Mac OS

Mac OS X: 255 Mac OS 9: 31

**Windows**

256byte

 $NAS$  $NAS$  0% LCD  $I$ 

 $\bullet$ 

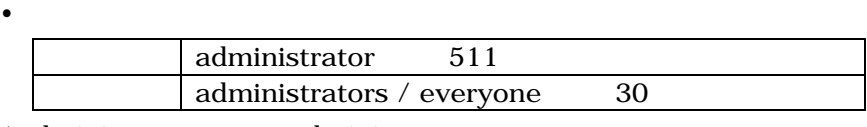

\*administrator administrators everyone

 $\bullet$  $*1$  20  $\mathbf{20}$  \*2 20  $\vert$  30  $*3$  15

 $*1$   $1000$  $1GB$  $*2$  $10$  $*3$ 

#### PNS40TS Princeton

電話番号: 03-6670-6848 受付時間: 9:00~12:00, 13:00~17:00

#### **FAX** 受付

FAX 03-3865-5025

**E** メール受付

フォーム: https://regist.princeton.co.jp/contactus/supportmail/nas.html

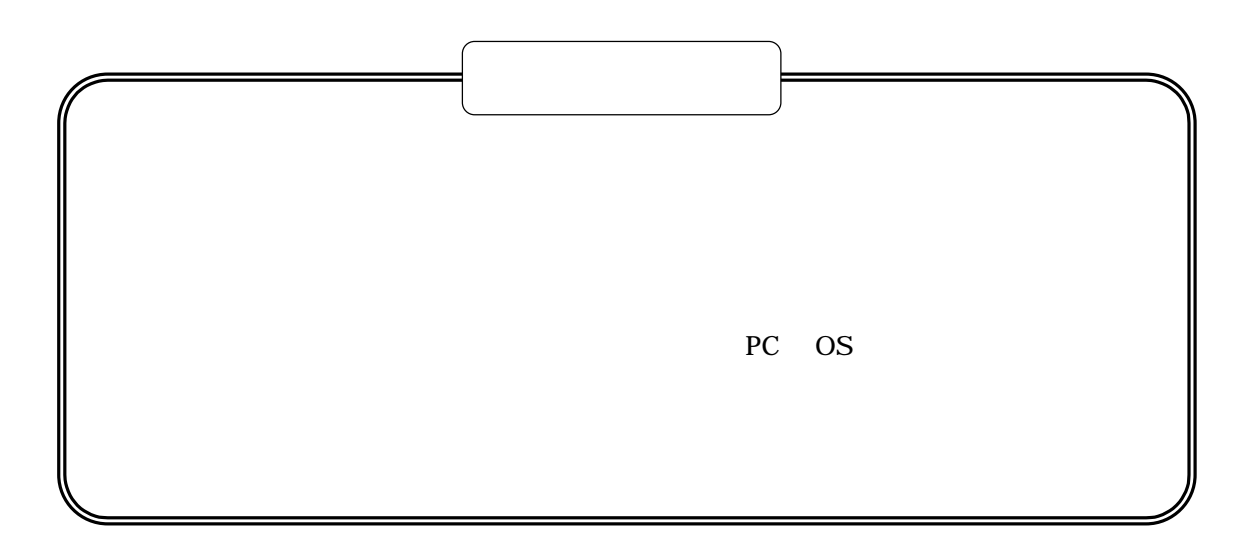

# プリンストン テクノロジー 株式会社